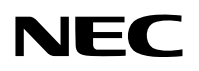

جهاز العر�ض ال�ضوئي

# *H452P/H502P W452P/W502P*

دليل الم�ستخدم

رقم الطراز H502P-NP، H452P-NP، W502P-NP، W452P-NP

- Apple و Mac و OS Mac و MacBook و iMac هي عالمات تجارية تابعة لشركة Inc Apple، ومسجلة في الواليات المتحدة األمريكية وغيرها من الدول.
	- Store App هي عالمة خدمة من شركة .Inc Apple
- IOS ّ هي عالمة تجارية أو عالمة تجارية مسجلة لشركة Cisco في الواليات المتحدة وغيرها من الدول، وهي مستخَدمة بموجب ترخيص.
- كما تعد أنظمة Microsoft و Windows و Vista Windows و 7 Windows و Explorer Internet و Framework NET و PowerPoint عالمات تجارية مسجلة أو عالمات تجارية تابعة لشركة Microsoft في الواليات المتحدة و/أو غيرها من الدول.
- MicroSaver هي عالمة تجارية مسجلة لشركة Group Products Computer Kensington وهي إحدى الشركات التابعة لشركة ACCO Brands
	- يستخدم نظام تشغيل Tool Remote Virtual برنامج library DDC/C2WinI، وهو أحد منتجات شركة Ltd Nicomsoft© .
- شعار HDMI و Interface Multimedia Definition-High HDMI هي عالمات تجارية أو عالمات تجارية مسجلة لشركة HDMI Licensing LLC في الولايات المتحدة والدول الأخرى.

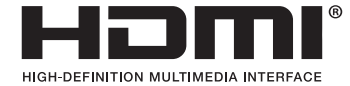

• TMHDBaseT هي عالمة تجارية مسجلة لتحالف شركات Alliance HDBaseT.

## CHDBT<sup>®</sup>

- تعد DLP من العالمات التجارية لشركة Instruments Texas.
- PJLink هي إحدى العالمات التجارية المتقدمة لنيل حقوق العالمات التجارية في اليابان والواليات المتحدة األمريكية والعديد من الدول والمناطق الأخرى.
- RFi-Wi و RAlliance Fi-Wi و RAccess Protected Fi-Wi و RDirect Fi-Wi هي عالمات تجارية مسجلة لدى RAlliance Fi-Wi. WPA و Wi-Fi Protected Setup™ و TMPTM و Miracast™ هي علامات تجارية مسجلة لدى ®Wi-Fi Alliance.
	- Blu-ray Disc Association هي علامة تجارية لدى جمعية Blu-ray Disc Association.
- CRESTRON و ROOMVIEW عبارة عن عالمات تجارية مسجلة لشركة Electronics Crestron وتوجد في الواليات المتحدة وغيرها من الدول.
	- Ethernet هي إما علامة تجارية مسجلة أو علامة تجارية لشركة .Fuji Xerox Co., Ltd
		- Play Google و Android هي عالمات تجارية لشركة .Inc Google
	- قد تعد أسماء المنتجات وشعارات الشركات األخرى المذكورة في هذا الدليل عالمات تجارية أو عالمات تجارية مسجلة لمالكيها.
- تراخيص برنامج LGPL/GPL يشتمل هذا المنتج على برنامج يحمل رخصة جنو العمومية (GPL (ورخصة جنو العمومية الصغرى (LGPL (وغيرها. لمزيد من المعلومات حول كل برنامج انظر ملف "readme.pdf" الموجود داخل مجلد "about GPL&LGPL" على القرص المدمج المرفق مع الجهاز.

#### **مالحظات**

- (1) ال يجوز طباعة محتويات دليل االستخدام بشكل جزئي أو كلي دون الحصول على تصريح بذلك.
	- (2) محتويات هذا الدليل عرضة للتغيير دون إخطار مسبق.
- (3) تم إعداد هذا الدليل بعناية كبيرة، لذا يرجى االتصال بنا عند مالحظة أية نقاط مثيرة للشك أو أخطاء أو أجزاء محذوفة.
- (4) بخالف ما تنص عليه المادة (3)، لن تتحمل شركة NEC أية مسؤولية عن أية مطالبات تتعلق بخسارة األرباح أو أي أمور أخرى تنجم عن استخدام جهاز العرض.

## معلومات مهمة

#### احتياطات ال�سالمة

#### احتياطات

<span id="page-2-0"></span>يرجى قراءة هذا الدليل بعناية قبل استخدام جهاز عرض NEC والاحتفاظ به في متناول يديك للرجوع إليه مستقبلاً.

**تنبيه**  $\bigwedge$ 

إليقاف تشغيل مفتاح الطاقة الرئيسي، تأكد من فصل المقبس من مأخذ التيار الكهربائي. ينبغي تركيب مقبس مأخذ التيار الكهربائي أقرب ما يمكن إلى الجهاز بحيث يسهل الوصول إليه.

## **تنبيه**

ً تجنب فتح الغطاء الخارجي للجهاز منعا للتعرض لصدمة كهربائية. توجد مكونات عالية الڤولتية بالداخل. ّ لذا يجب الرجوع إلى فنيي الصيانة المؤهلين إلجراء عمليات الصيانة.

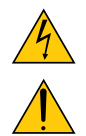

هذا الرمز يحذر المستخدم من وجود ڤولتية غير معزولة داخل الوحدة وقد تكفي إلحداث صدمة كهربائية. لذلك، فمن الخطير مالمسة أي جزء من أي نوع داخل الوحدة. ينبه هذا الرمز المستخدم إلى وجود معلومات مهمة حول تشغيل الوحدة وصيانتها.

لذا يجب قراءة هذه المعلومات بعناية لتجنب حدوث مشكالت.

**تحذير:** لتفادي نشوب حريق أو حدوث صدمة، ال تقم بتعريض الوحدة لألمطار أو الرطوبة. ً وتجنب أيضا استخدام مقبس الوحدة مع كبل إطالة أو أي مأخذ آخر للتيار الكهربائي، إال إذا كان باإلمكان إدخال شعب المقبس ً في هذا المقبس أو المأخذ إدخاال ً كامال.

#### بيان التوافق مع لوائح إدارة الاتصالات الكندية (كندا فقط)

يتوافق هذا الجهاز الرقمي من الفئة ب مع المعيار الكندي ICES-003.

#### الئحة معلومات �ضو�ضاء الجهاز - GPSGV 3.

يبلغ أعلى مستوى لضغط الصوت أقل من 70 ديسبل (أ) طبقًا لمعيار EN ISO 7779.

#### التخلص من الجهاز المستعمل

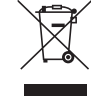

ينص التشريع الأوروبي المطبق في كل الدول الأعضاء في الاتحاد الأوربي على التخلص من مخلفات المنتجات الكهربائية والإلكترونية التي تحمل العلامة (الموجودة إلى جهة اليمين) بعيدًا عن القمامة المنزلية العادية. ويشمل ذلك أجهزة العرض الضوئي وملحقاتها الكهربائية. لذا عند التخلص من مثل هذه المنتجات، يرجى اتباع إرشادات السلطات المحلية في بلدك و/أو استشارة المتجر الذي ابتعت منه المنتج. يتم إعادة استخدام المنتجات المستعملة وإعادة تدويرها على نحوٍ ملائم بعد جمعها. حيث يسهم هذا المحهود في تقليل المخلفات والتأثير السلبي لها على صحة اإلنسان وعلى البيئة، إلى أقل درجة ممكنة. لا تنطبق العلامة الموجودة على المنتجات الكهربائية والإلكترونية إلا على الدول الأعضاء في الاتحاد الأوروبي حاليًا.

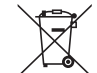

**لالتحاد األوروبي:** يشير الصندوق الذي يوضع عليه عالمة X أن البطاريات المستخدمة ال ينبغي وضعها مع النفايات المنزلية العادية! فهناك نظام منفصل لتجميع البطاريات المستخدمة للقيام بعمليتي المعالجة والتدوير على نحو مالئم وبما يتوافق مع القانون.

**ًا لتوجيه االتحاد األوربي EC،2006/66/ ال يمكن التخلص من البطارية بشكل غير مناسب، حيث ينبغي فصل البطارية لتجميعها من قبل وفق أحد تقني الخدمة المحلية.**

#### عوامل الأمان المهمة

يتمثل الغرض من تعليمات األمان الواردة في إطالة العمر االفتراضي للجهاز وتفادي نشوب الحرائق أو حدوث صدمات كهربائية؛ لذا يرجى قراءتها بعناية ومراعاة جميع التحذيرات.

### التركيب

- ال تضع جهاز العرض في الظروف التالية: - خارج الأبنية - فوق سطح أو حامل أو منضدة غير ثابتة. - بالقرب من المياه أو الحمامات أو الغرف التي ترتفع بها نسبة الرطوبة. - تحت أشعة الشمس المباشرة أو بقرب السخانات أو األجهزة المشعة للحرارة. - في بيئة مليئة باألتربة أو الدخان أو البخار. - فوق ورقة أو قطعة قماش أو بساط أو سجادة. • ال تقم بتركيبأ و تخزين جهاز العرض في الظروف التالية. عدم االلتزام بذلك قد يتسبب في حدوث خلل وظيفي. - في المجاالت المغناطيسية القوية. - في البيئات التي بها غاز أكال. • إذا كنت ترغب في تركيب جهاز العرض بالسقف، اتبع ما يلي: - ال تحاول تركيب الجهاز بنفسك. - يجب تركيب جهاز العرض بمعرفة الفنيين المؤهلين لضمان التركيب الصحيح وتقليل خطر اإلصابة الجسدية. - وبالإضافة إلى ذلك، يجب أن يكون السقف قويًا بما يكفي لتثبيت الجهاز ، فضلاً عن وجوب تركيب الجهاز وفقًا لأي قوانين محلية خاصة بالمباني.
	- يرجى االتصال بالموزع للحصول على المزيد من المعلومات.

**تحذير**

- تجنّب تغطية العدسة بغطاء العدسة أو ما يماثله عندما يكون الجهاز مشغّلًا، فقد يؤدي ذلك إلى انصهار الغطاء بفعل الحرارة المنبعثة من مخرج الضوء.
- **•** ال تضع أية أجسام، من شأنها التأثر بالحرارة بسهولة، أمام عدسة الجهاز؛ فقد يؤدي ذلك إلى ذوبان تلك األجسام بفعل الحرارة المنبعثة من خرج الضوء.

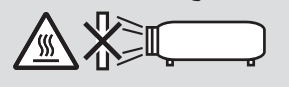

ّب رش الغازات القابلة لالشتعال إلزالة الغبار واألوساخ المتراكمة على العدسة والمرشحات. ً علما بأن عدم االلتزام بذلك قد يؤدي **•** تجن إلى نشوب حريق.

#### و�ضع جهاز العر�ض في و�ضع أفقي

ينبغي ألا تتخطى زاوية ميل جهاز العرض 4 درجات، كما ينبغي عدم تركيب الجهاز بأية طريقة أخرى فوق سطح المكتب وفي تجهيزة السقف، وإال فسيقل العمر االفتراضي للمصباح بدرجة كبيرة.

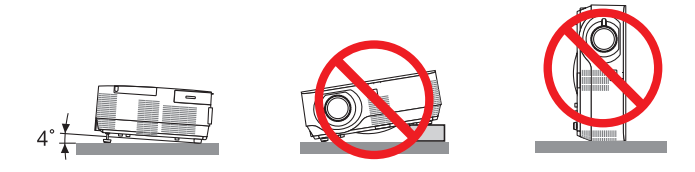

### احتياطات الحماية من الحرائق والصدمات الكهربائية  $\overline{\mathbb{A}}$

- تحقق من وجود تهوية كافية وعدم انسداد فتحات التهوية لمنع ارتفاع درجة الحرارة داخل جهاز العرض. واحرص على ترك مسافة ال تقل عن 4 بوصـات (10 سم) بين جهاز العرض والحائط.
- تجنّب لمس منافذ التهوية على الجانب الأيمن (عند رؤيته من الأمام)؛ حيث إنه قد يسخن أثناء تشغيل الجهاز وبعد إيقاف تشغيله مباشرة. وقد ترتفع حرارة بعض أجزاء جهاز العرض مؤقتًا إذا تم إيقاف تشغيله باستخدام زر الطاقة. ينبغي توخي الحذر عند حمل جهاز العرض.

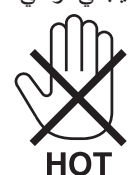

- احرص على تجنب سقوط األجسام الغريبة كدبابيس الورق وقطع الورق الصغيرة داخل جهاز العرض. وال تحاول استرجاع أي منها حال حدوث ذلك. تجنب إدخال أي أجسام معدنية مثل الأسلاك أو مفكات البراغي داخل الجهاز . وفي حالة حدوث ذلك، افصل جهاز العرض فورًا ّ واستخرج منه هذا الجسم بمعرفة فنيي الصيانة المؤهلين.
	- ال تضع أية أجسام فوق جهاز العرض.
	- ال تلمس مقبس توصيل الطاقة أثناء هبوب العواصف الرعدية؛ فقد يؤدي ذلك إلى حدوث صدمة كهربائية أو نشوب حريق.
- روعي تصميم جهاز العرض ليعمل على وحدة إمداد بالطاقة بقدرة 240-100 فولت تيار متردد و60/50 هرتز؛ لذا تأكد من توافر هذا الشرط في وحدة اإلمداد بالطاقة قبل البدء في استخدام الجهاز.
	- ال تنظر إلى العدسة أثناء تشغيل الجهاز؛ فقد يؤدي ذلك إلى إلحاق إصابة بالغة بعينيك.

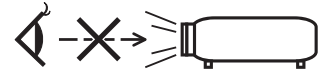

• ً احرص على إبعاد أي عناصر مثل العدسة المكبرة عن مسار ضوء الجهاز؛ علم ّ ا بأن الضوء المعروض من العدسة يمكنه التمدد، ومن ثم فإن أي جسم غريب له القدرة على إعادة توجيه مسار الضوء الخارج من العدسة يمكنه التسبب في حدوث نتائج غير متوقعة مثل نشوب الحرائق أو إصابة العينين.

• تجنب وضع أية أجسام قد تتأثر بالحرارة بسهولة أمام فتحة طرد الهواء الساخن بجهاز العرض. فقد يؤدي ذلك إلى ذوبان هذه األجسام أو التسبب في إلحاق الحروق بيدك بفعل الحرارة الخارجة من فتحة الطرد. • تجنب رش قطرات المياه على الجهاز؛ فقد يؤدي ذلك إلى حدوث صدمة كهربائية أو نشوب حريق. في حالة تعرض جهاز العرض للبلل، أوقف تشغيل الجهاز ثم افصل كبل الطاقة واستعن بأحد فنييّ الصيانة المؤهلين لإجراء الصيانة للجهاز .<br>• ينبغي توخي الحذر عند التعامل مع كبل الطاقة؛ فقد يؤدي استخدام كبل طاقة تالف أو مهترئ إلي نشوب حريق أو حدوث صدمة كهربائية. - ال تستخدم أية كبالت طاقة بخالف الكبل المرفق. - ّ تجنب ثني أو سحب كبل الطاقة بقوة. - ال تضع كبل الطاقة أسفل جهاز العرض أو أية أدوات ثقيلة. - تجنب تغطية كبل الطاقة بأية مواد لينة أخرى مثل السجاجيد. - تجنب تسخين كبل الطاقة. - ٍ تجنب اإلمساك بكبل الطاقة بأيد مبللة. • ّ أوقف تشغيل جهاز العرض وافصل كبل الطاقة واستعن بأحد فنيي الصيانة المؤهلين إلجراء الصيانة للجهاز في الحاالت التالية: - عند تعرض كبل الطاقة أو مقبس التيار الكهربائي للتلف أو االهتراء. - إذا تسرب أي سائل داخل جهاز العرض أو عند تعرضه لألمطار أو المياه. - إذا لم يعمل الجهاز بشكل طبيعي بعد اتباعك للتعليمات الواردة في دليل االستخدام. - إذا سقط الجهاز على األرض أو تعرضت حاويته للتلف. - إذا ما حدث تغيّر واضح في أداء الجهاز بما يدل على حاجته إلى الصيانة. • افصل كبل الطاقة وأية كبالت أخرى قبل حمل جهاز العرض. • أوقف تشغيل الجهاز وافصل كبل الطاقة قبل تنظيف الحاوية أو استبدال المصباح. • أوقف تشغيل الجهاز وافصل كبل الطاقة في حالة عدم استخدام الجهاز لفترة زمنية طويلة. • عند استخدام كبل شبكة اتصال محلية )LAN): ً حرصا على سالمتك، تجنب توصيل منفذ التوصيل بأسالك الجهاز الطرفي التي قد تكون ذات فولطية عالية.

#### **تنبيه**

- ُ تجنب استخدام قاعدة اإلمالة ألغراض أخرى بخالف ما صنعت ألجله؛ فقد يؤدي سوء االستخدام كسحب قدم اإلمالة أو التعليق على الحائط إلحاق الضرر بالجهاز.
- ال ترسل جهاز العرض داخل الحقيبة الجلدية عن طريق خدمة توصيل الطرود أو شحن البضائع؛ فقد يتعرض الجهاز الموجود داخل الحقيبة الجلدية إلى التلف.
- اختر [HIGH] (مرتفعة) في Fan Mode (نمط المروحة) إذا قمت باستخدام جهاز العرض لأيام متتالية. (من القائمة، اختر [SETUP] )إعداد( *←* ](1)OPTIONS( ]خيارات )1(( *←* [MODE FAN( [نمط المروحة( *←* [HIGH( [مرتفعة((.
- تجنب فصل الطاقة عن الجهاز لمدة 60 ثانية بعد إضاءة المصباح وأثناء وميض مؤشر POWER( الطاقة( باللون األزرق؛ فقد يتسبب ذلك في التلف المبكر للمصباح.

#### احتياطات وحدة التحكم عن بعد

- **•** ّ توخ الحذر عند استخدام وحدة التحكم عن بعد.
- **•** ً إذا تعرضت وحدة التحكم عن بعد للبلل، فامسح عنها المياه فورا حتى تجف.
	- **•** تجنب تعرض وحدة التحكم عن بعد للحرارة والرطوبة العاليتين.
		- **•** تجنب إحداث دائرة قصر للبطاريات أو تسخينها أو تفكيكها.
			- **•** تجنب إلقاء البطاريات في النار.
- **•** أخرج البطاريات من وحدة التحكم عن بعد في حالة عدم استخدامها لفترة طويلة.
	- **•** تحقق من صحة اتجاه القطبين )-/+( في البطاريات.
- **•** ً تجنب استخدام بطاريات جديدة وقديمة أو استخدام نوعين مختلفين من البطاريات معا.
	- ًا للقوانين المحلية. **•** تخلص من البطاريات المستعملة وفق

**مالحظة لسكان الواليات المتحدة** يحتوي المصباح الموجود بالجهاز على مادة الزئبق؛ لذا يرجى التخلص منه وفقًا للقوانين المحلية أو الإقليمية أو الفيدرالية.

#### ا�ستبدال الم�صباح

- ً استخدم المصباح المحدد، وذلك حرصا على سالمة وكفاءة الجهاز.
	- الستبدال المصباح، اتبع التعليمات الواردة في صفحة .[118](#page-128-0)
		- تأكد من استبدال المصباح والمرشح عند ظهور رسالة

**[.LAMP THE REPLACE PLEASE .LIFE USABLE ITS OF END THE REACHED HAS LAMP THE( [انتهاء العمر االفتراضي الستخدام المصباح، يرجى استبدال المصباح(**. إذا واصلت استخدام المصباح بعد نهاية العمر االفتراضي له، فقد يتحطم الجزء الزجاجي للمصباح وتتناثر قطع الزجاج داخل حاوية المصباح. تجنب لمس هذه األجزاء الزجاجية؛ فقد يؤدي ذلك إلى وقوع إصابات. وإذا حدث ذلك، اتصل بالموزع الستبدال المصباح.

#### **خصائص المصباح**

يحتوي جهاز العرض على مصباح تفريغ لأغراض خاصة يعمل كمصدر للضوء. ومن خصائص المصباح أن درجة سطوعه تقل تدريجيًا مع زيادة ساعات التشغيل، كما يزيد تكرار تشغيل المصباح وإغلاقه من احتمال انخفاض درجة سطوعه. قد يتفاوت العمر االفتراضي الفعلي للمصباح حسب المصباح الواحد والظروف البيئية واالستخدام.

#### **تنبيه:**

- تجنب لمس المصباح بعد استخدامه مباشرةً؛ حيث يكون ساخنًا للغاية. أوقف تشغيل جهاز العرض ثم افصل كبل الطاقة. اترك المصباح لمدة ساعة على الأقل حتى يبر د وتتمكن من لمسه.
- عند إخراج المصباح من جهاز العرض المعلق بالسقف، تأكد من عدم وجود أي شخص أسفل الجهاز؛ فقد تتساقط بعض قطع الزجاج إذا كان المصباح محترقًا.

#### معلومات حول و�ضع االرتفاع العالي

- **•** اضبط ]MODE FAN( ]نمط المروحة( على ]ALTITUDE HIGH( ]االرتفاع العالي( عند استخدام جهاز العرض على أوضاع ارتفاع تصل إلى حوالي 4000 قدم1200/ متر أو أكثر. قد يؤدي استخدام جهاز العرض على ارتفاع 4000 قدم1200/ متر أو أكثر بدون ضبطه على نمط [ALTITUDE HIGH( [االرتفاع العالي( إلى ارتفاع درجة حرارة الجهاز وتوقف تشغيل الجهاز الواقي. وفي حالة حدوث ذلك، انتظر لمدة دقيقتين قبل تشغيل الجهاز.
- **•** قد يؤدي استخدام جهاز العرض على ارتفاع أقل من 4000 قدم1200/ متر وضبطه على ]ALTITUDE HIGH( ]االرتفاع العالي( إلى التبريد المفرط للمصباح؛ مما يؤدي إلى اهتزاز الصورة. قم بتبديل [FAN MODE] (نمط المروحة) إلى [AUTO] (تلقائي).
	- **•** قد يقلل استخدام جهاز العرض على ارتفاع 4000 قدم1200/ متر أو أكثر من العمر االفتراضي للمكونات البصرية مثل المصباح.

#### معلومات حول حقوق طبع ونشر الصور الأصلية المعروضة:

يرجى العلم بأن استخدام هذا الجهاز ألغراض الربح التجاري أو جذب االنتباه في أماكن مثل المقاهي أو الفنادق، باإلضافة إلى استخدام ضغط الصور المعروضة على الشاشة أو توسعيها باستخدام الوظائف التالية، قد يثير المخاوف بشأن انتهاك حقوق الطبع والنشر التي يكفلها قانون حقوق الطبع والنشر.

[Aspect Ratio] (نسبة العرض إلى الارتفاع) و [Keystone] (تشوه الصورة) وخاصية التكبير والخصائص المماثلة الأخرى.

هذا الجهاز غير مُخصَّص للاستخدام في مجالات العرض المباشرة بأماكن العرض المرئي، لذا ينبغي عدم وضع الجهاز في هذه المجالات تجنبًا<br>للتأثير ات المز عجة بهذه الأماكن.

#### وظيفة إدارة الطاقة

جهاز العرض مُزود بوظائف إدارة الطاقة. وللحدّ من استهلاك الطاقة، تم ضبط وظائف إدارة الطاقة (1 و2) مُسبقًا وفق إعدادات المصنع على النحو المبين أدناه. للتحكم في جهاز العرض من خالل جهاز خارجي عبر إحدى شبكات االتصال المحلية "LAN "أو وصلة كبل تسلسلي، استخدم قائمة المعلومات المعروضة على الشاشة لتغيير اإلعدادات للوظيفتين 1 و.2

#### *-1* **وظيفة** *MODE STANDBY***( نمط االستعداد( )الضبط المسبق للمصنع:** *NORMAL***( عادي((**

للتحكم في جهاز العرض من خالل جهاز خارجي، اختر *[STANDBY NETWORK*( *[*استعداد الشبكة( مع *[MODE STANDBY[* )نمط االستعداد(.

#### مالحظة:

*•* عند تحديد الخيار *[NORMAL*( *[*عادي( مع *[MODE STANDBY*( *[*نمط االستعداد(، لن تعمل منافذ التوصيل والوظائف التالية: منفذ التوصيل MONITOR OUT (خرج الشاشة) ومنفذ التوصيل AUDIO OUT (خرج الصوت) ووظائف LAN (شبكة الاتصال المحلية) ووظيفة *Alert Mail*( التنبيه عبر البريد( ووظيفة *CI/DDC*( برنامج *Tool Remote Virtual*)

*-2* **وظيفة** *OFF POWER AUTO***( إيقاف تشغيل تلقائي( )الضبط المسبق للمصنع: .min 60(** *<sup>60</sup>* **دقيقة((** للتحكم في جهاز العرض من خالل جهاز خارجي، حدد *[OFF*( *[*إيقاف( مع وظيفة *[OFF POWER AUTO*( *[*إيقاف تشغيل تلقائي(.

#### مالحظة:

*•* عند تحديد ]*1*:*00*[ مع وظيفة *[OFF POWER AUTO [*ً( إيقاف تشغيل تلقائي(، يمكنك تمكين جهاز العرض من إيقاف التشغيل تلقائيا في غضون *60* دقيقة في حال عدم استقبال أي دخل ألية إشارة أو في حال عدم إجراء أية عملية.

 **االحتياطيات الصحية للمستخدمين المشاهدين للصور ثالثية األبعاد**

قبل الشروع في المشاهدة، تأكد من قراءة احتياطات الرعاية الصحية التي يمكن العثور عليها في دليل االستخدام المرفق بالنظارة الكريستالية المزودة بغطاء أو المحتوى المتوافق مع خاصية األبعاد الثالثية مثل أقراص DVD وألعاب الڤيديو وملفات الڤيديو بالحاسب اآللي وما شابه ذلك. لتفادي حدوث أية أعراض عكسية، انتبه لما يلي:

- **•** تجنب استخدام النظارة الكريستالية المزودة بغطاء لمشاهدة أية مواد أخرى غير الصور ثالثية األبعاد.
- **•** اترك مسافة مقدارها 2 متر7/ أقدام أو أكثر بين الشاشة والمستخدم؛ إذ قد تتسبب مشاهدة الصورة ثالثية األبعاد من مسافة قريبة للغاية في إجهاد عينيك.
- **•** تجنب مشاهدة الصور ثالثية األبعاد لفترات زمنية طويلة. واحرص على االستراحة لمدة 15 دقيقة أو أكثر بعد كل مشاهدة تمتد لمدة ساعة.
- **•** إذا كنت تعاني أو يعاني أحد أفراد أسرتك من تاريخ مرضى يتعلق بنوبات الحساسية للضوء، فعليك التوجه الستشارة الطبيب قبل مشاهدة الصور ثلاثبة الأبعاد.
- أثناء مشاهدة الصور ثلاثية الأبعاد، إذا شعرت بأية وعكة مثل الغثيان والدوار والصداع وإجهاد العينين والرؤية المُغي*مة* والتشنجات والتخدّر، فتوقف عن مشاهدتها. وفي حال استمرار الشعور بالأعراض، توجه لاستشارة الطبيب.
- احرص على مشاهدة الصور ثلاثية الأبعاد من الجهة الأمامية للشاشة؛ إذ قد تؤدي مشاهدتها من إحدى الزوايا إلى الشعور بالإعياء أو إجهاد العينين.

#### رقم طراز وحدة �شبكة االت�صال المحلية »LAN »الال�سلكية

وحدة شبكة االتصال المحلية «LAN «الالسلكية هي عنصر اختياري. للعثور على الطراز المناسب لمنطقتك، يرجى زيارة الموقع اإللكتروني للشركة: URL: http://www.nec-display.com/global/support/index.html

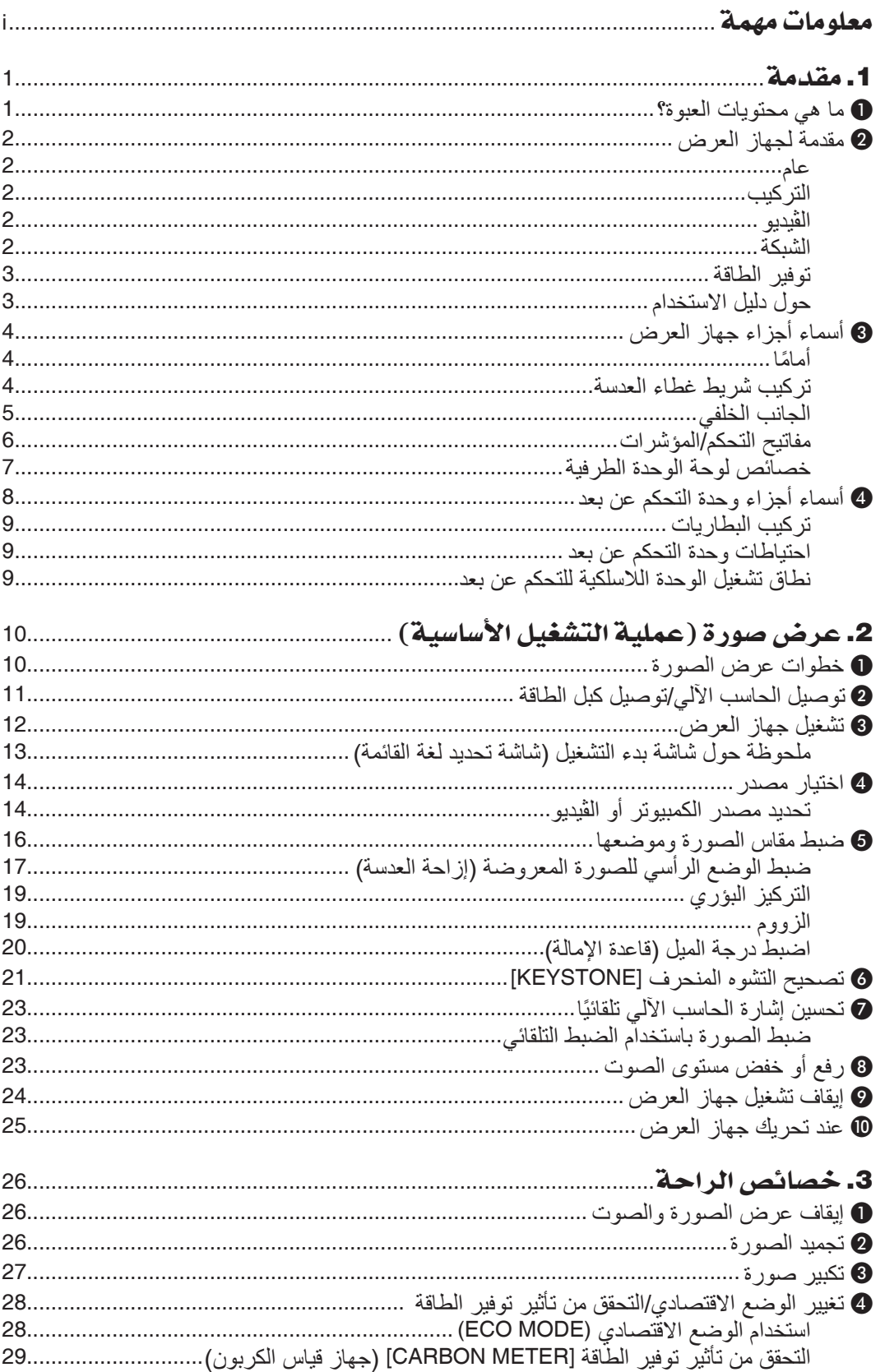

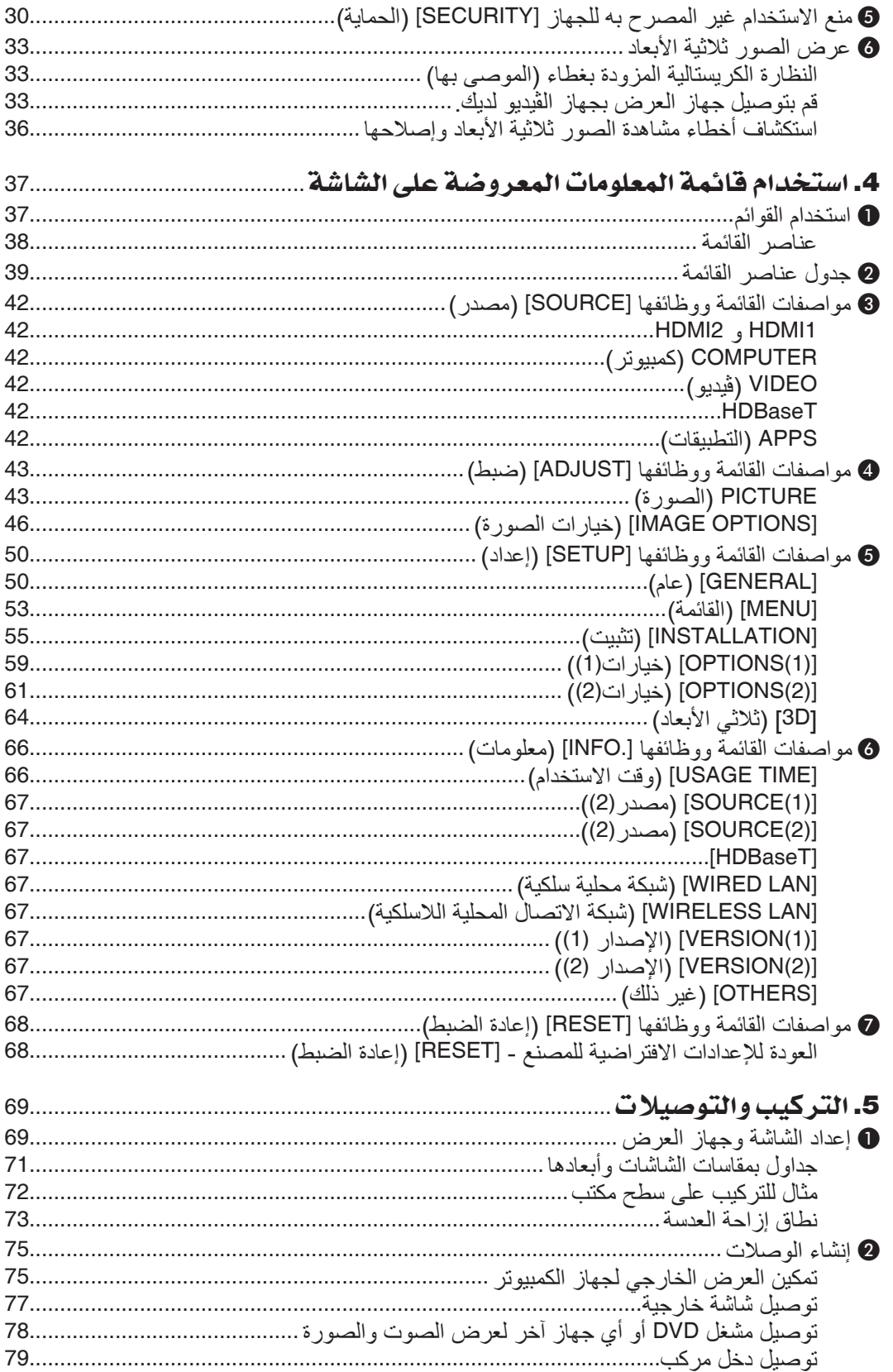

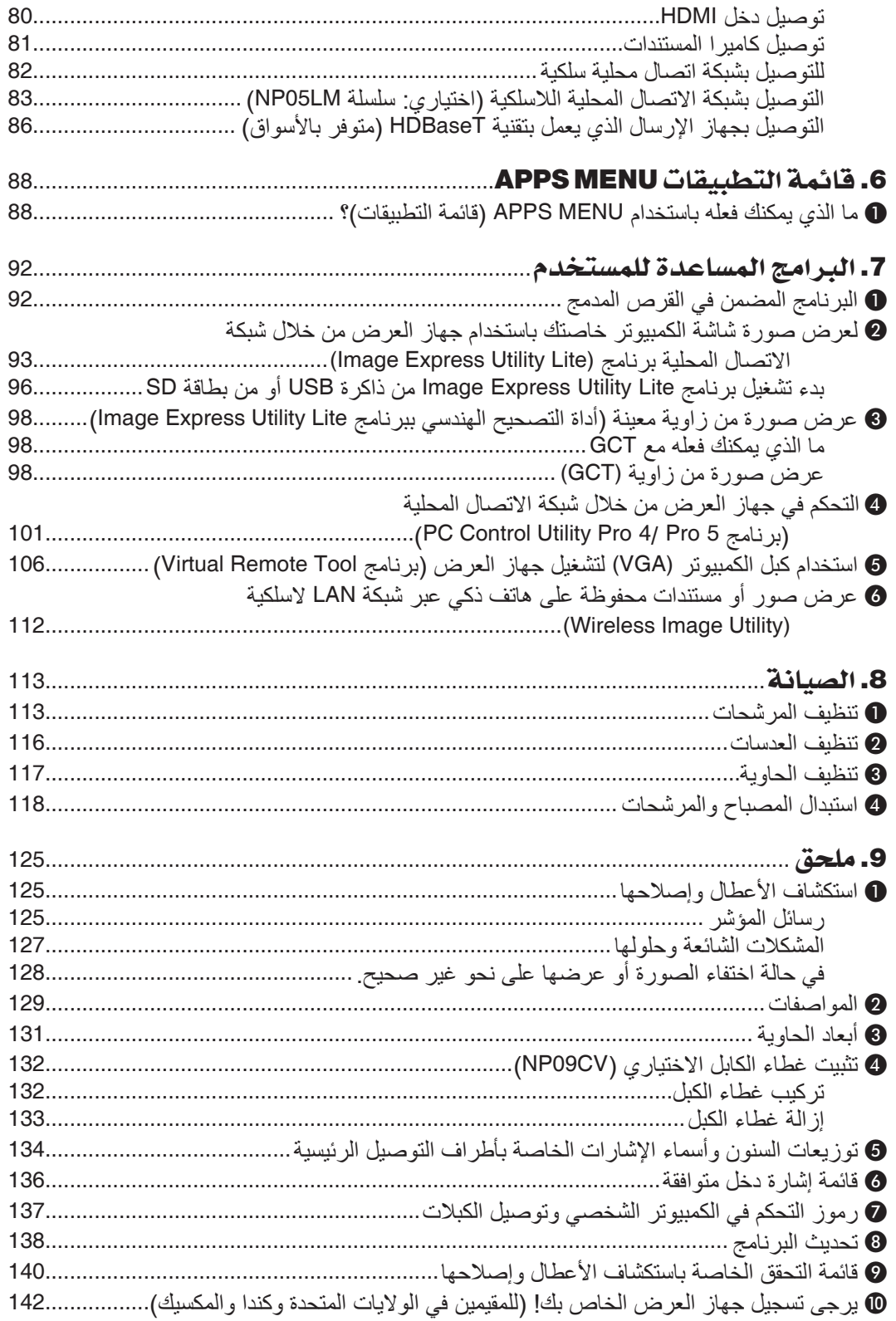

.1 مقدمة

## 1 ما هي محتويات العبوة؟

<span id="page-11-0"></span>تأكد من احتواء العبوة على كل العناصر المدرجة، إذا لم تجد أي من هذه العناصر، اتصل بالموزع الخاص بك. يرجى الاحتفاظ بالعبوة الأصلية ومحتوياتها لاستخدامها عند الحاجة لشحن جهاز العرض.

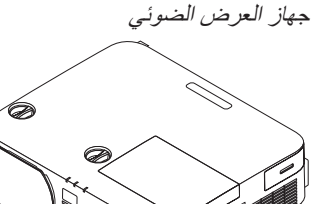

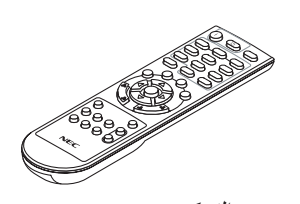

وحدة التحكم عن بعد (7N901122)

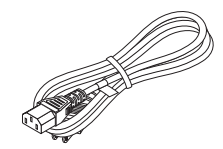

كبل الطاقة

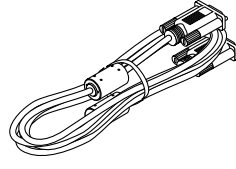

كبل الكمبيوتر(VGA (  $(7N520089)$ 

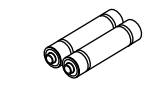

بطاريات )عدد <sup>2</sup> من نوع AAA)

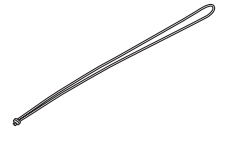

شريط غطاء العدسة

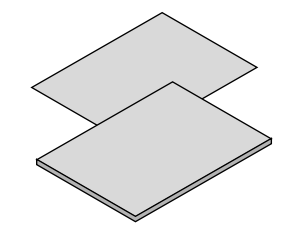

)الواليات المتحدة: 080243N080240/7N7) )االتحاد األوروبي: 080029N080027/7N7)

• معلومات مهمة (7N8N6981) • دليل اإلعداد السريع (6991N8N7(

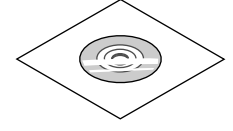

 معلومات مهمة )6981N8N7 )com.solutions-display-nec.www القرص المدمج الخاص بجهاز العرض NEC دليل االستخدام (PDF (وبرامج أدوات المساعدة(7N952322)

**ألمريكا الشمالية فقط** ضمان محدود **للعمالء في أوروبا:** يمكنك االطالع على سياستنا الحالية للضمان الساري عبر موقع الويب:<br>www.nec-display-solutions.com

## 2 مقدمة لجهاز العر�ض

يتيح لك هذا القسم إمكانية التعرف على جهاز العرض الجديد ويقدم وصفًا للخصائص ومفاتيح التحكم.

عام

**• جهاز عرض DLP أحادي الشريحة بدقة عالية ودرجة سطوع عالية**

<span id="page-12-0"></span>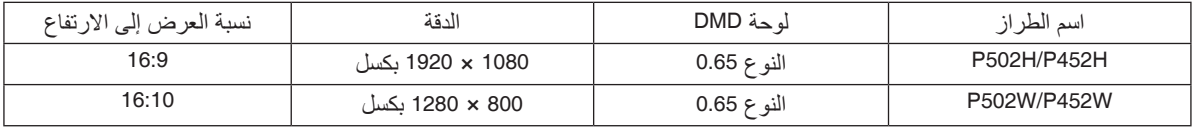

#### **• عمر المصباح يصل إلى 5000 ساعة**

يؤدي استخدام Eco Mode (النمط الاقتصادي) إلى زيادة عمر مصباح جهاز العرض إلى 5000 ساعة (وحتى 3000 ساعة عند تحديد خيار ECO MODE OFF (إيقاف تشغيل النمط الاقتصادي).

**• سماعة مضمنة بقدرة 20 وات للحلول الصوتية المدمجة /داعمة لدخل الميكروفون** سماعة قوية أحادية صوت بقدرة 20 وات توفر مستوى الصوت المطلوب للغرف الكبيرة، كما يمكن استخدام ميكروفون ديناميكي أو مكثف.

التركيب

**• آلية إزاحة العدسة لضبط موضع الصورة المعروضة بسهولة**

يمكن تحريك موضع الصورة المعروضة بإدارة القرصين الموجودين بالجزء العلوي من حاوية جهاز العرض، أحدهما عموديًا والآخر أفقيًا.

#### الڤيديو

**• مجموعة كبيرة من أطراف توصيل الدخل )2 × HDMI و HDBaseT وغيرها(**

جهاز العرض مزود بمجموعة كبيرة من أطراف توصيل الدخل: HDMI) 2(× ، كمبيوتر )تناظري( ڤيديو، HDBaseT؟، وغيرها. وطرف توصيل دخل HDMI بجهاز العرض يدعم نظام HDCP. تعد تقنية T HDBase معيار اتصال قياسي لألجهزة المنزلية تم إنشاؤه بواسطة تحالف شركات Alliance HDBaseT.

**• يدعم تنسيق D3 HDMI**

يمكن استخدام جهاز العرض لمشاهدة ملفات الڤيديو بتقنية العرض ثلاثي الأبعاد باستخدام نظارات الرؤية ثلاثية الأبعاد المزودة بغطاء نشط والمتوفرة بالأسواق بالإضافة إلى أجهزة بث الإشارات ثلاثية الأبعاد والتي تدعم تقنية Xpand 3D.

#### ال�شبكة

**• تحتوي على خاصية MENU APPS( قائمة التطبيقات( التي يمكنها استخدام الشبكة.** تحتوي APPSMENU (قائمة التطبيقات) على وظائف متنوعة، مثل VIEWER (عارض الصور) و REMOTE DESKTOP CONNECTION

)وصلة سطح المكتب عن بعد( و UTILITY EXPRESS IMAGE( االستخدام السريع للصور( و Miracast و SETTINGS NETWORK )إعدادات الشبكة( )شبكة LAN السلكية/شبكة LAN الالسلكية(، و TIMER PROGRAM( مؤقت البرامج(.

**• برامج أدوات مساعدة مالئمة )البرامج المساعدة للمستخدم( مرفقة مع الجهاز**

يمكن استخدام برامج الأدوات المساعدة الخمسة المُخزنة على القرص المدمج المرفق مع جهاز العرض NEC (برنامج<br>Image Express Utility Lite (برنامج Windows/OS X) و Virtual Remote Tool و PC Control Utility Pro 4 )لبنامج Windows )وبرنامج 5 Pro Utility Control PC( لبرنامج X OS)).

#### **• متوافق مع ROOMVIEW CRESTRON**

جهاز العرض هذا يدعم ROOMVIEW CRESTRON، مما يتيح التحكم في العديد من األجهزة الموصلة بالشبكة من جهاز حاسب آلي أو متحكم.

#### توفير الطاقة

<span id="page-13-0"></span>**• 0.26 وات )100-130 ڤولت تيار متردد(0.33/ وات )240-200 ڤولت تيار متردد( في نمط االستعداد مع تقنية توفير الطاقة** يعمل تحديد الخيار [NORMAL] (عادي) مع [STANDBY MODE] (نمط الاستعداد) من القائمة على تعيين جهاز العرض في نمط توفير الطاقة.

الوضع العادي: 0.26 وات (100-130 ڤولت تيار متردد)/0.33 وات (200-240 ڤولت تيار متردد) NETWORK STANDBY (استعداد الشبكة) 2.7 وات (100-130 ڤولت تيار متردد)/2.7 وات (200-240 ڤولت تيار متردد)

**• "MODE ECO( "النمط االقتصادي( مخصص الستهالك منخفض للطاقة وشاشة عرض "METER CARBON( "قياس الكربون(** يتم تفعيل توفير الطاقة عند ضبط [ECO MODE] (الضوء الاقتصادي) إلى مقدار تخفيض ثاني انبعاثات أكسيد الكربون CO2، ويشار إلى ذلك في رسالة التأكيد المعروضة عند إيقاف التُشغيل وفي إعداد [.INFO) (معلومات) بقائمة المعلومات المعروضة على الشاشة )METER CARBON( )قياس الكربون(.

#### حول دليل اال�ستخدام

إن أسرع وسيلة للبدء هي أن تأخذ الوقت الكافي للقيام بكل شيء لأول مرة بشكلٍ صحيح. استغرق بضع دقائق في الاطلاع على دليل الاستخدام. فقد يساعدك ذلك على توفير الوقت فيما بعد. ستجد نبذة عامة في بداية كل قسم من أقسام الدليل. فإذا كان القسم بعيد الصلة بما تريد، يمكنك تخطيه.

<span id="page-14-0"></span>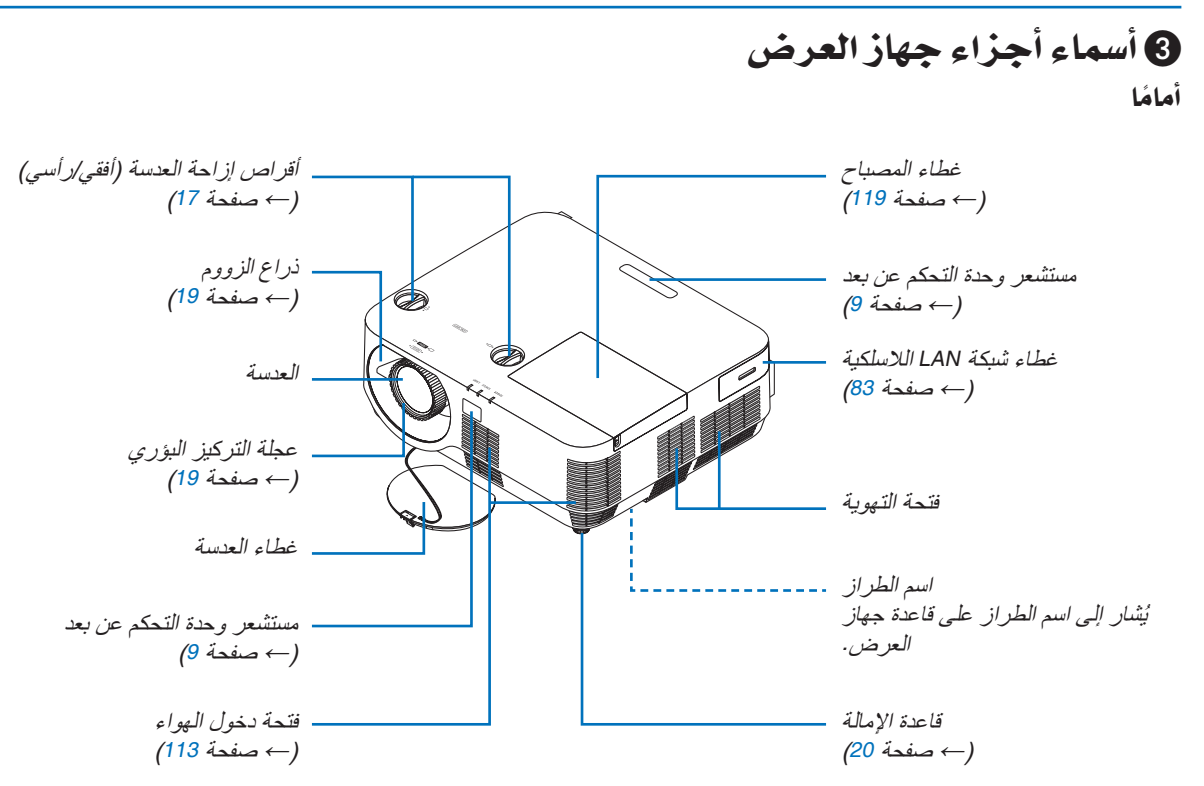

تركيب شريط غطاء العدسة **.1 أدخل طرف الشريط في فتحة قاعدة غطاء العدسة وقم بتمرير العروة خاللها.**

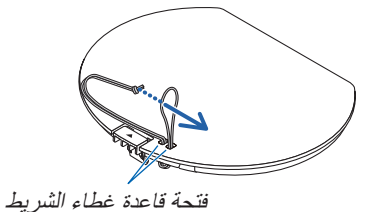

**.2 أدخل العروة في فتحة قاعدة الشريط )الكبيرة( على الجزء السفلي من جهاز العرض، ثم اضغطها في الفتحة الضيقة )الصغيرة(**

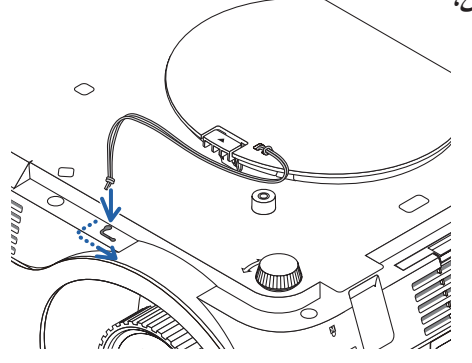

الجانب الخلفي

<span id="page-15-0"></span>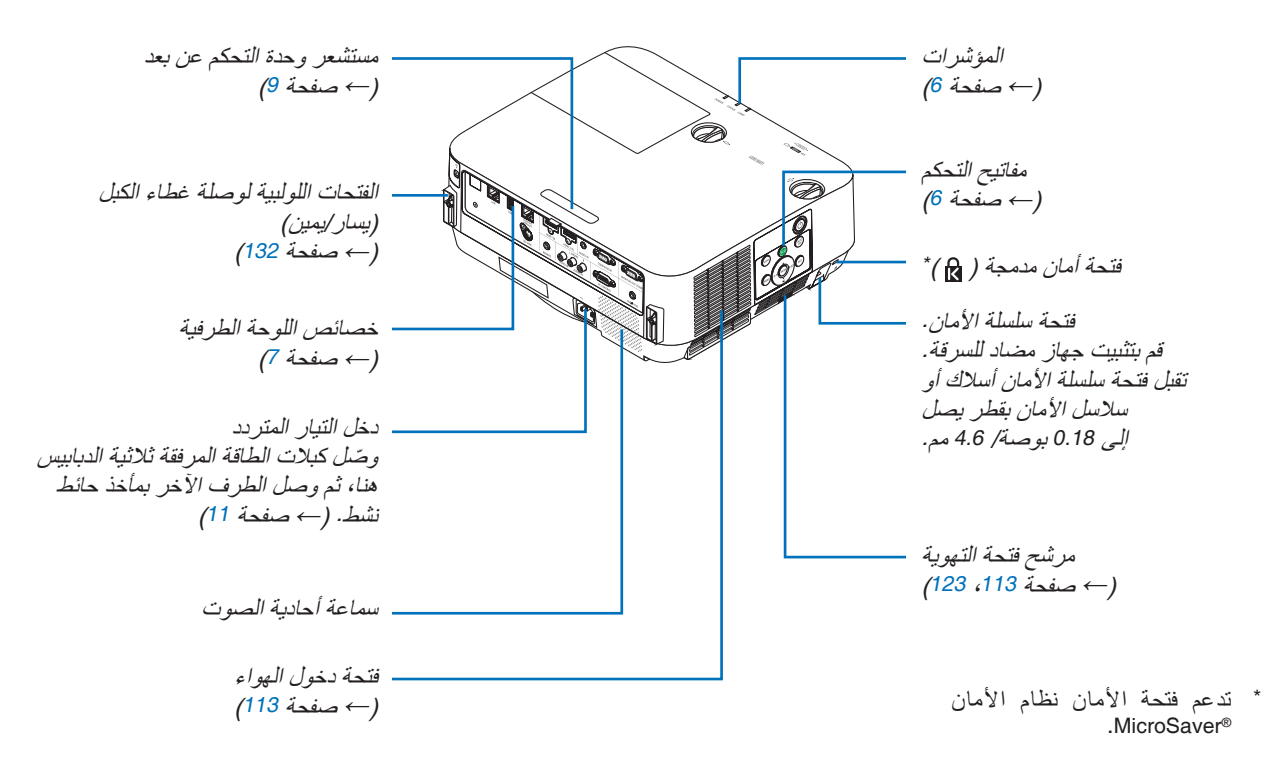

مفاتيح التحكم/المؤشرات

<span id="page-16-0"></span>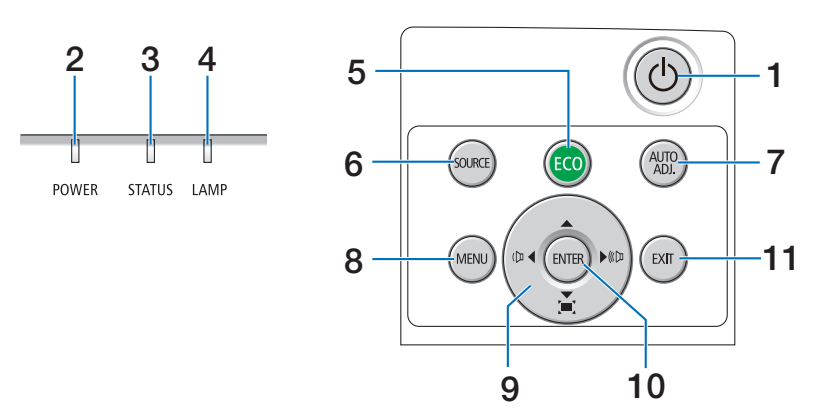

- **.1 زر (POWER(** )*←* صفحة [،](#page-22-0)12 [24](#page-34-0)(
- **.2 مؤشر POWER( الطاقة(**  )*←* صفحة [،](#page-21-0)11 [،](#page-22-0)12،24 [125](#page-135-0)(
	- **.3 مؤشر STATUS( الحالة(**  )*←* صفحة [125](#page-135-0)(
	- **.4 مؤشر LAMP( المصباح(**  )*←* صفحة [125](#page-135-0)(
		- **.5 زر ECO( اقتصادي(**  )*←* صفحة [28](#page-38-0)(
	- **.6 زر SOURCE( المصدر(**  )*←* صفحة [14](#page-24-0)(
- **.7 زر .ADJ AUTO( الضبط األوتوماتيكي(**  )*←* صفحة [23](#page-33-0)(
	- **.8 زر MENU( القائمة(**  )*←* صفحة [37](#page-47-0)(
- **.9** ▶◀▼▲ **/ أزرار مستوى الصوت** ▶◀ **/ أزرار تشوه الصورة** ▼ )*←* صفحة [،](#page-23-0)13 [،](#page-31-0)21،23 [37](#page-47-0)(
	- **.10 زر ENTER( دخول(** 
		- )*←* صفحة [37](#page-47-0)(
		- **.11 زر EXIT( خروج(**  )*←* صفحة [37](#page-47-0)(

خ�صائ�ص لوحة الوحدة الطرفية

<span id="page-17-0"></span>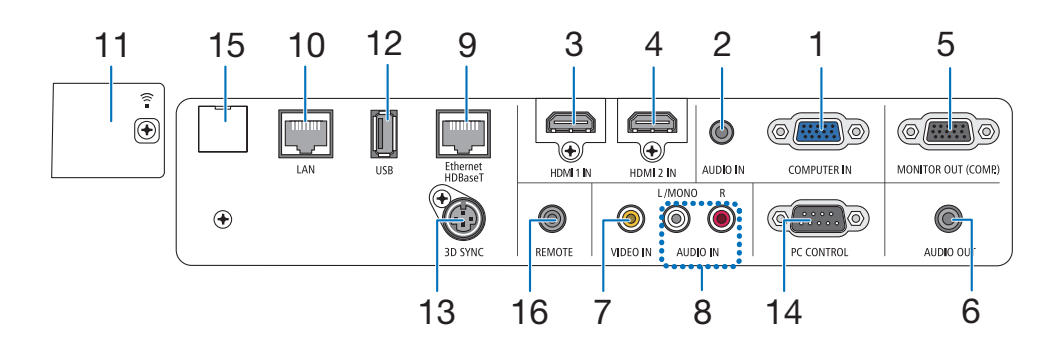

- **.1 IN COMPUTER( دخل الحاسب اآللي(/ طرف توصيل الدخل ًا( المركب )طرف توصيل Sub-D صغير مزود بـ 15 سن** )*←* صفحة [،](#page-85-0)75 [،](#page-89-0)79 [81](#page-91-0)(
	- **.2 مقبس IN AUDIO COMPUTER( دخل صوت الحاسب اآللي( صغير )استريو صغير(**  )*←* صفحة [،](#page-85-0)75 [79](#page-89-0)(
		- **.3 طرف توصيل دخل IN 1 HDMI( من النوع A )** )*←* صفحة [،](#page-85-0)75 [،](#page-86-0)76 [80](#page-90-0)(
		- **.4 طرف توصيل دخل IN 2 HDMI( من النوع A )** )*←* صفحة [،](#page-85-0)75 [،](#page-86-0)76 [80](#page-90-0)(
		- **.5 طرف (.COMP (OUT MONITOR( خرج الشاشة »الكمبيوتر«( )وحدة طرفية Sub-D صغيرة مزودة ًا( بـ 15 سن** )*←* صفحة [77](#page-87-0)(
- **.6 مقبس OUT AUDIO( خرج الصوت( صغير )استريو صغير(**  )*←* صفحة [77](#page-87-0)(
	- **.7 طرف RCA (IN VIDEO )** )*←* صفحة [،](#page-88-0)78 [81](#page-91-0)(
	- **.8 MONO/L IN AUDIO VIDEO، R( دخل صوت الڤيديو ًا (RCA( ً يسارا/أحادي، يمين** )*←* صفحة [78](#page-88-0)(
		- **.9 طرف (-45RJ (T HDBase/Ethernet** )*←* صفحة [،](#page-92-0)82 [86](#page-96-0)(
			- **.10 منفذ -45RJ (LAN )** )*←* صفحة [،](#page-92-0)82 [87](#page-97-0)(
			- **.11 منفذ USB( شبكة LAN السلكية(**  )*←* صفحة [85](#page-95-0)(

**.12طرف USB( من النوع A )** )*←* صفحة [89](#page-99-0)(

**.13طرف توصيل SYNC D3( تزامن ثالثي األبعاد( )طرف توصيل DIN صغير مزود بثالثة سنون(**  )*←* صفحة [35](#page-45-0)(

- **.14 منفذ [CONTROL PC( [التحكم بالكمبيوتر( )وحدة طرفية Sub-D مزودة بـ 9 سنون(** 
	- )*←* صفحة [137](#page-147-0)(

استخدم هذا المنفذ لتوصيل كمبيوتر أو نظام تحكم. حيث يمكنك هذا المنفذ من التحكم في جهاز العرض باستخدام بروتوكول االتصال التسلسلي. إذا كنت تعمل على كتابة برنامجك الخاص، فستجد رموز التحكم النموذجية في الكمبيوتر بصفحة .[137](#page-147-0)

- **.15 منفذ الخدمة )USB النوع B)** )لغرض الخدمة فقط(
- **.16 منفذ توصيل وحدة التحكم عن بعد )استريو صغير(** استخدم منفذ التوصيل هذا مع وحدة التحكم عن بعد السلكية لجهاز العرض باستخدام وحدة التحكم عن بعد من شركة NEC لسلسلة .PX750U/PH1000U/PH1400U/PX602UL/PH1202HL قم بتوصيل جهاز العرض ووحدة التحكم عن بعد االختيارية باستخدام كبل وحدة تحكم سلكية متوفر باألسواق.

مالحظة:

- *•* ال يمكن تنفيذ عمليات التحكم باألشعة تحت الحمراء عند توصيل كبل وحدة تحكم عن بعد بمنفذ توصيل *REMOTE*( وحدة التحكم عن بعد(.
- *•* عند اختيار *[HDBaseT [*في *[SENSOR REMOTE*( *[*مستشعر وحدة التحكم عن بعد) وتوصيل جهاز العرض بجهاز إرسال متوفر باألسواق ويدعم تقنية *HDBaseT*، فإنه يتعذر إجراء عمليات وحدة التحكم عن بعد باستخدام الأشعة تحت الحمر اء في حال ضبط جهاز اإلرسال على نقل إشارات التحكم عن بعد؛ إال أنه يمكن التحكم عن بعد باستخدام األشعة تحت الحمراء عند إيقاف وحدة اإلمداد بالطاقة الخاصة بجهاز الإرسال. إلا أنه بمكن التحكم عن بعد باستخدام الأشعة تحت الحمراء عند إيقاف وحدة اإلمداد بالطاقة الخاصة بجهاز اإلرسال.

<span id="page-18-0"></span>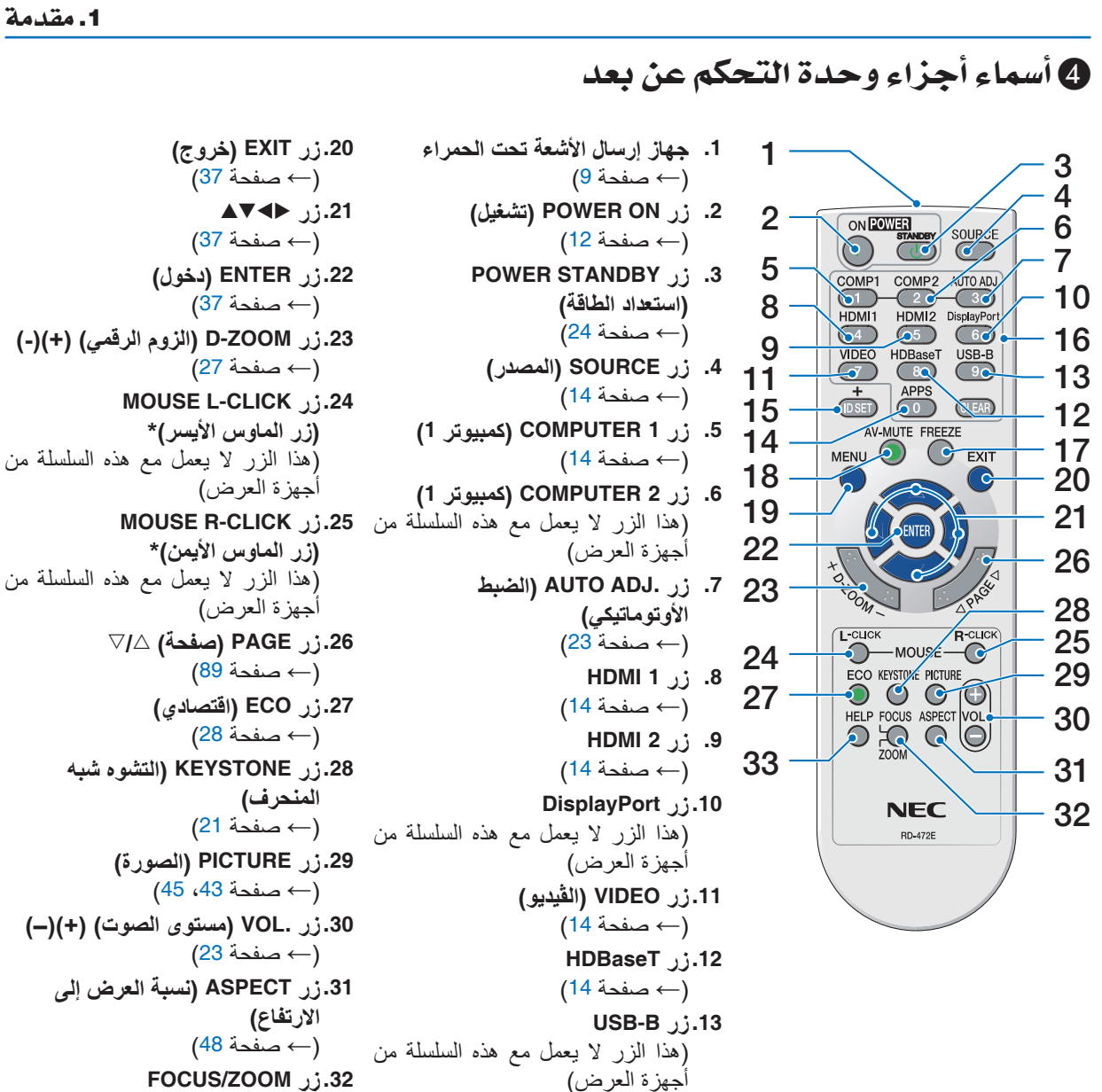

```
.27 زر ECO( اقتصادي( 
                  )← صفحة 28(
     .28 زر KEYSTONE( التشوه شبه 
                       المنحرف(
                  )← صفحة 21(
          .29 زر PICTURE( الصورة(
              )← صفحة ،43 45(
 .30 زر .VOL( مستوى الصوت( )+()–(
                  )← صفحة 23(
    .31 زر ASPECT( نسبة العرض إلى 
                        االرتفاع(
                  )← صفحة 48(
              .32 زر ZOOM/FOCUS
             )التركيز البؤري/الزوم(
)هذا الزر ال يعمل مع هذه السلسلة من 
                   أجهزة العرض( 
              .33 زر HELP( تعليمات(
                  )← صفحة 66(
```
**.14 زر APPS** )*←* صفحة [،](#page-24-0)14 [88](#page-98-0)( **.15 زر SET ID( تعيين رقم التعريف(** )*←* صفحة [57](#page-67-0)( **.16 زر Keypad Numeric( لوحة المفاتيح الرقمية(/زر CLEAR( مسح(** )*←* صفحة [57](#page-67-0)( **.17 زر FREEZE( تجميد(**

)*←* صفحة [26](#page-36-0)( **.18 زر MUTE-AV( كتم الصوت/الصورة(** )*←* صفحة [26](#page-36-0)( **.19 زر MENU( القائمة(** )*←* صفحة [37](#page-47-0)(

**8**

#### تركيب البطاريات

- <span id="page-19-0"></span>1. اضغط بإحكام وانزع غطاء البطارية. **اضغط بإحكام وانزع غطاء البطارية. .<sup>2</sup> ّركب البطاريات الجديدة )AAA). تحقق .3 اسحب الغطاء على البطاريات حتى يستقر في**
- **من صحة اتجاه القطبين )،+ -( في موضعه. ال تمزج بين أنواع مختلفة من البطاريات أو بين البطاريات الجديدة والقديمة.**

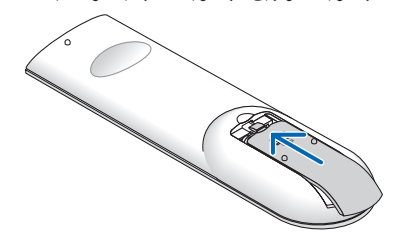

**البطاريات.**  $\bullet$ 

#### احتياطات وحدة التحكم عن بعد

- **•** توخ الحذر عند استخدام وحدة التحكم عن بعد.
- **•** ً وإذا تعرضت للبلل، فامسح المياه عنها فورا حتى تجف.
	- **•** تجنب درجات الحرارة والرطوبة العالية.
- **•** تجنب إحداث دائرة قصر للبطاريات أو تسخينها أو تفكيكها.
	- **•** تجنب إلقاء البطاريات في النار.
- **•** أخرج البطاريات من وحدة التحكم عن بعد في حالة عدم استخدامها لفترة طويلة.
	- **•** تحقق من صحة اتجاه القطبين )،+ -( في البطاريات.
- **•** تجنب استخدام بطاريات جديدة وقديمة أو استخدام نوعين مختلفين من البطار ً يات معا.
	- تخلص من البطاريات المستعملة وفقًا للقوانين المحلية.

#### نطاق ت�شغيل الوحدة الال�سلكية للتحكم عن بعد

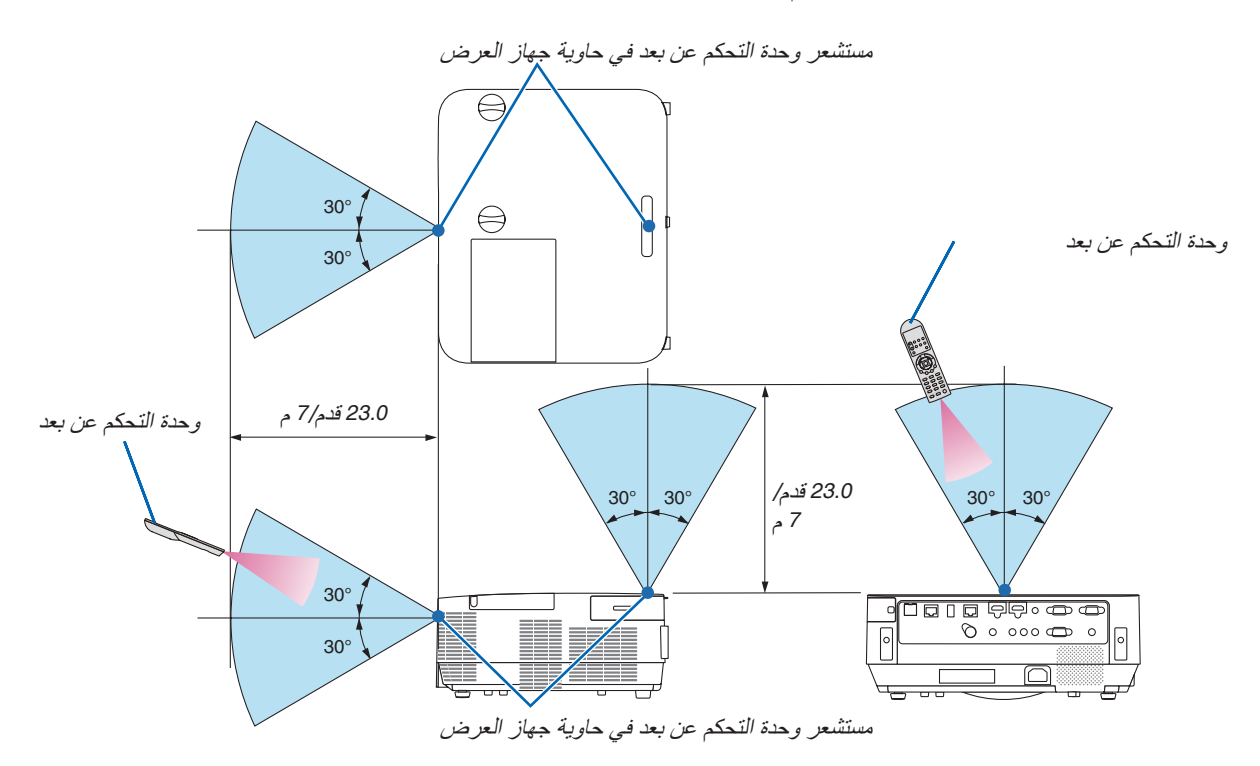

- **•** تعمل إشارات األشعة تحت الحمراء من خالل خط رؤية يصل إلى حوالي 23 قدم7/ م وفي زاوية إطارها 60 درجة من مستشعر وحدة التحكم عن بعد الموجود على حاوية جهاز العرض.
- **•** لن يستجيب جهاز العرض في حالة وجود أشياء بين وحدة التحكم عن بعد والمستشعر أو في حالة سقوط ضوء قوي على المستشعر. ستحول البطارية الضعيفة دون تشغيل جهاز العرض باستخدام وحدة التحكم عن بعد.

## <span id="page-20-0"></span>2. عرض صورة (عملية التشغيل الأساسية)

ً يوفر هذا القسم شرحا حول كيفية تشغيل جهاز العرض وعرض الصورة على الشاشة.

## 1 خطوات عر�ض ال�صورة

#### **الخطوة 1**

*•* **توصيل جهاز الكمبيوتر خاصتك / توصيل كبل الطاقة )***<sup>←</sup>* **صفحة [11](#page-21-0)(**

**الخطوة 2**

*•* **تشغيل جهاز العرض )***<sup>←</sup>* **صفحة [12](#page-22-0)(**

**الخطوة 3**

*•* **تحديد مصدر )***<sup>←</sup>* **صفحة [14](#page-24-0)(**

#### **الخطوة <sup>4</sup>**

*•* **تعديل حجم الصورة وموضعها )***<sup>←</sup>* **صفحة [16](#page-26-0)(** *•* **تصحيح التشوه شبه المنحرف [KEYSTONE( [شبه المنحرف( )***←* **صفحة [21](#page-31-0)(**

#### **الخطوة 5**

*•* **ضبط الصورة والصوت** - ً تحسين إشارة الكمبيوتر تلقائيا )*<sup>←</sup>* صفحة **[23](#page-33-0)**( - رفع أو خفض درجة الصوت )*<sup>←</sup>* صفحة **[23](#page-33-0)**(

**الخطوة 6**

- *•* **عمل عرض تقديمي**
- **الخطوة <sup>7</sup>** *•* **إيقاف تشغيل جهاز العرض )***<sup>←</sup>* **صفحة [24](#page-34-0)( الخطوة 8**
	- *•* **عند تحريك جهاز العرض )***<sup>←</sup>* **صفحة [25](#page-35-0)(**

## 2 تو�صيل الحا�سب الآلي/تو�صيل كبل الطاقة

<span id="page-21-0"></span>**.1 وصل الكمبيوتر بجهاز العرض.** سيوضح لك هذا القسم التوصيل الأساسي بجهاز الكمبيوتر . للحصول على المعلومات حول التوصيلات الأخرى، راجع قسم «5. التركيب والتوصيالت« في صفحة .[69](#page-79-0)

قم بتوصيل كبل جهاز الكمبيوتر (VGA (بين الوحدة الطرفية IN COMPUTER( دخل الكمبيوتر( الخاص بجهاز العرض ومنفذ الكمبيوتر D-Sub) صغير مزود بـ 15 سنًا) . حرّك مسمارين من مسامير الوحدتين الطرفيتين لتثبيت كبل الكمبيوتر (VGA) .

**.2 ّوصل كبل الطاقة المرفق بجهاز العرض.**

أولاً؛ وصل كبل الطاقة المرفق المزود بثلاثة سنون بدخل التيار المتردد في جهاز العرض، ثم وصل القابس الآخر لكبل الطاقة المرفق بمأخذ التيار الكهربائي في الحائط.

سيومض مؤشر الطاقة بجهاز العرض لعدة ثوان ثم يضيء باللون الأحمر \* (وضع الاستعداد) .

\* سيسرى ذلك على كلا المؤشرين عند اختيار [NORMAL] (عادي) في [STANDBY MODE] (وضع الاستعداد). انظر قسم مؤشر الطاقة.)*←* صفحة [125](#page-135-0)(

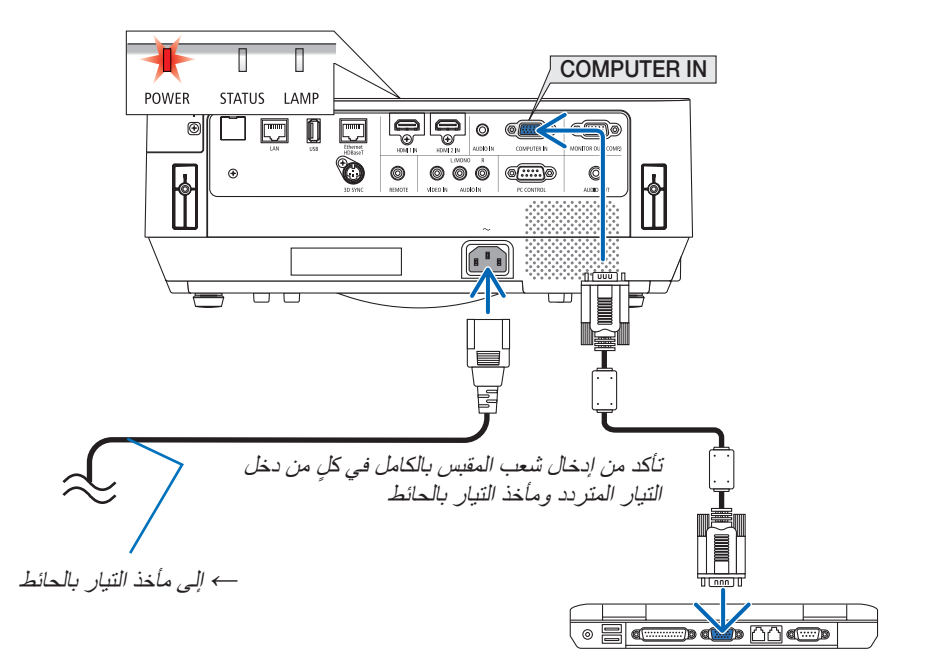

 **تنبيه:** قد ترتفع حرارة بعض أجزاء جهاز العرض مؤقتًا إذا تم إيقاف تشغيله باستخدام زر POWER (الطاقة). توخ الحذر عند لمس جهاز العرض.

- 3 ت�شغيل جهاز العر�ض
- **.1 اخلع غطاء العدسة.** مع ضغط مصد غطاء العدسة لأعلى، اسحبه للأمام واخلعه.

**.2 اضغط على زر (POWER (الموجود على حاوية الجهاز، أو زر ON POWER بوحدة التحكم عن بعد.**

يضيء مؤشر POWER (الطاقة) باللون الأزرق ويتم عرض الصورة على الشاشة.

- تلميح:
- *•* عند ظهور رسالة
- *"*.*PASSWORD YOUR ENTER*! *LOCKED IS PROJECTOR*( *"*جهاز العرض مغلق، أدخل كلمة المرور(، فإن ذلك يعني أن خاصية *[SECURITY*( *[*الحماية( قيد التشغيل. )*←* صفحة *[31](#page-41-0)*(
- بعد تشغيل جهاز العرض، تأكد من تشغيل مصدر الڤيديو أو الكمبيوتر.

ملاحظة: في حالة عدم وجود إشارة دخل، تظهر شاشة «لا توجد إشارة»<br>(إعدادات قائمة المصنع).

<span id="page-22-0"></span>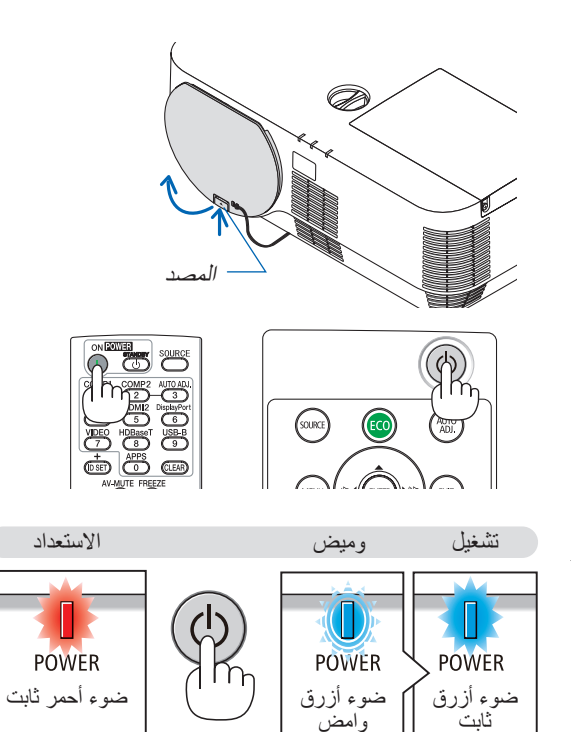

)*←* صفحة [125](#page-135-0)(

ملحوظة حول شاشة بدء التشغيل (شاشة تحديد لغة القائمة)

<span id="page-23-0"></span>عند قيامك بتشغيل جهاز العرض للمرة األولى، ستظهر لك قائمة بدء التشغيل. تمنحك هذه القائمة الفرصة الختيار واحدة من 30 لغة للقائمة.

الختيار لغة القائمة، اتبع الخطوات التالية:

**.1 استخدم زر** ▲ **أو** ▼ **أو** ◀ **أو** ▶ **الختيار لغة من بين 30 لغة من القائمة.**

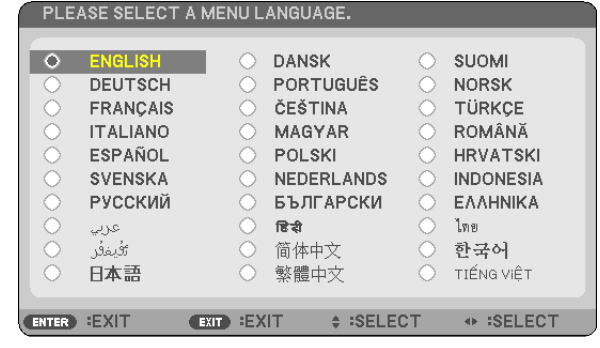

**.2 اضغط على زر ENTER لتنفيذ االختيار.**

بعد االنتهاء، يمكنك المتابعة إلى تشغيل القائمة. يمكنك اختيار لغة القائمة لاحقًا إذا أردت ذلك. )*←* ]LANGUAGE( ]اللغة( في صفحتي [39](#page-49-0) و [52](#page-62-0)(

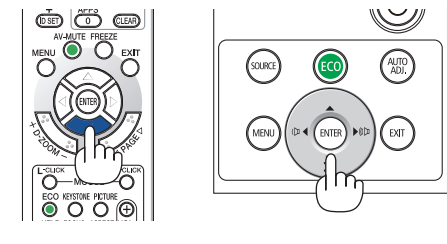

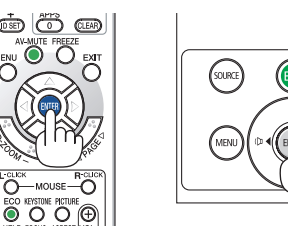

- **.<br>• احرص على عدم إغلاق غطاء العدسة أثناء تشغيل جهاز العرض.<br>• احرص على عدم إغلاق غطاء العدسة أثناء تشغيل جهاز العرض.** وفي حال وضع غطاء العدسة، فقد يلتوي بفعل الحرارة المرتفعة.
	- *•* في حالة حدوث أي من التالي، لن يعمل جهاز العرض.
- ـ إذا كانت درجة الحرارة الداخلية لجهاز العرض مرتفعة بشكلٍ مفرط، فإن الجهاز يكتشف ارتفاعًا غير طبيعي في درجة الحرارة. وفي هذه الحالة، ال يمكن تشغيل جهاز العرض لحماية النظام الداخلي. وفي حالة حدوث ذلك، انتظر حتى تبرد المكونات الداخلية للجهاز.
- عندما ينتهي العمر االفتراضي للمصباح، لن يعمل جهاز العرض. في حالة حدوث ذلك، استبدل المصباح. - إذا أضاء مؤشر الحالة باللون البرتقالي مع الضغط على زر الطاقة، فإن ذلك يعني تشغيل *[LOCK PANEL CONTROL*( *[*قفل لوحة التحكم(. قم بإلغاء القفل بإيقاف تشغيله. )*←* صفحة *[55](#page-65-0)*(
	- وفي حالة تعذر إضاءة المصباح وإذا استمر مؤشر *LAMP*( المصباح( في الوميض ست مرات، انتظر لمدة دقيقة كاملة ثم قم بالتشغيل.
		- *•* أثناء وميض مؤشر الطاقة باللون األزرق في دورات قصيرة، سيتعذر إيقاف التشغيل باستخدام زر الطاقة؛
		- *•* وقد تومض الشاشة فور بدء تشغيل جهاز العرض، وهذا أمر طبيعي. انتظر من *3* إلى *5* دقائق حتى تثبت إضاءة المصباح.
			- عند تشغ*يل جهاز العر*ض، قد يستغرق المصباح وقتًا حتى يصبح ضوئه ساطعًا .
- *•* في حالة تشغيل جهاز العرض بعد إيقاف تشغيل المصباح مباشرة أو أثناء ارتفاع درجة الحرارة، تعمل المراوح بدون عرض الصورة لبرهة من الوقت ثم يبدأ الجهاز في عرض الصورة.

## 4 اختيار م�صدر

تحديد م�صدر الكمبيوتر أو الڤيديو

مالحظة: قم بتشغيل مصدر الكمبيوتر أو الڤيديو المتصل بجهاز العرض.

**ً التقاط اإلشارات تلقائيا**

اضغط على زر SOURCE مرة واحدة؛ سيبحث جهاز العرض عن مصدر الدخل المتاح ويعرضه. كما سيتغير مصدر الدخل على النحو التالي:

]1HDMI[ *←* ]2HDMI[ *←* ]COMPUTER( ]الكمبيوتر( *←* ]VIDEO( ]الڤيديو( *←* ]HDBaseT[ *←* ]APPS( ]التطبيقات(

<span id="page-24-0"></span>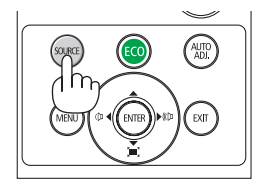

**•** ومع عرض شاشة المصدر يمكنك الضغط على زر SOURCE عدة مرات لتحديد مصدر الدخل.

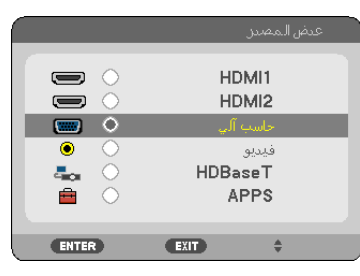

تلميح: في حالة عدم وجود إشارة دخل، يتم تخطي الدخل.

**استخدام وحدة التحكم عن بعد**

اضغط على أي من األزرار التالية 1COMPUTER( كمبيوتر 1( أو 1HDMI أو 2HDMI أو VIDEO( ڤيديو( أو HDBaseT أو APPS( تطبيقات(.

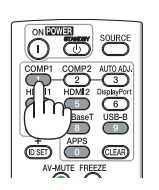

**تحديد مصدر افتراضي** يمكنك ضبط أحد المصادر كمصدر افتراضي وبذلك سيتم عرضه في كل مرة يتم فيها تشغيل جهاز العرض.

- **.1 اضغط على زر MENU( القائمة(.** وسيتم عرض القائمة.
- **.2 اضغط على زر** ▶ **مرتين الختيار [SETUP[، ثم على زر** ▼ **أو زر ENTER الختيار [MENU( [القائمة(.**
	- **.3 اضغط على زر** ▶ **أربع مرات لتحديد [(2)OPTIONS( [الخيارات (2)(.**
- 4. اضغط على زر ▼ خمس مرات لاختيار [DEFAULT SOURCE SELECT] (تحديد مصدر افتراضي) ثم اضغط على زر **ENTER( إدخال(.**

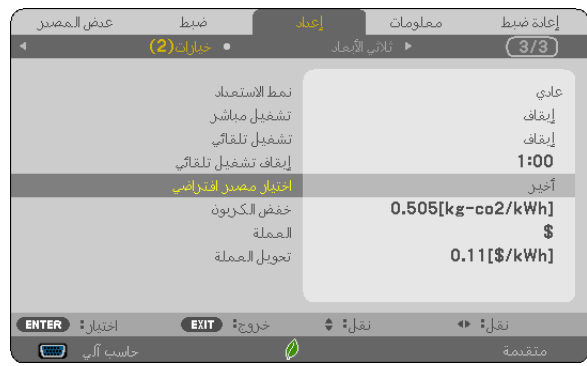

سيتم عرض شاشة [DEFAULT SOURCE SELECT] (تحديد مصدر افتراضي).

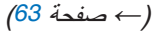

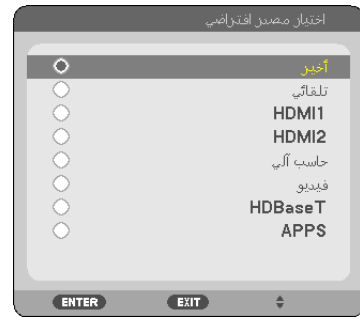

- **.5 حدد أحد المصادر كمصدر افتراضي واضغط على زر ENTER.**
	- **.6 اضغط على زر EXIT عدة مرات إلغالق القائمة.**
		- **.7 أعد تشغيل جهاز العرض.**

سيتم عرض المصدر الذي اخترته في الخطوة .<sup>5</sup>

تلميح:

- *•* عند توصيل جهاز العرض والكمبيوتر بينما جهاز العرض في وضع االستعداد، فمن الممكن تشغيل طاقة جهاز العرض وعرض شاشة الكمبيوتر بشكل أوتوماتيكي من خالل اكتشاف الكمبيوتر لإلشارات أو إشارات *HDMI* الصادرة من الكمبيوتر. )*[ON POWER AUTO*( *[*التشغيل التلقائي( [←](#page-72-0) صفحة *[62](#page-72-0)*(
	- *•* على جهاز الكمبيوتر المحمول العامل بنظام الويندوز، يمكن تمكين/تعطيل الخرج الخارجي من خالل الجمع بين مفتاح *Fn* والمفتاح الوظيفي.

5 �ضبط مقا�س ال�صورة ومو�ضعها

<span id="page-26-0"></span>استخدم قرص إزاحة العدسة وذراع قاعدة اإلمالة القابلة للضبط وذراع الزووم/عجلة الزووم وعجلة التركيز البؤري لضبط مقاس الصورة وموضعها. لم ترد الرسومات والكبالت في هذا الفصل لوضوحها.

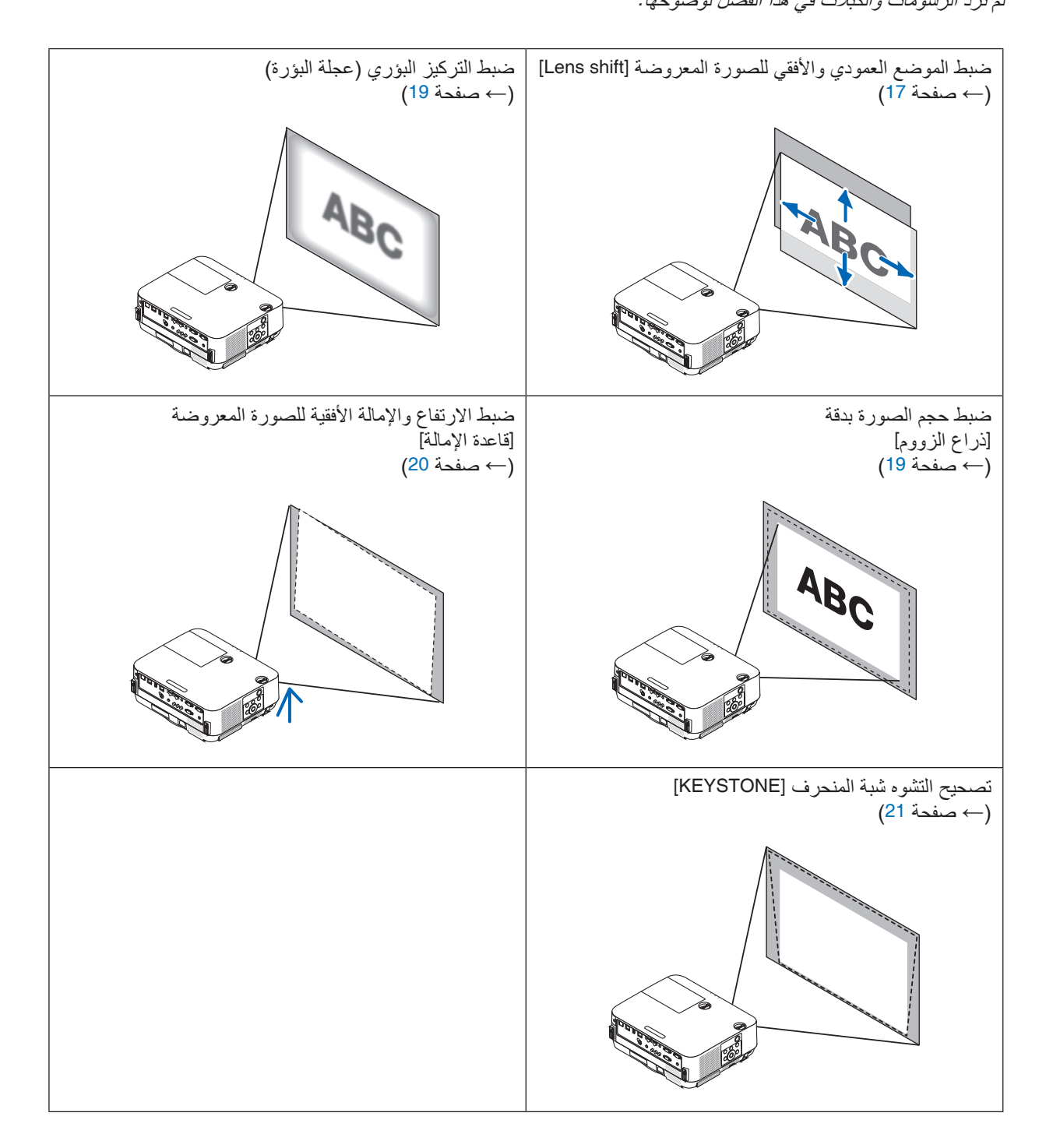

ضبط الوضع الرأسي للصورة المعروضة (إزاحة العدسة)

#### **تنبيه**

<span id="page-27-0"></span>يمكنك عمل إجراءات الضبط من الجزء الخلفي أو الجانبي لجهاز العرض. قد تتعرض عينيك لإلصابة بفعل الضوء القوي الصادر من جهاز العرض عند محاولة ضبطه من الجزء األمامي.

> **.1 أدر قرص إزاحة العدسة في اتجاه عقارب الساعة أو عكسها.** القرص العمودي أدر هذا القرص في اتجاه عقارب الساعة أو عكسها لضبط وضع اإلسقاط في االتجاه العمودي. القرص الأفقي أدر هذا القرص في اتجاه عقارب الساعة أو عكسها لضبط وضع الإسقاط في الاتجاه الأفقي.

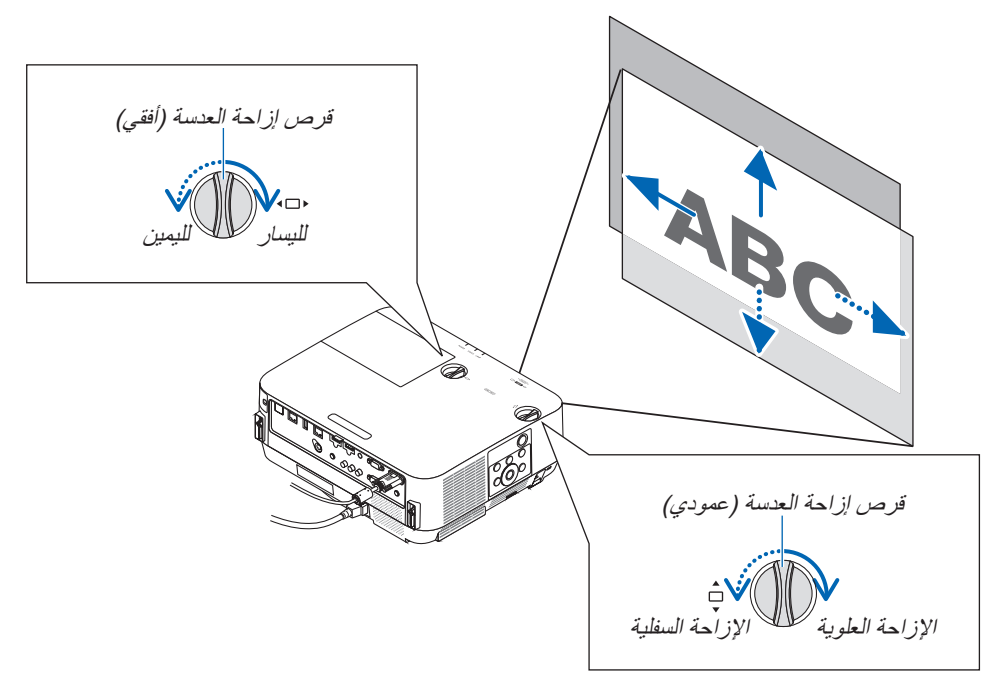

#### مالحظة:

- *•* يمكن تدوير القرصين أكثر من دورة كاملة، إال أن وضع اإلسقاط ال يمكن تحريكه أبعد من ُ المدى المشار إليه في الصفحة التالية. ال تستخدم القوة في إدارة الأقراص. فقد يؤدي ذلك إلى تلف الأقراص.
	- في حال *إز احة العدسة إلى الحد الأقصى في الاتجاه القطري، تتحول حواف الشاشة إلى اللون الأسود أو تُغطى بالظلال.*
- *•* يجب االنتهاء من ضبط اإلزاحة العمودية مع إزاحة العدسة ألعلى. في حال إنهاء ضبط اإلزاحة العمودية مع إزاحة العدسة ألسفل، فقد يتسبب ضبط الزووم/التركيز البؤري أو الا هتزاز القوي في إزاحة الصورة لأسفل قدرًا يسيرًا.

#### تلميح:

- *•* المخطط أدناه يوضح مدى ضبط غزاحة العدسة )*[ORIENTATION[*: *FRONT DESKTOP*( االتجاه العمودي: فوق سطح المكتب( *•* بالنسبة لمدى ضبط إزاحة العدسة فيما يتعلق بعرض *[FRONT CEILING*( *[*مقدمة السقف(، انظر صفحة .*[73](#page-83-0)*
	- *[H452P/H502P[*

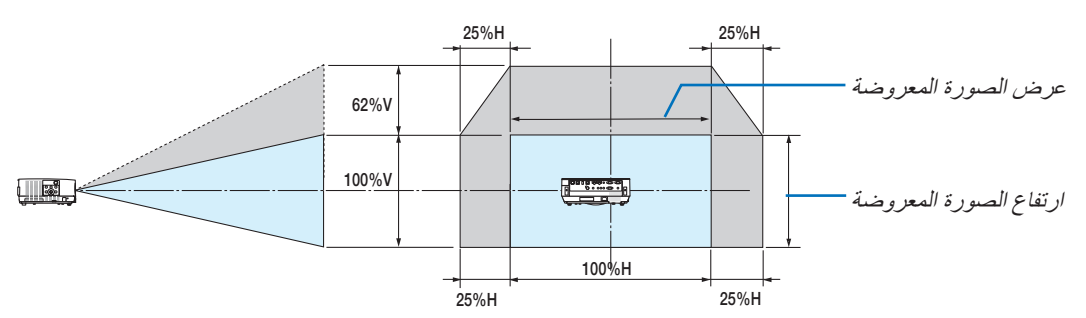

*[W452P/W502P[*

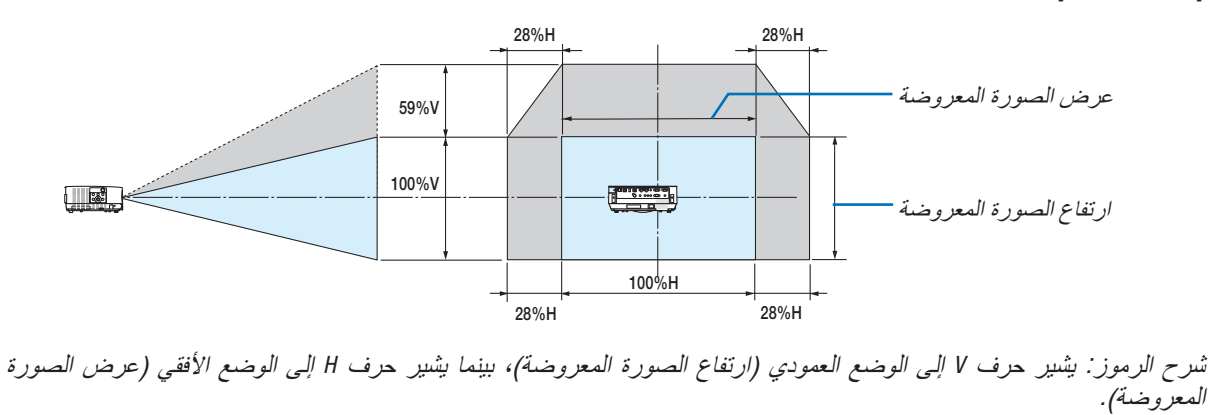

#### التركيز البؤري

استخدم عجلة FOCUS (التركيز البؤري) للحصول على أفضل تركيز.

مالحظة:

<span id="page-29-0"></span>*•* ُينصح به إلجراء ضبط التركيز البؤري بعد ترك جهاز العرض في حالة *PATTERN TEST*( نموذج االختبار( للعرض ألكثر من *30* دقيقة. برجاء الرجوع إلى صفحة *[58](#page-68-0)* بشأن *PATTERN TEST*( نموذج االختبار(.

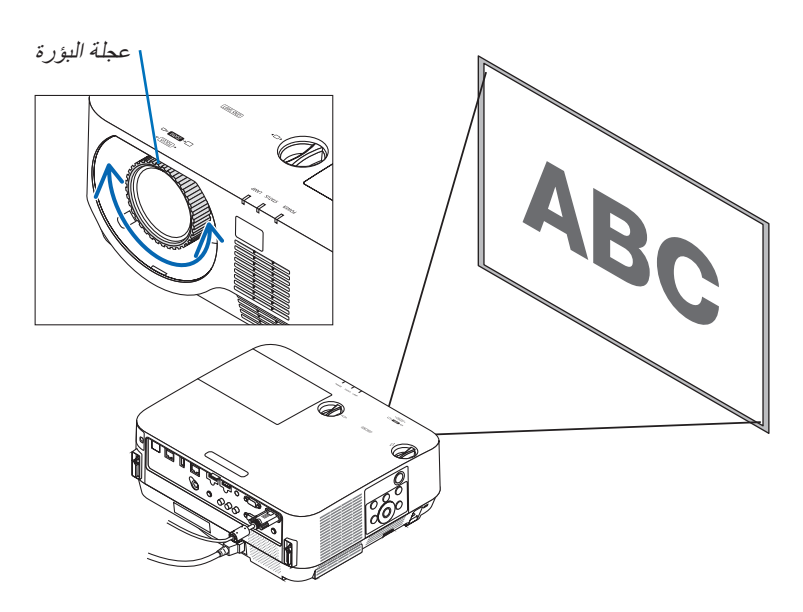

الزووم أدر ذراع الزووم باتجاه عقارب الساعة وعكسها.

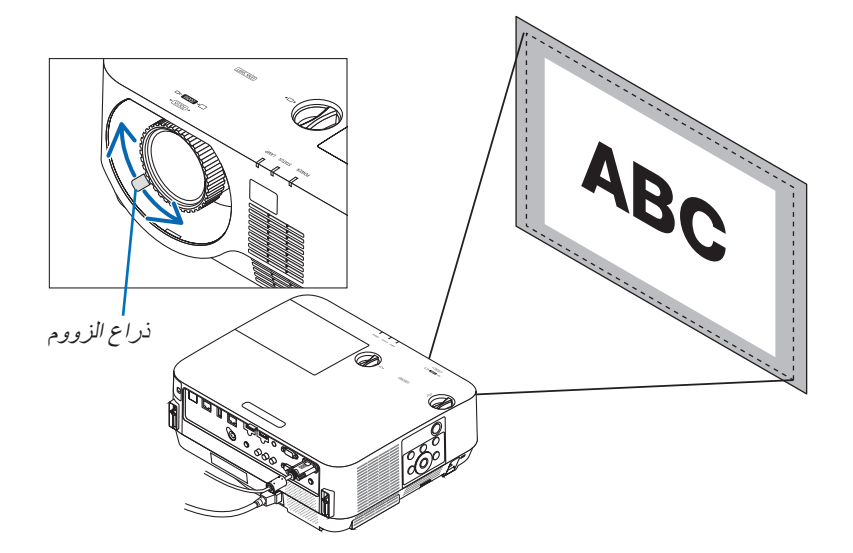

اضبط درجة الميل (قاعدة الإمالة) ضبط الإمالة اليسرى واليمنى

<span id="page-30-0"></span>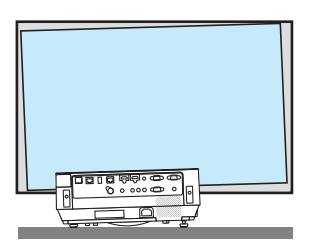

- **.1 ّ أدر قاعدتي اإلمالة اليسرى واليمنى للضبط.** تطول قواعد اإلمالة وتقصر عند تدويرها. ّ يتم ضبط ارتفاع الصورة المعروضة بتدوير قاعدتي اإلمالة اليسرى واليمنى. في حال إمالة الصورة المعروضة، أدر إحدى قاعدتيّ الإمالة لضبط الصورة<br>حتى تكون الصورة مستوية.
- *•* في حالة تشوه الصورة المعروضة، انظر »6 تصحيح تشوه االنحراف [KEYSTONE *<sup>←</sup>*( »[صفحة [21](#page-31-0)(.
	- *•* يمكن إطالة قواعد اإلمالة حتى 18 مم كحد أقصى.
- *•* يمكن استخدام قواعد اإلمالة إلمالة جهاز العرض حتى 4 درجات كحد أقصى.

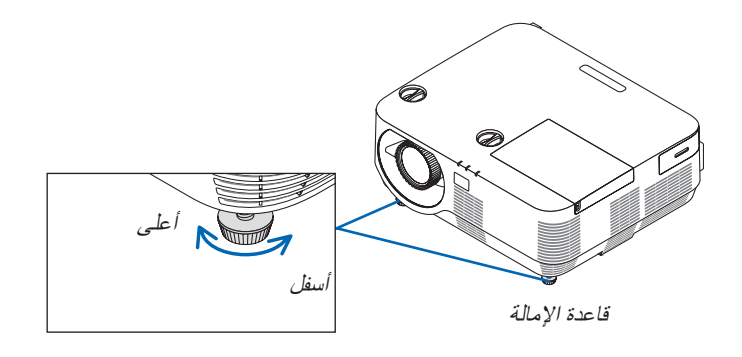

- *•* ال تستخدم قواعد اإلمالة ألي غرض بخالف ضبط زاوية العرض الخاصة بالجهاز. مالحظة:
- قد بؤدي حمل قواعد الإمالة على نحوٍ غير صحيح، مثل حمل جهاز العرض بالإمساك بقاعدة الإمالة أو تعليق الجهاز على الحائط باستخدامها، إلى تضرر جهاز العرض.

## 6 ت�صحيح الت�شوه المنحرف [KEYSTONE[

<span id="page-31-0"></span>إذا لم يكن جهاز العرض متعامدًا بدقة على الشاشة، فسوف يحدث تشوه شبه منحرف. للتغلب على ذلك، يمكنك استخدام وظيفة التشوه شبه المنحرف "Keystone"، وهي تقنية رقمية يمكنها ضبط التشوه شبه المنحرف، فتنتج صورة مربعة نقية واضحة.

اإلجراء التالي يشرح كيفية استخدام نافذة ]KEYSTONE ]من القائمة لتصحيح التشوه شبه المنحرف.

عند وضع جهاز العرض بشكل قطري على الشاشة،

عند إعداد جهاز العرض بزاوية بالنسبة للشاشة، اضبط خيار Horizontal( أفقي( لقائمة Keystone( تشوه الصورة( بحيث يصبح الخط العلوي والسفلي من جوانب الصورة المعروضة متوازيان.

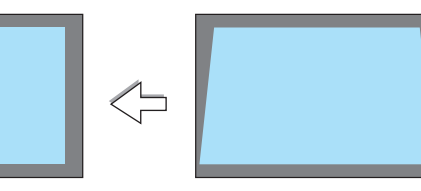

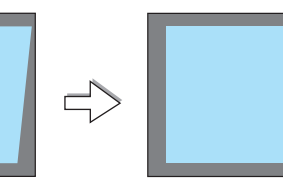

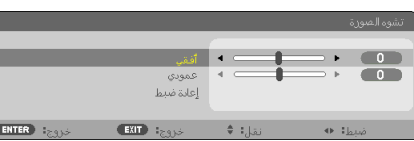

- **.1 في حالة عدم اختيار APPS( التطبيقات( كمصدر وعدم عرض القائمة بصورة مشغلة، فاضغط على الزر** ▼ **على جسم جهاز العرض.** فتظهر شاشة التشوه شبه المنحرف على الشاشة. *•* اضغط على زر KEYSTONE( التشوه شبه المنحرف( عند استخدام وحدة التحكم
	- عن بُعد .
		- *•* انظر صفحة [22](#page-32-0) من أجل [RESET( [إعادة الضبط(.
- **.2 اضغط الزر** ▼ **الختيار [VERTICAL( [رأسي( ثم استخدم** ◀ **أو** ▶ **بحيث يتوازى**  المنطقة المعروضة **الجانبان األيسر واأليمن من الصورة المعروضة.**

\*اضبط التشوه شبه المنحرف الرأسي.

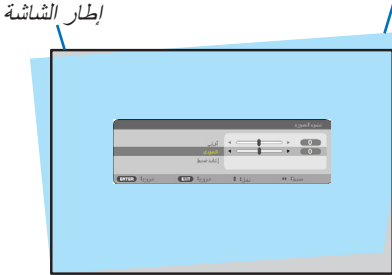

- 3. قم بمحاذاة الجانب الأيسر (أو الأيمن) من الشاشة مع الجانب الأيسر (أو الأيمن) **من الصورة المعروضة.**
	- *•* استخدم الجانب األقصر من الصورة المعروضة كقاعدة.
	- *•* ً في المثال المعروض يسارا، استخدم الجانب األيسر كقاعدة.

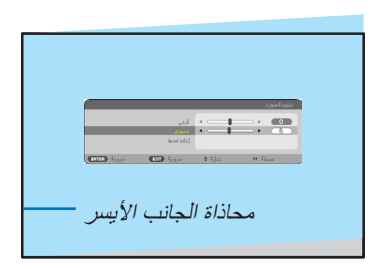

- **.4 اضغط الزر** ▲ **الختيار [HORIZONTAL( [أفقي( ثم استخدم** ◀ **أو** ▶ **بحيث يتوازى الجانبان العلوي والسفلي من الصورة المعروضة.**
	- *•* اضبط التشوه شبه المنحرف األفقي.

<span id="page-32-0"></span>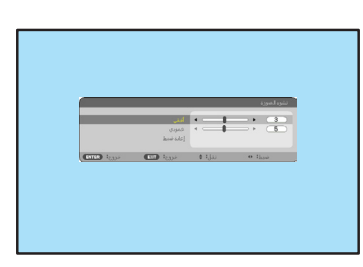

- **.5 كرر الخطوات <sup>2</sup><sup>و</sup> <sup>4</sup> لتصحيح التشوه شبه المنحرف.**
- **.6 بعد االنتهاء من تصحيح التشوه شبه المنحرف، اضغط على زر EXIT( خروج(.** ستظهر شاشة KEYSTONE( التشوه شبه المنحرف(.
- *•* إلجراء تصحيح التشوه شبه المنحرف، اضغط الزر ▼ لعر ض نافذة Keystone )التشوه شبه المنحرف( وكرر الخطوات السابق من 1 إلى .<sup>6</sup>
- إلرجاع عناصر ضبط التشوه شبه المنحرف إلى األوضاع القياسية: **.1 اضغط على زر** ▼ **الختيار [RESET( [إعادة ضبط( ثم اضغط على زر ENTER( إدخال(.**

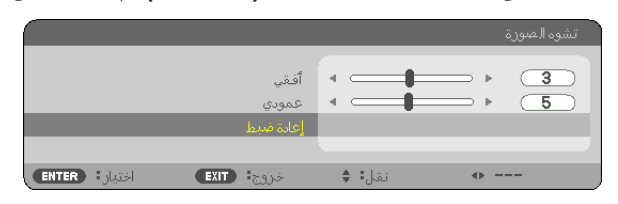

**.2 اضغط على زر** ◀ **أو** ▶ **الختيار [YES( [نعم( ثم اضغط على زر ENTER( إدخال(.**

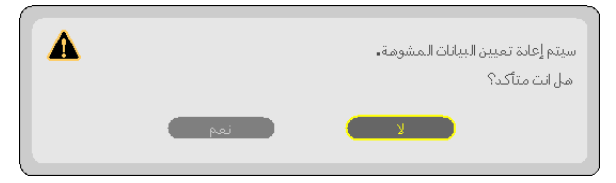

يعاد ضبط عناصر الضبط.

- عند إعادة الضبط، يتم أيضًا إعادة ضبط قيم الضبط [HORIZONTAL] (أفقي) و [VERTICAL] (رأسي).
	- *•* قد تجعل خاصية التشوه شبه المنحر ً ف الصورة غير واضحة قليال ً وذلك بسبب تنفيذ التصحيح إلكترونيا.

## 7 تح�سين إ�شارة الحا�سب ال ً آلي تلقائيا

#### �ضبط ال�صورة با�ستخدام ال�ضبط التلقائي

تحسين صورة الكمبيوتر تلقائيًا. (COMPUTER) (الكمبيوتر )<br>اضغط على زر .AUTO ADJ لتحسين صورة الكمبيوتر تلقائيًا. ً قد يكون هذا الضبط ضروريا عند قيامك بتوصيل جهاز الكمبيوتر للمرة األولى.

<span id="page-33-0"></span>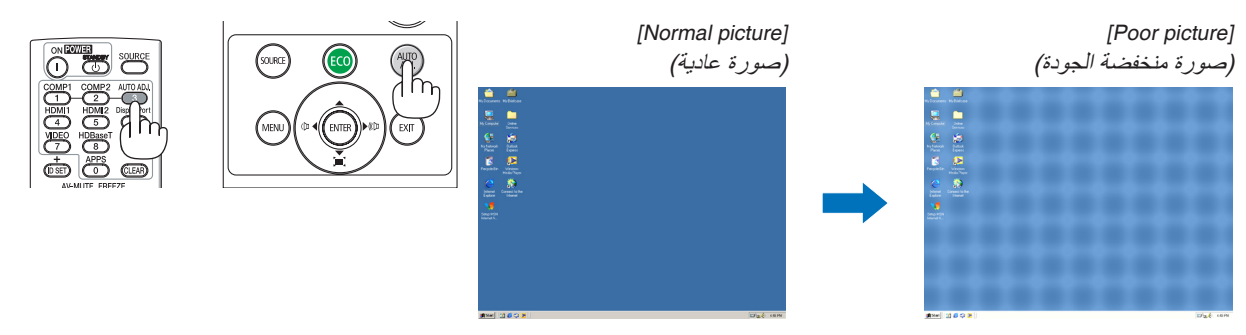

- ملاحظة:<br>قد تستغرق بعض الإشارات وقتًا حتى يتم عرضها أو قد لا يتم عرضها على النحو الصحيح.
- *•* إذا لم يتم ضبط إشارة الكمبيوتر بتشغيل الضبط التلقائي، حاول ضبط *[HORIZONTAL*( *[*أفقي( <sup>و</sup> *[VERTICAL*( *[*رأسي( <sup>و</sup> *[CLOCK*( *[*الساعة( <sup>و</sup> *[PHASE [*ً( الفارق الزمني( يدويا. )*←* صفحة ،*[46](#page-56-0) [47](#page-57-0)*(

## 8 رفع أو خف�ض م�ستوى ال�صوت

يمكن ضبط مستوى الصوت من السماعة الخارجية أو خرج الصوت.

تلميح: تلميح: في حالة عدم ظهور أية قوائم، يعمل الزران ◀<sup>و</sup> ▶<sup>و</sup> على حاوية جهاز العرض بمثابة مفتاحي تحكم في مستوى الصوت.

مالحظة:

*•* ُال يتاح التحكم في مستوى الصوت من خالل زر ◀ أو ▶ عند تكبير الصورة باستخدام زر *ZOOM-D*( +( )تكبير الزووم الرقمي( أو عند عرض *APPS*( التطبيقات(.

تلميح: ال يمكن ضبط مستوى صوت *[BEEP*( *[*التنبيه(. إليقاف صوت *[BEEP*( *[*التنبيه(، اختر *[SETUP*( *[*إعداد( *<sup>←</sup> [(1) OPTIONS*( *[*خيارات *(1)*( *<sup>←</sup> [BEEP*( *[*تنبيه( *<sup>←</sup> [OFF*( *[*إيقاف(.

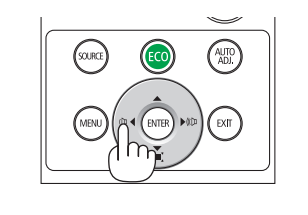

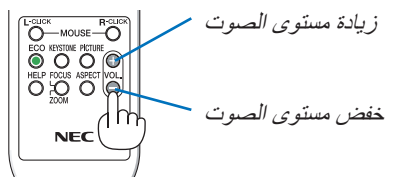

## 9 إيقاف ت�شغيل جهاز العر�ض

**إليقاف تشغيل جهاز العرض:**

- **أوال، اضغط على زر POWER( الطاقة( الموجود على حاوية .<sup>1</sup> ً الجهاز، أو زر STANDBY( استعداد( بوحدة التحكم عن بعد.** ستظهر رسالة التأكيد.
- *•* رسالة التأكيد التي تظهر عند إيقاف التشغيل تشير إلى كمية خفض ثاني أكسيد الكربون 2CO في هذه الجلسة والعمر المتبقي للمبة )*←* صفحة [29](#page-39-0)(.

<span id="page-34-0"></span>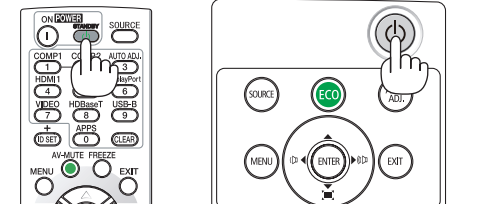

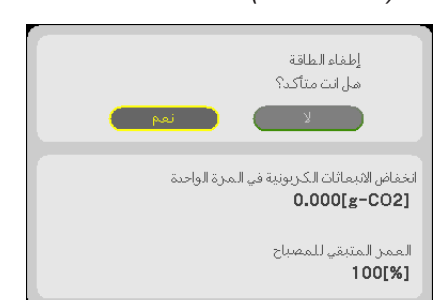

- **.2 ً ثانيا، اضغط على زر ENTER( إدخال( أو اضغط على زر POWER )الطاقة( أو زر STANDBY( استعداد( مرة أخرى.** يتم إطفاء اللمبة والكهرباء وتتوقف مروحة التبريد عن الدوران ويدخل جهاز العرض في وضع STANDBY MODE (وضع الاستعداد) . وفي وضع الاستعداد، يضيء مؤشر POWER (الطاقة) باللون الأحمر، بينما ينطفئ مؤشر STATUS (الحالة) عند تحديد [NORMAL] (عادي) مع [STANDBY MODE] (وضع الاستعداد).
	- **.3 قم بتركيب غطاء العدسة.** ضع الجانب العلوي من غطاء العدسات على الجانب األيمن من الخزانة وادفع الجانب السفلي للداخل. يتم تأمين المصد في جهاز العرض.

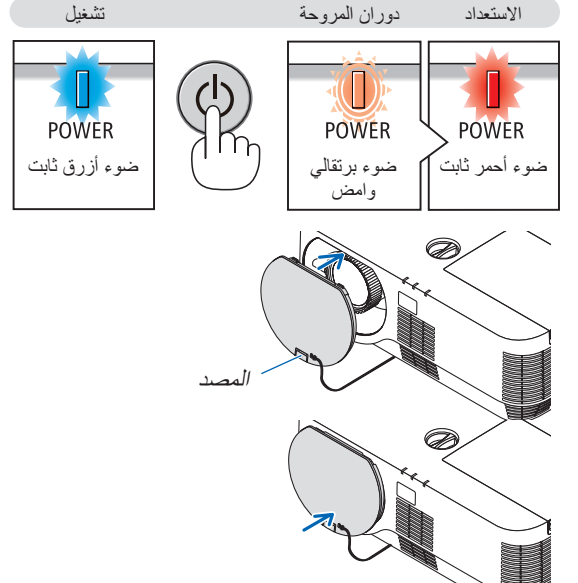

 **تنبيه:** قد ترتفع حرارة بعض أجزاء جهاز العرض مؤقتًا إذا تم إيقاف تشغيله باستخدام زر POWER (الطاقة). توخ الحذر عند لمس جهاز العرض.

#### مالحظة:

- *•* أثناء وميض مؤشر الطاقة باللون األزرق في دورات قصيرة، سيتعذر إيقاف التشغيل باستخدام زر الطاقة؛
	- *•* ال يمكنك إيقاف التشغيل لمدة *60* ثانية بعد تشغيل الجهاز مباشرة وعرض الصورة.
- ثوان ثم أطفئ الكهرباء بعد إجراء الضبط أو التغيير على كل أعداد وغلق قائمته. في حالة إطفاء الكهرباء أثناء هذه الفترة، قد يعاد *•* انتظر لمدة *10*إرجاع الضبط والتغَيير إلى الإعداد الأساسي.
	- *•* ال تفصل سلك الكهرباء أثناء استمرار دوران مروحة التبريد. فربما يتسبب ذلك في حدوث عطل.

## 10 عند تحريك جهاز العر�ض

<span id="page-35-0"></span>**التحضير: تأكد من أن جهاز العرض متوقف عن التشغيل.**

- **.1 في حالة تركيب الكابل المباع بشكل منفصل، قم بفكه.** )*←* صفحة [132](#page-142-0)(
	- **.2 افصل كبل الطاقة.**
	- **.3 افصل أي كبالت أخرى.**
- *•* قم بإزالة ذاكرة USB إذا كانت مركبة في جهاز العرض.
# 3. خصائص الراحة

# 1 إيقاف عر�ض ال�صورة وال�صوت

اضغط على زر MUTE-AV إليقاف عرض الصوت والصورة لفترة قصيرة. اضغط مرة أخرى الستعادة الصورة والصوت.

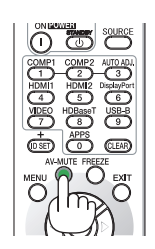

*ملاحظة:*<br>● رغم ذلك، يتم *إيقاف عرض الصورة وتظل القائمة على الشاشة.* 

# 2 تجميد ال�صورة

اضغط على زر ENTER (إدخال). في حالة عرض صورة مشغل DVD وما إلى ذلك، يتحول الڤيديو إلى الصورة الثابتة. اضغط على زر FREEZE مرة أخرى لمواصلة الڤيديو.

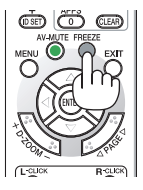

مالحظة: يتم تجميد الصورة بينما ال يزال الڤيديو األصلي قيد التشغيل.

# 3 تكبير �صورة

يمكنك تكبير صورة حتى أربع مرات.<br>*ملاحظة:* 

قد يقل أقصى حد للتكبير عن أربع مرات حسب الإشارة.

للقيام بذلك:

**.1 اضغط على زر ZOOM-D( + )لتكبير الصورة.** لتحريك الصورة المكبرة، استخدم أحد األزرار ▲ أو ▼، ◀ أو ▶.

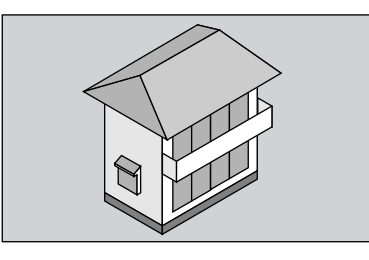

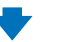

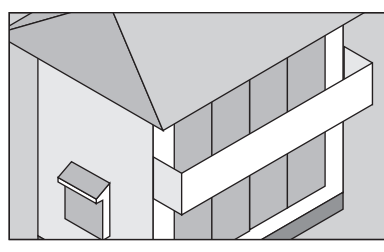

**.2 اضغط على زر** ▶◀▼▲**.** سيتم تحريك منطقة الصورة المكبرة.

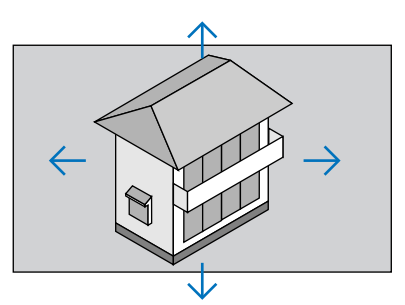

**.3 اضغط على زر ZOOM-D( −).** في كل مرة يتم الضغط فيها على زر ZOOM-D( −)، يقل حجم الصورة.

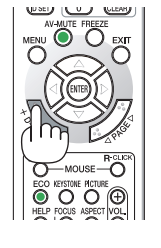

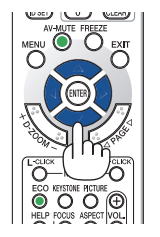

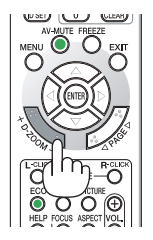

- *ملاحظة:*<br>● سيتم تكبير حجم *الصورة أو* تصغيرها عند منتصف *الشاشة.* 
	- *•* يؤدي عرض القائمة إلى إلغاء التكبير الحالي للصورة.

# 4 تغيير الو�ضع االقت�صادي/التحقق من تأثير توفير الطاقة

## استخدام الوضع الاقتصادي (ECO MODE)

<span id="page-38-0"></span>يؤدي استخدام ECO MODE (النمط الاقتصادي) (NORMAL (عادي) وECO (اقتصادي)) إلى زيادة عمر المصباح كما يؤدي إلى تقليل<br>استهلاك الطاقة والتخلص من انبعاثات <sub>ثاني أكسي</sub>ر<sub>اهزون</sub> يمكن الاختيار من بين أربعة أوضاع لسطوع المصباح: [OFF] (إيقاف التشغيل) و[AUTO ECO] (اقتصادي تلقائي) و[NORMAL] (عادي)<br>و[ECO] (اقتصادي).

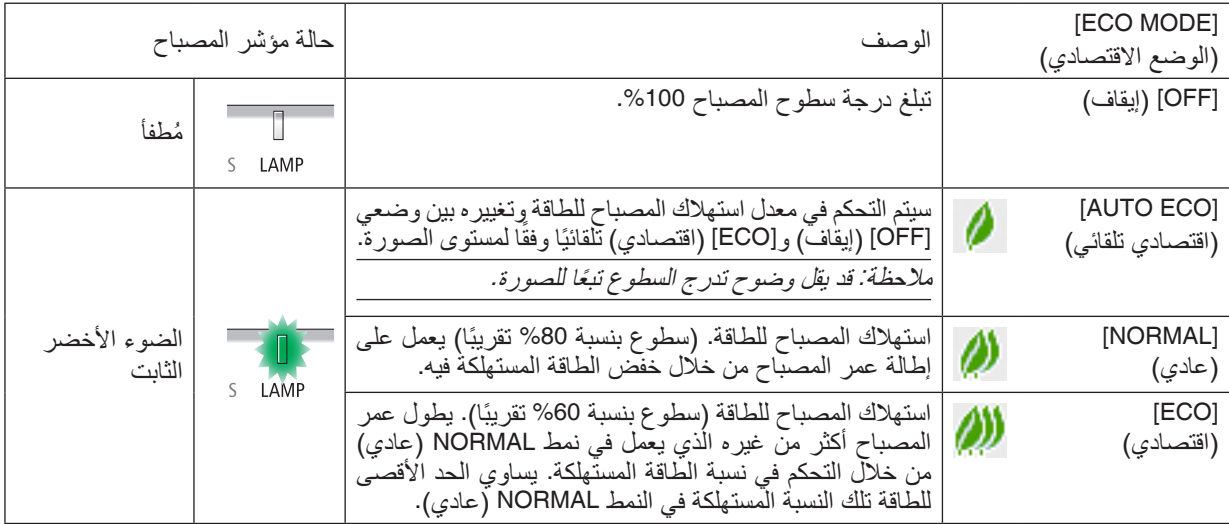

لتشغيل وضع [ECO MODE] (الوضع الاقتصادي)، اتبع ما يلي:

- **.1 اضغط على زر ECO( اقتصادي( بوحدة التحكم عن بعد لعرض شاشة [MODE ECO( [الوضع االقتصادي(.**
	- **.2 اضغط على زر ECO( اقتصادي( مرة ثانية الختيار وضع التشغيل المرغوب.**
	- *•* في كل مرة يتم الضغط فيها على زر الوضع االقتصادي، ستتغير الخيارات:
- OFF ( إيقاف) ← AUTO ECO ( *(اقتص*ادي تلقائي) ← NORMAL ( عادي) ← ECO (اقتصادي) ← PF (إيقاف)

تلميح:

*•* يعرض رمز الورقة الموجود في أسفل القائمة االختيار الحالي للنمط االقتصادي.

مالحظة:

- تتحكم وظيفتا [ECO MODE] (النمط الاقتصادي) و [DYNAMIC CONTRAST] (التباين الديناميكي) في طاقة المصباح. قد تصبح بعض الصور ساطعة<br>للغاية عند استخدام وظيفتي [ECO MODE] (النمط الاقتصادي) و DYNAMIC CONTRAST] (التباين الدينامي هذا الأمر ، أوقف تشْغَيلَ وظَّيقتـى [EĆO MODE] (النمط الاقتصَّادي) و DYNAMIC CONTRAST] (التَّباين الديناميكي).
	- *•* بعد تحديد *[MODE ECO*( *[*النمط االقتصادي( من القائمة، قد تبدأ الشاشة في الوميض على الفور. ً
- *•* قد يؤدي استخدام جهاز العرض في نمط *[ECO AUTO*( *[*اقتصادي تلقائي( أو *[Normal*( *[*عادي( أو *[ECO*( *[*اقتصادي( في إعداد *[MODE ECO[*
	- *•* عندما يتم ضبط نمط *[ECO*( *[*اقتصادي( على *[ECO AUTO*( *[*الوضع االقتصادي(، فقد تتغير الضوضاء الناتجة عن المروحة في دورة معينة. )النمط االقتصادي( إلى ضعف األلوان المتوسطة على حسب الصورة المعروضة.
		- *•* يمكن تغيير وضع *(MODE ECO (*باستخدام القائمة. اختر *[SETUP*( *[*إعداد( *<sup>←</sup> [GENERAL*( *[*عام( *<sup>←</sup> [MODE ECO*( *[*الوضع االقتصادي(.
- *•* يمكن التحقق من ساعات تشغيل المصباح وعمر المصباح المتبقي في قائمة *[TIME USAGE*( *[*وقت االستخدام(. اختر *[*.*INFO*( *[*معلومات( *← [TIME USAGE*( *[*وقت االستخدام(.
- يكون جهاز العرض دانمًا في نمط [|NORMAL] (عاد*ي) لمدة 90 ثانية ب*عد تشغيل المصباح وأثناء وميض مؤشر الطاقة باللون الأخضر . لن تتأثر حالة المصباح حتى في حال تغيير وضع *(MODE ECO(*.
- *•* بعد مرور دقيقة واحدة من قيام الجهاز بعرض شاشة *signal-no*( ال توجد إشارة(، وظهور شاشة زرقاء أو سوداء أو شعار، يتحول *[MODE ECO[*
- (النمط الاقتصادي) تلقائيًا إلى نمط [ECO] (اقتصادي) .<br>● في حالة ارتفاع درجة حرارة جهاز العرض ارتفاعًا مفرطًا في وضع [OFF] (ايقاف التشغيل)، فقد يتحول [ECO MODE] (الوضع الاقتصادي) تلقائيًا إلى وضع [NORMAL] (عادي) لحماية جهاز العرض. عندما يكون جهاز العرض في وضع [NORMAL] (عادي)، يقل سطوع الصورة. عندما يعود<br>جهاز العرض إلى درجة حرارته الطبيعية، يعود [ECO MODE] (النمط الاقتصادي) إلى نمط [OFF] (إيقاف). يشير رمز الترمومتر *[ ]* إلى أنه تم ضبط *[MODE ECO [*ً( النمط االقتصادي( تلقائيا على نمط *NORMAL*( عادي( بسبب ارتفاع درجة الحرارة الداخلية بشكلٍ مفرط.

# التحقق من تأثير توفير الطاقة [CARBON METER] (جهاز قياس الكربون)

تعمل هذه الخاصية على إظهار تأثير توفير الطاقة من حيث تقليل انبعاث ثاني أكسيد الكربون 2CO( بوحدة الكيلوجرام( عند ضبط ]LIGHT MODE) (نمط الضوء) لجهاز العرض. تعرف هذه الخاصية باسم [CARBON METER] (جهاز قياس الكربون).

توجد رسالتان هما: [TOTAL CARBON SAVINGS] (إجمالي توفير الكربون) و[CARBON SAVINGS-SESSION] (جلسة توفير الكربون). تعرض رسالة [TOTAL CARBON SAVINGS] إجمالي 2O<sub>2</sub> مقدار تقليل انبعاثات غاز ثاني أكسيد الكربون من تاريخ شحن الجهاز وحتى الآن. يمكنك التحقق من المعلومات من خلال استخدام [USAGE TIME] (وقت الاستخدام) من [INFO] (المعلومات) في القائمة. )*←* صفحة [66](#page-76-0)(

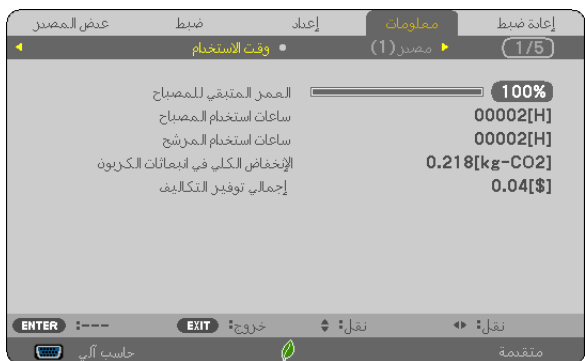

تعرض رسالة [CARBON SAVINGS-SESSION] (جلسة توفير الكربون) مقدار تقليل انبعاثات غاز ثاني أكسيد الكربون CO<sub>2</sub> من وقت التحول إلى الوضع الاقتصادي مباشرة بعد وقت التشغيل ووقت إيقاف التشغيل. ستظهر رسالة [CARBON SAVINGS-SESSION] (جلسة توفير الكربون) ضمن رسالة [?POWER OFF/ ARE YOU SURE] (إيقاف التشغيل/ هل أنت متأكد؟) وذلك عند إيقاف التشغيل.

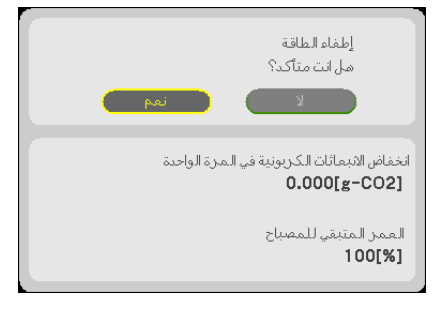

تلميح:

- *•* تستخدم المعادلة الموضحة أدناه لحساب مقدار تقليل انبعاثات غاز ثاني أكسيد الكربون *2CO*. مقدار تقليل انبعاثات غاز ثاني أكسيد الكربون = (معدل استهلاك الطاقة في وضع OFF (إيقاف) مع ECO MODE (النمط الاقتصادي) − معدل استهالك الطاقة في وضع *ON*( تشغيل( مع *MODE ECO*( النمط االقتصادي(( × عامل تحويل غاز ثاني أكسيد الكربون *2CO*. *\**وحينما تغلق الصورة بالضغط على زر *MUTE AV* ً( كتم الصوت/الڤيديو(، يزداد أيضا مقدار تقليل انبعاثات غاز ثاني أكسيد الكربون *2CO*. *\** يعتمد حساب مقدار تقليل انبعاث غاز ثاني أكسيد الكربون على المنشور »انبعاثات غاز ثاني أكسيد الكربون الناجمة عن احتراق الوقود،
	- إصدار *2008*« الصادر عن منظمة التعاون والتنمية االقتصادية. *•* يتم حساب *[SAVINGS CARBON TOTAL [*ً( إجمالي توفير الكربون( اعتمادا على مرات التوفير المسجلة في فوارق زمنية مدتها *15* دقيقة.
		- *•* ال تنطبق هذه المعادلة على استهالك الطاقة والذي ال يتأثر بتشغيل أو إيقاف *[MODE ECO*( *[*الوضع االقتصادي(.

# 5 منع اال�ستخدام غير الم�صرح به للجهاز [SECURITY( [الحماية(

<span id="page-40-0"></span>يمكنك تسجيل كلمة مرور خاصة بجهاز العرض من خالل القائمة لمنع المستخدمين غير المصرح لهم من تشغيل الجهاز. وحينما يتم تسجيل كلمة المرور، ستظهر شاشة إدخال كلمة المرور عند تشغيل جهاز العرض. لن يقوم الجهاز بعرض الصورة في حالة عدم إدخال الكلمة الرئيسية بصورة صحيحة.

**•** ال يمكن إلغاء إعداد ]SECURITY( ]الحماية( باستخدام ]RESET( ]إعادة الضبط( من القائمة.

**لتمكين وظيفة الحماية، اتبع ما يلي:**

**.1 اضغط على زر MENU( القائمة(.**

وسيتم عرض القائمة.

- **.2 اضغط على زر** ▶ **مرتين الختيار [SETUP[، ثم على زر** ▼ **أو زر ENTER الختيار [MENU( [القائمة(.**
	- **.3 اضغط على زر** ▶ **الختيار [INSTALLATION( [التركيب(.**
	- **.4 اضغط على زر** ▼ **ثالث مرات الختيار [SECURITY( [الحماية( ثم اضغط على زر ENTER.**

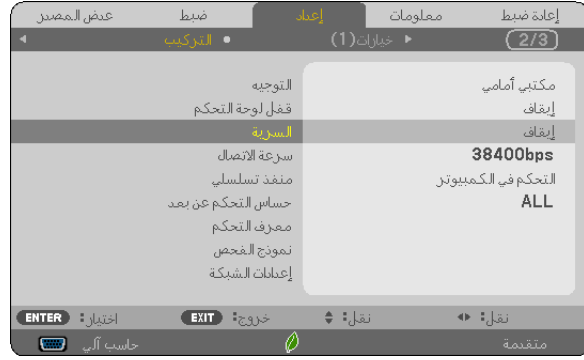

سيتم عرض قائمة OFF/ON (إيقاف/تشغيل) .

**.5 اضغط على زر** ▼ **الختيار [ON( [تشغيل( ثم اضغط على زر ENTER.**

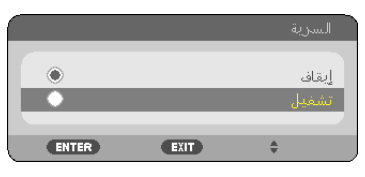

سيتم عرض شاشة KEYWORD SECURITY( كلمة المرور( الخاصة بالحماية

**.6 أدخل مجموعة من األزرار األربعة** ▶◀▼▲ **ثم اضغط على زر ENTER.**

<u>ملاحظة: يجب أن يكون رمز الحماية مكونًا من 4 إلى 10 أرقام.</u>

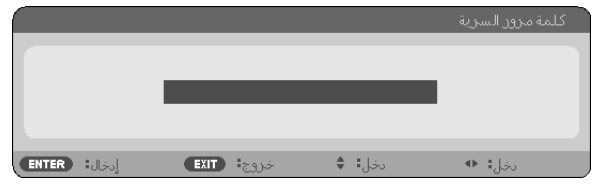

سيتم عرض شاشة [CONFIRM KEYWORD] (تأكيد كلمة المرور).

**.7 أدخل مجموعة الرموز نفسها من أزرار** ▶◀▼▲ **ثم اضغط على زر ENTER.**

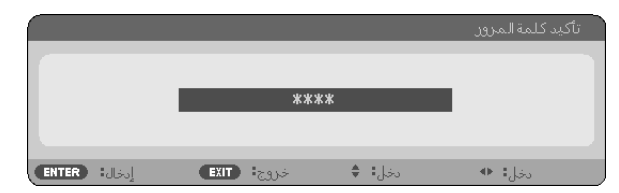

وسيتم عرض الشاشات التالية.

**.8 اختر [YES( [نعم( واضغط على زر ENTER( إدخال(.**

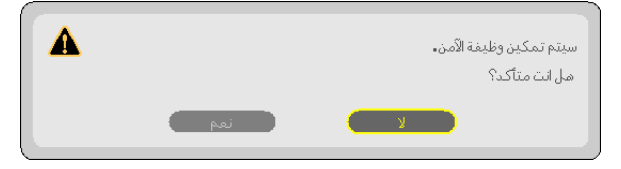

تم تشغيل وظيفة الحماية SECURITY.

**لتشغيل جهاز العرض أثناء تمكين وظيفة [SECURITY( [الحماية(:**

- **.1 اضغط على زر POWER( الطاقة(.** سيبدأ تشغيل جهاز العرض وتظهر رسالة توضح أن الجهاز مغلق.
	- **.2 اضغط على زر MENU( القائمة(.**

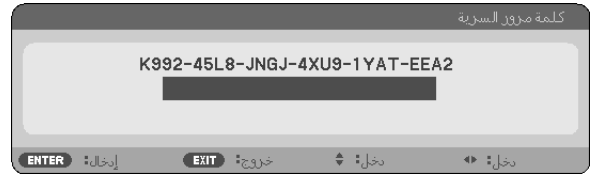

**.3 قم بإدخال كلمة المرور الصحيحة ثم اضغط على زر ENTER( إدخال(. ٍ يعرض الجهاز حينئذ إحدى الصور.**

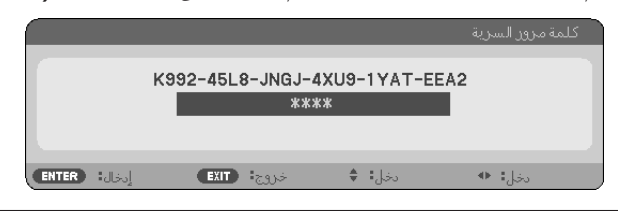

ملاحظة: سيظل وضع تعطيل الحماية مفعلاً حتى يتم إيقاف تشغيل مصدر الطاقة الرئيسي أو فصل كبل الطاقة.

**لتعطيل وظيفة الحماية، اتبع ما يلي:**

- **.1 اضغط على زر MENU( القائمة(.** وسيتم عرض القائمة.
- 2. اختر [SETUP] (إعداد) ← [INSTALLATION] (تركيب) ← [SECURITY] (حماية) ثم اضغط على زر ENTER (إدخال).

| عيض المصين               | ضعط                  | العباد       | معلومات             | إعادة ضبط            |
|--------------------------|----------------------|--------------|---------------------|----------------------|
| a                        | ● التركيب            |              | <b>+</b> خيارات (1) | $\sqrt{2/3}$         |
|                          |                      |              |                     |                      |
|                          |                      | التوجيه      |                     | مكتبى أمامي          |
| قفل لوحة التحكم          |                      |              |                     | إيقاف                |
|                          |                      | السرية       |                     | تشغيل                |
|                          |                      | سرعة الاتصال |                     | 38400 <sub>bps</sub> |
|                          | منفذ تسلسلي          |              |                     | التحكم في الكمبيوتر  |
|                          | حساس التحكم عن بعد   |              |                     | ALL                  |
|                          | معرف التحكم          |              |                     |                      |
|                          | تموذج الهجص          |              |                     |                      |
|                          | إعيابات الشبكة       |              |                     |                      |
|                          |                      |              |                     |                      |
| <b>ENTER</b><br>اختيار : | <b>EXIT</b><br>خروجة |              | نقل¦: ♦             | نقل:ا ●              |
| ▭<br>حاسب آلي            |                      |              |                     | متقيمة               |

سيتم عرض قائمة OFF/ON (إيقاف/تشغيل) .

**.3 اختر [OFF( [إيقاف( واضغط على زر ENTER( إدخال(.**

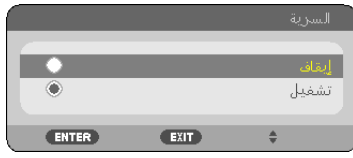

سيتم عرض شاشة KEYWORD SECURITY( كلمة المرور( الخاصة بالحماية

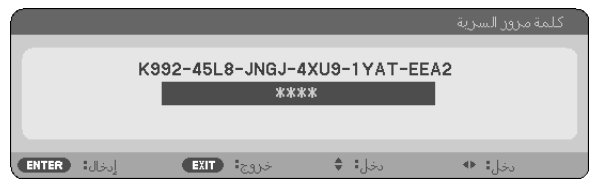

**.4 قم بإدخال كلمة المرور الصحيحة ثم اضغط على زر ENTER( إدخال(.** سيتم تعطيل وظيفة SECURITY (الحماية) عند إدخال كلمة المرور بطريقة صحيحة.

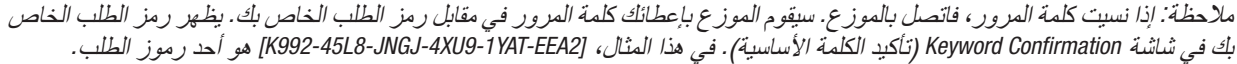

# 6 عر�ض ال�صور ثالثية الأبعاد

<span id="page-43-0"></span>يوفر جهاز العرض إمكانية عرض الصور ثلاثية الأبعاد للمستخدم الذي يرتدي النظارة الكريستالية المزودة بغطاء المتوفرة بالأسواق.

#### **تنبيه**

الا<mark>حتياطات الصحية</mark><br>قبل الشروع في المشاهدة، تأكد من قراءة احتياطات الرعاية الصحية التي يمكن العثور عليها في دليل الاستخدام المُرفق بالنظارة الكريستالية المزودة بغطاء أو المحتوى المتوافق مع خاصية الأبعاد الثلاثية مثل أقراص DVD وألعاب الثيديو وملفات الثيديو بالحاسب الألي وما شابه ذلك.<br>لتفادي حدوث أية أعراض عكسية، انتبه لما يلي:

- تجنّب استخدام النظارة الكريستالية المزودة بغطاء لمشاهدة أية مواد أخرى غير الصور ثلاثية الأبعاد.
- انرك مسافة مقدارها 2 متر /7 أقدام أو أكثر بين الشاشة والمستخدم. إذ قد تتسبب مشاهدة الصورة ثلاثية الأبعاد من مسافة قريبة للغاية<br>في إجهاد عينيك.
- تجنب مشاهدة الصور ثلاثية الأبعاد لفترات زمنية طويلة. واحرص على الاستراحة لمدة 15 دقيقة أو أكثر بعد كل مشاهدة تمتد لمدة ساعة.
- إذا كنت تعاني أو يعاني أحد أفراد أسرتك من تاريخ مرضى يتعلق بنوبات الحساسية للضوء، فعليك التوجه الستشارة الطبيب قبل مشاهدة الصور ثلاثية الأبعاد
- أثناء مشاهدة الصور ثالثية األبعاد، إذا شعرت بأية وعكة مثل الغثيان والدوار والصداع وإجهاد العينين والرؤية ُ المغيمة والتشنجات والتخدّر، فتوقف عن مشاهدتها. وفي حال استمرار الشعور بالأعراض، توجه لاستشارة الطبيب.
- احرص على مشاهدة الصور ثالثية األبعاد من الجهة األمامية للشاشة؛ إذ قد تؤدي مشاهدتها من إحدى الزوايا إلى الشعور باإلعياء أو إجهاد العينين.

#### النظارة الكريستالية المزودة بغطاء (الموصى بها)

**•** استخدم النظارة الكريستالية المزودة بغطاء والمتوافقة مع تقنية Link® DLP أو التقنيات األخرى والمتوفرة باألسواق.

#### قم بتو�صيل جهاز العر�ض بجهاز الڤيديو لديك.

- **.1 خطوات عرض الصورة ثالثية األبعاد على جهاز العرض**
- **.2 قم بتشغيل جهاز العرض وعرض قائمة المعلومات المعروضة على الشاشة، ثم اختر [ON( [تشغيل( للوضع ثالثي األبعاد.** لمعرفة خطوات تشغيل النمط ثلاثي الأبعاد، يرجى الرجوع إلى «قائمة المعلومات المعروضة على الشاشة للصور ثلاثية الأبعاد» في
	- **.3 قم بتشغيل النمط ثالثي األبعاد واستخدم جهاز العرض لعرض الصورة.**
	- **.4 قم بارتداء النظارة الكريستالية المزودة بغطاء لمشاهدة الصورة ثالثية األبعاد.** ً يرجى الرجوع أيضا إلى دليل االستخدام المرفق بالنظارة الكريستالية المزود بغطاء لمعرفة المزيد من المعلومات.

**قائمة المعلومات المعروضة على الشاشة للصور ثالثية األبعاد**

- اتبع الخطوات التالية لعرض قائمة النمط ثلاثي الأبعاد. **.1 اضغط على زر MENU( القائمة(.** تظهر حينئذٍ قائمة المعلومات المعر وضة على الشاشة.
	- **.2 اضغط على زر** ◁ **مرتين.**

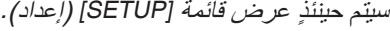

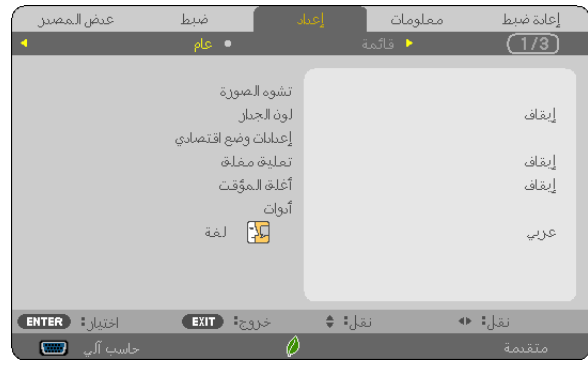

**.3 اضغط على زر** ▽ **مرتين، ثم اضغط على زر** ◁ **خمس مرات.** سيتم حينئذٍ عرض قائمة [3D] (ثلاثي الأبعاد) .

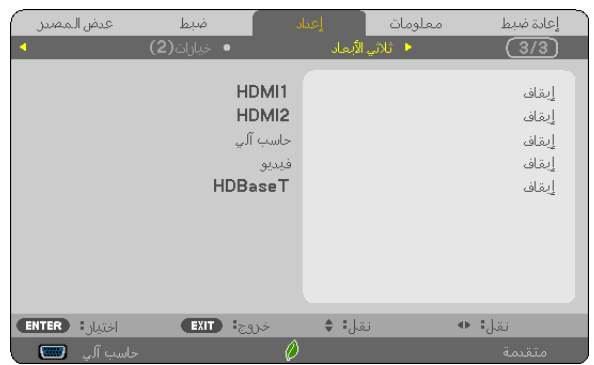

**.4 اضغط على زر** ▽ **الختيار إحدى اإلشارات ثم اضغط على زر ENTER( إدخال(.** سيتم حينئذٍ عرض شاشة (DETAIL SETTINGS) (الإعدادات التفصيلية) الخاصة بالوضع ثلاثي الأبعاد.

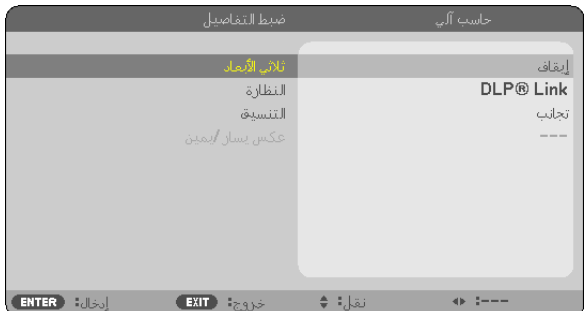

- **.5 اضغط على زر** ▽ **الختيار [GLASSES( [النظارة( ثم اضغط على زر ENTER( إدخال(.** سيتم حينئذٍ عرض شاشة ضبط [GLASSES] (النظارة) .
- **.6 اضغط على زر** ▽ **الختيار طريقة متوافقة لتوصيل النظارة ثم اضغط على زر ENTER( إدخال(.** اضبط الخيار ات الأخرى للقائمة المرتبطة بالوضع ثلاثي الأبعاد مثل [FORMAT] (التنسيق) و [L/R INVERT] ( عكس يسار /يمين) حسب الضرورة. عند التحويل إلى صورة ثلاثية الأبعاد، فسوف تظهر نافذة رسالة عرض التنبيهات المرئية ثلاثية الأبعاد (في الوضع الافتراضي للمصنع) . لمزيد من التفاصيل، انظر صفحة .[54](#page-64-0)
	- **.7 اضغط على زر** △ **أو** ▽ **الختيار [D3( [ثالثية األبعاد( ثم اضغط على زر ENTER( إدخال(.** يتم عرض نافذة الإعداد للوضع ثلاثي الأبعاد.
		- **.8 اضغط على زر** ▽ **الختيار [ON( [تشغيل( ثم اضغط على زر ENTER.** سيتم حينئذِ تغيير الإشارة المحددة إلى النمط ثلاثي الأبعاد.

**اختيار دخل متصل بمصدر الصور ثالثية األبعاد ]1HDMI2/HDMI/COMPUTER( كمبيوتر(/VIDEO( ڤيديو(/HDBaseT]** تقوم هذه الوظيفة بتبديل النمط ثلاثي الأبعاد بين خياري ON (تشغيل) وOFF (إيقاف) لكل دخل.

# مالحظة:

للتأكد من قبول الإشارة ثلاثية الأبعاد المدعومة، اتبع إحدى الطريقتين التاليتين:

*•* تأكد من عرض *[D3*( *[*ثالثي األبعاد( في الجانب العلوي األيمن من الشاشة بعد اختيار المصدر. *•* قم بعرض *[.INFO*( *[*معلومات( *<sup>←</sup> [(2)SOURCE*( *[*المصدر *2*( *<sup>←</sup> [SIGNAL D3*( *[*إشارة ثالثية األبعاد( وتأكد من عرض *"SUPPORTED"* )المدعومة(.

لعرض الصور ثالثية األبعاد، راجع الصفحة .[33](#page-43-0) اختر [HDMI1] أو [HDMI2] أو [COMPUTER] (كمبيوتر ) [VIDEO] (ڤيديو ) أو [HDBaseT].

مالحظة:

- *•* تبلغ المسافة القصوى لعرض الصور الثالثية األبعاد *10* م*394*/ بوصة من سطح الشاشة وفق القيود التالية:
	- درجة السطوع على جهاز العرض: *2000* لومن أو أكبر
		- النافذة مرة أخرى: *1*
		- وضع العرض: المواجهة المباشرة لمركز الشاشة
			- الضوء الخارجي: ال يوجد
	- عدسات غالق *LCD*: العدسات ثالثية األبعاد المتوافقة مع *Link® DLP*
- في حال تشغيل المحتوى ثلاثي الأبعاد على الحاسب الآلي لديك وكان الأداء ضعيفًا، فربما برجع السبب في ذلك إلى وحدة المعالجة المركزية أو شريحة الرسومات. وفي هذه الحالة، قد تجد صعوبة في مشاهدة الصور ثالثية األبعاد على النحو المرغوب. تحقق من تلبية الحاسب اآللي لديك للمتطلبات الواردة في دليل االستخدام المرفق مع المحتوى ثالثي األبعاد.
- *•* تتيح النظارة الكريستالية المزودة بغطاء والمتوافقة مع تقنية *Link® DLP* مشاهدة الصورة ثالثية األبعاد من خالل استقبال إشارات تزامن تتضمنها الصورة المعروضة في العين اليسرى والعين اليمنى والمعكوسة من الشاشة. ً وتبعا لألجواء أو الظروف مثل السطوع المحيط ومقاس الشاشة أو مسافة المشاهدة، قد تخفق النظارة الكريستالية المزودة بغطاء في استقبال إشارات المتزامن؛ األمر الذي يؤدي إلى ضعف الصور ثالثية األبعاد المعروضة.
	- *•* عند تمكين النمط ثالثي األبعاد، يضيق نطاق تصحيح تشوه الصورة.
	- *•* عند تمكين النمط ثالثي األبعاد، يتم إلغاء اإلعدادات التالية. *[COLOR WALL*( *[*لون الخلفية(، *[PRESET*( *[*الضبط المسبق(، *[REFERENCE*( *[*المرجع(، *[TEMPERATURE COLOR*( *[*حرارة األلوان(
- *•* ارجع إلى شاشة *[(2)SOURCE*( *[*المصدر *2*( الموجودة أسفل قائمة *[.INFO*( *[*معلومات( لمعرفة المعلومات المتعلقة بما إذا كانت إشارة الدخل متوافقة مع النمط ثلاثي الأبعاد أم لا .
- *•* تظل اإلشارات األخرى عدا تلك الواردة في »قائمة إشارات الدخل المتوافقة« في الصفحة *[136](#page-146-0)* خارج النطاق أو يتم عرضها في النمط ثنائي األبعاد.

### **استخدام جهاز بث إشارات ثالثية األبعاد**

يمكن استخدام جهاز العرض هذا لمشاهدة ملفات الڤيديو بتقنية العرض ثلاثي الأبعاد وذلك باستخدام نظارات الرؤية ثلاثية الأبعاد المزودة بغطاء نشط والمتوفرة بالأسواق. ومن أجل مزامنة الڤيديو ثلاثي الأبعاد مع النظارة، فإنه يلزم توصيل جهاز بث الإشارات ثلاثية الأبعاد والمتوفر بالأسواق بجهاز العرض (في الجزء الجانبي لجهاز العرض). تستقبل نظارة الرؤية ثلاثية الأبعاد المعلومات من جهاز بث الإشارات ثلاثية الأبعاد وتقوم بالفتح والغلق يسارًا ويمينًا.

إ**عداد نظارة الرؤية ثلاثية الأبعاد وجهاز بث الإشارات ثلاثية الأبعاد**<br>برجى استخدام نظارة رؤية ثلاثية الأبعاد مزودة بغطاء نشط تتوافق مع معيار VESA. يوصـي باقتناء نظارة من نوع RF متوفرة بالأسواق ومصنّعة من قبل شركة Xpand. نظارة رؤية ثلاثية الأبعاد .............. Xpand X105-RF-X2 جهاز بث الإشار ات ثلاثية الأبعاد ...... Xpand AD025-RF-X1

#### **قم بتوصيل جهاز البث ثالثي األبعاد لطرف توصيل SYNC D3 لجهاز العرض.**

#### مالحظة:

- *•* استخدم نظارة رؤية ثالثية األبعاد مزودة بغطاء نشط )متوافقة مع معيار *VESA*)
- *•* تحقق من شروط التشغيل الموصوفة في دليل االستخدام الخاص بمشغل *ray-Blu*.
- *•* يرجى توصيل طرف *DIN* الخاص بجهاز بث اإلشارات ثالثية األبعاد بمنفذ توصيل *SYNC D3* الخاص بجهاز العرض.
- *•* تتيح نظارة الرؤية ثالثية األبعاد مشاهدة ملفات الڤيديو بالعرض ثالثي األبعاد من خالل استقبال خرج اإلشارات الرقمية المتزامنة من جهاز بث الإشارات ثلاثية الأبعاد. ونتيجة لذلك، قد تتأثر جودة الصورة ثلاثية الأبعاد بفعل عدة شروط مثل درجة سطوع الأجواء المحيطة ومقاس الشاشة ومسافة المشاهدة، إلى غير ذلك.
- *•* عند تشغيل برنامج ڤيديو ثالثي األبعاد على الحاسب اآللي، قد تتأثر جودة الصورة ثالثية األبعاد إذا كان أداء وحدة المعالجة المركزية وشريحة الرسوم بالحاسب آلآلي ضعيفًا. بر جي التحقق من بيئة التشغيل المطلوبة بالحاسب الآلي والواردة في دليل التشغيل المرفق مع برنامج الڤيديو ثلاثي الأبعاد.

# استكشاف أخطاء مشاهدة الصور ثلاثية الأبعاد وإصلاحها

في حال تعذر عرض الصور على هيئة صور ثلاثية الابعاد او عرض الصور ثلاثية الابعاد على هيئة صور ثنائية الابعاد، يرجى مراجعة الجدول التالي. يرجى الرجوع أيضًا إلى دليل الاستخدام المرفق مع المحتوى ثلاثي الأبعاد أو النظارة الكريستالية المزودة بغطاء.

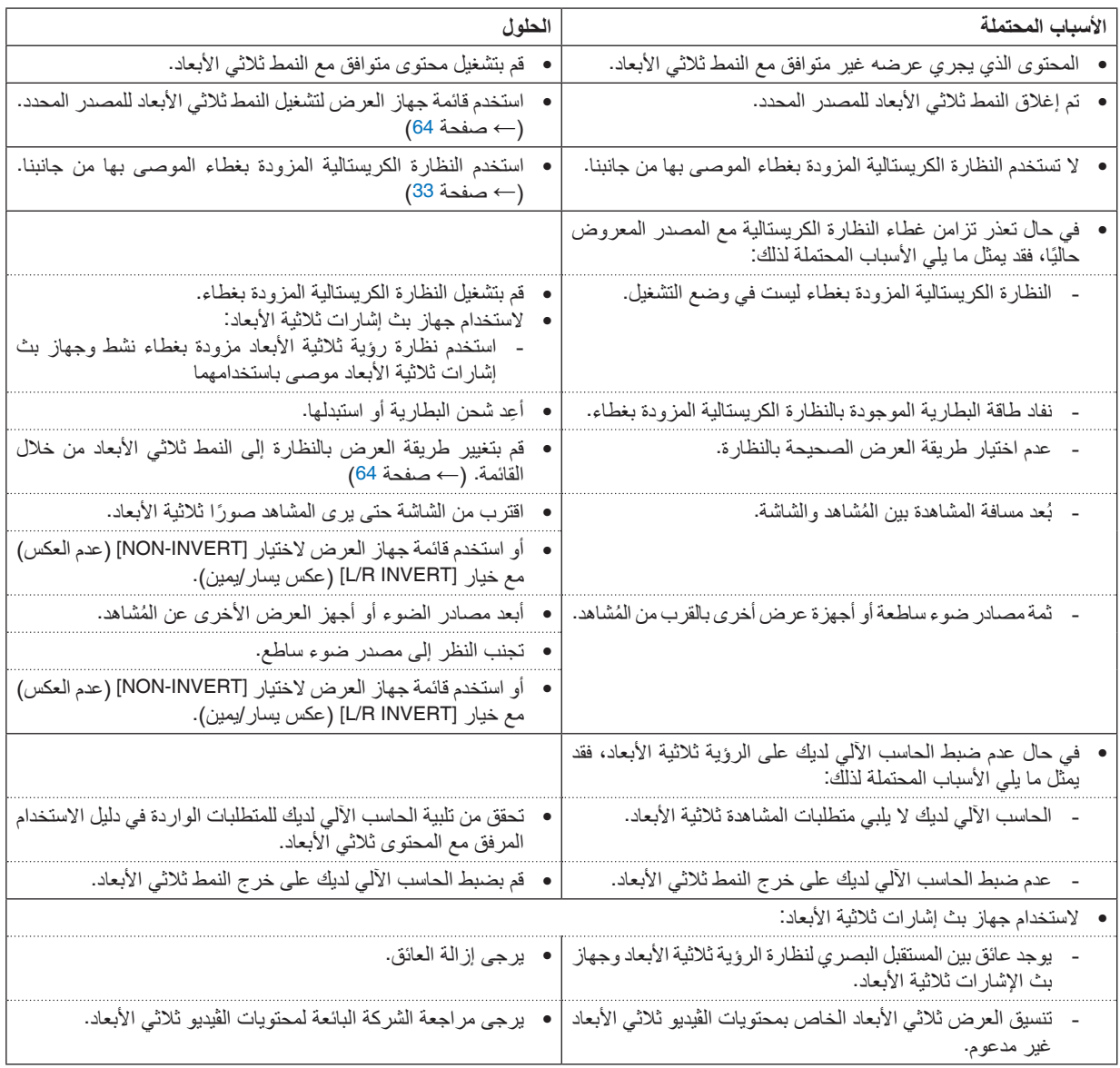

# .4 ا�ستخدام قائمة المعلومات المعرو�ضة على ال�شا�شة

# 1 ا�ستخدام القوائم

ملاحظة: قد لا تُعرض قائمة معلومات الشاشة كما ينبغي أثناء عرض صورة الڤيديو المتحركة المتشابكة.

**.1 انقر على زر MENU( القائمة( الموجود بوحدة التحكم عن بعد أو بحاوية الجهاز حتى تظهر القائمة.**

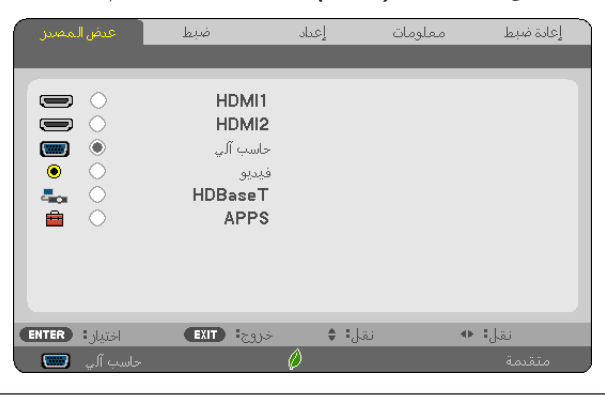

ملاحظة: تع*مل الأوامر مثل ENTER (إدخال) و EXIT (خروج) و ■▲ أو ■▶ الموجودة في الأسفل على إظهار الأزرار المتاحة للتشغيل.* 

**.2 ّ اضغط على زري** ▶◀ **الموجودين بوحدة التحكم عن بعد أو حاوية الجهاز لعرض القائمة الفرعية.**

- **.3 انقر على زر ENTER( إدخال( الموجود بوحدة التحكم عن بعد أو بحاوية جهاز العرض لتحديد العنصر العلوي أو عالمة التبويب األولى.**
	- **.4 ّ استخدم زري** ▼▲ **الموجودين بوحدة التحكم عن بعد أو حاوية جهاز العرض الختيار العنصر المراد ضبطه أو تعيينه. ّ يمكنك استخدام زري** ▶◀ **الموجودين بوحدة التحكم عن بعد أو حاوية جهاز العرض الختيار عالمة التبويب المطلوبة.**
		- **.5 انقر على زر ENTER( إدخال( الموجود بوحدة التحكم عن بعد أو بحاوية الجهاز حتى تظهر نافذة القائمة الفرعية.**
- 6. اضبط المستوى أو قم بتشغيل العنصر المحدد أو إيقافه باستخدم الأزرار ♦ ▼▲ الموجودة بوحدة التحكم عن بعد أو حاوية جهاز العرض. يتم حفظ التغييرات إلى حين إعادة ضبطها مرة أخرى.
- **.7 كرر الخطوات من 2 إلى 6 لضبط عنصر إضافي، أو انقر على زر EXIT( خروج( بوحدة التحكم عن بعد أو حاوية جهاز العرض إلنهاء عرض الشاشة.**

مالحظة: يمكن فقدان عدد من سطور البيانات عند عرض إحدى القوائم أو الرسائل، وذلك على حسب اإلشارة أو إعدادات الجهاز.

**.8 اضغط على زر MENU( القائمة( إلغالق القائمة. اضغط على زر EXIT للرجوع إلى القائمة السابقة.**

عنا�صر القائمة

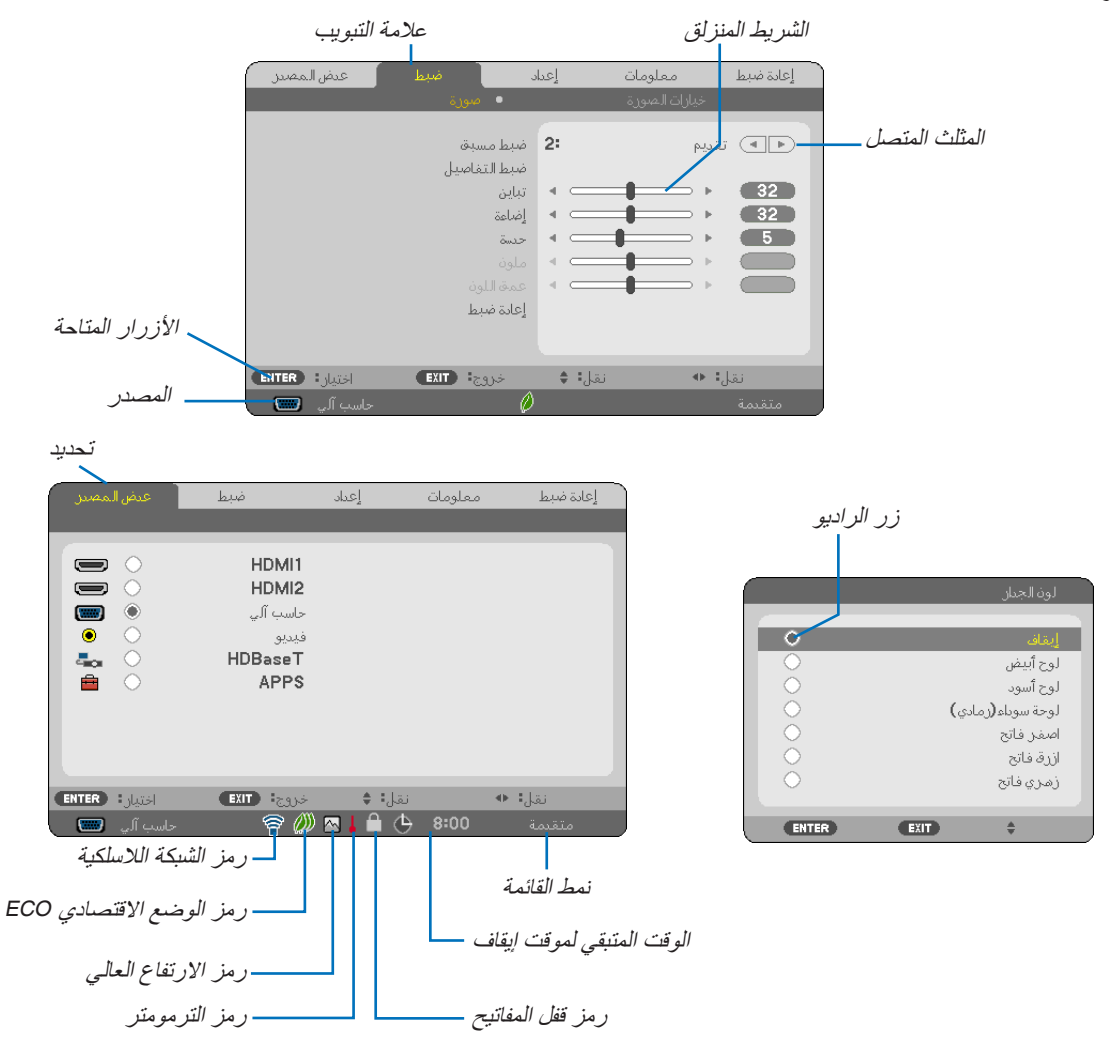

#### **عادة ما تحتوي نوافذ القائمة والمربعات الحوارية على العناصر التالية:**

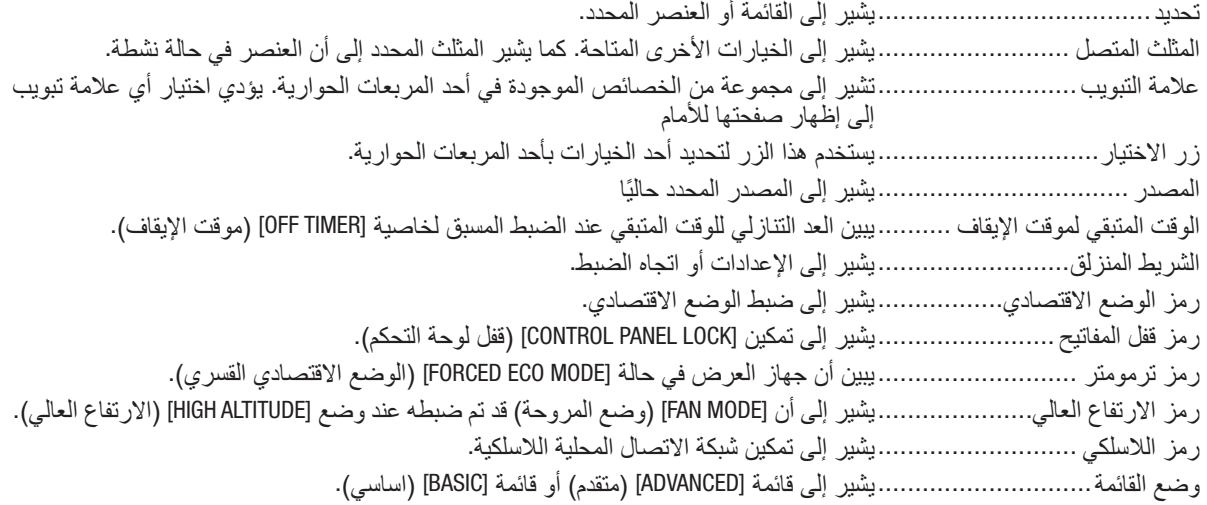

# 2 جدول عنا�صر القائمة

قد ال تتاح بعض عناصر القائمة على حسب مصدر الدخل. عناصر القائمة المسرودة فيما يلي تظهر على قائمة العناصر المتقدمة. يتم إضافة العلامة (B) إلى عناصر قائمة العناصر الأساسية.

ارجع إلى صفحات [88](#page-98-0) للتعرف على APPS MENU (قائمة التطبيقات).

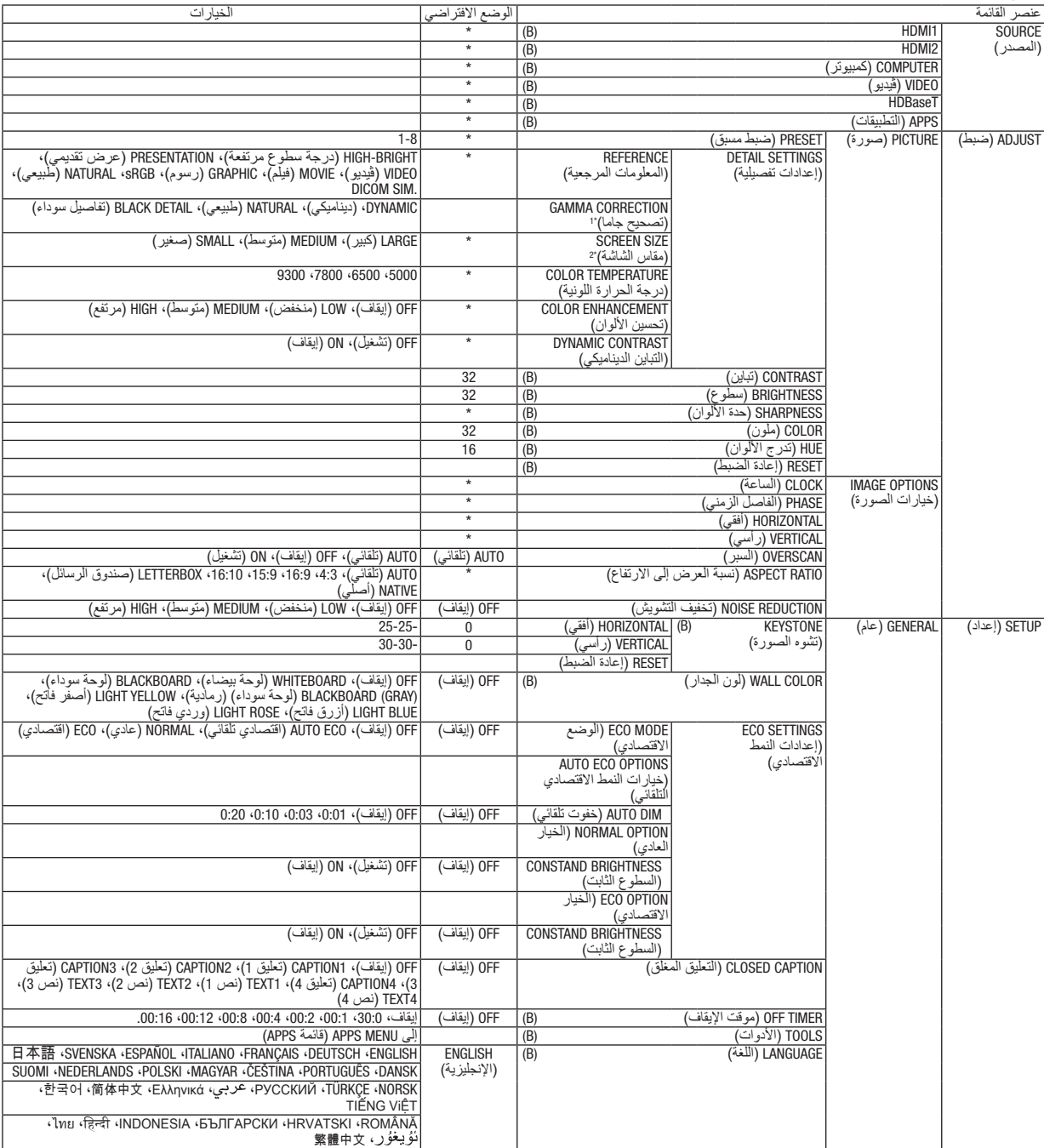

- \* تشير عالمة النجمة (\*) ً إلى اختالف اإلعداد االفتراضي تبعا لإلشارة.
- \*1 يتاح عنصر [CORRECTION GAMMA( [تصحيح جاما( عند اختيار أحد العناصر األخرى بخالف عنصر [.SIM DICOM [لجعله [REFERENCE[ .<br>(معلومة مرجعية).<br>\*2 يتاح عنصر [SCREEN SIZE] (حجم الشاشة) عند اختيار [DICOM SIM] لجعله [REFERENCE] (معلومة مرجعية).
	-

# .4 ا�ستخدام قائمة المعلومات المعرو�ضة على ال�شا�شة

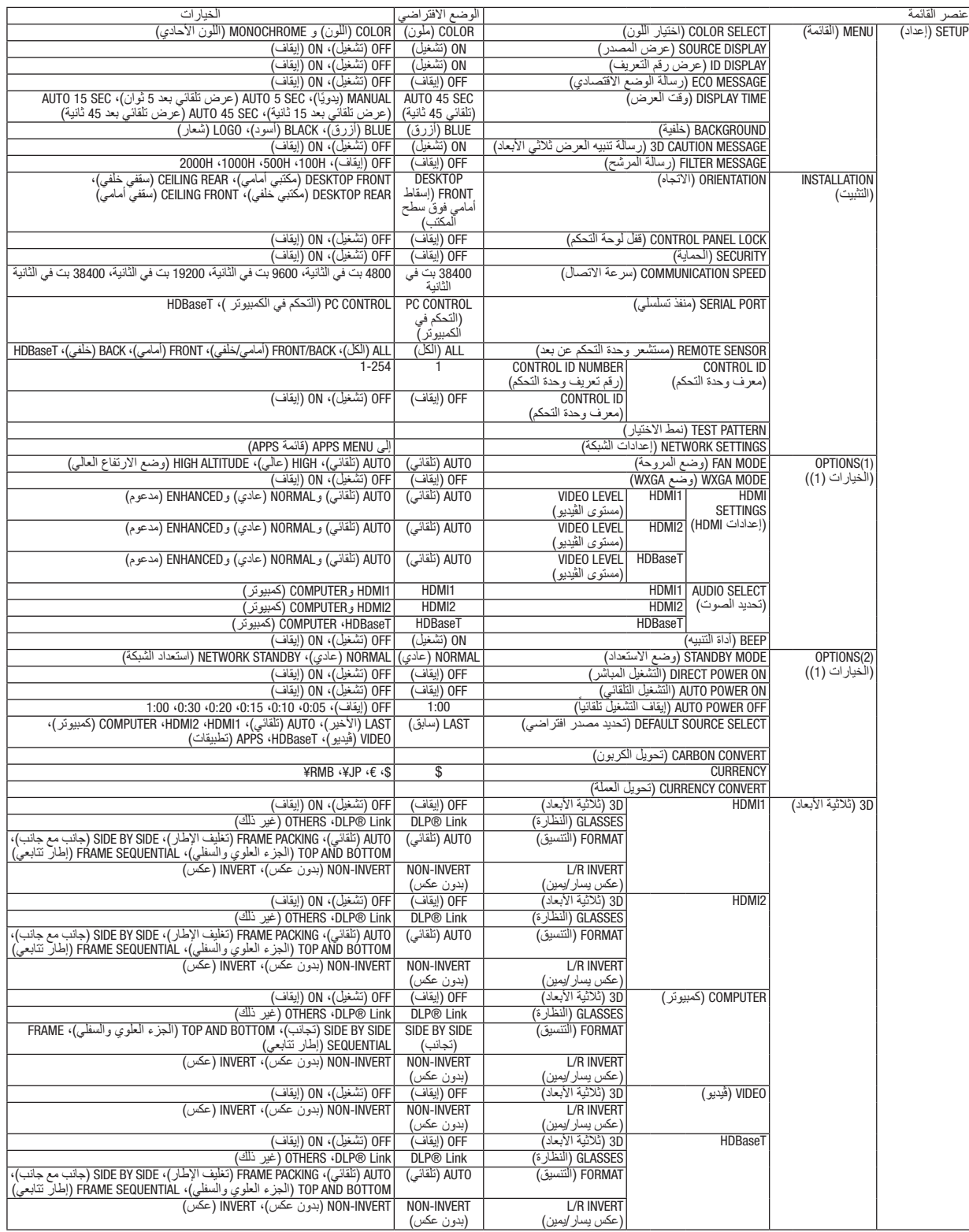

\* تشير علامة النجمة (\*) إلى اختلاف الإعداد الافتراضي تبعًا للإشارة.

# .4 ا�ستخدام قائمة المعلومات المعرو�ضة على ال�شا�شة

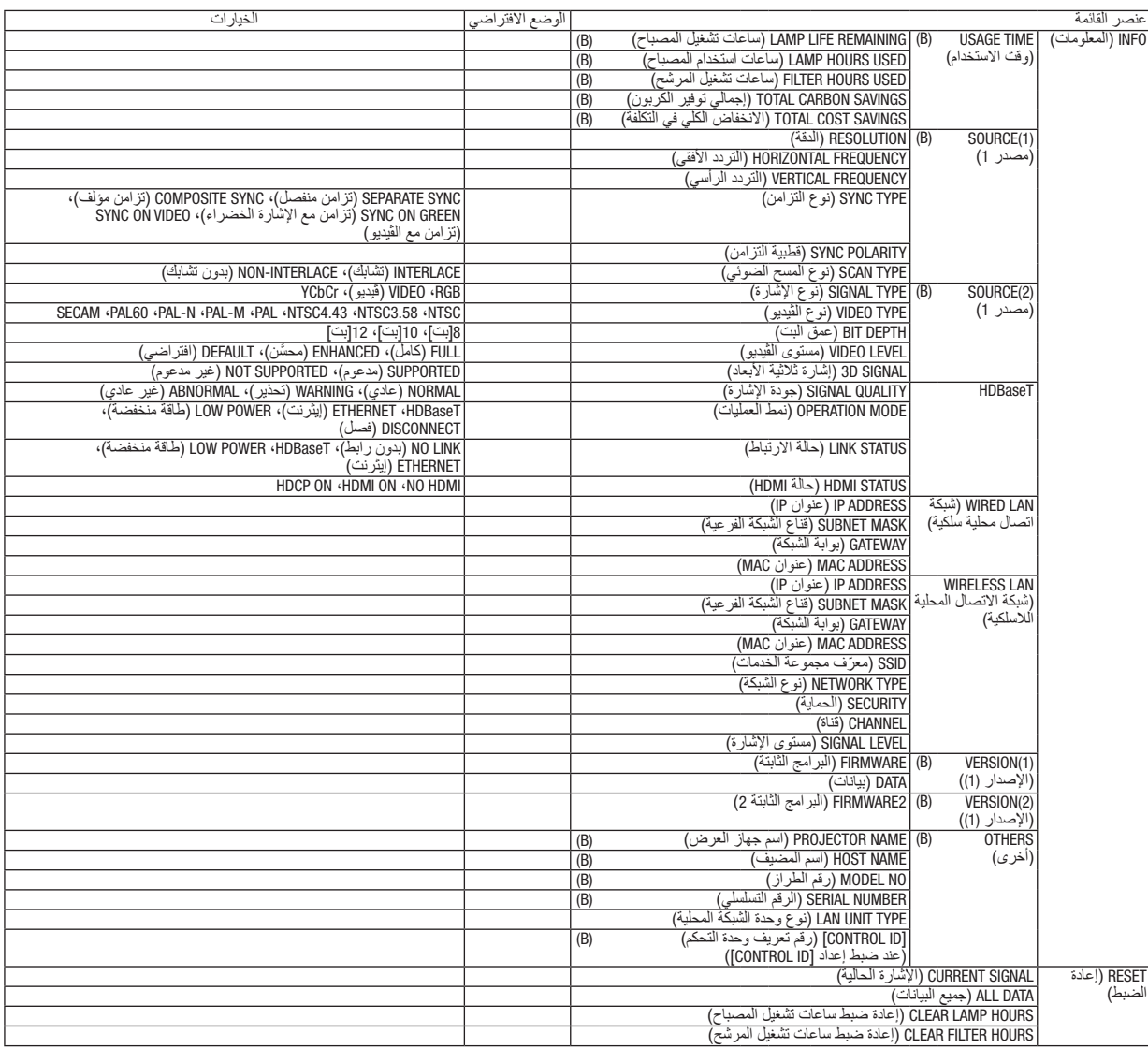

\* تشير علامة النجمة (\*) إلى اختلاف الإعداد الافتراضي تبعًا للإشارة.

# 3 موا�صفات القائمة ووظائفها [SOURCE( [م�صدر(

#### **HDMI1** و HDMI2

يقوم باختيار تجهيزة HDMI متوافقة موصلة بوحدة طرفية IN 1 HDMI أو IN 2 HDMI.

#### COMPUTER( كمبيوتر(

يقوم باختيار الكمبيوتر الموصل بإشارة طرف دخل COMPUTER( الكمبيوتر(. مالحظة: عند توصيل إشارة دخل مكون بطرف *IN COMPUTER*( دخل الكمبيوتر(، اختر *[COMPUTER*( *[*كمبيوتر(.

## VIDEO( ڤيديو(

يقوم باختيار ما هو موصل مع VCR لدخل VIDEO أو مشغل DVD أو كاميرا مستندات.

#### HDBaseT

يعرض اإلشارة المرسلة من أطراف التوصيل التي تدعم HDBaseT. *←*( صفحة [86](#page-96-0)(

## ( التطبيقات) APPS

عرض APPS MENU (قائمة التطبيقات) أو الوظائف في APPS MENU (قائمة التطبيقات) التي تم استخدامها في آخر مرة.

# 4 موا�صفات القائمة ووظائفها [ADJUST�( [ضبط( (الصورة) PICTURE

# **PRESET( الضبط المسبق(**

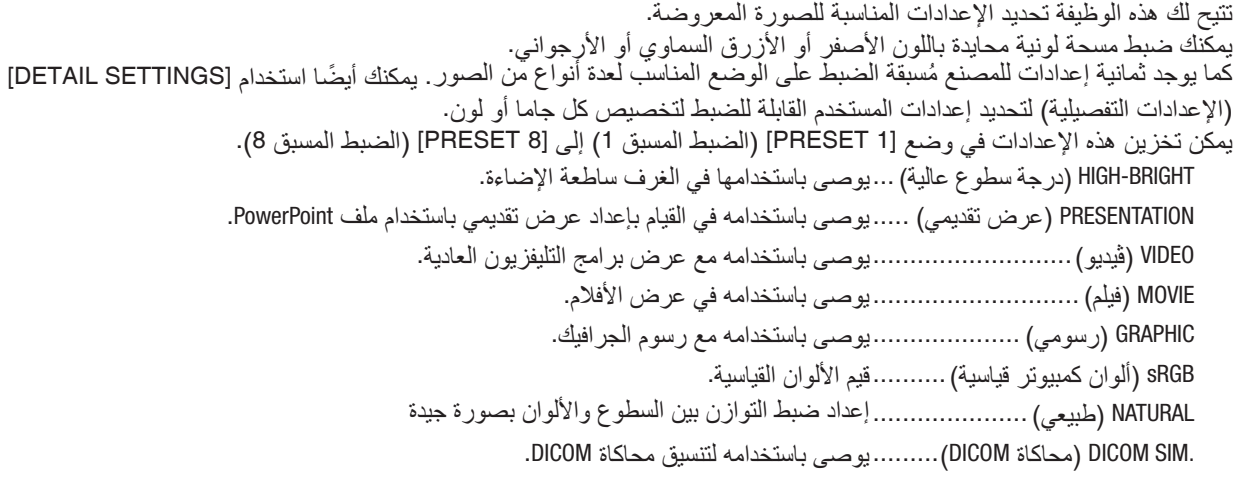

- *ملاحظة:*<br>• لا يُستخدم خيار [DICOM SIM] (محاكاة DICOM*) سوى في الأ*غراض التدريبية/المرجعية؛ ولا ينبغي استخدامه لأغراض التشخيص الفعلية.
- *•* االختصار *DICOM* برمز إلى التصوير الرقمي واالتصاالت في الطب. وهو المعيار الذي وضعته الكلية األمريكية للطب اإلشعاعي *(ACR (*والجمعية الوطنية لمصنّع*ي الأجهز ة الكهر بائية (NEMA).* يحدد هذا المعيار كيفية نقل بيانات الصور الرقمية من نظام آلخر.

# **[SETTINGS DETAIL( [اإلعدادات التفصيلية( تخزين الإعدادات المخصصه [REFERENCE] (المرجع)**<br>تتيح لك هذه الوظيفة تخزين الإعدادات المخصصة في [PRESET 1] (الضبط المسبق 1) إلى [PRESET 8] (الضبط المسبق 8). أولاً، اختر وضع الضبط المسبق الأساسي من [REFERENCE] (المرجع)، ثم قم بضبط [GAMMA CORRECTION] (تصحيح جاما) و [COLOR TEMPERATURE] (حرارة الألوان). HIGH-BRIGHT (درجة سطوع عالية) ..يوصىي باستخدامها في الغرف ساطعة الإضاءة. PRESENTATION (عرض تقديمي) .....يوصى باستخدامه في القيام بإعداد عرض تقديمي باستخدام ملف PowerPoint. VIDEO( ڤيديو(...........................يوصى باستخدامه مع عرض برامج التليفزيون العادية. MOVIE( فيلم( ............................يوصى باستخدامه في عرض األفالم. GRAPHIC( رسومي( ....................يوصى باستخدامه مع رسوم الجرافيك. sRGB( ألوان كمبيوتر قياسية(..........قيم األلوان القياسية. NATURAL( طبيعي(.....................إعداد ضبط التوازن بين السطوع واأللوان بصورة جيدة .SIM DICOM( محاكاة DICOM).........يوصى باستخدامه لتنسيق محاكاة DICOM. **اختيار نمط تصحيح غاما - ]CORRECTION GAMMA( ]تصحيح غاما(** يوصى باستخدام كل وضع مع: DYNAMIC( ديناميكي(...................يتيح إنشاء صورة عالية التباين. NATURAL (طبيعي) .........................يتيح إعادة إنشاء الصورة بطريقة طبيعية. BLACK DETAIL (تفاصيل الأسود)......يركز على التفاصيل في المناطق الداكنة من الصورة. مالحظة: ال تتاح هذه الوظيفة عند تحديد *[.SIM DICOM*( *[*محاكاة *DICOM* )في إعداد *[SETTINGS DETAIL*( *[*اإلعدادات التفصيلية(. تحديد مقاس الشاشة في إعداد .DICOM SIM (محاكاة DICOM SIM) - [SCREEN SIZE] (مقاس الشاشة)<br>تؤدي هذه الوظيفة إلى تنفيذ خاصية تصحيح غاما المناسبة لمقاس الشاشة.

LARGE( كبير(...........................خاص بالشاشات مقاس 110 بوصة MEDIUM( متوسط(......................خاص بالشاشات مقاس 90 بوصة SMALL( صغير( ........................خاص بالشاشات مقاس 70 بوصة مالحظة: ال تتاح هذه الوظيفة إال عند اختيار *[*.*SIM DICOM*( *[*محاكاة *DICOM* )مع *[SETTINGS DETAIL*( *[*اإلعدادات التفصيلية(.

# **ضبط حرارة الألوان - [COLOR TEMPERATURE] (حرارة الألوان)**<br>يتيح لك هذا الخيار تحديد حرارة الألوان المفضلة بالنسبة لك.

ملاحظة: لا تتاح هذه الوظيفة عند اختيار *[PRESENTATION] (عر*ض تقدي*مي) أو [HIGH-BRIGHT] (در*جة سطوع عالية) ف*ي إعداد [REFERENCE] (المر*جع).

تتيح لك هذه الوظيفة تعديل كثافة لون الصورة. **تحسين األلوان ]ENHANCEMENT COLOR]** سيصبح لون الصورة أعمق بحسب الترتيب "LOW" (منخفض) و "MEDIUM" (معتدل) و "HIGH" (مرتفع)، إذ تصبح الصورة المعروضة<br>أكثر قتامة.<br>لن تعمل وظيفة COLOR ENHANCEMENT (تحسين الألوان) عند اختيار [OFF] (إيقاف).

مالحظة: ال تتاح هذه الوظيفة إال عند اختيار *[PRESENTATION*( *[*عرض( *[REFERENCE*( *[*مرجع(.

**ضبط السطوع والتباين - DYNAMIC CONTRASTJ (التباين الديناميكي)<br>تتيح لك هذه الوظيفة ضبط نسبة التباين بصريًا باستخدام القزحية المضمنة.<br>لزيادة نسبة التباين، اختر [ON] (تشغيل).** 

مالحظة:

- *•* ال يمكن تحديد عنصر *[CONTRAST DYNMIC*( *[*التباين الديناميكي( في الحاالت التالية:
- عند تشغيل [CONSTANT BRIGHTNESS] (سطوع التباين) في ظل حالة [ECO MODE] (الوضع الاقتصادي) بعد ضبطها على [NORMAL] (عادي)<br>أو [ECO] (اقتصادي) مع [ECO SETTINGS] (الإعدادات الاقتصادية) .
	- في حالة تحديد [ON] (تشغيل) لـ [3D] اثناء عرض الصور .
- *•* تتحكم وظيفتا *[MODE ECO*( *[*النمط االقتصادي( و *[CONTRAST DYNAMIC*( *[*التباين الديناميكي( في طاقة المصباح. قد تصبح بعض الصور ساطعة للغاية عند استخدام وظيفتي *[MODE ECO*( *[*النمط االقتصادي( و *[CONTRAST DYNAMIC*( *[*التباين الديناميكي( للتحكم في طاقة المصباح. ولتجنب هذا األمر، أوقف تشغيل وظيفتي *[MODE ECO*( *[*النمط االقتصادي( و *[CONTRAST DYNAMIC*( *[*التباين الديناميكي(.

## **[CONTRAST( [التباين(**

يؤدي هذا الخيار إلى ضبط كثافة الألوان في الصورة وفقًا للإشارة الواردة.

# **[BRIGHTNESS( [السطوع(**

يضبط مستوى السطوع أو كثافة خطوط المسح في خلفية الشاشة.

## **[SHARPNESS [ّ( الحدة(**

يتحكم في تفاصيل الصورة.

# **[COLOR( [ملون(**

يتحكم في زيادة أو خفض مستوى تشبّع الألوان.

## **[HUE( [تدرج األلوان(**

يعمل على تغيير مستوى اللون من الأخضر +/- إلى الأزرق +/-. ويُستخدم مستوى اللون الأحمر كمرجع.

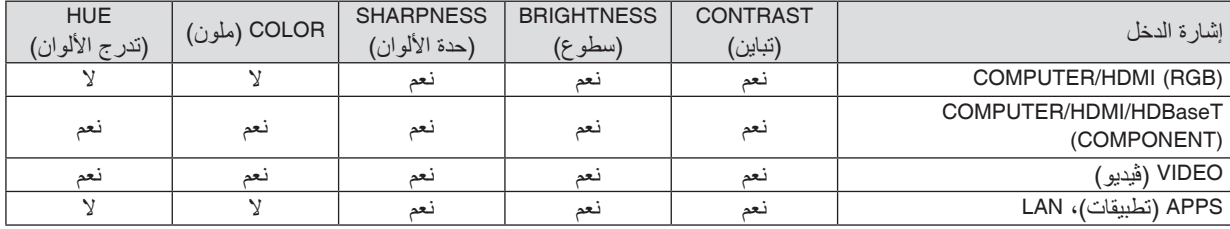

نعم = قابل للضبط، ال = غير قابل للضبط

# **[RESET( [إعادة الضبط(**

تُعاد الإعدادات والتعديلات الخاصة بإعداد [PICTURE] (الصورة) إلى إعدادات المصنع باستثناء ما يلي، الأرقام مسبقة الضبط و [REFERENCE] (المرجع) في شاشة [PRESET] (الضبط المسبق).

ولا يُعاد ضبط الإعدادات والتعديلات الخاصة بإعداد [DETAIL SETTINGS] (الإعدادات التفصيلية) في شاشة [PRESET] (الضبط المسبق) التي لم تُحدد في الوقت الحالي.

# [IMAGE OPTIONS] (خيارات الصورة)

## **ضبط الساعة والفارق الزمني [PHASE/CLOCK[**

تتيح لك هذه الوظيفة ضبط CLOCK (الساعة) و PHASE (الفارق الزمني) يدويًا.

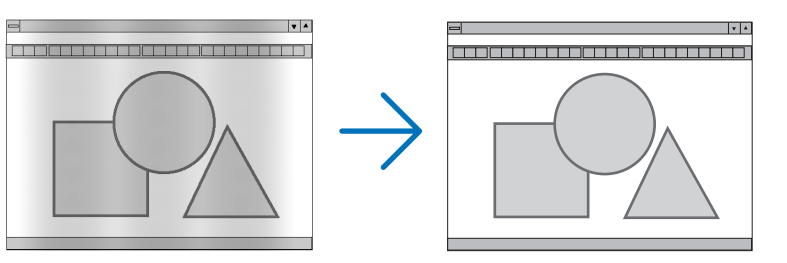

CLOCK( الساعة(........................استخدم هذا العنصر للضبط الدقيق لصورة الحاسب اآللي أو إزالة أي نطاق عمودي قد يظهر. كما تقوم هذه الوظيفة بضبط تردد الساعة مما يزيل النطاق الأفقى من الصورة. ً قد يكون هذا الضبط ضروريا عند قيامك بتوصيل جهاز الكمبيوتر للمرة األولى.

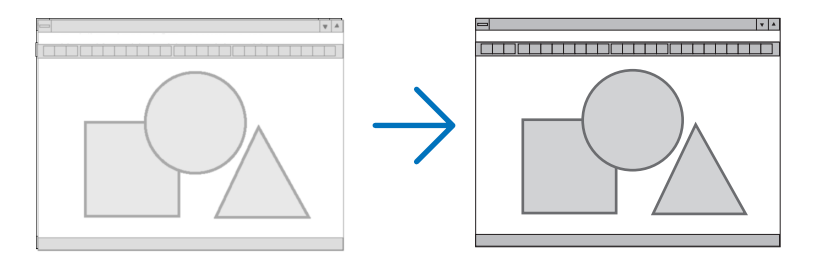

PHASE (الفارق الزمني).......................استخدم هذا العنصر لضبط الفارق الزمني للساعة أو خفض تشويش الڤيديو أو تداخل النقاط أو تداخل الصوت. (يتضح ذلك عند ظهور وميض في أحد أجزاء الصورة.) لا تستخدم إعداد [PHASE] (الفارق الزمني) إلا بعد اكتمال إعداد [CLOCK] (الساعة).

**ضبط الموضع األفقي/العمودي - [VERTICAL/HORIZONTAL( [الموضع األفقي/العمودي(** يعمل هذا الخيار على ضبط مكان الصور أفقيًا وعموديًا.

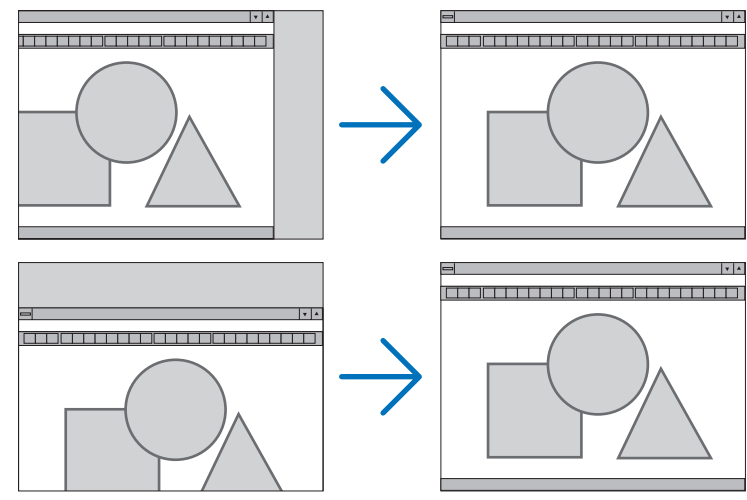

- قد تتعرض إحدى الصور للتلف أثناء ضبط [CLOCK] (الساعة) و [PHASE] (الفارق الزمني). ولا يعد ذلك خللاً وظيفيًا بالجهاز.
- يتم تخزين التعديلات المدخلة على [CLOCK] (الساعة) و[PHASE] (الفارق الزمني) و [HORIZONTAL] (الوضع الأفقي) و [VERTICAL] (الوضع العمودي) في الذاكرة للاستخدام مع الإشارة الحالية. في المرة التالية التي تقوم فيها بعرض الإشارة بنفس دقة الصورة والتردد الأفقي والعمودي، يتم استرداد التعديلات الخاصة بها ثم تطبيقها. لحذف التعديالت من القائمة المخزنة في الذاكرة، اختر ]RESET( ]إعادة الضبط( *←* ]SIGNAL CURRENT( ]اإلشارة الحالية( أو [ALL DATA] (كل البيانات) ثم أعد ضبط التعديلات.

# **تحديد النسبة المئوية للخروج عن إطار الشاشة - [OVERSCAN( [الخروج عن إطار الشاشة(**

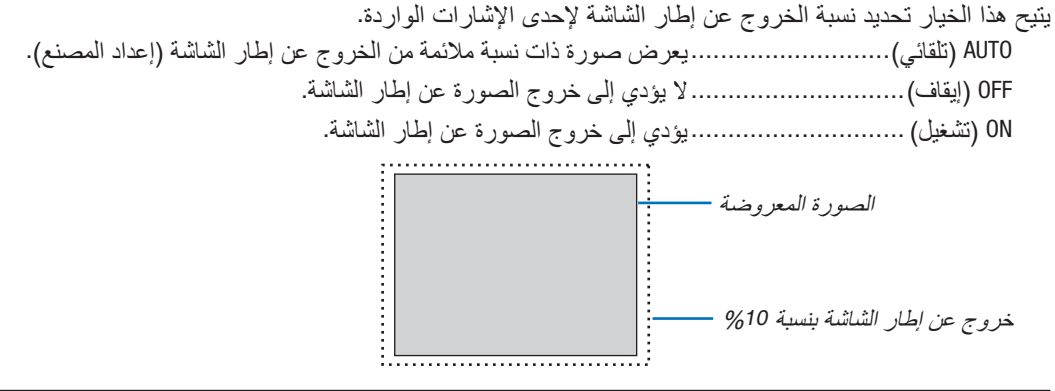

مالحظة:

*•* يتعذر اختيار عنصر *[OVERSCAN*( *[*الخروج عن إطار الشاشة( عند استخدام إشارات *VIDEO*( ڤيديو( أو عند تحديد *[NATIVE*( *[*أصلي( مع إعداد *[RATIO ASPECT*( *[*نسبة العرض إلى االرتفاع(.

# **اختيار نسبة العرض إلى االرتفاع [RATIO ASPECT( [نسبة العرض إلى االرتفاع(**

يشير مصطلح "aspect ratio" (نسبة العرض إلى الارتفاع) إلى نسبة العرض إلى الارتفاع في صورة معروضة.<br>يحدد جهاز العرض الإشارة الواردة تلقائيًا ويعرضها بنسبة العرض إلى نسبة الارتفاع الخاصة بها. **•** يعرض هذا الجدول قيم دقة نموذجية ونسب ارتفاع تدعمها معظم أجهزة الكمبيوتر. ً يحدد جهاز العرض اإلشارة الواردة تلقائيا ويعرضها بنسبة العرض إلى نسبة االرتفاع الخاصة بها.

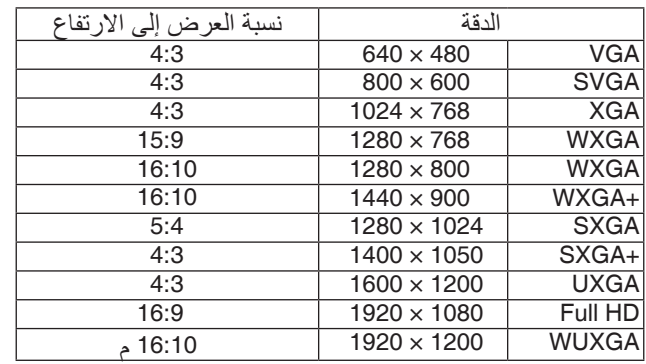

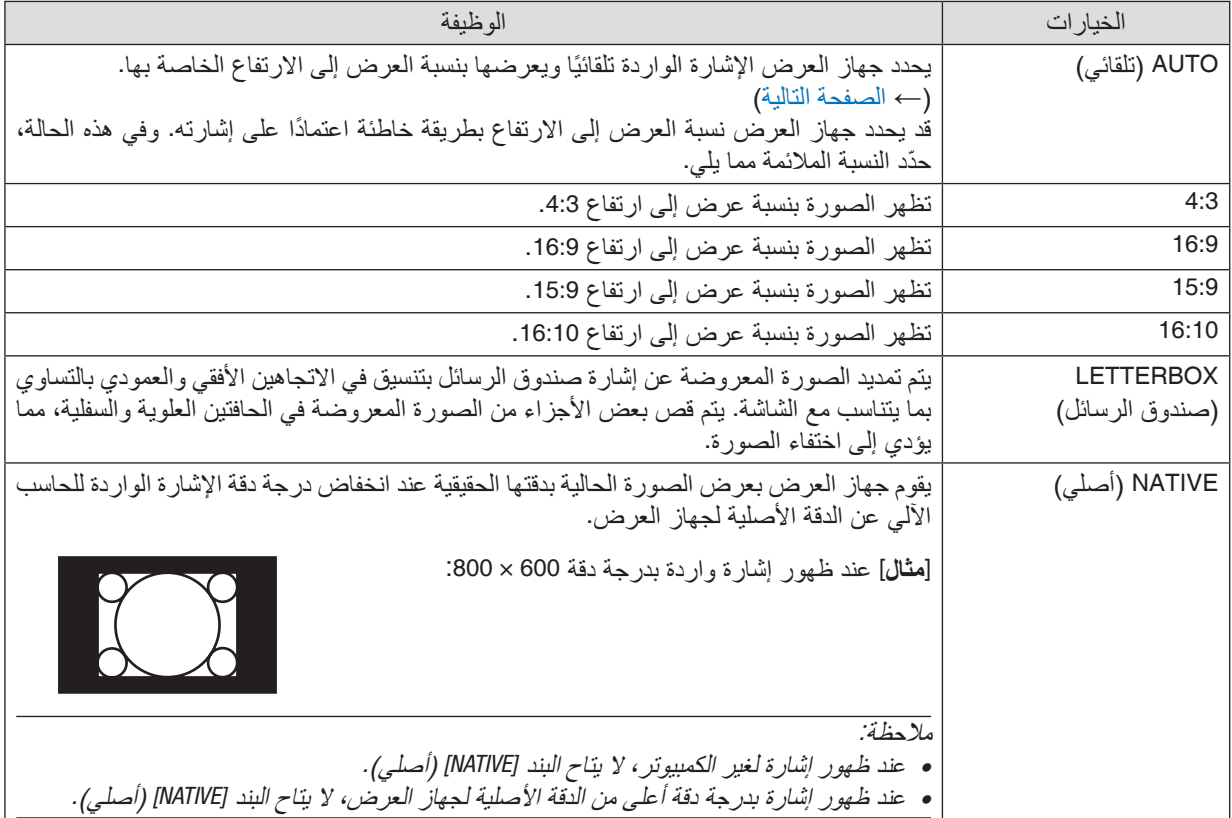

# <span id="page-59-0"></span>نسبة العرض إلى االرتفاع 16:10 | 15:9 | 16:9 | 5:4 | 4:3 لإلشارة الواردة صورة نموذجية عند تحديد نسبة عرض إلى ارتفاع مناسبة أوتوماتيكًيا P502H/P452H P502W/P452W

# **ً صورة نموذجية عند تحديد نسبة عرض إلى ارتفاع مناسبة أوتوماتيكيا**

]إشارة الكمبيوتر[

]إشارة الڤيديو[

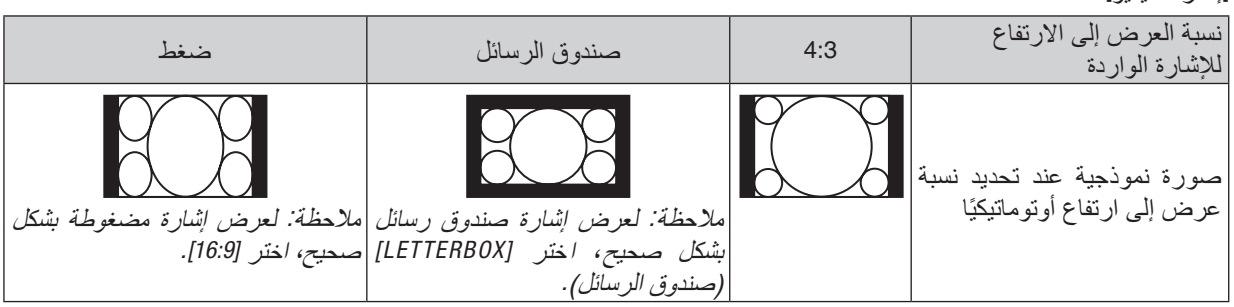

تلميح:

*•* يشير مصطلح *"letterbox*( *"*تنسيق *letterbox* )إلى ترجيح للوضع الطبيعي في الصورة مقارنة بصورة معروضة بنسبة ،*4:3* وهي النسبة القياسية لعرض لمصدر ڤيديو.

يتوفر مع إشارة صندوق الرسائل نسب عرض بمقاس فيستا *"1.85*:*1"* ومقاس سينما سكوب *"2.35:1"* لألفالم.

*•* َّ يشير مصطلح »ضغط« إلى تلك الصور المضغوطة المحول فيها نسبة العرض إلى االرتفاع من *16:9* إلى .*4:3*

# **استخدام وظيفة تخفيف التشويش - [REDUCTION NOISE( [تخفيف التشويش(**

تتيح لك هذه الوظيفة اختبار مستوى تخفيف التشويش. يتم ضبط جهاز العرض على المستوى األمثل لكل إشارة في المصنع. حدد عنصرك المفضل لإلشارة عند وضوح تشويش الڤيديو. الخيارات المتاحة هي [OFF] (إيقاف) و [LOW] (منخفض) و [MEDIUM] (متوسط) و[HIGH] (مرتفع).

ملاحظة: هذه الخاصية ليست متاحة مع *إشار*ة RGB. علمًا بأن ضبط تخفيف التشويش على وضع الإيقاف يعطي أفضل جودة للصورة من خلال نطاق<br>التردد الأعلى. ويؤدي ضبط تخفيف التشويش على وضع التشغيل *إل*ي جعل الصورة أكثر نعومة.

# 5 موا�صفات القائمة ووظائفها [SETUP( [إعداد(

# [GENERAL( [عام(

#### **ً تصحيح التشوه المنحرف يدويا [KEYSTONE[**

يمكنك تصحيح التشوه شبه المنحرف الأفقي أو الرأسي يدويًا. يمكن اختيار [HORIZONTAL](أفقي) و [VERTICAL](رأسي) (يمكن ضبطهما<br>في وقت واحد).

- *ملاحظة:*<br>• بعض البنود لا تتاح في حالة تفعيل بند ما. وتظهر البنود غير المتاحة بلون رمادي.
	- *•* للتحويل من بند آلخر، أعد ضبط البند األول.
	- *•* يتم استبدال قيم الضبط. وال يتم حذفها حتى عند إطفاء جهاز العرض.
- *•* استخدام تصحيح [KEYSTONE] (التشوه شبه المنحرف) قد يجعل الصور ة غير. واضحة قليلاً وذلك بسبب تنفيذ التصحيح الكترونيًا.

HORIZONTAL (أفقي).....................يقوم بتصحيح التشوه شبه المنحرف الأفقي. (← صفحة [21](#page-31-0)) VERTICAL (رأسي).........................يقوم بتصحيح التشوه شبه المنحرف الرأسي. (← صفحة [21](#page-31-0)) RESET( إعادة الضبط(..................يقوم بإرجاع البنود السابقة إلى القيم سابقة الضبط للمصنع.

تلميح:

*•* معدل الضبط األقصى مع تصحيح *[KEYSTONE*( *[*التشوه شبه المنحرف( هو °*25*± في االتجاه األفقي، °*30*± في االتجاه الرأسي. - قد يكون النطاق القابل للتعديل أضيق اعتمادًا على إشارة الدخل.

# **استخدام تصحيح لون الجدار [COLOR WALL( [لون الجدار(**

وتسمح هذه الوظيفة بالتصحيح السريع للون المهايئ في الأجهزة التي لا يكون لون مادة الشاشة فيها أبيض.

**ضبط عدة عناصر متعلقة بسطوع المصباح - ]SETTINGS ECO( ]إعدادات النمط االقتصادي(** 

يتيح لك هذا الخيار تقليل استهالك الطاقة أو إطالة عمر المصباح من خالل التحكم في سطوع المصباح.

## **MODE ECO( الوضع االقتصادي(**

يزيد خيار MODE ECO( النمط ECO )من عمر المصباح، بينما يقلل من استهالك الطاقة ويقضي على انبعاثات ثاني أكسيد الكربون. يمكن الاختيار من بين أربعة أوضاع لسطوع المصباح: [OFF] (إيقاف التشغيل) و [AUTO ECO] (اقتصادي تلقائي) و[NORMAL] (عادي) و ]ECO( ]اقتصادي(. )*←* صفحة [28](#page-38-0)(

ملاحظة: يُحدَد عنصر *[OFF] (إيقاف) تلقائيًا لـ [ECO MODE] (النمط الاقتصادي) في حالة تحديد [ON] (تشغيل) لـ [3D] أثناء عرض الصور .* 

#### **OPTIONS ECO AUTO( خيارات النمط االقتصادي التلقائي(**

قم بضبط الخيارات عند تحديد [AUTO ECO] (اقتصادي تلقائي) مع [ECO MODE] (النمط الاقتصادي).

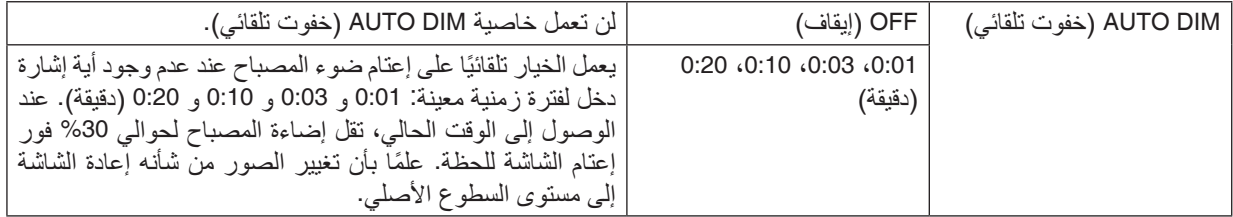

#### **OPTION NORMAL( الخيار العادي(**

اضبط هذا الخيار عند تحديد [NORMAL] (عادي) مع [ECO MODE] (النمط الاقتصادي).

BRIGHTNESS CONSTANT( سطوع دائم(:

OFF( إيقاف(.............................لن تعمل خاصية BRIGHTNESS CONSTANT( سطوع دائم(. ً يقل مستوى سطوع المصباح تدريجيا على مدار فترات زمنية طويلة.

0N (تشغيل) .................................. يزداد مستوى سطوع المصباح وفقًا لوقت استخدام المصباح ويظل سطوع المصباح مماثلاً لمستوى السطوع في نمط NORMAL (عادي). بعد بلوغ سطوع المصباح الحد الأقصىي، ويقل سطوع المصباح تدريجيًا على مدار فترات زمنية طويلة.

**OPTION ECO( الخيار االقتصادي(** اضبط هذا الخيار عند اختيار [ECO] (اقتصادي) في إعداد [ECO MODE] (النمط الاقتصادي). BRIGHTNESS CONSTANT( سطوع دائم(: OFF( إيقاف(.............................لن تعمل خاصية BRIGHTNESS CONSTANT( سطوع دائم(. ً يقل مستوى سطوع المصباح تدريجيا على مدار فترات زمنية طويلة. 0N (تشغيل) .................................. يزداد مستوى سطوع المصباح وفقًا لوقت استخدام المصباح ويظل سطوع المصباح مماثلاً لمستوى السطوع

في نمط ECO (اقتصادي). بعد بلوغ سطوع المصباح الحد الأقصى، ويقل سطوع المصباح تدريجيًا على مدار فترات زمنية طويلة. يظل مستوى سطوع المصباح لفترة أطول عمّا هو عليه في نمط NORMAL (عادي).

#### **إعداد التعليق المغلق [CAPTION CLOSED[**

ً يضبط هذا الخيار أوضاعا متعددة للتعليق المغلق تسمح للنص بأن يتم تركيبه على الصورة المعروضة للڤيديو أو الڤيديو فائق الجودة. OFF( إيقاف(............................. للخروج من وضع التعليق المغلق. التعليق 1-4 .............................. يتم تركيب النص. النص ................................1-4 يتم عرض النص.

#### مالحظة:

*•* ال يتوفر التعليق المغلق في الحاالت التالية: - عندما يتم عرض الرسائل أو القوائم. - عندما يتم تكبير إحدى الصور أو تثبيتها أو كتم الصوت. • قد *يتم قطع أجزاء من النص المُر*كِّب *أو التعليق المغلق. وفي حالة حدوث ذلك، حاول و*ضع *النص المُر*كب *أو التعليق المغلق على الشاشة. •* جهاز العرض ال يدعم الخصائص االختيارية الممتدة للتعليق المغلق.

# استخدام موقت الإيقاف **[OFF TIMER**]

1. حدد الوقت الذي ترغب فيه ما بين 30 دقيقة إلى 16 ساعة: إيقاف، 30:0، 00:1، 00:2، 00:4، 00:12، 00:16، 00:16.

- **.2 اضغط على زر ENTER ُ( إدخال( بوحدة التحكم عن بعد.**
	- **.3 يبدأ الوقت المتبقي في العد التنازلي.**
	- **.4 يتوقف تشغيل جهاز العرض بعد انتهاء العد التنازلي.**

- ملاحظة:<br>● لإلغاء الوقت المحدد مسبقًا، اضبط على الوضع [OFF] (اِيقاف) بالنسبة للوقت المحدد مسبقًا أو افصل التيار الكهربائي.
- *•* عندما يصل الوقت المتبقي إلى *3* دقائق قبل إيقاف تشغيل جهاز العرض، تظهر الرسالة *[MINUTES 3 WITHIN OFF TURN WILL PROJECTOR THE[* )سيتم إيقاف جهاز العرض بعد *3* دقائق( أسفل الشاشة.

# **عرض قائمة األدوات [TOOLS( [األدوات(**

هذه الوظيفة تعرض قائمة األدوات. )*←* صفحة [91](#page-101-0)(

#### **تحديد لغة القائمة LANGUAGE( اللغة(**

يمكنك اختيار لغة من 30 لغة فيما يتعلق بالتعليمات المعروضة على الشاشة.

مالحظة: لن يتأثر ما أجريته من إعدادات حتى إذا قمت بعمل *[RESET*( *[*إعادة ضبط( من القائمة.

# [MENU( [القائمة(

## **تحديد لون القائمة [SELECT COLOR[**

يمكنك الاختيار من بين خيارين فيما يتعلق بلون القائمة: COLOR (اللون) و MONOCHROME (اللون الأحادي).

## **تشغيل/إيقاف تشغيل عرض المصدر [DISPLAY SOURCE[**

يتيح هذا الخيار تشغيل أو إيقاف عرض اسم الدخل مثل 1HDMI أو 2HDMI أو COMPUTER( كمبيوتر( أو VIDEO( ڤيديو( أو HDBaseT أو APPS (تطبيقات) لعرضها أعلى يمين الشاشة. في حالة عدم وجود إشارة دخل، ستظهر شاشة »ال توجد إشارة« التي تطالبك بالبحث عن دخل متاح في وسط الشاشة. عندما يتم تحديد عنصر [APPS] (التطبيقات) من أجل SOURCE (المصدر )، فلن يظهر بيان عدم وجود إشارة.

## **تشغيل/إيقاف معرف التحكم [DISPLAY ID( [عرض المعرف(**

DISPLAY ID( عرض المعرف( ............. يقوم هذا الخيار بتشغيل أو إيقاف رقم المعرف الذي يظهر عند الضغط على زر SET ID في وحدة التحكم عن بعد.

## **تشغيل/إيقاف رسالة الوضع االقتصادي [MESSAGE ECO[**

يقوم هذا الخيار بتشغيل أو إيقاف الرسائل التالية عند تشغيل جهاز العرض.

تطالب رسالة Eco Message (رسالة الوضع الاقتصادي) المستخدم بتوفير الطاقة. عند تحديد [OFF] (إيقاف) مع [ECO MODE] (الوضع الاقتصادي)، ستظهر لك رسالة تطالبك بتحديد [AUTO ECO] (اقتصادي تلقائي) أو [NORMAL] (عادي) أو [ECO] (اقتصادي) مع [ECO MODE] (الوضع الاقتصادي).

عند تحديد [AUTO ECO] (اقتصادي تلقائي) أو [NORMAL] (عادي) أو [ECO] (اقتصادي) مع إعداد [ECO MODE] (النمط الاقتصادي)

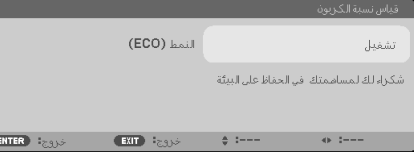

لغلق الرسالة، اضغط على أي زر من الأزرار. ستختفي الرسالة في حالة عدم القيام بأي عملية على الأزرار لمدة 30 ثانية.

عند تحديد [OFF] (إيقاف) مع [ECO MODE] (الوضع الاقتصادي)

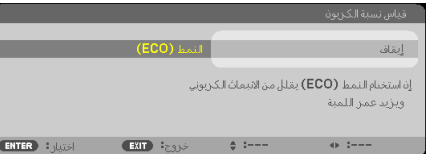

بالضغط على زر ENTER ستظهر شاشة ]MODE ECO( ]الوضع االقتصادي(. )*←* صفحة [28](#page-38-0)( وإلغالق الرسالة، اضغط على زر EXIT.

# **تحديد وقت عرض القائمة [TIME DISPLAY( [وقت العرض(**

يمكنك هذا الخيار من تحديد المدة التي يستغرقها جهاز العرض بعد آخر لمسة ألحد األزرار إليقاف تشغيل القائمة. خيارات الضبط المسبق هي: ]MANUAL( ]يدوي( و ]SEC 5 AUTO( ]تلقائي بعد 5 ثواني( و ]SEC 15 AUTO( ]تلقائي بعد 15 ثانية( و ]SEC 45 AUTO( ]تلقائي بعد 45 ثانية). يعد [AUTO 45 SEC] (تلقائي بعد 45 ثانية) هو ضبط المصنع المسبق.

# **تحديد لون أو شعار للخلفية [BACKGROUND[**

<span id="page-64-0"></span>استخدم هذه الخاصية لعرض شاشة زرقاء/سوداء أو شعار في حالة عدم توافر إشارة. تكون الخلفية الافتراضية [BLUE] (زرقاء). مالحظة:

- *•* عند تشغيل *[DISPLAY SOURCE*( *[*عرض المصدر(، ستظهر شاشة »ال توجد إشارة« التي تطالبك بالبحث عن دخل متاح في مركز الشاشة بغض النظر عن االختيار المحدد.
	- *•* لن يتأثر ما أجريته من إعدادات حتى إذا قمت بعمل *[RESET*( *[*إعادة ضبط( من القائمة.

## **[MESSAGE CAUTION D3( [رسالة تنبيه العرض ثالثي األبعاد(**

يتيح لك هذا الخيار تحديد ما إذا كان سيتم عرض رسالة تحذير أم ال عند التبديل إلى الڤيديو ثالثي األبعاد. الحالة الافتر اضية عند الشحن من المصنع هي ON (تشغيل).

- OFF( إيقاف(.............................لن يتم عرض شاشة رسائل التنبيه ثالثية األبعاد. ON( تشغيل( .............................سيتم عرض شاشة رسائل التنبيه ثالثية األبعاد عند التبديل إلى الڤيديو ثالثي األبعاد. اضغط على زر ENTER (إدخال) لإلغاء الرسالة.
- ً سوف تختفي الرسالة تلقائيا بعد 60 ثانية أو عند الضغط على أزرار أخرى. ً في حالة اختفاء الرسالة تلقائيا، فسوف تظهر رسالة التنبيه ثالثية األبعاد مرة أخرى عند التبديل إلى الڤيديو ثالثي األبعاد.

#### **تحديد مدة الفاصل الزمني مع [MESSAGE FILTER( [رسالة المرشح(**

يمكنك هذا الخيار من تحديد تفضيالت الوقت الخاصة بعرض رسالة تنظيف المرشحات. نظف المرشح عند ظهور رسالة "FILTER THE CLEAN PLEASE( "يرجى تنظيف المرشح(. )*←* صفحة [113](#page-123-0)( تتوافر خمسة خيارات هي: OFF (إيقاف)، 100[ساعة]، 500[ساعة]، 1000[ساعة]، 2000[ساعة]

مالحظة: لن يتأثر ما أجريته من إعدادات حتى إذا قمت بعمل *[RESET*( *[*إعادة ضبط( من القائمة.

# [INSTALLATION( [تثبيت(

# **تحديد اتجاه جهاز العرض [ORIENTATION[**

يقوم ذلك بإعادة توجيه الصورة بما يتناسب مع طريقة عرضك لها. وطرق العرض هي: إسقاط مكتبي أمامي وإسقاط سقفي خلفي وإسقاط مكتبي خلفي إضافة إلى إسقاط سقفي أمامي.

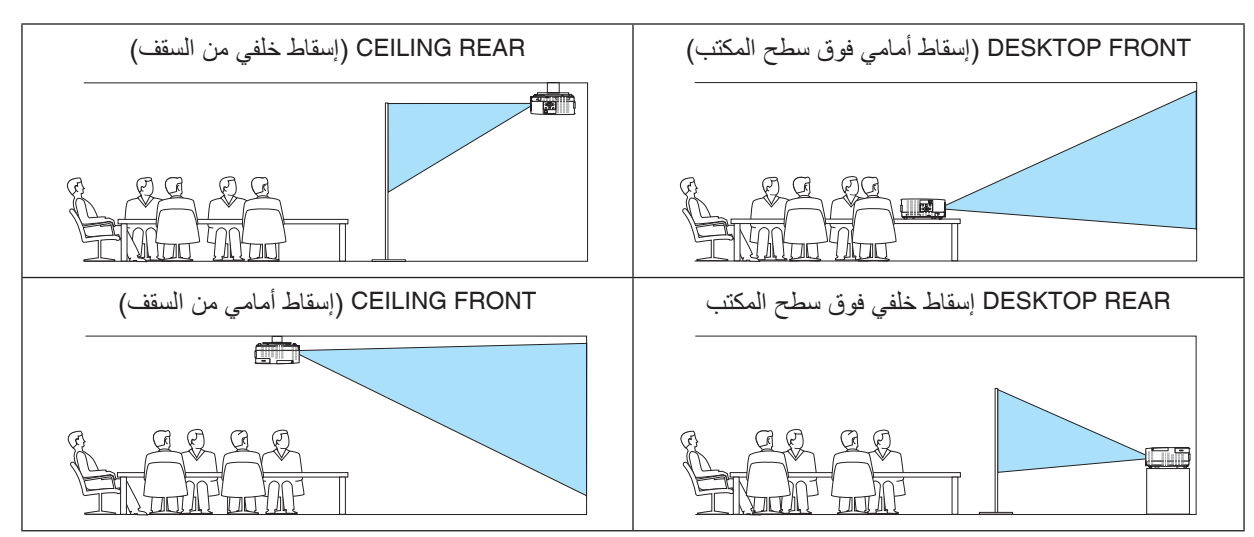

# **تعطيل أزرار الحاوية [LOCK PANEL CONTROL[**

يقوم هذا الخيار بتشغيل او إيقاف وظيفة LOCK PANEL CONTROL( قفل لوحة التحكم(.

- *•* وال يؤثر *LOCK PANEL CONTROL*( قفل لوحة التحكم( على وظائف وحدة التحكم عن بعد. مالحظة:
	- *•* كيفية إلغاء *[LOCK PANEL CONTROL*( *[*قفل لوحة التحكم(
- 1. أثناء قيام جهاز العرض بعرض صورة في وضع السكون، اضغط على زر SOURCE (مصدر) على هيكل جهاز العرض واحتفظ به مضغوطًا لمدة 10 ثوا*ن. يتم CONTROL PANEL LOCK (إتاحة لوحة التحكم)*.
- 2. أثناء تواجد جهاز العرض ف*ي و*ضع الاستعداد، اضغط على زر<sup>'</sup> POWER (الطاقة) على حاوية جهاز العرض واحتفظ به مضغوطًا. وبذلك يتم توصيل الطاقة إلى جهاز العرض. بعد التحقق من قيام جهاز العرض بعرض الصورة، قم بإجراء الخطوة السابقة .*1*

تلميح: عند تشغيل *[LOCK PANEL CONTROL*( *[*قفل لوحة التحكم( فسوف تظهر أيقونة قفل المفتاح *[ ]* أسفل يمين القائمة.

## **تمكين الحماية [SECURITY[**

تقوم هذه الخاصية بتشغيل وظيفة SECURITY (الحماية) أو إيقافها. لن يقوم الجهاز بعرض الصورة في حالة عدم إدخال الكلمة الرئيسية بصورة صحيحة. )*←* صفحة [30](#page-40-0)(

مالحظة: لن يتأثر ما أجريته من إعدادات حتى إذا قمت بعمل *[RESET*( *[*إعادة ضبط( من القائمة.

#### **تحديد سرعة االتصال [SPEED COMMUNICATION[**

تقوم هذه الخاصية بضبط معدل نقل البيانات بالبود الخاص بمنفذ التحكم في جهاز الكمبيوتر (منفذ D-SUB مزود بـ 9 سنون). فهي تدعم معدلات نقل البيانات التي تتراوح بين 4800 بت في الثانية و 38400 بت في الثانية. في حين أن القيمة االفتراضية هي 38400 بت في الثانية. حدد المعدل الملائم لنقل البيانات بالبود والذي يتناسب مع جهازك (قد يكون من الأفضل استخدام معدل بود أقل عند تشغيل الكبلات الطويلة، وذلك حسب حالة الجهاز ونوعه).

ملاحظة: لن تتأثر سرعة الاتصال المحددة حت*ى إذا قمت بعمل [RESET] (إعادة ضبط) من القائمة.* 

#### **اختيار المنفذ التسلسلي [PORT SERIAL( [المنفذ التسلسلي(**

يحدد ذلك طرف التوصيل على جهاز العرض الذي يستقبل إشارات التحكم التسلسلية للتحكم في جهاز العرض عن بعد من أجهزة إرسال HDBaseT المتاحة في الأسواق (إشارات التحكم للتشغيل والإيقاف، وغير ذلك). ولا تكون هناك حاجة لإجراء هذا الإعداد في حالة عدم تشغيل جهاز العرض باستخدام وحدة التحكم عن بعد )فقط إرسال الڤيديو والصوت(.

PC CONTROL (التحكم في الكمبيوتر )...يتحكم في إشارات (الاتصالات التسلسلية RS232C) المستلمة في طرف توصيل PC CONTROL (التحكم في الكمبيو تر ).

HDBaseT ................................يتم استقبال إشارات الڤيديو/الصوت والتحكم )االتصاالت التسلسلية C232RS عند منفذ HDBaseT/Ethernet.

#### مالحظة:

- *•* عند ضبط *[HDBaseT[*، فلن يعمل عندما يكون جهاز العرض في وضع االستعداد، بصرف النظر عما إذا كان *[MODE STANDBY*( *[*وضع االستعداد( ( مضبوطا على *[NORMAL*( *[*عادي( أو *[STANDBY NETWORK*( *[*استعداد الشبكة( )ال يتاح التشغيل(. )*←* صفحة *[61](#page-71-0)* ً يمكن استخدام الطرق أدناه لتشغيل طاقة جهاز العرض عندما يكون في وضع االستعداد.
- *•* يمكن تشغيل جهاز العرض من خالل توصيل الكمبيوتر وجهاز العرض باستخدام االتصاالت التسلسلية *C232RS*( على جهاز العرض، باستخدام طرف توصل *CONTROL PC*« التحكم في الكمبيوتر« وتطبيق *Utility Control PC*، مع ضبط *[MODE STANDBY*( *[*وضع االستعداد( على *[STANDBY NETWORK*« *[*استعداد الشبكة«(.
- *•* يمكن تشغيل جهاز العرض من خالل توصيل الكمبيوتر وجهاز العرض عبر الشبكة )على جهاز العرض، باستخدام منفذ *LAN* وتطبيق *Utility Control PC*، مع ضبط *[MODE STANDBY*( *[*وضع االستعداد( على *[STANDBY NETWORK*« *[*استعداد الشبكة«(.

تلميح:

*•* عند التحكم في جهاز العرض باستخدام منفذ *LAN*، فإنه يعمل بأي إعداد.

**تشغيل أو إيقاف مستشعر وحدة التحكم عن بعد - [SENSOR REMOTE( [مستشعر وحدة التحكم عن بعد(** اضبط مستشعرات التحكم عن بعد على مقدمة جهاز العرض واللوحات الخلفية ومسشتعر التحكم عن بعد HDBaseT. الخيارات المتاحة هي: ALL (الكل)، FRONT/BACK (أمامي/خلفي)، FRONT (أمامي)، BACK (خلفي)، و HDBaseT

#### مالحظة:

*•* عند ضبط *[HDBaseT[*، فلن يعمل عندما يكون جهاز العرض في وضع االستعداد، بصرف النظر عما إذا كان *[MODE STANDBY*( *[*وضع االستعداد( ( مضبوطا على *[NORMAL*( *[*عادي( أو *[STANDBY NETWORK*( *[*استعداد الشبكة( )ال يتاح التشغيل(. )*←* صفحة *[61](#page-71-0)* ً

تلميح:

- *•* إذا لم يعمل نظام وحدة التحكم عن بعد عند تعرض مستشعر وحدة التحكم عن بعد الموجود بجهاز العرض ألشعة الشمس المباشرة أو اإلضاءة القوية، انتقل إلى خيار آخر.
	- *•* ال يتاح التحكم عن بعد باستخدام األشعة تحت الحمراء عند توصيل كابل التحكم عن بعد بطرف *REMOTE*( التحكم عن بعد(.

**تحديد رقم تعريف للتحكم في جهاز العرض [ID CONTROL[**

يمكنك تشغيل أجهزة عرض متعددة بشكل منفصل ومستقل بوحدة واحدة للتحكم عن بعد تشتمل على وظيفة ID CONTROL( رقم تعريف وحدة التحكم). في حالة قيامك بتعيين نفس رقم التعريف لجميع أجهزة العرض، تستطيع تشغيل كل الأجهزة معًا باستخدام وحدة واحدة للتحكم عن بعد. وللقيام بذلك، يتعين عليك تحديد رقم تعريف لكل جهاز عرض.

CONTROL ID NUMBER

)رقم تعريف وحدة التحكم( .............حدد رقم من 1 حتى 254 تود استخدامه مع جهاز العرض خاصتك. CONTROL ID (معرّف التحكم) ......... حدد [OFF] (إيقاف) لإيقاف إعداد CONTROL ID (معرّف التحكم) وحدد [ON] (تشغيل) لتشغيل الإعداد نفسه.

مالحظة:

- *•* عند تحديد *[ON*( *[*تشغيل( مع *[ID CONTROL*( *[*رقم تعريف وحدة التحكم(، ال يمكن تشغيل جهاز العرض باستخدام وحدة التحكم عن بعد التي ال تدعم وظيفة *ID CONTROL*( رقم تعريف وحدة التحكم(. )في هذه الحالة يمكن استخدام األزرار الموجودة على حاوية جهاز العرض(.
	- *•* لن يتأثر ما أجريته من إعدادات حتى إذا قمت بعمل *[RESET*( *[*إعادة ضبط( من القائمة.
- ثوان، تظهر قائمة خاصة بإلغاء *ID CONTROL •* عند الضغط مع االستمرار على زر *ENTER*( إدخال( الموجود على حاوية جهاز العرض لمدة *10*(معرّ ف التحكم).

**تعيين أو تغيير ID CONTROL( رقم تعريف وحدة التحكم(**

- **.1 قم بتشغيل جهاز العرض.**
- **.2 اضغط على زر SET ID في وحدة التحكم عن بعد.** وستظهر شاشة ID CONTROL( رقم تعريف وحدة التحكم(.

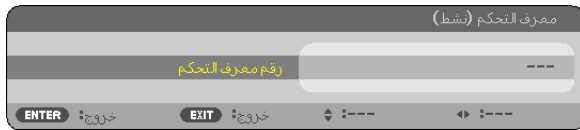

إذا أمكن تشغيل جهاز العرض برقم التعريف الحالي للتحكم عن بعد، ستظهر إشارة [ACTIVE] (نَشِط) . في حالة عدم التمكن من تشغيل جهاز العرض برقم التعريف الحالي للتحكم عن بعد، ستظهر إشارة [INACTIVE [َ( غير ن ِشط(. لتشغيل جهاز العرض غير النشط،، قم بتعيين ID CONTROL( رقم تعريف وحدة التحكم) المستخدم من أجل جهاز العرض من خلال استخدام الإجراء التالي (الخطوة 3).

**.3 اضغط على زر لوحة المفاتيح الرقمية أثناء الضغط مع االستمرار على زر SET ID الموجود في ُ وحدة التحكم عن بعد.**

**على سبيل المثال:** لتعيين الرقم "3" اضغط على الزر "3" في وحدة التحكم عن بعد. تعني No ID (لا يوجد مُعرِ ف) أنه يمكن تشغيل جميع أجهز ة العرض معًا من خلال وحدة واحدة للتحكم عن بعد. للضبط على الوضع "No ID" (لا يوجد معرف) أدخل "000" أو اضغط على زر CLEAR (مسح). تلميح: تتراوح المعرفات ما بين *1* إلى .*254*

> **.4 حرر زر SET ID.** وستظهر شاشة ID CONTROL( رقم تعريف وحدة التحكم( التي تم تحديثها.

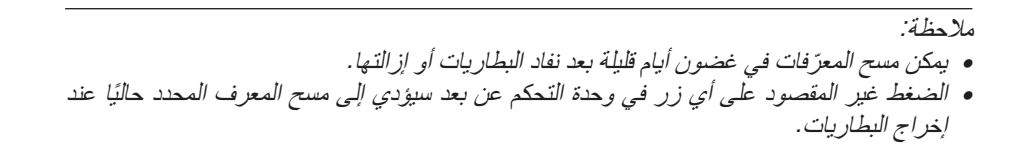

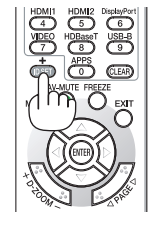

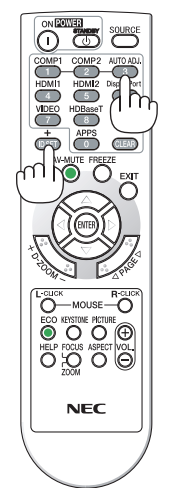

### **استخدام نمط االختبار [PATTERN TEST[**

يعرض نموذج اختبار لضبط التشوه على الشاشة والتركيز البؤري وقت إعداد جهاز العرض. بمجرد تحديد ]PATTERN TEST( ]نموذج الاختبار) في القائمة على الشاشة، يتم عرض النموذج للضبط. إذا وجدت تشوهًا على النموذج، فاضبط زاوية تثبيت جهاز العرض أو قم بتصحيح التشوه من خالل الضغط على زر KEYSTONE على وحدة التحكم عن بعد. إذا لزم ضبط التركيز البؤري، فتحكم في ذراع التركيز البؤري. اضغط على زر EXIT لغلق نموذج االختبار والرجوع إلى القائمة.

*ملاحظة:*<br>● 'ينصح به لإجراء ضبط التركيز البؤري بعد ترك جهاز العرض في حالة TEST PATTERN (نموذج الاختبار) للعرض لأكثر من 30 دقيقة.

**إعداد الشبكة [SETTINGS NETWORK( [إعدادات الشبكة(**

هذه الوظيفة تعرض قائمة إعدادات الشبكة. )*←* صفحة [90](#page-100-0)(

# [(1)OPTIONS( [خيارات)1((

# **تحديد وضع المروحة [MODE FAN[**

ُستخدم نمط المروحة إلعداد سرعة مروحة التبريد الداخلية. ي

ًا لدرجة الحرارة الداخلية. AUTO( تلقائي(........................... ً تعمل المراوح المضمنة بسرعات متنوعة تلقائيا وفق HIGH( مرتفع( ...........................تعمل المراوح المدمجة بسرعة مرتفعة. HIGH ALTITUDE (الارتفاع العالي) .....تعمل المراوح المضمنة بسرعات عالية. حدد ذلك الخيار عند استخدام جهاز العرض على ارتفاع يقارب 4000 ً قدما1200/ متر أو أعلى.

- ٍ متواصلة. مالحظة: *•* يوصى بتحديد وضع السرعة العالية في حالة تشغيل جهاز العرض بدون توقف أليام
- *•* اضبط *[MODE FAN*( *[*نمط المروحة( على *[ALTITUDE HIGH*( *[*االرتفاع العالي( عند استخدام جهاز العرض على أوضاع ارتفاع تصل إلى حوالي *4000* قدم*1200*/ متر أو أكثر.
- *•* قد يتسبب استخدام جهاز العرض على أوضاع ارتفاع *4000* قدم*1200*/ ً مترا أو أكثر بدون ضبطه على *[ALTITUDE HIGH*( *[*وضع االرتفاع العالي( في ارتفاع درجة حرارة الجهاز وتوقف تشغيله. وفي حالة حدوث ذلك، انتظر لمدة دقيقتين ثم شغل الجهاز.
	- *•* قد يؤثر استخدام جهاز العرض على ارتفاع *4000* قدم*1200*/ متر أو أكثر على العمر االفتراضي للمكونات البصرية مثل المصباح.
		- *•* لن يتأثر ما أجريته من إعدادات حتى إذا قمت بعمل *[RESET*( *[*إعادة ضبط( من القائمة.

#### **تمكين أو تعطيل وضع WXGA] MODE WXGA[**

يعطي تحديد خيار ]ON( ]تشغيل( األولوية إلشارات WXGA) 768 × 1280 (/ WUXGA) 1200 × 1920 (في التعرف على إحدى إشارات الدخل.

عند ضبط [WXGA MODE] (وضع WXGA) على [ON] (تشغيل)؛ قد يتعذر التعرف على إشارات XGA (768 × 1024)/ UXGA) 1200 × 1600(. وفي هذه الحالة، حدد ]OFF( ]إيقاف(.

#### **ضبط 1HDMI أو 2HDMI أو [SETTINGS HDMI [HDBaseT( إعدادات HDMI)**

اضبط اإلعدادات لكل مستوى ڤيديو عند توصيل جهاز HDMI والوحدة الطرفية لإليثرنت/HDBaseT.

VIDEO LEVEL (مستوى الڤيديو ) ........حدد خيار [AUTO] (تلقائي) لاكتشاف مستوى الڤيديو تلقائيًا. عندما لا يعمل الاكتشاف التلقائي على نحو جيد، حدد خيار [NORMAL] (عادي) لتعطيل خاصية [ENHANCED] (مُحسَّن) بجهاز HDMI خاصَتك أو حدد خيار [ENHANCED] (مُحسَّن) لتحسين تباين الصورة وزيادة التفاصيل في المناطق الداكنة.

### **ضبط الصوت [SELECT AUDIO( [اختيار الصوت(**

اضبط اإلعدادات لكل مستوى صوت عند توصيل جهاز HDMI والوحدة الطرفية لإليثرنت/HDBaseT. اختر بين كل جهاز والكمبيوتر.

1HDMI، 2HDMI.........................اختر [1HDMI [أو [2HDMI [لتبديل إشارة صوت دخل 1 HDMI أو 2 HDMI الرقمية، أو اختر [COMPUTER[ (حاسب آلي) لتبديل إشار ة صوت دخل الحاسب الآلي.

HDBaseT ................................اختر [LAN( [شبكة اتصال محلية( أو [COMPUTER( [حاسب آلي( لتبديل المصدر المتصل بالشبكة.

#### **تمكين صوت المفاتيح وصوت الخطأ [BEEP[**

تقوم هذه الخاصية بتشغيل أو إيقاف صوت األزرار أو التنبيه عند وقوع خطأ أو عند القيام بالعمليات التالية.

- عرض القائمة الرئيسية
	- تبديل المصادر
- إعادة ضبط البيانات باستخدام ]RESET( ]إعادة الضبط(
- الضغط على زر ON POWER( تشغيل( أو زر STANDBY( استعداد(

# [(2)OPTIONS( [خيارات)2((

#### **تحديد saving-Power( توفير الطاقة( في [MODE STANDBY( [وضع االستعداد(**

<span id="page-71-0"></span>يشتمل جهاز العرض على وضعين للاستعداد: [NORMAL] (عادي) و [NETWORK STANDBY] (استعداد الشبكة) وضع NORMAL (عادي) هو الوضع الذي يمكنك من تشغيل جهاز العرض بحيث يكون موفرًا للطاقة ويكون استهلاكه لها أقل من استهلاك وضع NETWORK STANDBY (استعداد الشبكة).

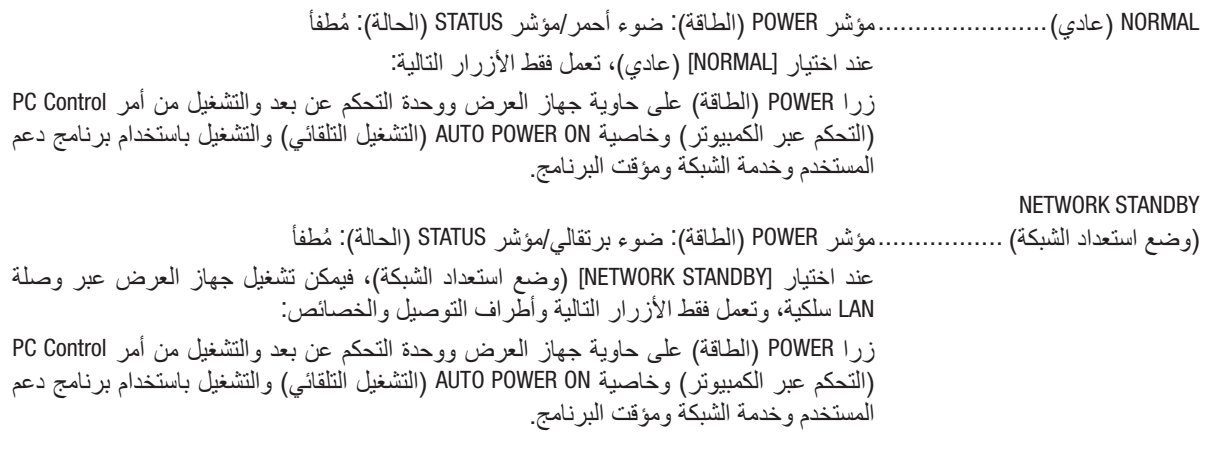

#### مالحظة مهمة:

- *•* عند تحديد *[STANDBY NETWORK*( *[*استعداد الشبكة(، تتعطل وظيفة *[OFF POWER AUTO*( *[*إيقاف تشغيل تلقائي( وتتحول إلى اللون الرمادي ويتم تعطيلها؛ ويتم تحديد *[0:10]* ً تلقائيا من أجل *[OFF POWER AUTO[*.
- *•* في الظروف التالية، يتم تعطيل إعداد *[MODE STANDBY*( *[*نمط االستعداد( وينتقل جهاز العرض إلى نمط *SLEEP*( السكون(. *\** نمط السكون يشير إلى نمط بدون قيود وظيفية من قبل *[MODE STANDBY*( *[*نمط االستعداد(. استهالك الطاقة في وضع *SLEEP*( السكون( يكون ً أعلى نسبيا من نمط *[STANDBY NETWORK*( *[*استعداد الشبكة(. يتحول مؤشر الحالة إلى اللون األخضر. في حالة اختيار *[MODE STANDBY*( *[*نمط االستعداد( *<sup>←</sup> [STANDBY NETWORK*( *[*استعداد الشبكة(
	- في حالة اختيار *[SERVICE NETWORK*( *[*خدمة الشبكة( *<sup>←</sup> [SETTINGS AMX*( *[*إعدادات *AMX] <sup>←</sup>* )*ENABLE*( *[*إتاحة(
- في حالة اختيار *[SERVICE NETWORK*( *[*خدمة الشبكة( *<sup>←</sup> [SETTINGS CRESTRON*( *[*إعدادات *CRESTRON] <sup>←</sup>* ) *CONTROL CRESTRON[* )التحكم في *CRESTRON] <sup>←</sup>* ) *ENABLE*( *[*إتاحة(
- في حالة اختيار *[SETTINGS NETWORK*) *[*إعدادات الشبكة( *<sup>←</sup> [LAN WIRELESS*( *[*شبكة *LAN* الالسلكية( *←* ما عدا *[DISABLE*( *[*عدم تمكين( وتركيب وحدة شبكة *LAN* الالسلكية بجهاز العرض
	- في حالة إدخال إشارة في الكمبيوتر أو الوحدات الطرفية *IN 1 HDMI* أو *IN 2 HDMI*

#### مالحظة:

*•* عند توصيل جهاز إرسال *HDBaseT* بمنفذ إيثرنت/*HDBaseT*، وإذا كان جهاز العرض في وضع االستعداد، فلن يمكن التحكم في جهاز العرض )ال يتاح التشغيل(، وذلك بصرف النظر عن إعداد *[MODE STANDBY*( *[*وضع االستعداد(.

#### تلميح:

- *•* يمكنك تشغيل وإيقاف الجهاز من خالل استخدام منفذ *CONTROL PC*( التحكم في جهاز الكمبيوتر(، حتى في حالة اختيار وضع *[NORMAL*( *[*الوضع العادي) مع وضع [STANDBY MODE] (وضع الاستعداد).
	- *•* لن يتم حساب استهالك الطاقة في نمط االستعداد ضمن حساب تقليل انبعاثات غاز ثاني أكسيد الكربون *2CO*.
		- *•* لن يتأثر ما أجريته من إعدادات حتى إذا قمت بعمل *[RESET*( *[*إعادة ضبط( من القائمة.

#### **تمكين التشغيل المباشر [ON POWER DIRECT( [التشغيل المباشر(**

يؤدي هذا الخيار إلى تشغيل جهاز العرض تلقائيًا عند إدخال كبل الطاقة بمأخذ تيار نشط. مما يتيح تقليل الحاجة إلى الاستخدام الدائم لزر POWER( الطاقة( في وحدة التحكم عن بعد أو حاوية جهاز العرض.
**تشغيل جهاز العرض من خالل تطبيق إشارة كمبيوتر [ON POWER AUTO( [التشغيل التلقائي(.** عند ضبط جهاز العرض على وضع االستعداد، فإن تطبيق إشارة الكمبيوتر أو إشارة HDMI الصادرة عن كمبيوتر متصل بدخل IN COMPUTER( كمبيوتر(، أو دخل MHL1/HDMI أو دخل 2HDMI يتيح تشغيل جهاز العرض وعرض الصورة في وقت واحد. تغنيك هذه الوظيفة عن الحاجة الدائمة الستخدام زر POWER الموجود بوحدة التحكم عن بعد أو بحاوية الجهاز لتشغيله. ً والستخدام هذه الوظيفة، وصل أوال جهاز كمبيوتر بجهاز العرض ووصل جهاز العرض بمصدر دخل تيار متردد نشط.

مالحظة:

- *•* لن يؤدي قطع اإلشارة من جهاز الكمبيوتر إلى إيقاف تشغيل جهاز العرض. ومن جانبنا، نوصيك باستخدام هذه الوظيفة مع وظيفة *OFF POWER AUTO* )اإليقاف التلقائي(.
	- *•* لن تتاح هذه الوظيفة في الحاالت التالية: - عند تطبيق إشارة مركبة على الوحدة الطرفية IN COMPUTER( دخل كمبيوتر( - عند إضافة التزامن مع إشارة RGB خضراء أو إشارة التزامن المؤلف.
- *•* لتمكين *ON POWER AUTO*( التشغيل التلقائي( بعد االنتقال إلى وضع السكون وإيقاف تشغيل جهاز العرض، انتظر *5* ثواني وأدخل إشارة الكمبيوتر أو إشارة *HDMI*. في حال استمرار وجود إشارة الكمبيوتر أو إشارة *HDMI* مع توقف تشغيل جهاز العرض، لن يعمل *ON POWER AUTO*( التشغيل التلقائي( ويظل

# **تمكين إدارة الطاقة [OFF POWER AUTO[**

عند تحديد هذا الخيار ، يمكنك تمكين إيقاف جهاز العرض تلقائيًا (في الوقت المحدد: 5 دقائق، 10 دقائق، 15 دقيقة، 30 دقيقة، 30 دقيقة، 60 دقيقة) في أي من الظروف التالية.<br>ما تقويم التقويل التالية.

- عدم استقبال أيه إشارة.
- ظهور شاشة الصور المصغرة.

جهاز العرض في وضع االستعداد.

- عدم تنفيذ أيه عملية.

- *ملاحظة:*<br>● لا يمكن اختيار هذا العنصر إلا عند اختيار [NORMAL] (عادي) ف*ي إعداد [STANDBY MODE] (نمط الاستعداد)*.
- *•* عند تحديد *[STANDBY NETWORK*( *[*استعداد الشبكة(، تتعطل وظيفة *[OFF POWER AUTO*( *[*إيقاف تشغيل تلقائي( وتتحول إلى اللون الرمادي؛ ويتم تحديد *[0:15]* ً تلقائيا.

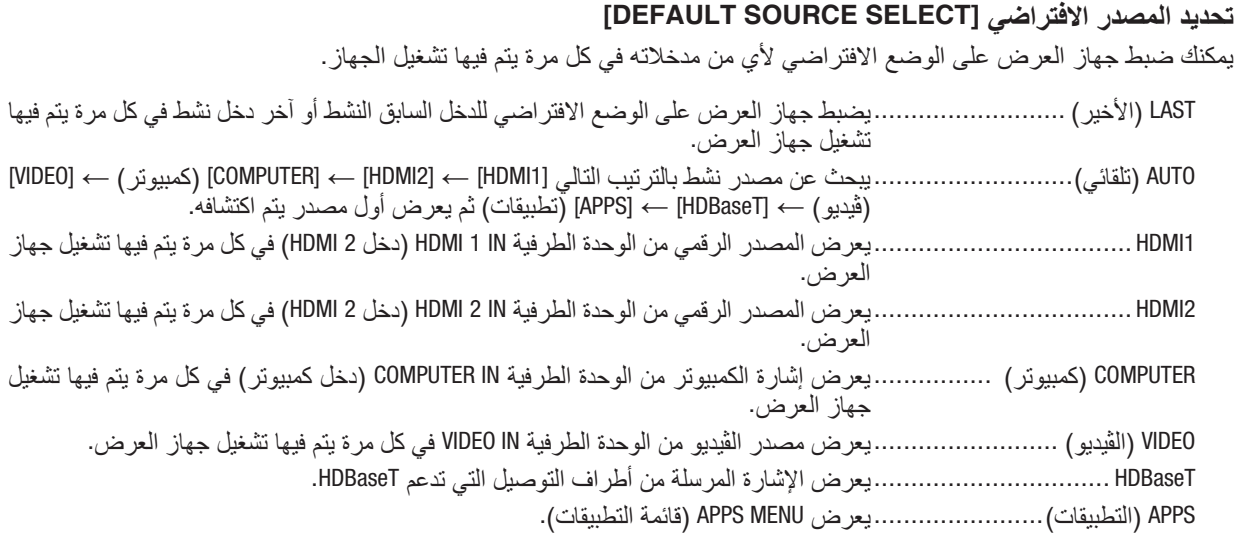

#### مالحظة:

*•* ال يمكن اكتشاف *[APPS*( *[*تطبيقات( في حالة اختيار *[AUTO*( *[*تلقائي(. لعرض صورة من *APPS*( التطبيقات(، اختر *[APPS*( *[*التطبيقات( أو *[LAST[* )األخير(.

# **إعداد عامل اآلثار الكربونية - [CONVERT CARBON( [تحويل الكربون(**

اضبط عامل الأثار الكربونية في حساب توفير الكربون. الإعداد الأولي هو 0.505[كجم من ثاني أكسيد الكربون CO2/كيلووات ساعة] اعتمادًا على انبعاثات ثاني أكسيد الكربون 2CO من حرق الوقود )إصدار 2008( المنشور من خالل OECD.

# **اختيار العملة - [CURRENCY( [العملة(**

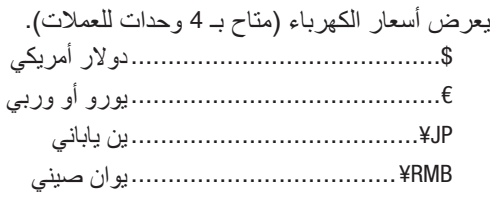

# **تغيير إعداد العملة وإعداد تحويل العملة [CONVERT CURRENCY( [تحويل العملة(**

يقوم بتغيير إعداد العملة وإعداد تحويل العملة من أجل METER CARBON( عداد الكربون(. الإعداد الأولى كما يلي:

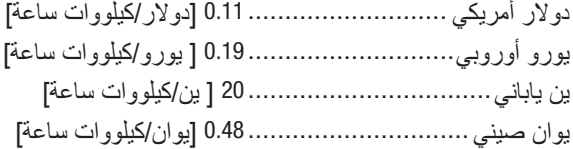

الإعدادات الأولية للدولار الأمريكي واليورو الأوروبي والين الياباني تعتمد على «أسعار الطاقة والضرائب (للربع الثاني من عام 2010» والمنسورة من خالل OECD.

الإعداد الأولى لليوان الصيني يعتمد على «ملف البيانات الصينية (2010)» والمنشور من خلال JETRO.

# [3D] (ثلاثي الأبعاد)

# **اختيار دخل متصل بمصدر الصور ثالثية األبعاد ]1HDMI2/HDMI/COMPUTER( كمبيوتر(/VIDEO( ڤيديو(/HDBaseT]**

**[D3( [ثالثي األبعاد(** تقوم هذه الوظيفة بتبديل النمط ثالثي األبعاد بين خياري ON( تشغيل( وOFF( إيقاف( لكل دخل. ON( تشغيل( .............................تعمل على تشغيل النمط ثالثي األبعاد للدخل المحدد. مالحظة: للتأكد من قبول اإلشارة ثالثية األبعاد المدعومة، اتبع إحدى الطريقتين التاليتين: *•* تأكد من عرض *[D3*( *[*ثالثي األبعاد( في الجانب العلوي األيمن من الشاشة بعد اختيار المصدر. *•* قم بعرض *[.INFO*( *[*معلومات( *<sup>←</sup> [(2)SOURCE*( *[*المصدر *2*( *<sup>←</sup> [SIGNAL D3*( *[*إشارة ثالثية األبعاد( وتأكد من عرض *"SUPPORTED*( *"*المدعومة(. OFF( إيقاف(.............................تعمل على إيقاف تشغيل النمط ثالثي األبعاد للدخل المحدد.

# **[GLASSES( [النظارة(**

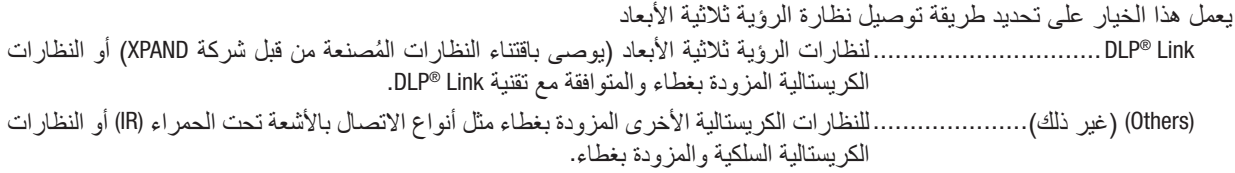

- *•* عند استخدام عدسات غالقة كريستالية بخالف التي تستخدم طريقة *Link® DLP*، ً فربما يتعذر إجراء المزامنة اعتمادا على العدسات. مالحظة:
	- *•* لن تعمل هذه الوظيفة مع مصدر *VIDEO*( ڤيديو(.

# **[FORMAT( [التنسيق(**

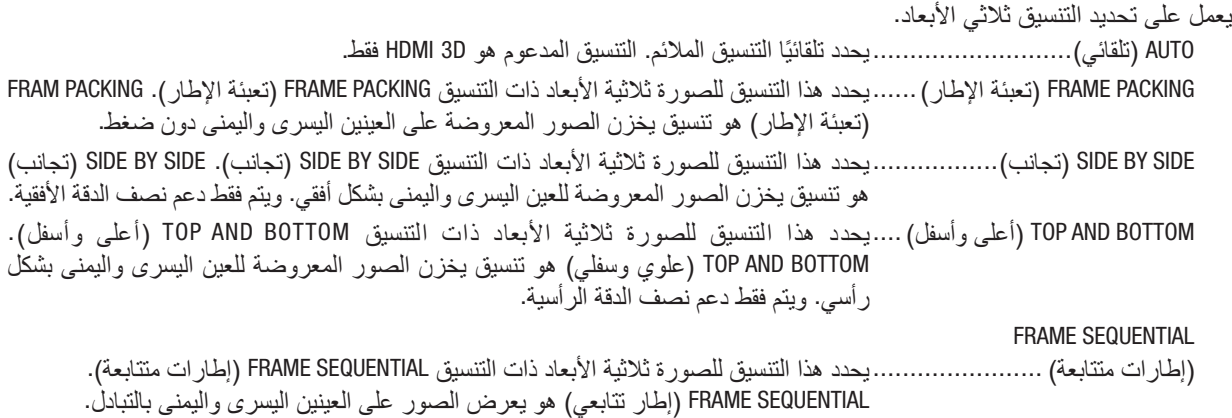

*•* لن تعمل هذه الوظيفة مع مصدر *VIDEO*( ڤيديو(. مالحظة:

*•* في حالة إدخال إشارات *D*،*3* فلن يتاح التشغيل إال في حالة ضبط *[GLASSES*( *[*العدسات( على *"Link® DLP"*.

# **[INVERT R/L( [عكس يسار/يمين(**

يعمل على تغيير الإعداد إذا وجدت صعوبة في رؤية الصور ثلاثية الأبعاد.

INVERT-NON( عدم العكس(.......إعداد عادي.

INVERT( عكس(....................يؤدي إلى تغيير ترتيب عرض الصور للعينين اليسرى واليمنى.

*•* إذا تعذر تشغيل *[INVERT R/L[*، فلن يتم عرض نافذة *[INVERT R/L [*حتى في حالة الضغط على زر الڤيديو بوحدة التحكم عن بعد. مالحظة:

# 6 موا�صفات القائمة ووظائفها [.INFO( [معلومات(

يعرض حالة اإلشارة الحالية واستخدام المصباح. يشتمل هذا العنصر على تسع صفحات. وفيما يلي المعلومات المتضمنة:

تلميح: بالضغط على زر *HELP* في وحدة التحكم عن بعد ستظهر لك عناصر قائمة *[*.*INFO*( *[*معلومات(.

# [TIME USAGE( [وقت اال�ستخدام(

[LAMP LIFE REMAINING] (العمر المتبقي للمصباح) (بالنسبة المئوية)\* [LAMP HOURS USED] (ساعات استهلاك المصباح) (بالساعة) ]USED HOURS FILTER( ]ساعات استهالك المرشح( )بالساعة( ]SAVINGS CARBON TOTAL( ]إجمالي توفير الكربون( )كيلوجرام - ثاني أكسيد الكربون( [TOTAL COST SAVINGS] (الانخفاض الكلي في التكلفة) (بالدولار الأمريكي)

- يبين مؤشر التقدم النسبة المئوية للعمر المتبقي للجزء الزجاجي من المصباح. توضح لك هذه القيمة مقدار استخدام المصباح. عندما يصل الوقت المتبقي إلى صفر، يتغير مؤشر شريط REMAINING LIFE LAMP )العمر المتبقي للمصباح( من %0 إلى 100 ساعة ويبدأ في العد التنازلي. وعند وصول ساعات تشغيل المصباح إلى 0 ساعة فلن يعمل جهاز العرض.
- **•** يتم عرض الرسالة التي تدل على وجوب استبدال المصباح لمدة دقيقة واحدة عند تشغيل جهاز العرض وعند الضغط على زر POWER )الطاقة( في جهاز العرض أو زر STANDBY( االستعداد( من وحدة التحكم عن بعد.

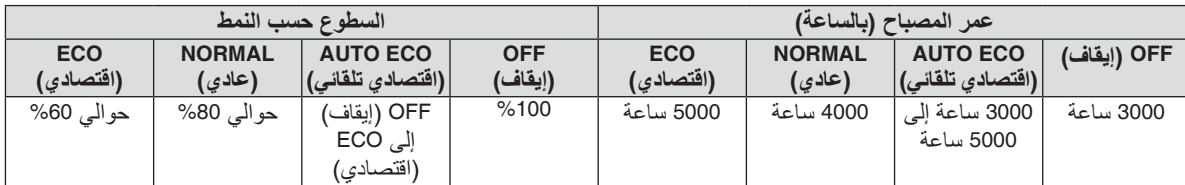

ولرفض هذه الرسالة، اضغط على أي زر في جهاز العرض أو وحدة التحكم عن بعد.

**•** ]SAVINGS CARBON TOTAL( ]االنخفاض الكلي في انبعاثات الكربون( يعرض هذاالخيار معلومات عن مقدار توفير الكربون بالكيلو جرام. ويعتمد عامل اآلثار الكربونية في حساب التوفير الكربوني على OECD( إصدار عام 2008(. )*←* صفحة [29](#page-39-0)(

# $((2))$ مصدر) [SOURCE(1)]

[VERTICAL FREQUENCY] (تردد رأسي)<br>[SYNC POLARITY] (قطبية مزامنة)<br>[SYNC POLARITY] (قطبية مزامنة) [SYNC POLARITY] (قطبية مز امنة)

# $((2))$ مصدر) [SOURCE(2)]

SIGNAL TYPE (نوع الإشارة)<br>SIGNAL TYPE (عمق البت)<br>BIT DEPTH (عمق البت) [3D SIGNAL] (إشارة ثلاثية الأبعاد)

# [HDBaseT]

STATUS LINK( حالة االرتباط( STATUS HDMI( حالة HDMI)

[WIRED LAN] (شبكة محلية سلكية)

]ADDRESS IP( ]عنوان IP[ )MASK SUBNET( ]قناع الشبكة الفرعية( ]GATEWAY( ]بوابة الشبكة( ]ADDRESS MAC( ]عنوان MAC)

]GATEWAY( ]بوابة الشبكة( ]ADDRESS MAC( ]عنوان MAC)

# [WIRELESS LAN] (شبكة الاتصال المحلية اللاسلكية)

]ADDRESS IP( ]عنوان IP[ )MASK SUBNET( ]قناع الشبكة الفرعية( ]SSID[ ]TYPE NETWORK( ]نوع الشبكة( ]SECURITY( ]األمان( ]CHANNEL( ]القناة( [SIGNAL LEVEL] (مستوى الإشار ة)

[(1)VERSION( [الإ�صدار )1((

إصدار [FIRMWARE] (المكونات الثابتة) إصدار [DATA] (البيانات)

# $((2)$ ) $Y()$ [VERSION(2)]

إصدار ]2FIRMWARE( ]البرامج الثابتة 2(

# [OTHERS] (غير ذلك)

[PROJECTOR NAME] (اسم المضيف) [HOST NAME]<br>[.MODEL NO) (رقم الطراز) [.MODEL NO) (رقم الطراز) [SERIAL NUMBER]<br>[LAN UNIT TYPE] (نوع وحدة LAN)

]RESOLUTION( ]دقة( ]FREQUENCY HORIZONTAL( ]تردد أفقي(

DEPTH BIT( عمق البت( LEVEL VIDEO( مستوى الڤيديو(

QUALITY SIGNAL( جودة اإلشارة( MODE OPERATION( نمط العمليات(

[CONTROL ID] (تعريف التحكم) (في حالة ضبط [CONTROL ID] )تعريف التحكم((

# 7 موا�صفات القائمة ووظائفها [RESET( [إعادة ال�ضبط(

# العودة للإعدادات الافتراضية للمصنع - [RESET] (إعادة الضبط)

تتيح لك خاصية [RESET] (إعادة الضبط) تغيير الضبط والإعدادات إلى ضبط المصنع المسبق لأحد المصادر أو (جميعها) عدا ما يلي:

# **SIGNAL CURRENT( اإلشارة الحالية(**

# يعيد ضبط التعديالت الخاصة باإلشارة الحالية إلى مستويات الضبط المسبق للمصنع.

وفيما يلي العناصر الممكن إعادة ضبطها: [PRESET] (الضبط المسبق) و [CONTRAST] (التباين) و [BRIGHTNESS] (السطوع) و [COLOR] (ملون) و[HUE] (تدرج الألوان) و [SHARPNESS] (الحدّة) و [ASPECT RATIO] (نسبة العرض إلى الارتفاع) و [HORIZONTAL] (الوضع الأفقي) و [VERTICAL] (الوضع العمودي) و [CLOCK] (الساعة) و [PHASE] (الفارق الزمني) و [OVERSCAN] (الخروج عن إطار الشاشة).

# **DATA ALL( جميع البيانات(**

أعد ضبط جميع أنواع الضبط واإلعدادات الخاصة بكل اإلشارات إلى الضبط المسبق للمصنع.

يمكنك إعادة ضبط كل العناصر **باستثناء** ]LANGUAGE( ]اللغة( و ]BACKGROUND( ]الخلفية( و ]MESSAGE FILTER( ]رسالة المرشح( و [ORIENTATION] (التشغيل) و [SERIAL PORT] (المنفذ التسلسلي) و[SECURITY] (الحماية) و [COMMUNICATION SPEED] (سرعة الاتصال) و [CONTROL ID] (معرّف التحكم) و [FAN MODE] (نمط المروحة) و [CARBON CONVERT] (تحويل الكربون) و [CURRENCY] (العملة) و [CURRENTY CONVERT] (تحويل العملة) و [LAMP LIFE REMAINING] (العمر المتبقي للمصباح) و [LAMP HOURS USED] (ساعات استخدام المصباح) و [FILTER HOURS USED] (ساعات استخدام المرشح) و [TOTAL CARBON SAVINGS( ]االنخفاض الكلي في انبعاثات الكربون( و ]NAME PROJECTOR( ]اسم جهاز العرض( و ]LAN WIRED( ]شبكة اتصال سلكية) و [WIRELESS LAN] (شبكة اتصال لإسلكية)، [WIRED LAN]، [WIRED LAN]، و [IMAGE EXPRESS UTILITY LITE] و [NETWORK SERVICE] (خدمة الشبكة) و [DATE & TIME] (الوقت والتاريخ) و [ADMINISTRATOR MODE] (وضع مسؤول النظام) و [REMOTE DESKTOP CONNECTION] (وصلة طاولة التحكم عن بعد).

# **مسح عداد ساعات المصباح - [HOURS LAMP CLEAR( [مسح عداد ساعات المصباح(**

يؤدي إلى إعادة ضبط ساعة المصباح إلى الصفر . ويؤدي تحديد ذلك الخيار إلى عرض قائمة فرعية للتأكيد. اختر [YES] (نعم) واضغط على زر ENTER (إدخال).

مالحظة: لن يتأثر الوقت المنقضي في استخدام المصباح حتى في حالة اختيار *[RESET*( *[*إعادة ضبط( من القائمة.

مالحظة: سينطفئ جهاز العرض ويتحول إلى وضع االستعداد في حال استمرار تشغيله لمدة *100* ساعة أخرى بعد انتهاء عمره االفتراضي. في هذه ثوان الحالة ال يمكنك محو عداد ساعات تشغيل المصباح على القائمة. وفي حالة حدوث ذلك، اضغط على زر *HELP* بوحدة التحكم عن بعد لمدة *10*إلعادة ضبط ساعة المصباح على الصفر. ال تفعل ذلك إال بعد استبدال اللمبة.

# **مسح عداد ساعات المرشح - [HOURS FILTER CLEAR( [مسح عداد ساعات المرشح(**

يعيد ضبط ساعات استخدام المرشح إلى الصفر . ويؤدي تحديد ذلك الخيار إلى عرض قائمة فرعية للتأكيد. اختر [YES] (نعم) واضغط على زر ENTER (إدخال).

مالحظة: لن يتأثر الوقت المنقضي في استخدام المرشح حتى في حالة اختيار *[RESET*( *[*إعادة ضبط( من القائمة.

# .5 التركيب والتو�صيالت

# 1 إعداد ال�شا�شة وجهاز العر�ض

استخدمه للحصول على فكرة عامة عن مقاس الشاشة عند الضبط في وضع معين، ومقاس الشاشة عند الحاجة، والمسافة التي سوف تحتاجها لعرض الصور بالمقاس المرغوب.

معدل مسافة عرض الصور المتاحة على كل تركيز بؤري هي 0.79 م (لطراز 30) إلى 14.19 م (لطراز 300). قم بالتركيب في إطار هذا المعدل.

# **[H452P/H502P[**

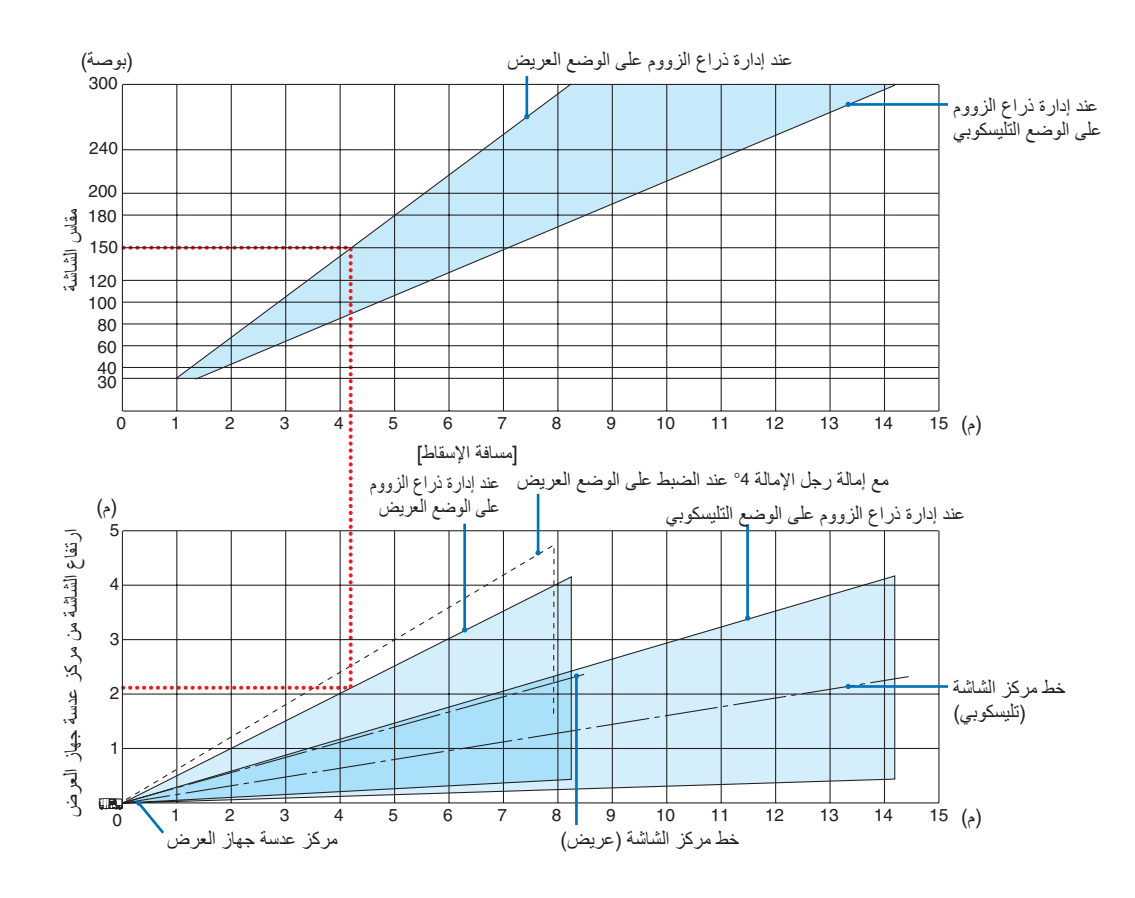

\* الهدف من الأرقام المشار إليها من أجل (ارتفاع الشاشة من مركز عدسة جهاز العرض) على جدول مسافة عرض الصور لإزاحة العدسة بمقدار V 62%.

#### ]قراءة جدول[

من الجدول العلوي على هذه الصفحة، لعرض صور عريضة على شاشة ،150 قم بالتركيب على مسافة 4.1 م من المقدمة. ً أيضا من الجدول السفلي، يمكننا أن نرى أنه من الضروري توافر مسافة 2.1 م من مركز عدسة جهاز العرض إلى الحافة العلوية للشاشة. استخدمه لمعرفة ما إذا كان بالإمكان توافر ارتفاع كافٍ من جهاز العرض إلى السقف أو لتركيب الشاشة. يوضح هذا المخطط مسافة عرض الصور عند تركيب جهاز العرض بشكل أفقي. يمكن تحريك الصورة المعروضة لأعلى ولأسفل ولليسار ولليمين باستخدام وظيفة إزاحة العدسة. )*←* صفحة [17](#page-27-0)(

#### **[W452P/W502P[**

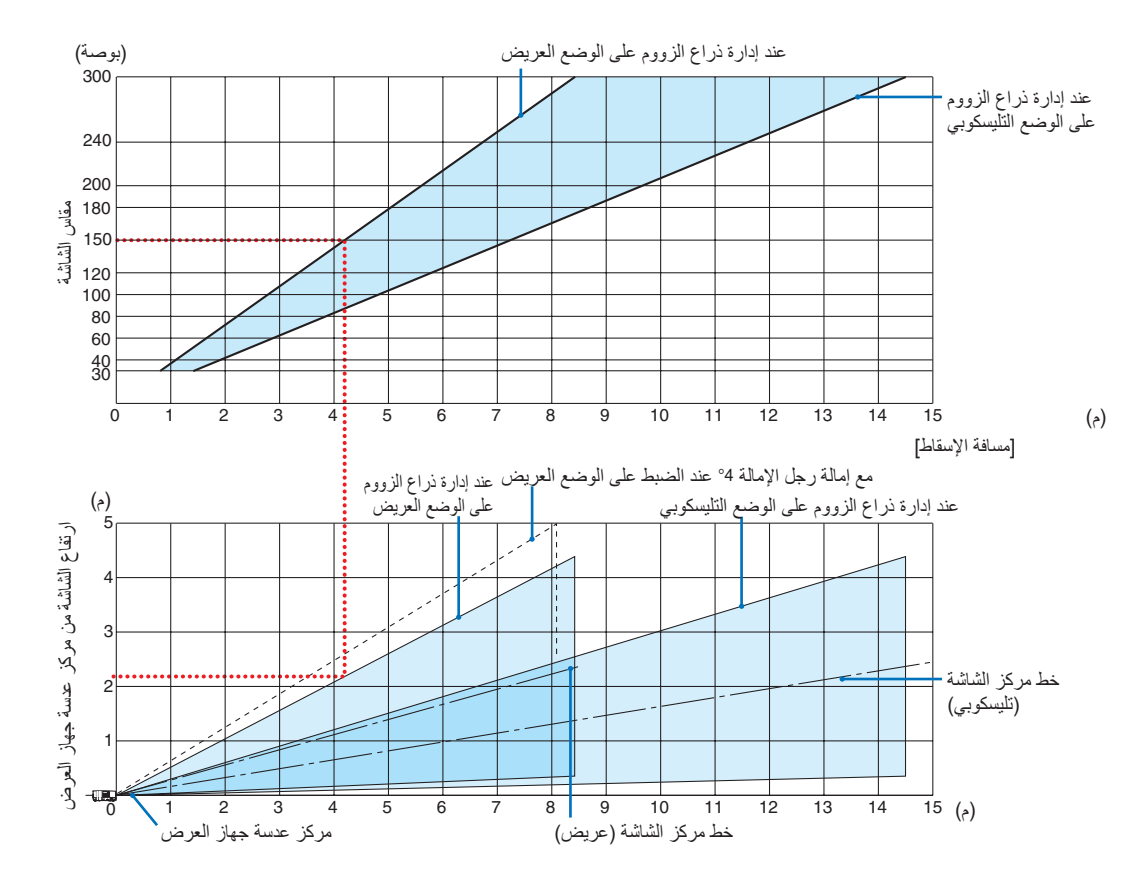

\* الهدف من الأرقام المشار إليها من أجل (ارتفاع الشاشة من مركز عدسة جهاز العرض) على جدول مسافة عرض الصور لإزاحة العدسة بمقدار V 59%.

#### ]قراءة جدول[

من الجدول العلوي على هذه الصفحة، لعرض صور عريضة على شاشة ،150 قم بالتركيب على مسافة 4.1 م من المقدمة. ً أيضا من الجدول السفلي، يمكننا أن نرى أنه من الضروري توافر مسافة 2.1 م من مركز عدسة جهاز العرض إلى الحافة العلوية للشاشة. استخدمه لمعرفة ما إذا كان باإلمكان توافر ارتفاع ٍ كاف من جهاز العرض إلى السقف أو لتركيب الشاشة. يوضح هذا المخطط مسافة عرض الصور عند تركيب جهاز العرض بشكل أفقي. يمكّن تحريك الصورة المعروضة لأعلى ولأسفل ولليسار ولليمين باستخدام وظيفة إزاحة العدسة. )*←* صفحة [17](#page-27-0)(

# جداول بمقا�سات ال�شا�شات وأبعادها **[H452P/H502P[**

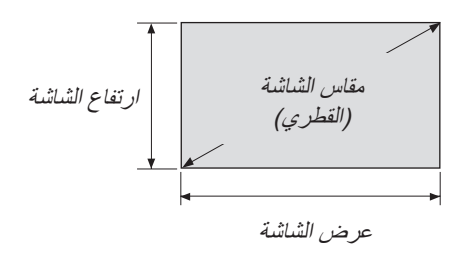

<span id="page-81-0"></span>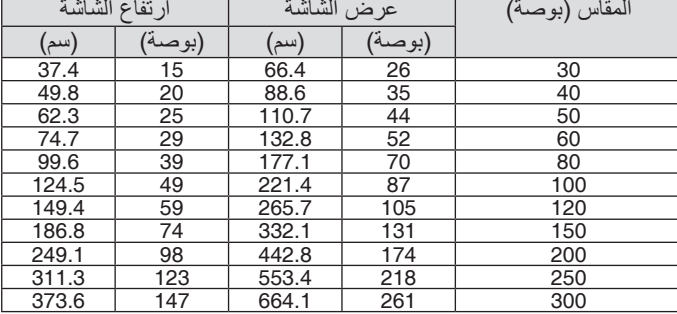

# **[W452P/W502P[**

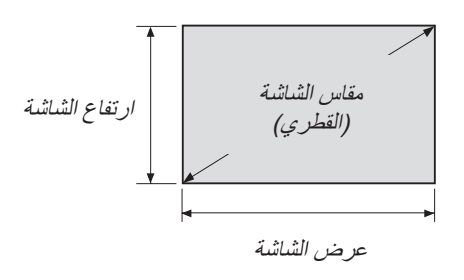

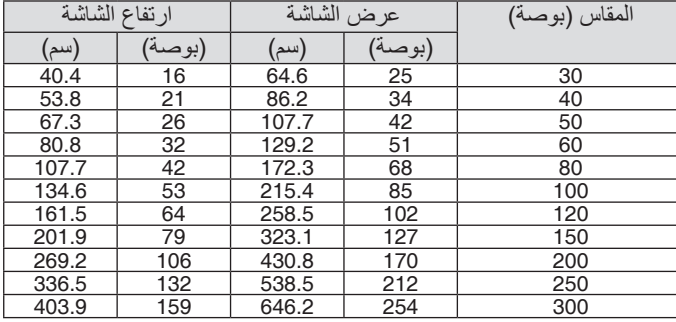

مثال للتركيب على �سطح مكتب ً المخطط أدناه يوضح مثاال عند استخدام جهاز العرض على سطح مكتب. وضع العرض الأفقي: مسافة متساوية إلى اليسار واليمين من مركز العدسة. وضع العرض الرأسي: (انظر الجدول أدناه) **[H452P/H502P[**

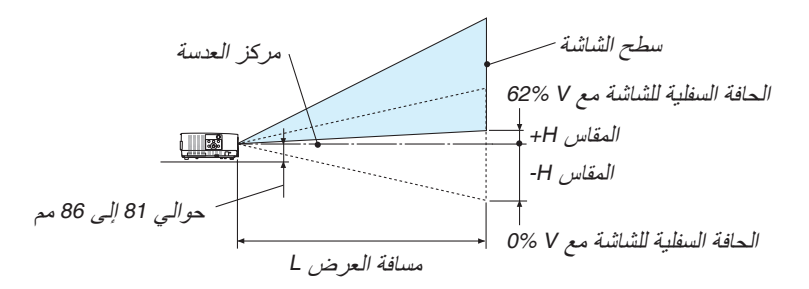

(ملاحظة) الارتفاع من مركز العدسة إلى الحافة السفلية للشاشة (مع ربط رجل الإمالة)

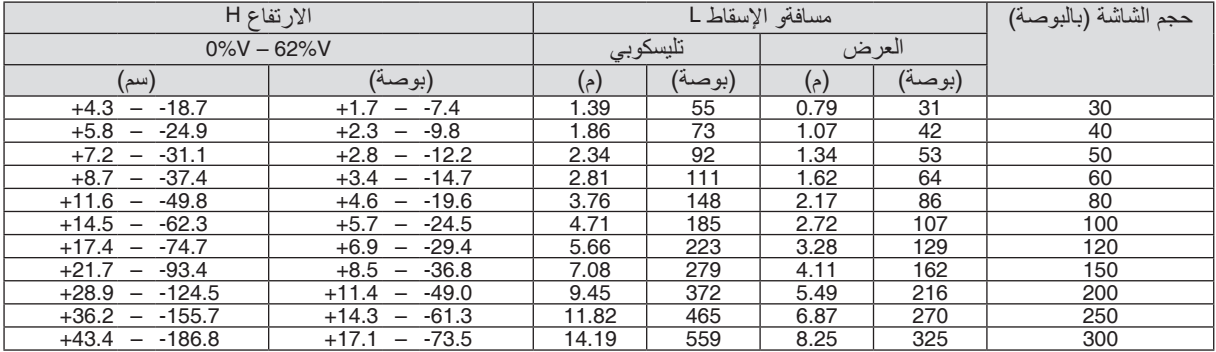

#### **[W452P/W502P[**

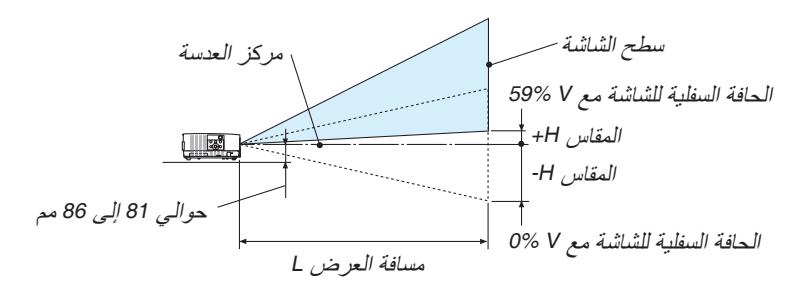

(ملاحظة) الارتفاع من مركز العدسة إلى الحافة السفلية للشاشة (مع ربط رجل الإمالة)

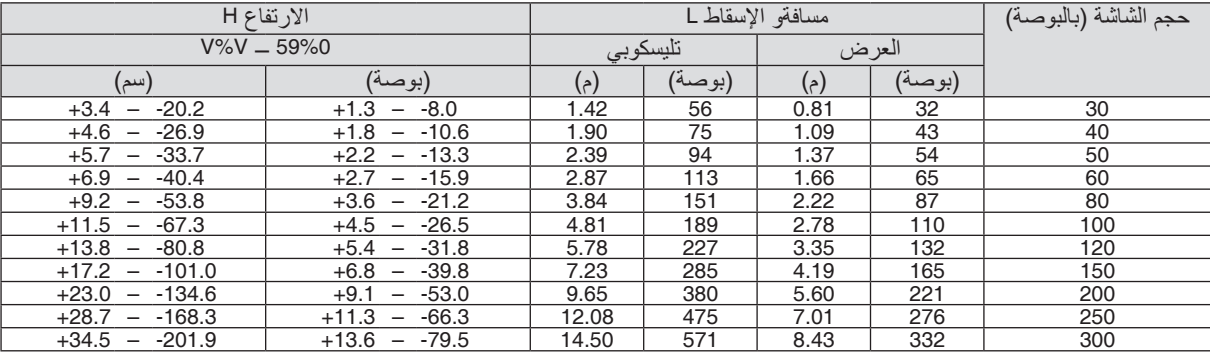

#### نطاق إزاحة العدسة

جهاز العرض هذا مزود بوظيفة إلزاحة العدسة )*←* صفحة [17](#page-27-0)( لضبط وضع الصورة باستخدام األقراص. ويمكن إزاحة العدسة في حدود النطاق الموضح أدناه.

*ملاحظة:*<br>● إذا تجاوز حجم إزاحة العدسة النطاق الموضح أدناه، فريما يظهر تشوه وظلال حول أطراف الصورة التي يعرضها جهاز العرض.

رموز الصور: V «رأسي» يشير إلى ارتفاع الشاشة و H «أفقي» يشير إلى عرض الشاشة. يتم التعبير عن مدى إزاحة العدسة من خلال نسبة االرتفاع والعرض، بالترتيب.

#### **[H452P/H502P[**

نطاق إزاحة العدسة اتجاه رأسي: ،%62+ %0− اتجاه أفقي: %25±

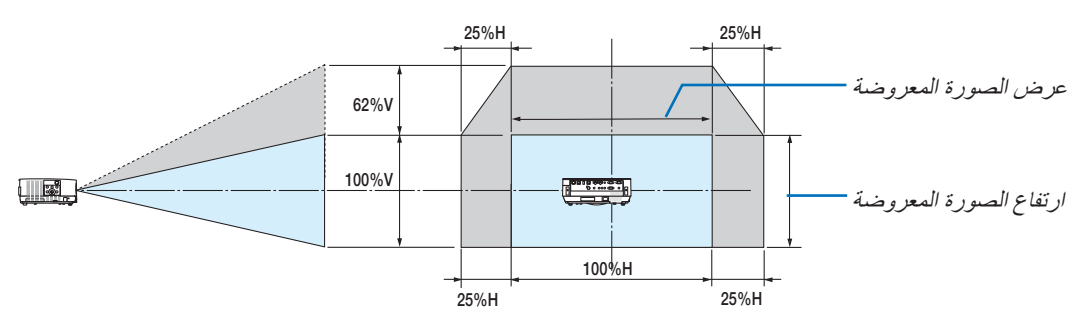

#### **[W452P/W502P[**

نطاق إزاحة العدسة اتجاه رأسي: ،%59+ %0− اتجاه أفقي: %28±

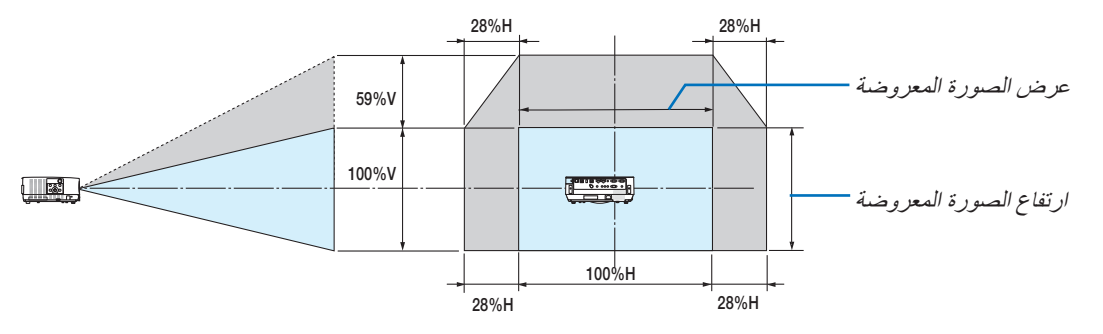

\* مدى إزاحة العدسة هو نفسه لتركيب السقف.

)مثال( عند االستخدام لعرض الصور على شاشة 150 بوصة

### **[H452P/H502P[**

وفقًا لجداول مقاسات الشاشات وأبعادها» (← صفحة [71](#page-81-0))، H = 130.8 بوصة/332.1 سم، V = 73.6 بوصة/186.8 سم. نطاق الضبط في االتجاه العمودي: يمكن تحريك الصورة المعروضة ألعلى بمقدار 0.62 × 73.6 بوصة186.8/ سم *≈* 45.3 بوصة115/ سم تقريبًا (عندما تكون العدسة في موضع المنتصف). نطاق الضبط في االتجاه األفقي: يمكن تحريك الصورة المعروضة إلى اليسار بمقدار 0.25 × 130.8 بوصة332.1/ سم *≈* 32.7 بوصة83/ سم، وإلى اليمين بمقدار 32.7 بوصة83/ سم.

#### **[W452P/W502P[**

وفقًا لـجداول مقاسات الشاشات وأبعادها (← صفحة [71](#page-81-0))، الوضع الأفقي (H) = 127.3 بوصة/323.1 سم، الوضع العمودي (V) = 79.5 بوصة201.9/ سم. نطاق الضبط في االتجاه العمودي: يمكن تحريك الصورة المعروضة ألعلى بمقدار 0.59 × 79.5 بوصة201.9/ سم *≈* 46.9 بوصة119/ سم تقريبًا (عندما تكون العدسة في موضع المنتصف). نطاق الضبط في الاتجاه الأفقي: يمكن تحريك الصورة المعروضة إلى اليسار بمقدار 127.3 × 0.28 بوصة/323.1 سم ≈ 35.4 بوصة/90 سم، وإلى اليمين بمقدار 35.4 بوصة90/ ً سم تقريبا.

\* ً تتفاوت األرقام بمقدار نسب مئوية عدة نظرا لطبيعة الحساب التقريبية.

# **تحذير**

- \* يجب أن يتم تركيب جهاز العرض بالسقف على يد فني متخصص. وللمزيد من المعلومات، يرجى االتصال بالموزع التابع لشركة NEC
	- لا تحاول تركيب جهاز العرض بنفسك.
- لا تستخدم جهاز العرض إلا بوضعه على سطح صلب ومستوٍ. في حالة سقوط جهاز العرض على الأرض، قد تتعرض للأذى وقد يتعرض<br>• جهاز العرض للتلف البالغ.
- **•** ال تستخدم جهاز العرض في درجات الحرارة شديدة االرتفاع. يجب استخدام جهاز العرض عند درجة حرارة بين 41 درجة فهرنهايت (5 درجة مئوية) إلى 104 درجة فهرنهايت (40 درجة مئوية) (يتم تحديد الوضع الاقتصادي تلقائيًا عند الوصول لدرجة حرارة ما بين 95 درجة فهرنهايت إلى 104 درجة فهرنهايت/35 درجة مئوية إلى 40 درجة مئوية).
	- **•** احرص على عدم تعريض جهاز العرض للرطوبة أو الغبار أو الدخان. ألن ذلك يؤدي إلى إلحاق أضرار بصورة الشاشة.
- **•** تأكد من وجود تهوية كافية حول جهاز العرض حتى يمكن تشتيت السخونة. ال تقم بتغطية الفتحات الموجودة على جانب جهازالعرض أو في الجزء األمامي منه.

#### **انعكاس الصورة**

يمكنك استخدام مرآة لعكس صورة جهازالعرض مع التمتع بصورة أكبر عندما يتطلب األمر مساحة أصغر. اتصل بموزع شركة NEC في حالة حاجتك لنظام المرآة. في حالة استخدامك لنظام المرآة وقلب الصورة، استخدم أزرار MENU( القائمة( وكذلك ▶◀▼▲ واألزرار الموجودة على حاوية جهاز العرض أو وحدة التحكم عن بعد لتصحيح االتجاه. )*←* صفحة [55](#page-65-0)(

# 2 إن�شاء الو�صالت

# تمكين العر�ض الخارجي لجهاز الكمبيوتر

يمكن استخدام كابالت الكمبيوتر و HDMI لتوصيل كمبيوتر. كابل HDMI غير ُمرفق مع جهاز العرض. برجاء إحضار كبل مناسب للتوصيل.

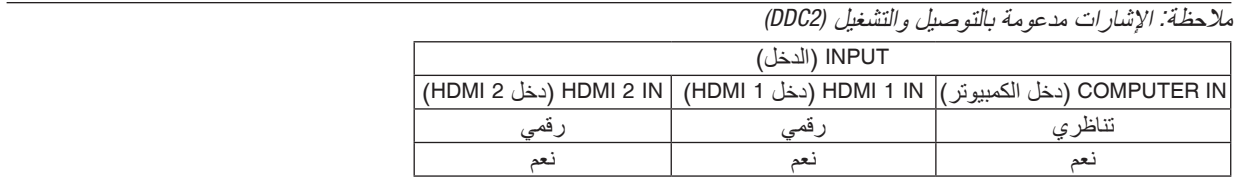

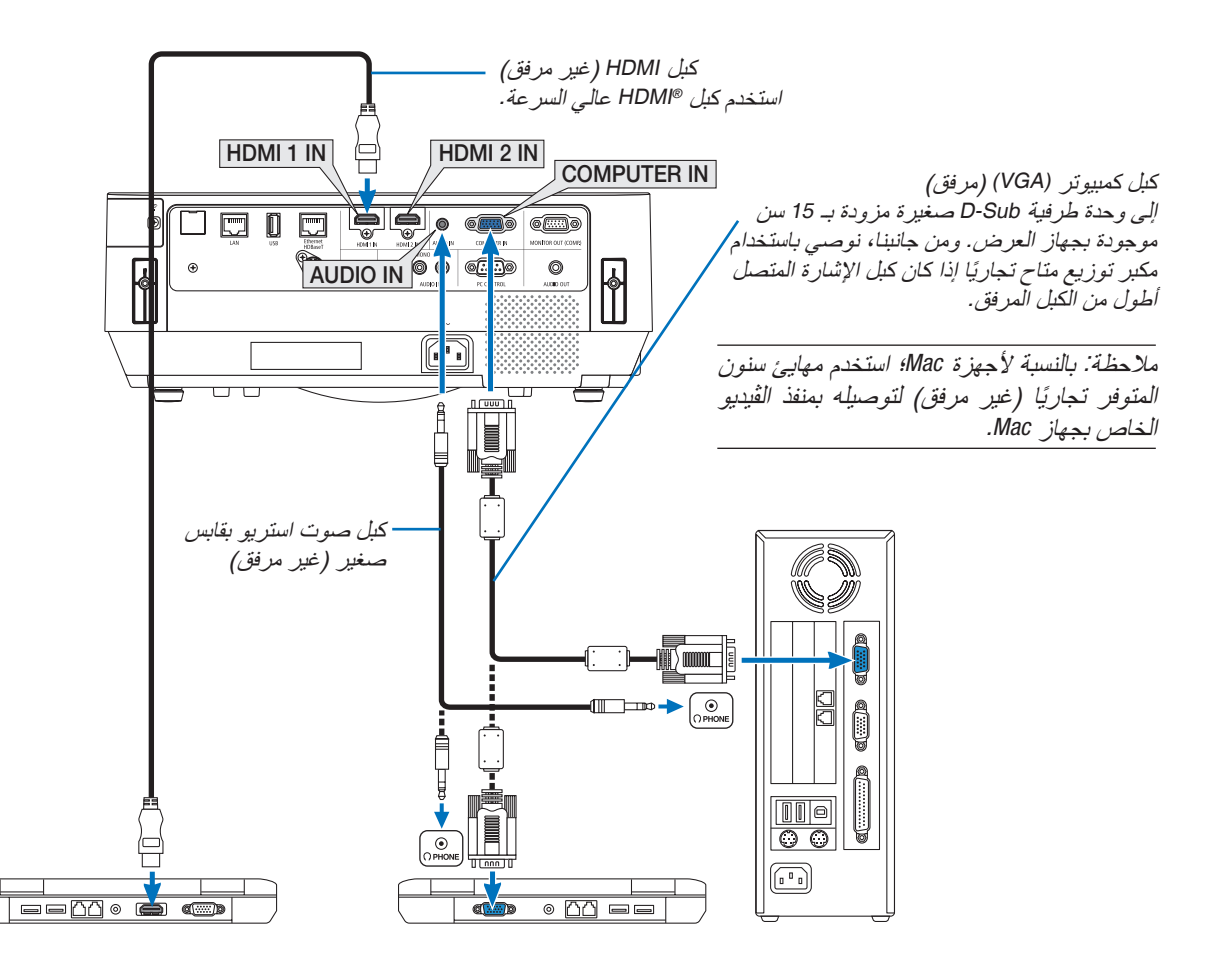

• حدد اسم المصدر مع الوحدة الطرفية للدخل الصحيح بعد تشغيل جهاز العرض.

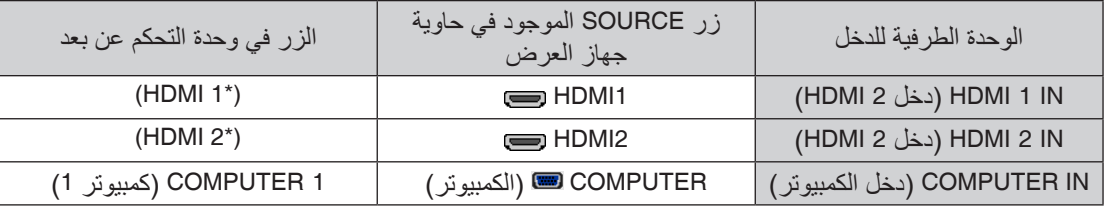

ملاحظة: قد لا تظهر إحدى الصور بطريقة صحيحة عندما يتم تشغيل مصدر ڤيديو عن طريق محول مسح متوفر تجاريًا.<br>وسبب ذلك أن جهاز العرض سيعالج إشارة الڤيديو بنفس طريقة معالجة إشارة جهاز الكمبيوتر وفقًا للإعداد الافتراضي. في هذه الحا عند عرض *إحدى الصور في الجزء السفلي والعلوي الأسود من الشاشة أو لم يتم عرض صورة داكنة بطريقة صحيحة: ً* اعرض إحدى الصور لملء الشاشة ثم اضغط على زر *ADJ AUTO* في وحدة التحكم عن بعد أو على حاوية جهاز العرض. **تمكين العرض الخارجي لجهاز الكمبيوتر** ال يعني عرض صورة على شاشة الكمبيوتر المحمول بالضرورة إرساله إلشارة ما إلى جهاز العرض. وعند استخدام كمبيوتر محمول متوافق، تعمل مجموعة من مفاتيح الوظائف على تمكين/تعطيل الشاشة الخارجية، فعادةُ ما يع*مل الضغط على مفتاح "Fn" مع أ*حد مفاتيح الوظائف الاثنى عشر على تشغيل الشاشة الخارجية أ*و إيقاف تشغيلها. على سبيل المثال، في* أجهزة الكمبيوتر المحمولة من *NEC* ّ تنفذ هذه الوظيفة باستخدام مفتاحي *3F + Fn*، بينما في أجهزة الكمبيوتر المحمولة من *Dell* تستخدم مفاتيح *8F + Fn* للتنقل بين خيارات العرض الخارجي.

مالحظة: جهاز العرض هذا غير متوافق مع مخارج الڤيديو غير المشفره لمفتاح تبديل *-6020ISS NEC*.

## **التنبيهات الالزمة عند استخدام إشارة DVI**

• إذا تضمن الحاسب اآللي منفذ توصيل خرج DVI ّ ، استخدم كبل محول متوفر باألسواق لتوصيل الحاسب اآللي بطرف توصيل دخل IN 1 HDMI أو IN 2 HDMI الخاص بجهاز العرض )ال يمكن إدخال سوى إشارات الڤيديو الرقمية فحسب(.

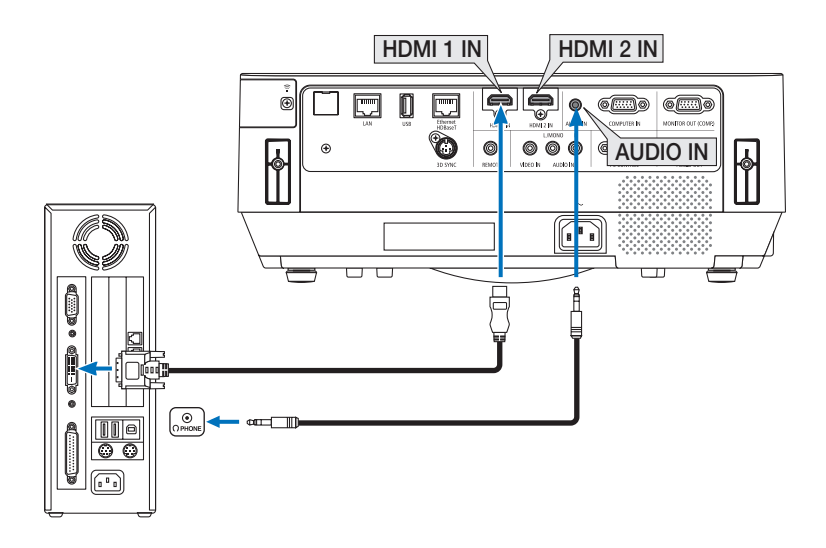

- *•* أو ٍ قف تشغيل كل من الحاسب اآللي وجهاز العرض قبل بدء التوصيل. مالحظة: عند عرض إشارة *DVI* الرقمية
- *•* عند توصيل نظام ڤيديو بواس ّ طة محول مسح وما إلى ذلك، فقد ال يحدث تصحيح للعرض أثناء التقديم السريع أو اإلرجاع السريع.
- *•* استخدم كبل *DVI*-إلى-*HDMI* متوافق مع معيار *DDWG*( مجموعة العمل الخاصة بالعرض الرقمي( ومعيار *DVI*( الواجهة الرقمية المرئية( النسخة *1.0* القياسية.

ينبغي أن يكون طول الكبل في حدود *197*بوصة*5*/ م.

- *•* أوقف تشغيل جهاز العرض والحاسب اآللي قبل توصيل كبل *DVI* إلى *HDMI*.
- *•* لعرض إحدى إشارات *DVI* الرقمية: قم بتوصيل الكبالت وتشغيل جهاز العرض ثم اختر منفذ دخل *HDMI*. ً وأخيرا، قم بتشغيل الحاسب اآللي. قد يؤدي اإلخفاق في القيام بذلك إلى عدم تنشيط الخرج الرقمي لبطاقة الرسوم؛ مما يسفر عن عدم عرض أية صور. ِ وفي حال حدوث ذلك، أعد تشغيل جهاز العرض.
- *•* ال تفصل كبل *DVI* إلى *HDMI* وجهاز العرض قيد التشغيل. ففي حال فصل كبل اإلشارة وإعادة توصيله مرة أخرى، قد ال يتم عرض الصور ٍ بشكل صحيح. ِ وفي حال حدوث ذلك، أعد تشغيل جهاز العرض.
	- *•* تدعم أطراف توصيل دخل ڤيديو *COMPUTER*( الحاسب اآللي( وظيفة التوصيل والتشغيل بنظام التشغيل *Windows*.
		- *•* قد يستلزم األمر توفير مهايئ إشارة نظام *Mac*( متوفر باألسواق( لتوصيل حاسب يعمل بنظام *Mac*.

#### توصيل شاشة خارجية

يمكنك توصيل شاشة خارجية منفصلة بجهاز العرض خاصتك لمشاهدة الصورة التناظرية المعروضة من جهاز الكمبيوتر على الشاشة الخار حية أيضًا.

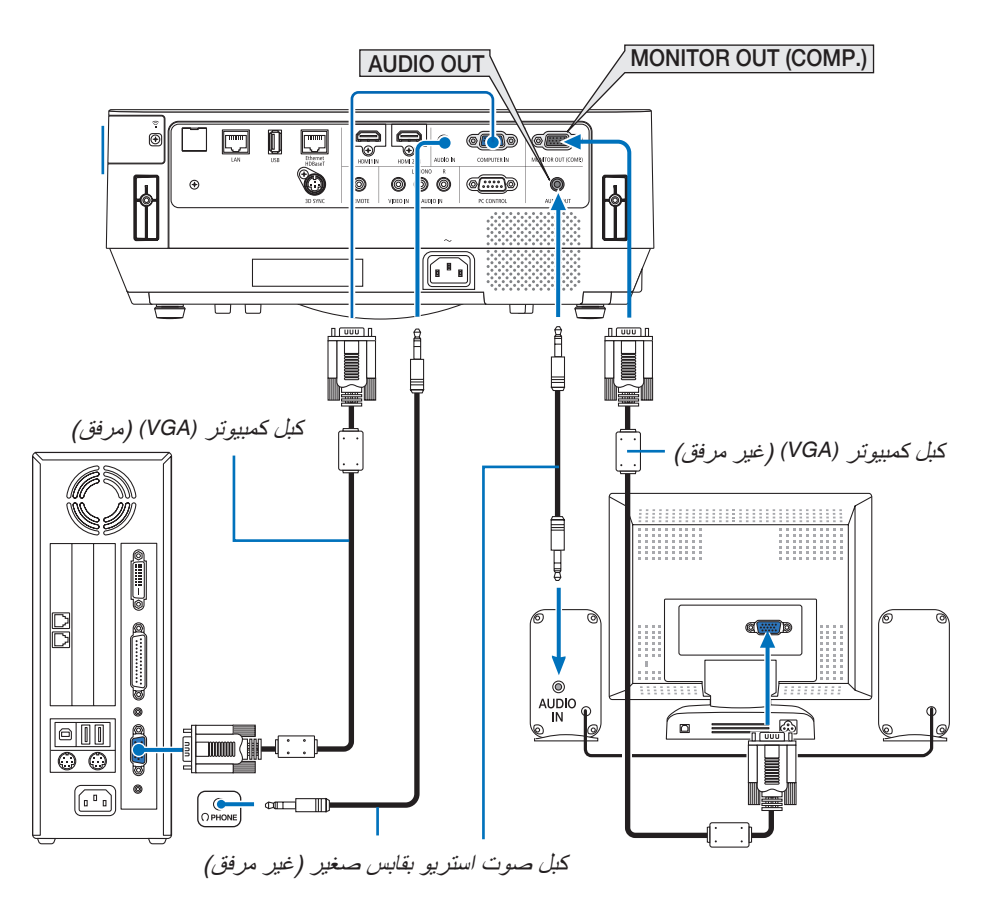

- *•* المقبس الصغير *OUT AUDIO* ال يدعم الوحدة الطرفية لسماعة الرأس. مالحظة:
	- *•* عند توصيل جهاز الصوت، يتم تعطيل سماعة جهاز العرض.
- *•* خرج اإلشارة من *(.COMP (OUT MONITOR*( خرج الشاشة )الكمبيوتر(( لجهاز العرض هذا مخصص لعرض صورة على شاشة واحدة فقط
- *•* في حالة عدم استخدام إشارة ألكثر من *3* دقائق في حالة استعداد جهاز العرض بينما *STANDBY NETWORK*( استعداد الشبكة( مضبوط في وضع االستعداد، فسوف يتم إيقاف الوحدة الطرفية للخرج من *(.COMP (OUT MONITOR*( خرج الشبكة )الكمبيوتر(( أو *OUT AUDIO*( خرج الصوت(. في هذه الحالة، اسحب كبل الكمبيوتر للخارج وأعد ضبطه بعد إدخال إشارة الڤيديو خرج الشاشة ووضع السكون:
- *•* ال يعمل طرف توصيل *COMP* (*OUT MONITOR*.( )خرج الشاشة »الكمبيوتر«( في حالة اختيار *[NORMAL*( *[*عادي( لـ *[MODE STANDBY*( *[*نمط االستعداد(.
- ال يعمل طرف توصيل *COMP* (*OUT MONITOR*.( )خرج الشاشة »الكمبيوتر«( إال في حالة اختيار نمط السكون. تطبيق إشارة من طرف توصيل *IN COMPUTER* ُ( دخل الكمبيوتر( يدخل جهاز العرض في وضع السكون، مما يسمح لك باستخدام موصل *(.COMP(OUT MONITOR*( خرج الشاشة )كمبيوتر(( والمقبس الصغير *OUT AUDIO*( خرج الصوت(. وضع السكون هو واحد من أوضاع االستعداد. ال يمكن اختيار وضع السكون من القائمة. *•* ً في وضع استعداد الشبكة، سيتم تشغيل صوت آخر كمبيوتر أو مصدر ڤيديو كان معروضا.
	- ّ اإلشارة المحولة من الوحدة الطرفية لدخل *IN COMPUTER* -*to-BNC* لن تخرج في وضع السكون ووضع االستعداد.

تو�صيل م�شغل DVD أو أي جهاز آخر لعر�ض ال�صوت وال�صورة

توصيل دخل Video( الڤيديو(

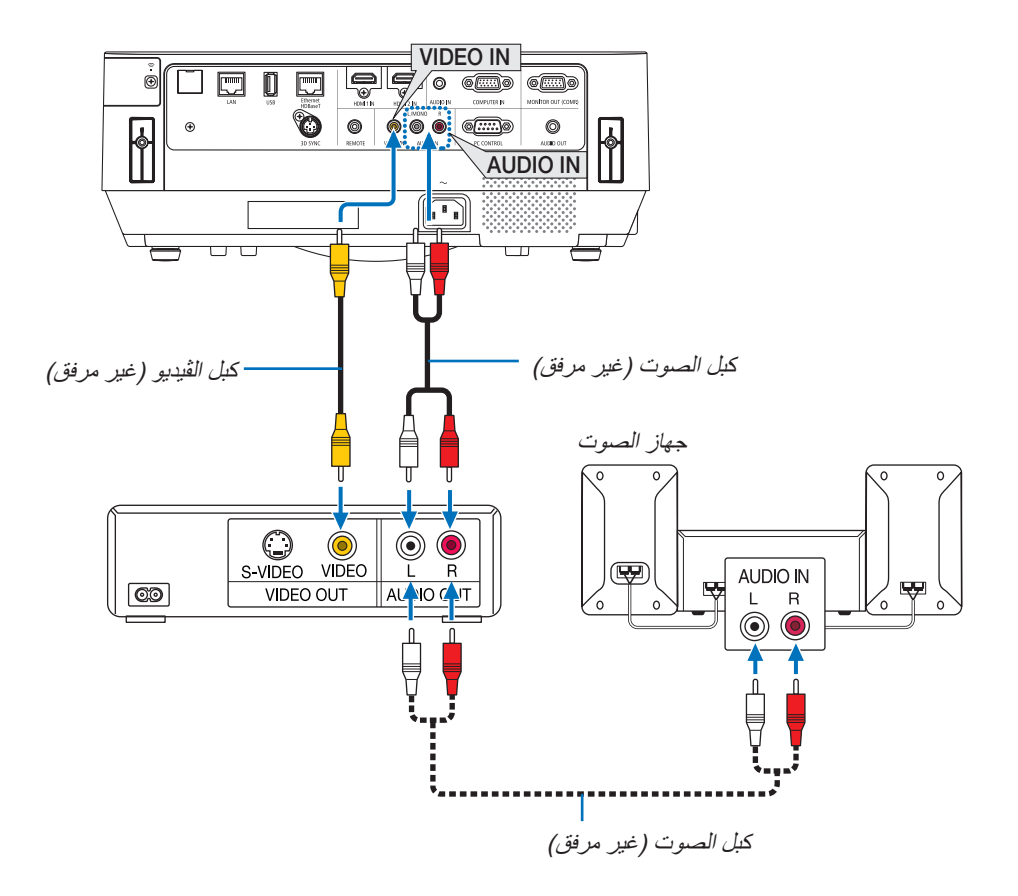

**•** حدد اسم المصدر مع الوحدة الطرفية للدخل الصحيح بعد تشغيل جهاز العرض.

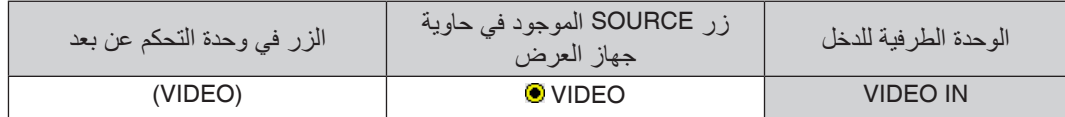

مالحظة: يرجى الرجوع إلى دليل مالك جهاز *VCR* للحصول على المزيد من المعلومات حول متطلبات خرج الڤيديو الخاصة بالجهاز..

مالحظة: قد ال تظهر إحدى الصور على نحو صحيح عند التشغيل السريع لمصدر الڤيديو إلى األمام أو إلى الخلف عن طريق محول مسح.

# تو�صيل دخل مركب

وصلة إلشارة المكون. يمكن للجهاز عرض إشارة من طرف خرج إشارة فرق اللون على أجهزة تشغيل DVD( خرج ڤيديو DVD )وطرف خرج YPbPr ٍ على ڤيديو إصدار عال. يوصى به لتوصيل طرف لخرج الصوت على جهاز تشغيل DVD مع مكونات الصوت.

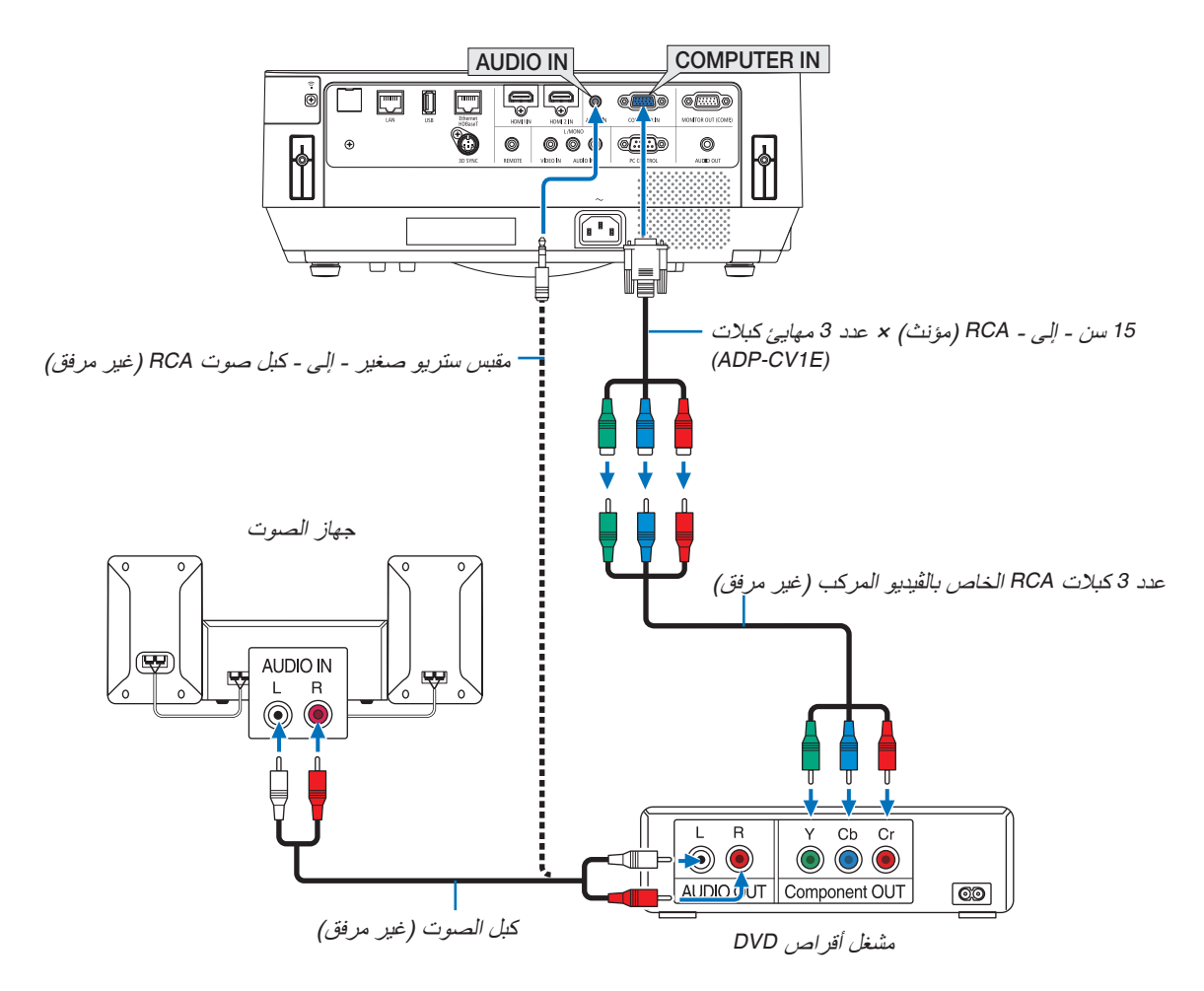

**•** حدد اسم المصدر مع الوحدة الطرفية للدخل الصحيح بعد تشغيل جهاز العرض.

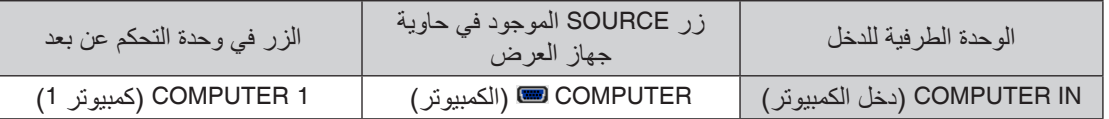

مالحظة: يرجى الرجوع إلى دليل المالك الخاص بمشغل أقراص *DVD* للحصول على المزيد من المعلومات حول متطلبات خرج الڤيديو الخاصة بالمشغل.

#### تو�صيل دخل HDMI

يمكنك توصيل خرج HDMI الخاص بمشغل أقراص DVD أو مشغل األقراص الصلبة أو مشغل أقراص ray-Blu أو الحاسب المحمول بوحدة طرفية IN HDMI لجهاز العرض.

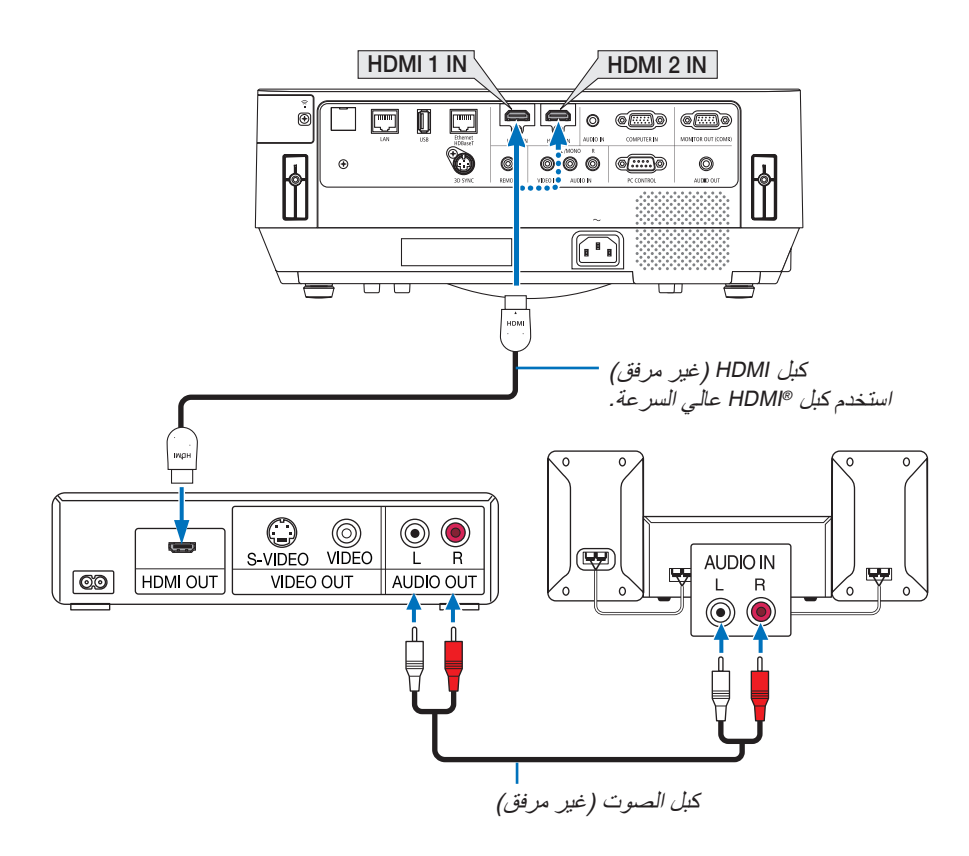

**•** حدد اسم المصدر مع الوحدة الطرفية للدخل الصحيح بعد تشغيل جهاز العرض.

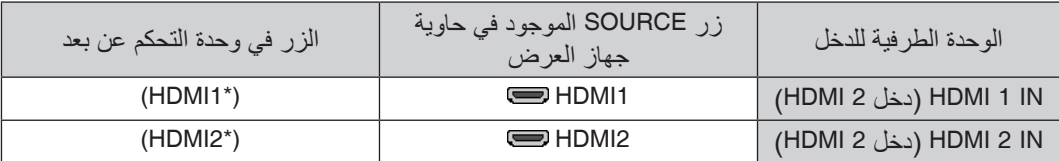

- يمكنك ضبط إعدادات مستوى الڤيديو الخاصة بجهاز العرض وفقًا لمستوى الڤيديو الخاص بمشغل أقراص DVD؛ وذلك عند توصيل طرف توصيل IN 1 HDMI( دخل 1 HDMI )أو IN 2 HDMI( دخل 2 HDMI )بجهاز العرض مع مشغل أقراص DVD. حدد [HDMI SETTINGS] (إعدادات VIDEO LEVEL] ← (HDMI] (مستوى الڤيديو) من القائمة وقم بعمل الإعدادات اللازمة.
- **•** إذا لم تتمكن من سماع صوت دخل HDMI، اختر من القائمة ]SELECT AUDIO( ]تحديد الصوت( *←* ]1HDMI ]أو ]2HDMI]. )*←* صفحة [60](#page-70-0)(

# تو�صيل كاميرا الم�ستندات

يمكنك توصيل كاميرا المستندات وعرض المستندات المطبوعة، وما إلى ذلك.

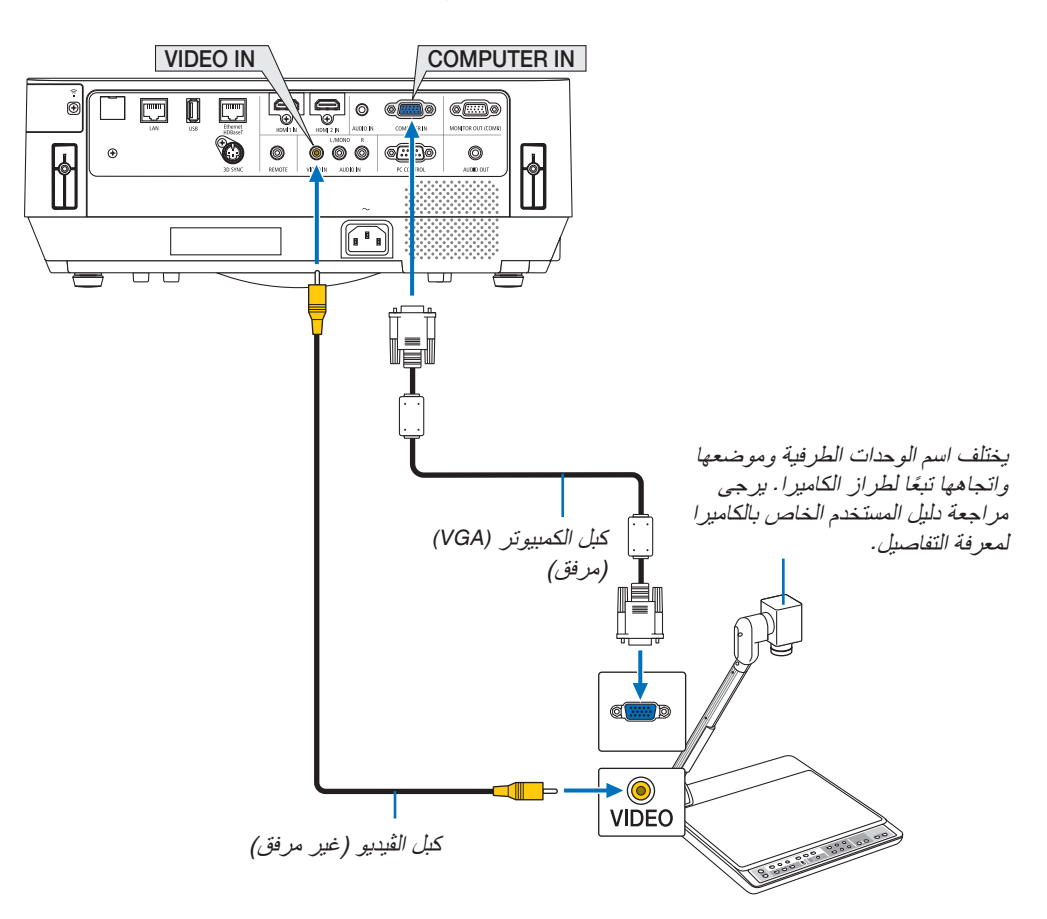

**•** حدد اسم المصدر مع الوحدة الطرفية للدخل الصحيح بعد تشغيل جهاز العرض.

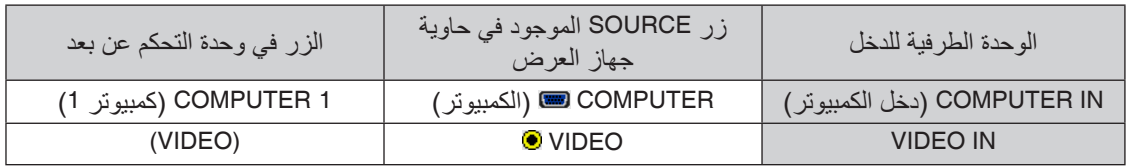

#### للتو�صيل ب�شبكة ات�صال محلية �سلكية

<span id="page-92-0"></span>ً يأتي جهاز العرض مزودا بطرف إيثرنت-45/RJ (HDBaseT)؛ مما يتيح إمكانية توصيل الجهاز بشبكة االتصال المحلية )LAN )باستخدام كبل LAN. لعمل اتصال بشبكة LAN (شبكة الاتصال المحلية)، ينبغي لك ضبط شبكة الاتصال المحلية السلكية في قائمة جهاز العرض. اختر [SETUP] )إعداد( *←* ]INSTALLATION( ]تركيب( *←* ]SETTINGS NETWORK( ]إعدادات الشبكة(. )*←* صفحة [58](#page-68-0)(. يمكن أيضًا اختيار إعدادات الشبكة من قائمة APPS (تطبيقات).

# **مثال على توصيل شبكة LAN السلكية:**

مثال على توصيل شبكة LAN:

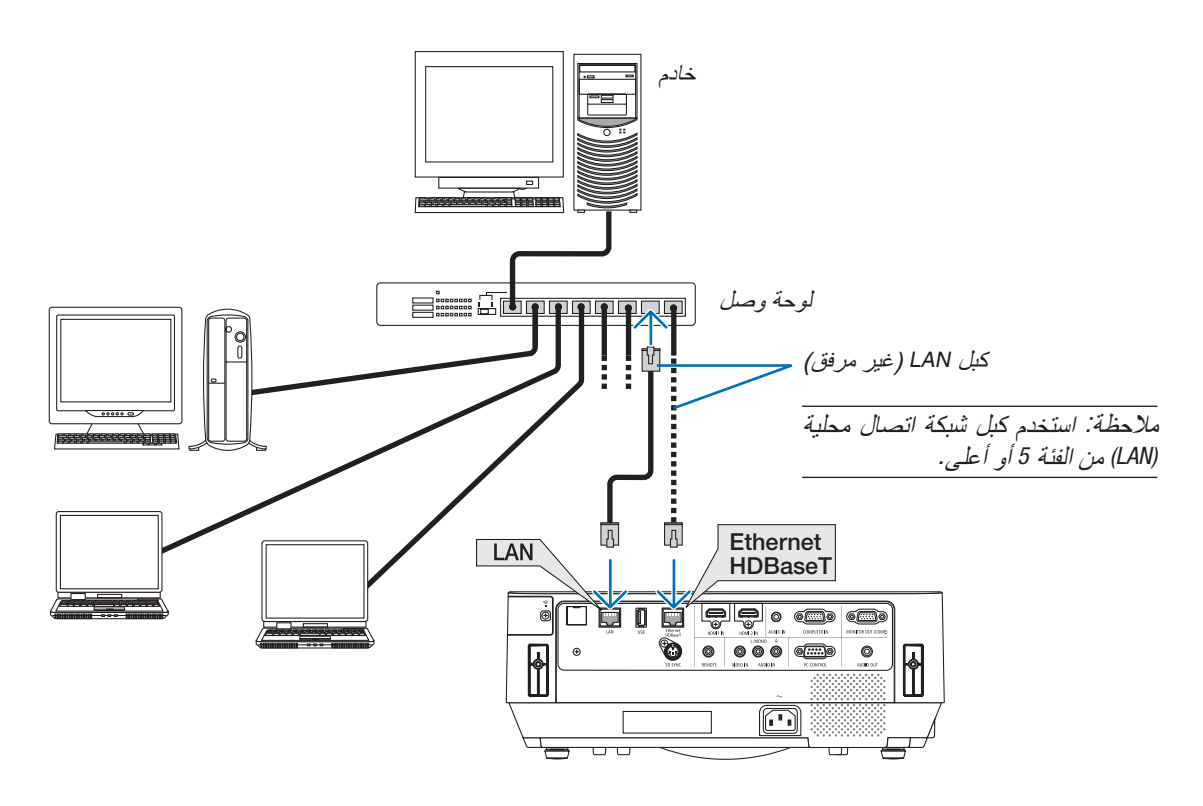

#### مالحظة:

*•* حول منافذ اإليثرنت/*HDBaseT* وشبكة *LAN* منافذ اإليثرنت/*HDBaseT* وشبكة *LAN* متشابهة، وذلك بصرف النظر عن وظيفة *HDBaseT*. للتوصيل بشبكة *LAN*، استخدم فقط أحد المنافذ )ال يمكن توصيل المنفذين بشبكة *LAN*). للتحكم في جهاز العرض عن طريق وحدة إرسال *HDBaseT* ال يتم دعم إشارة التحكم الخاصة بها )أو التي ال يمكنها االتصال مع جهاز العرض( أو عن طريق الشبكة، قم بالتوصيل بمنفذ *LAN*. في نفس الوقت، فإنه للتحكم في جهاز العرض عبر شبكة في حالة *On STANDBY NETWORK*( تشغيل استعداد الشبكة(، قم بالتوصيل بمنفذ *LAN*.

#### التوصيل بشبكة الاتصال المحلية اللاسلكية (اختياري: سلسلة NP05LM)

<span id="page-93-0"></span>تتيح وحدة USB الخاصة بشبكة االتصال المحلية الالسلكية إمكانية إنشاء اتصال السلكي بشبكة االتصال المحلية. إلنشاء اتصال عبر شبكة االتصال المحلية الالسلكية ،ينبغي لك تحديد عنوان IP( بروتوكول اإلنترنت( خاص بجهاز العرض.

#### مالحظة مهمة:

- في حالة استخدام جهاز العرض المزود بوحدة USB الخاصة بشبكة (LAN) في منظقة يحظر فيها استخدام أجهزة شبكة الاتصال المحلية اللاسلكية،<br>افصل وحدة USB الخاصة بشبكة الاتصال المحلية اللاسلكية ع*ن جهاز* العرض. افصل وحدة USB الخاصة بشبكة الاتصال المحلية اللاسلكية عن جهاز العرض.<br>• اشترِ وحدة USB لشبكة الاتصال المحلية اللاسلكية المناسبة للدولة أو المنطقة الت*ي ت*عي*ش فيها.* 
	-

#### مالحظة:

• بجب أن يكون مهايئ (أو وحدة) شبكة الاتصال المحلية اللاسلكية الخاص بجهاز الكمبيوتر لديك متوافقًا مع معيار (IEEE802.11a/b/g/n) الخاص بتقنية *Fi-Wi*.

#### **توصيل وحدة USB الخاصة بشبكة االتصال المحلية الالسلكية**

- ملاحظة:<br>● يجب *إدخال و*حدة USB الخاصة بشبكة الاتصال المحلية اللاسلكية في المنفذ الخاص بها في الاتجاه الصحيح. إذ لا يمك*ن إدخالها في الاتجاه المعاكس*. قد يؤدي إدخال وحدة *USB* الخاصة بشبكة االتصال المحلية الالسلكية في االتجاه المعاكس مع استخدام القوة الزائدة إلى كسر منفذ *USB*.
- *•* قبل مالمسة وحدة *USB* الخاصة بشبكة االتصال المحلية الالسلكية، المس جسم معدني )مثل مقبض الباب أو اإلطار األلومنيوم للنافذة( لتفريغ الشحنات الكهربية الساكنة من جسدك.
- *•* ال تنزع وحدة *USB* الخاصة بشبكة االتصال المحلية الالسلكية إال بعد إيقاف تشغيل الجهاز. إذ قد يؤدي التقاعس عن عمل ذلك إلى إحداث خلل وظيفي *في الجهاز أو تلف في و*حدة USB الخاصة بشبكة الاتصال المحلية اللاسلكية. وإذا لم يع*مل الجهاز على الن*حو الصحيح، أغلقه وانزع كبل<br>الطاقة ووصله مرة أخرى.
- *•* ال تدخل أجهزة *USB* أخرى في منفذ *USB*( شبكة *LAN* الالسلكية( في غطاء شبكة *LAN* الالسلكية. وال تدخل وحدة *USB* الخاصة بشبكة *LAN* الالسلكية في منفذ *USB*.

مالحظة: عند وضع غطاء الكبل، قم بإزالته قبل إدخال وحدة *USB* الخاصة بالشبكة المحلية الالسلكية.

#### أحضِر ً مفك فيليبس أو لاً.

- **.1 اضغط على زر الطاقة إليقاف تشغيل الجهاز واضبطه على وضع االستعداد، ثم افصل كبل الطاقة.**
	- **.2 اخلع غطاء شبكة LAN الالسلكية.**

أدر برغي تثبيت غطاء شبكة LAN الالسلكية عكس اتجاه حركة عقارب الساعة ثم أخرجه من جهاز العرض.

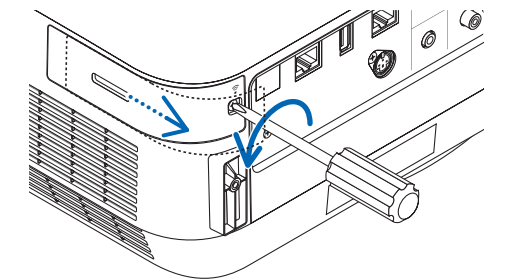

**.3 أدخل وحدة LAN الالسلكية في منفذ USB( شبكة LAN السلكية(.**

مالحظة: ال تستخدم القوة عند إدخال وحدة *USB* الخاصة بشبكة االتصال المحلية الالسلكية.

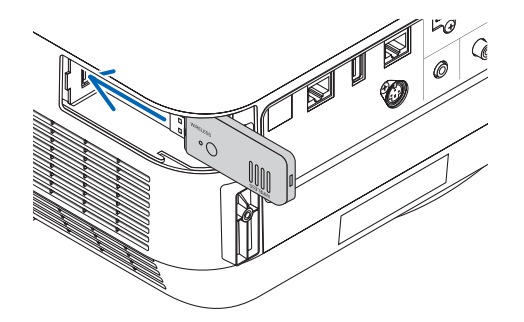

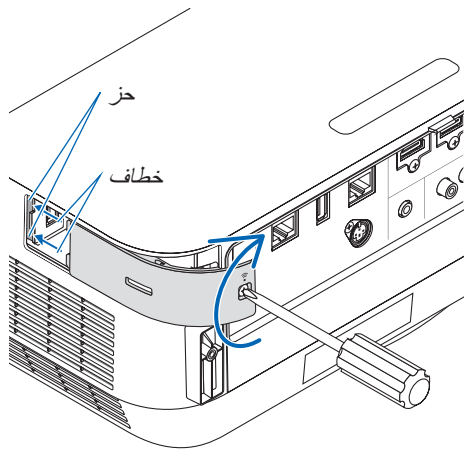

**.4 قم بتركيب غطاء شبكة LAN الالسلكية.** (1) أدخل الخطاف الموجود على ظهر الغطاء في الحز الموجود بجهاز العرض ثم أغلق غطاء شبكة LAN الالسلكية. (2) أدر البرغي باتجاه عقارب الساعة واربطه.

**\* إلخراج وحدة USB الخاصة بشبكة االتصال المحلية الالسلكية، افصل كبل الطاقة واتبع الخطوات السابقة.**

مالحظة:

*•* ال تضغط على الزر الموجود في وحدة *USB* الخاصة بشبكة االتصال المحلية الالسلكية. ال يعمل الزر مع هذا الطراز.

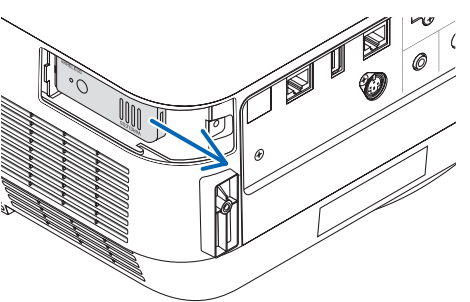

# **مثال على توصيل شبكة االتصال المحلية الالسلكية**

لعمل اتصال بشبكة LAN (شبكة الاتصال المحلية)، ينبغي لك ضبط شبكة الاتصال المحلية اللاسلكية في قائمة جهاز العرض. اختر [SETUP] )إعداد( *←* ]INSTALLATION( ]تركيب( *←* ]SETTINGS NETWORK( ]إعدادات الشبكة(. )*←* صفحة [58](#page-68-0)(. ،<br>يمكن أيضًا اختيار إعدادات الشبكة من قائمة APPS (تطبيقات).

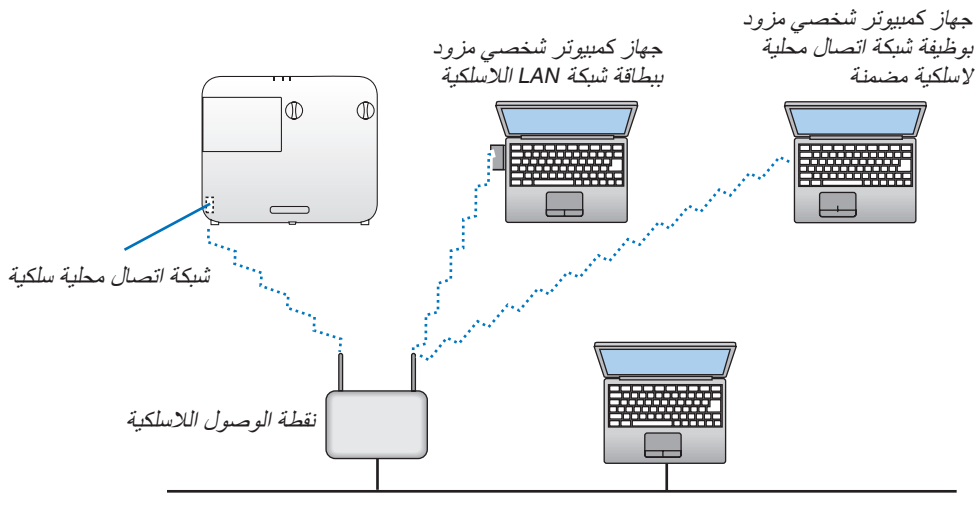

شبكة LAN سلكية

# التو�صيل بجهاز الإر�سال الذي يعمل بتقنية HDBaseT( متوفر بالأ�سواق(

تعد تقنية HDBaseT معيار اتصال قياسي لألجهزة المنزلية تم إنشاؤه بواسطة تحالف شركات Alliance HDBaseT. استخدم كبل LAN متوفر بالأسواق لتوصيل منفذ Ethernet/HDBase الموجود بجهاز العرض (45-RJ) بجهاز الإرسال الذي يعمل بتقنية HDBaseT والمتوفر باألسواق.

ال يتم دعم إشارات التحكم )تسلسلية و LAN )وإشارات التحكم عن بعد )أوامر IR )من جهاز خارجي إال عند تشغيل جهاز العرض.

**مثال على التوصيل**

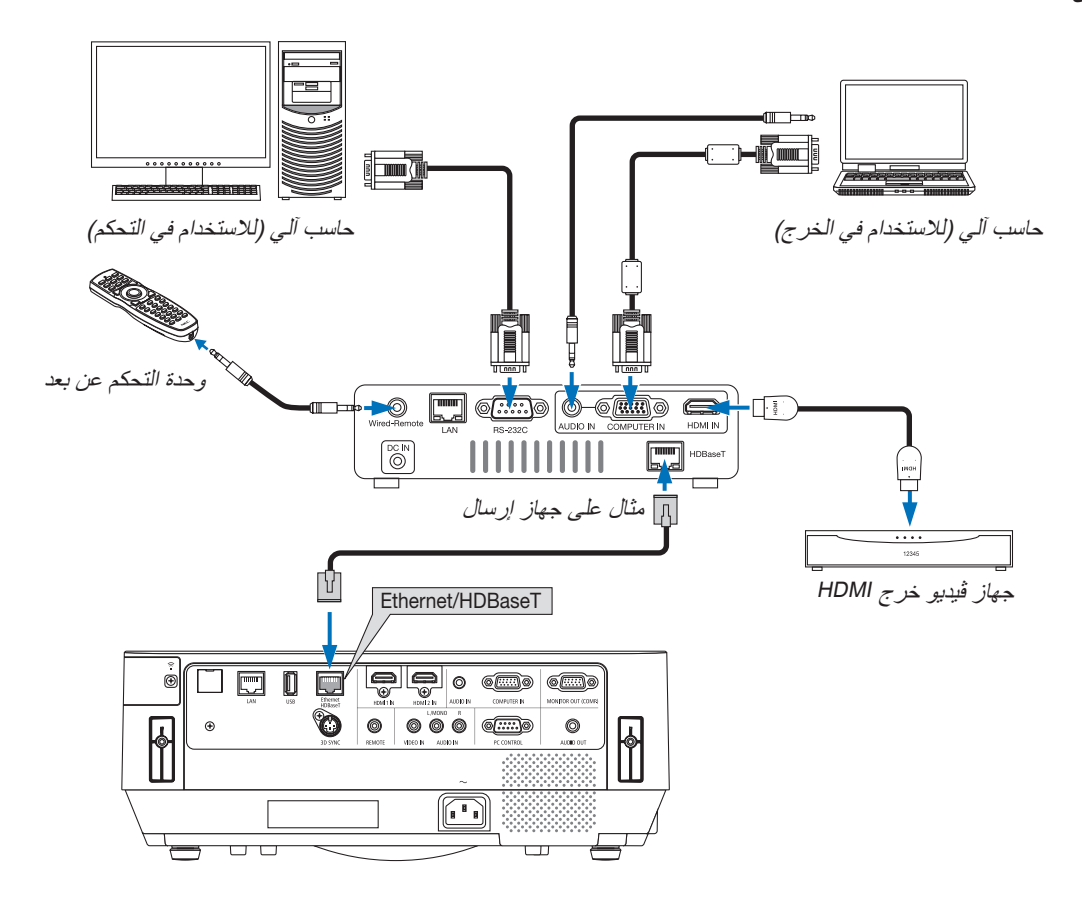

- *•* يرجى استخدام كبل مزدوج مجدول ومحمي *(STP (*من الفئة *e5* أو أعلى لكبل *LAN*( متوفر باألسواق(. مالحظة:
	-
- مسافة الإرسال القصوى عبر كبل شبكة LAN هي 100 متر .<br>• يرجى عدم استخدام أية أجهزة إرسال أخرى بين جهاز العرض وجهاز إرسال HDBaseT؛ إذ قد تتدهور جودة الصورة نتيجةً لذلك <sub>.</sub>
	- *•* يظل عمل جهاز العرض هذا مع جميع أجهزة اإلرسال التي تعمل بتقنية *HDBaseT* والمتوفرة باألسوا ً ق أمرا غير مؤكد.

تلميح: *•* مع منفذ إيثرنت/*HDBaseT* لجهاز العرض، ال يتاح التحكم عن بعد في حالة تواجد جهاز العرض في وضع االستعداد )ال تتاح االتصاالت التسلسلية(. (لا يتاح التحكم عن بعد إلا عند تشغيل جهاز العرض) . يمكن استخدام الطريقتين (الاثنتين) أدناه لتشغيل طاقة جهاز العرض عندما يكون في وضع االستعداد.

.*1* يمكن تشغيل جهاز العرض من خالل توصيل الكمبيوتر وجهاز العرض بالشبكة )على جهاز العرض، باستخدام منفذ *LAN* وتطبيق *Utility Control PC*، مع ضبط *[MODE STANDBY*( *[*وضع االستعداد( على *[STANDBY NETWORK*« *[*استعداد الشبكة«( )*←* صفحة *[101](#page-111-0)*(.

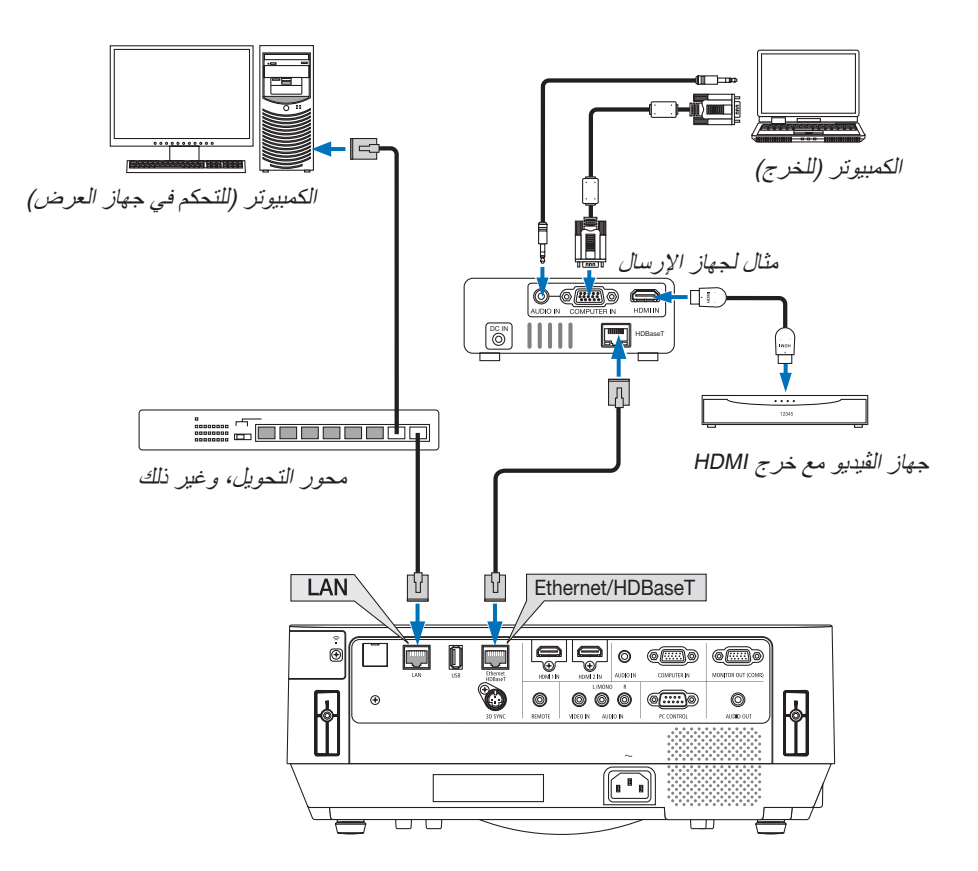

.*2* يمكن تشغيل جهاز العرض عن طريق اتصال تسلسلي *C232RS*( على جهاز العرض هذا، استخدم طرف توصيل *CONTROL PC*( التحكم في الكمبيوتر( وبرنامج التطبيق، وبرنامج *Utility Control PC* واختر *[CONTROL PC*( *[*التحكم في الكمبيوتر( و *[PORT SERIAL*( *[*المنفذ التسلسلي( مع ضبط وضع *[MODE STANDBY*( *[*نمط االستعداد( على *[STANDBY NETWORK*( *[*استعداد الشبكة(.

# .6 قائمة التطبيقات MENU APPS

# 1 ما الذي يمكنك فعله با�ستخدام MENU APPS( قائمة التطبيقات(؟

تتاح لاختيار الوظائف الموسعة المشار إليها أدناه مع الإعداد المتنوع مع APPS MENU (قائمة التطبيقات). لعرض APPS MENU (قائمة التطبيقات)، اضغط على الزر APPS (التطبيقات) على وحدة التحكم عن بعد أو اختر [APPS] (التطبيقات كمصدر ]SOURCE ]على قائمة الشاشة.

# **INFORMATION( معلومات(**

مالحظة:

المزيد من المعلومات عن كل وظيفة على APPS MENU (قائمة التطبيقات) يتم شرحها على موقع الإنترنت. برجاء البحث عنها حسب اسم طراز جهاز العرض الخاص بك. http://www.nec-display.com/dl/en/pj\_manual/lineup.html

# **عرض شاشة MENU APPS( قائمة التطبيقات(**

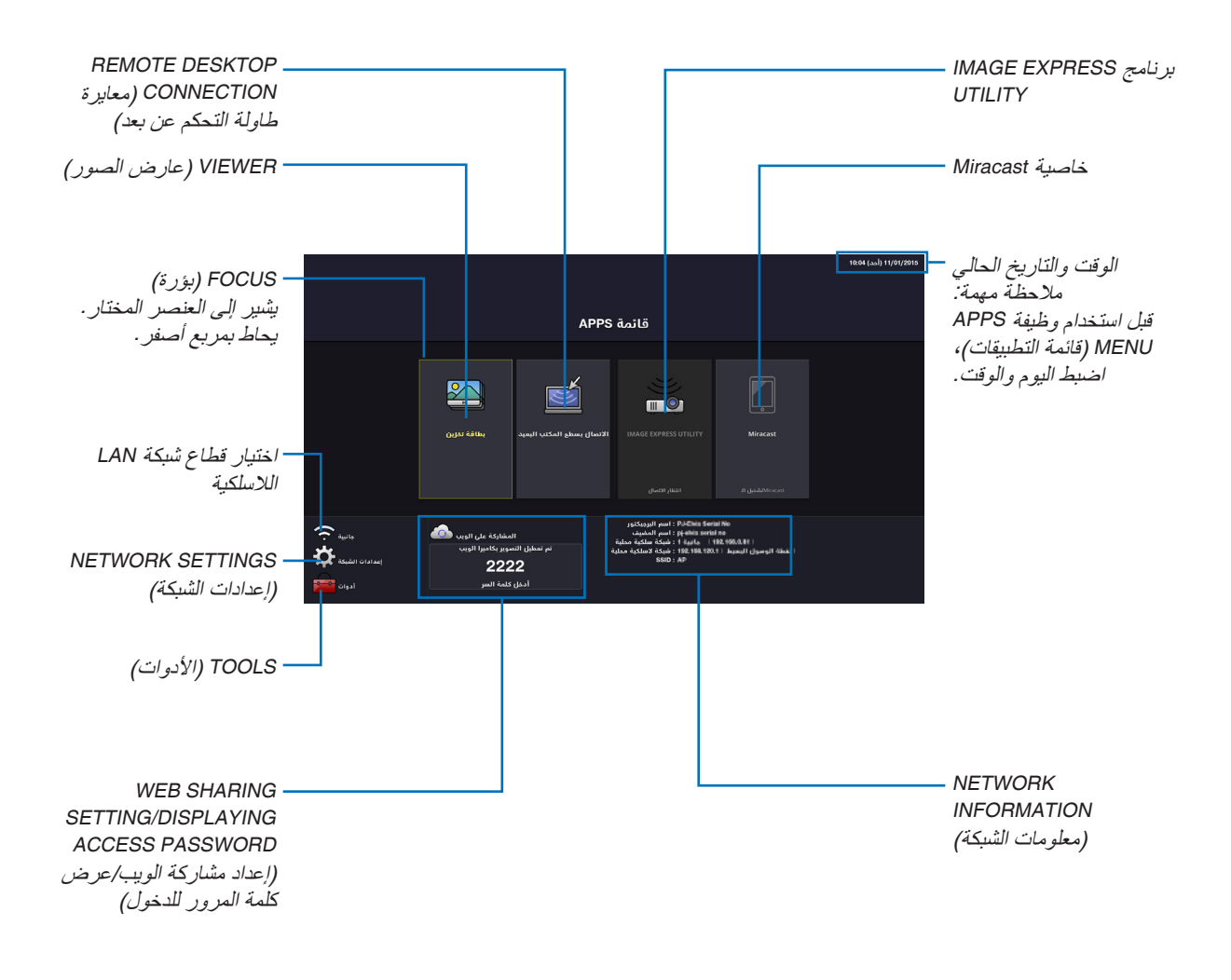

*•* إذا كان جهاز العرض هذا غير موجود في الشبكة، فيمكنك اختيار *[CONNECTION DESKTOP REMOTE*( *[*وصلة سطح المكتب عن بعد( <sup>و</sup> *[UTILIITY EXPRESS IMAGE*( *[*االستخدام السريع للصور( و *[Miracast [*<sup>و</sup> *[SHARING WEB*( *[*مشاركة الويب(.

## VIEWER( عار�ض ال�صور(

- اختر الصور/ملفات الڤيديو المحفوظة واعرضها على جهاز العرض. تتاح هذه الوظيفة لما هو مشروح أدناه:
- (1) ذاكرة جهاز العرض: الصور والڤيديوهات المحفوظة بشكل مؤقت في الذاكرة الداخلية لجهاز العرض والتي تستخدم SHARING WEB (شحن الويب).
	- (2) ذاكرة USB: الصور وملفات الڤيديو المحفوظة في ذاكرة USB الموصلة بجهاز العرض.
	- (3) مجلد مشترك: الصور والأفلام المحفوظة في المجلّد المشترك على الشبكة المتصلة مع جهاز العرض.

#### CONNECTION DESKTOP REMOTE( معايرة طاولة التحكم عن بعد(

• اختر الكمبيوتر الموصل في نفس الشبكة مع جهاز العرض، فيقوم جهاز العرض بعرض الصور الموجودة في اإلنترنت على الشبكة. يمكن استخدام لوحة المفاتيح USB المتوافرة في األسواق للتحكم في أجهزة الكمبيوتر التي تعمل بنظام 8 Windows و 7 Windows الموصلة بالشبكة مع جهاز الكمبيوتر.

#### برنامج UTILITY EXPRESS IMAGE

- في حالة توصيل العديد من الوحدات الطرفية، مثل جهاز كمبيوتر وهاتف ذكي وتابلت بجهاز العرض في الشبكة، فإنها تتيح إرسال الصور المحفوظة على كل وحدة طرفية إلى جهاز العرض وعرضها.
	- يمكنك توصيل الوحدات الطرفية بأنظمة تشغيل متعددة )Windows و X OS و Android و iOS )مع جهاز العرض في نفس الوقت.
	- يقوم جهاز العرض باستقبال الصور المرسلة من الوحدات الطرفية المتعددة (بحد أقصى 50 وحدة) ويعرضها على الشاشة مع تقسيمها )بحد أقصى 4 × 4( في نفس الوقت.

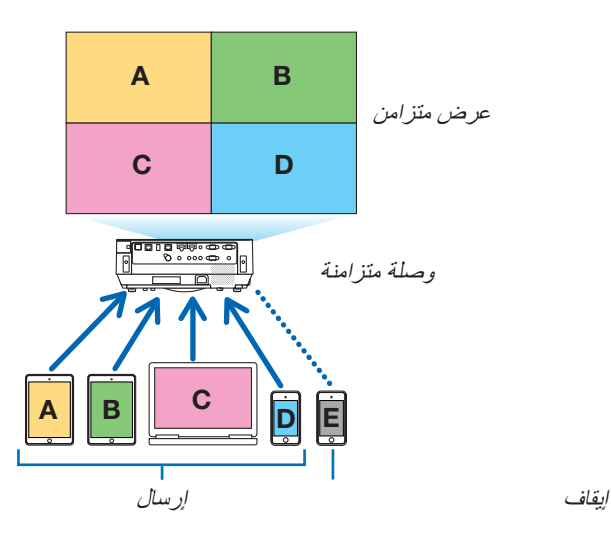

- قم بتثبيت برنامج التطبيق "Lite Utility Express Image "الموجود على أسطوانة ROM-CD الموردة مع جهاز العرض على أجهزة الكمبيوتر. )*←* صفحة [،](#page-104-0)94 [97](#page-107-0)(
- بالنسبة للهاتف الذكي أو التابلت، قم بتنزيل تطبيق "Utility Image Wireless "من موقعنا على اإلنترنت وقم بتثبيته عليها. )*←* صفحة [112](#page-122-0)(

#### خا�صية Miracast

من خلال الاتصال اللاسلكي بالوحدات الطرفية التي تدعم خاصية Miracast مثل الأندرويد مع جهاز العرض، فهو يتيح لجهاز العرض عرض الصور المرسلة من هذه الوحدات الطرفية. قبل توصيل هذه الوحدات الطرفية، اضبط [Miracast] في [NETWORK SETTINGS] (إعدادات الشبكة) على جهاز العرض.

# وظيفة �سيرفر الويب **SHARING WEB( مشاركة الويب(**

بدون استخدام البرنامج الحصري، يتيح مشاركة الصور والملفات بين جهاز العرض وأجهزة الكمبيوتر في نفس الشبكة من خالل الدخول إلى خادم الويب الخاص بجهار العرض الذي يستخدام متصفح الويب.

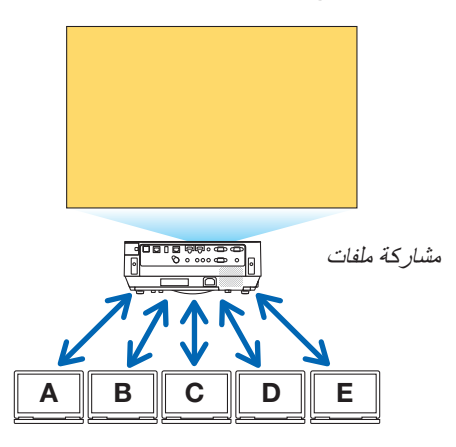

# **برنامج IMAGE EXPRESS UTILITY LITE**

يتيح التحكم في نموذج تقسيم الشاشة وعرض موضع عرض الصور التي يتم نقلها بشكل متزامن من كل طرف يعمل ببرنامج التطبيق، lmage Express Utility Lite أو Wireless Image Utility، على شاشة متصفح الكمبيوتر. وتتاح عناصر تحكم دقيقة كالأرقام المتغيرة لخيارات الشاشة وصفحات العرض.

> **التحكم في جهاز العرض** يتيح التحكم في جهاز العرض على نوافذ متصفح الويب على جهاز الكمبيوتر. **كيفية الدخول إلى سيرفر الويب** قم بتوصيل جهاز العرض وأجهزة الكمبيوتر في شبكة وادخل إلى عنوان URL أدناه باستخدام متصفح ويب أجهزة الكمبيوتر. URL: http://<IP address of the projector>

# SETTINGS NETWORK( إعدادات ال�شبكة(

قم فيما يلي بإعداد توصيل جهاز العرض مع شبكة LAN السلكية/الالسلكية. **NAME PROJECTOR( اسم جهاز العرض(** قم بإعداد اسم جهاز العرض واسم المضيف. الرقم المسلسل لجهاز العرض محدد كأعداد افتراضي من المصنع. **INFORMATION NETWORK( معلومات الشبكة(** يوضح المعلومات عندما يكون جهاز العرض موصلاً بالشبكة (عبر شبكة LAN السلكية/اللاسلكية) **LAN WIRED( شبكة اتصال محلية سلكية(** قم بإعداد توصيل جهاز العرض مع شبكة LAN السلكية. **LAN WIRELESS( شبكة االتصال المحلية الالسلكية(** قم بإعداد توصيل جهاز العرض مع شبكة LAN الالسلكية. في نفس الوقت، قم بإعداد POINT ACCESS SIMPLE( نقطة الوصول البسيط( و Wi-Fi Direct (واي فاي مباشر) و Miracast. **برنامج IMAGE EXPRESS UTILITY** 

قم بإعداد MODE (نمط) (FREE (حر)، MANAGED (محكوم))لبرنامج IMAGE EXPRESS UTILITY. **SERVICE NETWORK( خدمة الشبكة(**

قم بإعداد اإلعداد المتنوع لخادم AMX، HTTP و PJLink والبريد التنبيهي و CRESTRON.

# TOOLS( الأدوات)

قم بإعداد الخصائص المتنوعة مثل والماوس ومؤقت البرنامج ونمط إدارة الوقت والتاريخ والتطبيق االفتراضي.

# **MOUSE( الماوس(**

يمكن استخدام ماوس USB متوافر في الأسواق لتشغيل APPS MENU (قائمة التطبيقات). قم بإجراء الإعداد لاستخدامه.

# **TIMER PROGRAM( موقت البرنامج(**

بمجرد ضبط اليوم والوقت، يمكن أوتوماتيكيًا تغيير حالة جهاز العرض في وضع التشغيل/الاستعداد، مع تحويل إشارات الدخل، وتحويل نمط<br>ECO (الاقتصادي).

# DATE AND TIME (التاريخ والوقت)

إعداد التاريخ والوقت الحالي في جهاز العرض.

# **MODE ADMINISTRATOR( نمط مسؤول النظام(**

اختيار نمط قائمة جهاز العرض، إتاحة/تعطيل حفظ جميع قيم إعداد جهاز العرض، وإعداد كلمة مرور لنمط المسؤول.

# **APP DEFAULT( التطبيق االفتراضي(**

عند اختيار طرف توصيل آخر بخلاف "APPS" (التطبيقات) وقيامك بالتحويل إلى طرف التوصيل "APPS" (التطبيقات)، يتم أوتوماتيكيًا إطالق التطبيق االفتراضي.

عندما يكون جهاز العرض مشغلاً في حالة تكون فيها الوحدة الطرفية APPS (التطبيقات) مختارة، فسوف يبدأ تشغيل التطبيق المحدد في DEFAULT APP (التطبيق الافتر اضي) على نحوٍ تلقائي.

# 1 البرنامج الم�ضمن في القر�ص المدمج

أسماء وخصائص حزمة البرامج المرفقة

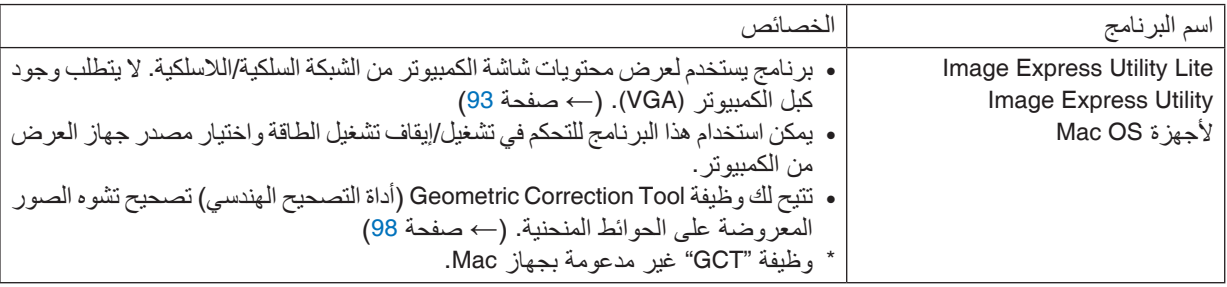

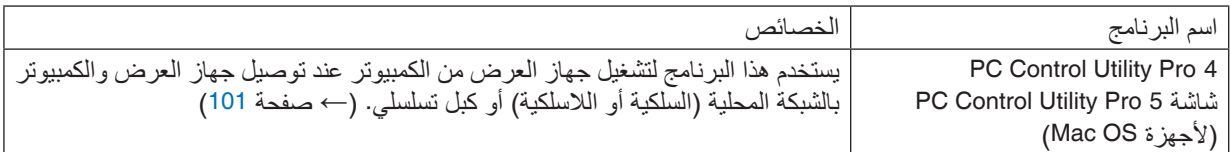

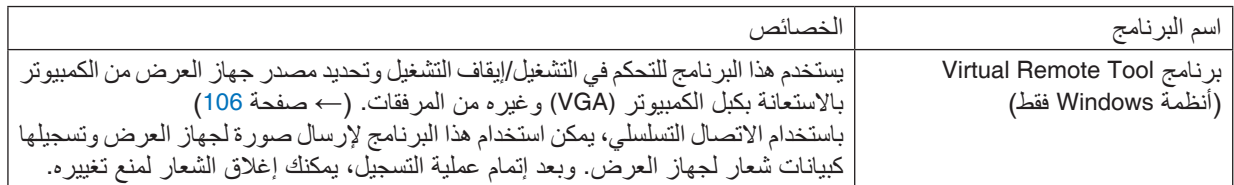

*ملاحظة:*<br>● لا يدعم برنامج Image Express Utility Lite «وضع الاجتماع» في الإصدار 2.0 Image Express Utility المرفق مع الطرازات الأخرى.

**تنزيل الخدمة وبيئة التشغيل**

يرجى زيارة موقعنا على اإلنترنت لمعرفة معلومات حول بيئة التشغيل ولتنزيل الخدمة لكل برنامج: تفضّل بزيارة الموقع التالي: http://www.nec-display.com/dl/en/index.html تنزيل - جهاز عرض *←* البرنامج اإللكتروني وبرنامج التشغيل

**اسم تطبيق أندرويد / iOS وخصائصه.**

اسم التطبيق: Utility Image Wireless( أندرويد / iOS) الخصائص من خالل توصيل جهاز العرض بهاتف ذكي، فإنه يتيح نقل الصور والمستندات المحفوظة على الهاتف الذكي ويعرضها على جهاز العرض. )*←* صفحة [112](#page-122-0)( برنامج Wireless Image Utility غير موجود في القرص المدمج المورد.

# <span id="page-103-0"></span>2 لعر�ض �صورة �شا�شة الكمبيوتر خا�صتك با�ستخدام جهاز العر�ض من خالل شبكة الاتصال المحلية برنامج (Image Express Utility Lite)

يتيح لك استخدام برنامج Lite Utility Express الموجود على القرص المدمج المرفق مع جهاز العرض NEC إرسال صورة شاشة الكمبيوتر لجهاز العرض من خالل شبكة االتصال المحلية السلكية أو الالسلكية. برنامج Lite Utility Express Image عبارة عن برنامج متوافق مع أنظمة Windows. برنامج Lite Utility Express Image الخاص بأجهزة Mac هو برنامج متوافق مع أجهزة X OS. *←*( صفحة [97](#page-107-0)( سيبين لك هذا القسم عرضًا موجزًا عن كيفية توصيل جهاز العرض بشبكة الاتصال المحلية وكيفية تشغيل برنامج Image Express Utility Lite. بالنسبة لتشغيل برنامج Lite Utility Express Image، يرجى الرجوع إلى التعليمات الخاصة بالبرنامج

> الخطوة :1 قم بتثبيت برنامج Lite Utility Express Image على الكمبيوتر. الخطوة 2: قم بتوصيل جهاز العرض بشبكة الاتصال المحلية. الخطوة 3: ابدأ تشغيل برنامج Image Express Utility Lite.

> > تلميح:

*•* يمكن تشغيل برنامج *Lite Utility Express Image*( ألنظمة *Windows* )عبر أكثر الوسائط التجارية إتاحة والقابلة لإلزالة مثل أجهزة ذاكرة *USB* أو عبر بطاقات *SD* دون الحاجة إلى تثبيت هذا البرنامج على جهاز الكمبيوتر. )*←* صفحة *[96](#page-106-0)*(

# الأمور التي يمكنك تنفيذها من خلال استخدام برنامج Image Express Utility Lite

# **نقل الصور )ألنظمة Windows وأجهزة X OS)**

**•** يمكن إرسال شاشة الكمبيوتر إلى جهاز العرض من خالل شبكة اتصال محلية سلكية أو السلكية بدون استخدام كبل الكمبيوتر )VGA).

# **إمكانية نقل الصوت )مع Windows فقط(**

- **•** يتيح برنامج Lite Utility Express Image لك إرسال صورة وصوت شاشة الكمبيوتر إلى جهاز العرض عبر شبكة LAN سلكية/السلكية.
	- **•** ال تتاح إمكانية نقل الصوت إال في حالة توصيل الكمبيوتر مع جهاز العرض بشبكة متكافئة.

# **أداة التصحيح الهندسي [GCT( [ألنظمة Windows فقط(**

انظر »3 عرض صورة من زاوية معينة )أداة التصحيح الهندسي ببرنامج Lite Utility Express Image»). *←*( صفحة [98](#page-108-0)(

# ا�ستخدام الجهاز على أنظمة Windows الخطوة 1 : قم بتثبيت برنامج Image Express Utility Lite على الكمبيوتر .

- <span id="page-104-0"></span>*•* لتثبيت أو إلغاء تثبيت البرنامج، يجب أن يحظى حساب مستخدم النظام بمزايا *"Administrator*( *"*مدير النظام(. مالحظة:
- *•* أغلق جميع البرامج قيد التشغيل قبل بدء تثبيت البرنامج. فقد يتعذر إكمال تثبيت البرنامج إذا كان هناك برنامج آخر قيد التشغيل.
- *•* يتم تثبيت خاصية *Lite Utility Express Image* على محرك أقراص النظام الخاص بالكمبيوتر. إذا ظهرت الرسالة *"destination on space free enough not is There*( *"*ال توجد مساحة كافية في الوجهة(، فرغ مساحة كافية )حوالي *100* ميجابايت( لتثبيت البرنامج.
	- **.1 قم بإدخال القرص المدمج المرفق مع جهاز العرض داخل محرك األقراص.** سيتم عرض نافذة القائمة.

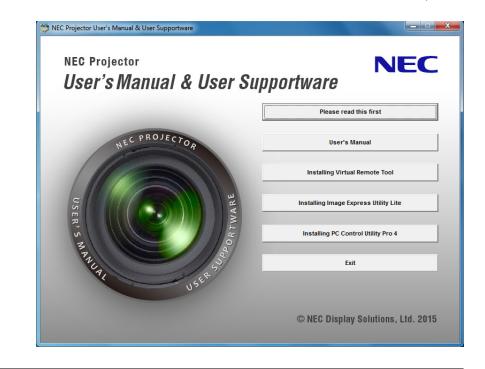

تلميح: جرب الطريقة التالية في حالة عدم ظهور نافذة القائمة. بالنسبة لنظام التشغيل *7 Windows*: **.<sup>1</sup> انقر فوق "start( "ابدأ( بنظام التشغيل Windows. .<sup>2</sup> انقر فوق "Programs All( "كل البرامج(** *<sup>←</sup>* **"Accessories( "ملحقات(** *<sup>←</sup>* **"Run( "تشغيل(.** 3. اكتب اسم محرك الأقراص خاصتك (مثال: "Q:\") و"LAUNCHER.EXE" في "Name" (الاسم). (على سبيل المثال: **EXE.LAUNCHER\:Q) .4 انقر "OK( "موافق(.** سيتم عرض نافذة القائمة. **.2 انقر فوق »تثبيت برنامج Lite Utility Express Image »في نافذة القائمة.** ستبدأ عملية التثبيت. ستظهر شاشة "END USER LICENSE AGREEMENT" (اتفاقية ترخيص المستخدم النهائي). اقرأ هذه االتفاقية بعناية. **.3 في حالة الموافقة، انقر فوق "agree I( "أوافق( ثم انقر فوق "Next( "التالي(.** *•* اتبع التعليمات التي تظهر على شاشات التثبيت الستكمال عملية التثبيت. *•* عندما يكتمل التثبيت، ستنتقل إلى نافدة القائمة. وبمجرد انتهاء عملية التثبيت، ستظهر رسالة االكتمال. **.4 انقر "OK( "موافق(.** فهذا يؤدي إلى اكتمال التثبيت.

تلميح:

*•* إلغاء تثبيت برنامج *Lite Utility Express Image*

إللغاء تثبيت برنامج *Lite Utility Express Image*، اتبع جميع اإلجراءات الموضحة في »إلغاء تثبيت برنامج *Tool Remote Virtual*». اقرأ *"Tool Remote Virtual "*على النحو الوارد في برنامج *"Lite Utility Express Image <sup>←</sup>*( *"*صفحة *[109](#page-119-0)*(

#### الخطوة 2: قم بتوصيل جهاز العرض بشبكة الاتصال المحلية .

قم بتوصيل جهاز العرض بشبكة الاتصال المحلية باتباع التعليمات الواردة في "Connecting to a Network" (التوصيل بشبكة الاتصال المحلية) (← صفحة [82](#page-92-0)) «التوصيل بشبكة الاتصال المحلية اللاسلكية (اختياري: سلسلة NP05LM)» (← صفحة [83](#page-93-0)).

#### الخطوة 3: ابدأ تشغيل برنامج Image Express Utility Lite .

- **.1 في نظام التشغيل Windows انقر على "Start( "ابدأ(** *←***"programs All( "كل البرامج(** *←***"UserSupportware Projector NEC" )البرامج المساعدة لمستخدم جهاز العرض NEC"** *<sup>←</sup>* **)Lite Utility Express Image"** *<sup>←</sup>* **"Lite Utility Express Image".** سيبدأ برنامج Lite Utility Express Image في العمل. سيتم عرض نافذة االختيار الخاصة باالتصال بالشبكة
	- **.2 اختر Network( شبكة( ثم انقر فوق "OK( "موافق(.** ستعرض نافذة االختيار للوجهة قائمة بأجهزة العرض القابلة للتوصيل.
- *•* ً عند توصيل الكمبيوتر مباشرة ً بجهاز العرض واحدا مقابل واحد، يفضل استخدام وضع "Point Access Simple( "نقطة الوصول البسيطة).
- *•* لفحص الشبكة المتاحة ألجهزة العرض المتصلة، اختر [.INFO( [معلومات( من القائمة. *<sup>←</sup>* [LAN WIRELESS( [شبكة االتصال المحلية الالسلكية( *<sup>←</sup>* [SSID( [معرف أجهزة مجموعة الشبكة(.
	- **.3 ضع عالمة اختيار ألجهزة العرض المراد توصيلها، ثم انقر فوق "Connect( "توصيل(.**
- عند ظهور جهاز عرض أو أكثر على الشاشة، حدد [INFO] (معلومات) من القائمة الموجودة بجهاز العرض. ← [WIRELESS LAN] )الشبكة المحلية الالسلكية( *<sup>←</sup>* [ADDRESS IP( [عنوان IP).

عند الاتصال بجهاز العرض، تظهر نافذة التحكم في برنامج Image Express Utility Lite بأعلى الشاشة. يمكن التحكم في الكمبيوتر من خالل تشغيل نافذة التحكم.

**.4 قم بتشغيل نافذة التحكم.**

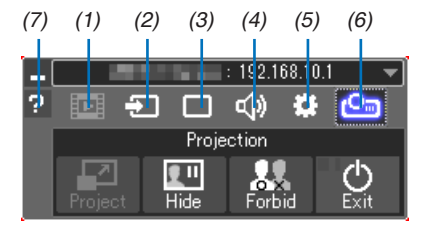

- (1) [1] (تدفق) ............................. هذه الأيقونة غير متاحة بجهاز العرض.
	- (2) Source( المصدر(............يحدد مصدر إدخال جهاز العرض.
- (3) )صورة(.......................قم بتشغيل أو إيقاف MUTE-AV( كتم الصورة( و FREEZE( تجميد صورة( وعرض و GCT( أداة التصحيح الهندسي). ارجع إلى صفحة [98](#page-108-0) بشأن GCT.
	- (4) Sound( الصوت( .............يقوم بتشغيل وإيقاف وظيفة MUTE-AV( كتم الصوت(، كما يقوم بتشغيل الصوت والتحكم في شدته.
- (5) Others( أخرى(...............يستخدم "Update( "تحديث( و "Server HTTP( \*"خادم HTTP )و "Settings( "إعدادات( و"Information" (معلومات).
	- (6) <mark>Droject (م</mark>شروع)..............يتيح تغيير مقاس الشاشة للعرض وتحديد القائمة (إخفاء/توضيح) منع الانقطاع/قبول الانقطاع. ً ويقوم أيضا بإتاحة توصيل الطاقة إلى جهاز العرض.
		- (7) Help( التعليمات(.................يقوم بعرض التعليمات الخاصة ببرنامج Lite Utility Express Image.

#### مالحظة:

*•* عند اختيار *[NORMAL*( *[*عادي( لوضع *[MODE STANDBY*( *[*وضع االستعداد( من القائمة، ال يتم عرض جهاز العرض الذي تم إيقاف تشغيله في النافذة المحددة للوجهة.

# تلميح:

**عرض ملف Help( التعليمات( الخاص ببرنامج Lite Utility Express Image**

- <span id="page-106-0"></span>*•* **عرض ملف Help( التعليمات( الخاص ببرنامج Lite Utility Express Image أثناء تشغيل البرنامج.** انقر فوق أيقونة ]؟[ (تعليمات) بنافذة التحكم. فتظهر شاشة Help( التعليمات(
	- *•* **عرض ملف Help( التعليمات( الخاص بأداة التصحيح الهندسي )GCT )أثناء تشغيلها.** انقر فوق "Help( "التعليمات( *<sup>←</sup>* "Help( "التعليمات( من نافذة تحرير فتظهر شاشة Help (التعليمات)
- *•* **عرض ملف التعليمات باستخدام قائمة Start( بدء(.** انقر فوق "Start( "ابدأ( *<sup>←</sup>* "Programs All( "كل البرامج( *<sup>←</sup>* "Supportware User Projector NEC( "البرامج المساعدة لمستخدم جهاز عرض NEC" *<sup>←</sup>* )Lite Utility Express Image" *<sup>←</sup>* "Help Lite Utility Express Image". فتظهر شاشة Help (التعليمات)

## بدء ت�شغيل برنامج Lite Utility Express Image من ذاكرة USB أو من بطاقة SD

يمكن تشغيل برنامج Lite Utility Express Image من وسائط التخزين المتداولة باألسواق والقابلة لإلزالة مثل ذاكرة USB أو بطاقة SD، وذلك إذا كان منسوّخًا عليها مسبقًا. سوف يؤدي ذلك إلى التغلب على مشكلة تثبيت برنامج Image Express Utility Lite بجهاز الكمبيوتر الخاص بك.

- **.1 انسخ برنامج Lite Utility Express Image إلى الوسائد القابلة للخلع.** انسخ جميع المجلدات والملفات (الحجم الكلي حوالي 6 ميجابايت) من مجلد "(IEU\_Lite (removable-media" في القرص المدمج لجهاز العرض NEC على المجلد األساسي للوسائط القابلة للخلع.
	- **.2 أدخل وسائط قابلة للخلع في جهاز الكمبيوتر الخاص بك.** فتظهر شاشة "AutoPlay" (التشغيل الأوتوماتيكي) على جهاز الكمبيوتر الخاص بك.
- تلميح: *•* في حالة عدم ظهور شاشة *"AutoPlay*( *"*التشغيل األوتوماتيكي(، افتح اللمجلد من *"Computer*( *"*الكمبيوتر( )*"Computer My "*من *XP Windows*).
	- **.3 انقر على "files view to folder Open( "افتح المجلد لرؤية الملفات(** يتم إظهار exe.Lite\_IEU أو المجلد اآلخر والملفات.
		- **.4 ً انقر نقر ً ا مزدوجا فوق أيقونة "exe.Lite\_IEU) ( ".** سيبدأ برنامج Lite Utility Express Image في العمل.

اال�ستخدام على نظام الت�شغيل Mac

#### <span id="page-107-0"></span>الخطوة :1 قم بتثبيت برنامج Lite Utility Express Image على نظام الت�شغيل Mac بالكمبيوتر.

- **.1 قم بإدخال القرص المدمج المرفق مع جهاز العرض NEC داخل محرك األقراص لنظام Mac.** فتظهر أيقونة القرص المدمج على سطح المكتب.
	- **.2 ً انقر نقر ً ا مزدوجا فوق أيقونة القرص المدمج.** فتظهر نافذة القرص المدمج.
		- **.3 ً انقر نقر ً ا مزدوجا فوق مجلد "X OS Mac".**
	- **.4 ً انقر نقر ً ا مزدوجا فوق ملف "dmg.Lite Utility Express Image".** ستظهر نافذة برنامج "Lite Utility Express Image".
- **.5 اسحب وأسقط مجلد "Lite Utility Express Image "إلى مجلد Applications( تطبيقاتك( في X OS.**

# الخطوة 2: قم بتوصيل جهاز العرض بشبكة الاتصال المحلية

قم بتوصيل جهاز العرض بشبكة الاتصال المحلية باتباع التعليمات الواردة في "Connecting to a Network" (التوصيل بشبكة الاتصال المحلية( )*←* صفحة [82](#page-92-0)( »التوصيل بشبكة االتصال المحلية الالسلكية )اختياري: سلسلة LM05NP *←*( »)صفحة [83](#page-93-0)(.

#### الخطوة :3 قم بت�شغيل برنامج Lite Utility Express Imageلأجهزة Mac

- **.1 افتح مجلد Applications( التطبيقات( بجهاز Mac.**
- **.2 ً انقر نقر ً ا مزدوجا فوق مجلد "Lite Utility Express Image".**
- **.3 ً انقر نقر ً ا مزدوجا فوق أيقونة "Lite Utility Express Image".** عند بدء تشغيل برنامج Lite Utility Express Image لجهاز Mac، يتم عرض نافذة اختيار للوجهة.
- *•* في المرة األولى لبدء التشغيل، تظهر شاشة "AGREEMENT LICENSE USER END( "اتفاقية ترخيص المستخدم النهائي( قبل ظهور وجهة نافذة االختيار.
- اقرأ »اتفاقية ترخيص المستخدم النهائي« واختر "agreement license the in terms the accept I( "أوافق على الشروط الواردة في اتفاقية الترخيص( ثم انقر فوق "OK( "موافق(.
	- **.4 اختر جهاز العرض المراد توصيله، ثم انقر فوق "Connect( "توصيل(.** فتظهر شاشة سطح المكتب على جهاز العرض.

#### تلميح: **عرض قائمة Help( المساعدة( لبرنامج Lite Utility Express Image لجهاز Mac**

*•* **من شريط القوائم، انقر على"Help( "مساعدة( ← "Help Lite Utility Express Image( "مساعدة برنامج Lite Utility Express Image )أثناء تشغيل برنامج Utilityrunning Express Image لجهاز Mac.** فتظهر شاشة Help (التعليمات)

**إلغاء تثبيت أحد البرامج**

- **.1 ضع مجلد برنامج "Lite Utility Express Image "في أيقونة Trash( سلة المهمالت(.**
- **.2 ضع ملف التهيئة لبرنامج Lite Utility Express Image لجهاز Mac في أيقونة Trash( سلة المهمالت(.**
- *•* يوجد ملف تهيئة برنامج Lite Utility Express Image لجهاز Mac في "/Users/<your user name>/Library/Preferences/jp.necds.Image\_Express\_Utility\_Lite.plist/
# 3 عر�ض �صورة من زاوية معينة )أداة الت�صحيح الهند�سي ببرنامج **(Image Express Utility Lite)**

تتيح لك وظيفة Geometric Correction Tool (أداة التصحيح الهندسي) تصحيح تشوه الصور المعروضة حتى وإن كانت من زاوية معينة.

### ما الذي يمكنك فعله مع GCT

- **•** تشتمل خاصية GCT على الوظائف التالية
- **التصحيح رباعي النقاط:** يمكنك تثبيت صورة معروضة في إطار حافة الشاشة بسهولة من خالل محاذاة األركان األربعة لصورة مع أركان الشاشة.
- **التصحيح متعدد النقاط:** يمكنك تصحيح صورة مشوهة على ركن حائط أو شاشة غير مضبوطة الشكل باستخدام العديد من الشاشات المنفصلة لتصحيح الصورة وكذلك التصحيح رياع النقاط.
	- **تصحيح البارامترات:** يمكنك تصحيح صورة مشوهة من خالل استخدام مجموعة من القواعد التحويلية سابقة اإلعداد. ويتناول هذا القسم عرض مثال الستخدام التصحيح رباعي النقاط.

لمزيد من المعلومات حول «التصحيح متعدد النقاط» و «تصحيح البار امترات»، انظر ملف المساعدة لبرنامج Image Express Utility Lite. )*←* صفحة [،](#page-106-0)96 [97](#page-107-0)(

- **•** يمكن حفظ بيانات التصحيح الخاصة بك في جهاز العرض أو جهاز الكمبيوتر الخص بك، ويمكن استعادتها عند اللزوم.
	- **•** تتاح وظيفة GCT مع وصلة LAN السلكية والالسلكبة وكابل الڤيديو.

### عر�ض �صورة من زاوية )GCT)

قم بتثبيت برنامج Lite Utility Express Image Install على الكمبيوتر وقم بتشغيله لعرض نافذة التحكم. )*←* صفحة [،](#page-104-0)94 [95](#page-105-0)(

التحضير: اضبط وضع جهاز العرض أو قم بالتكبير والتصغير بحيث يمكن للصورة المعروضة تغطية نطاق الشاشة بالكامل.

### **.1 انقر فوق أيقونة " " )أخرى( ثم انقر فوق زر " " )خيارات(.**

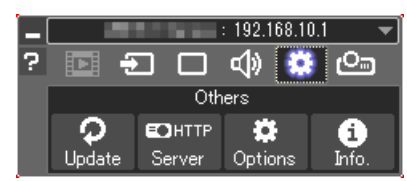

فتظهر نافذة الخيارات.

**.2 قم بالتأشير على مرفع "feature connection multiple the Use" )استخدام خاصية االتصال المتعدد( ثم امسح عالمة التأشير.**

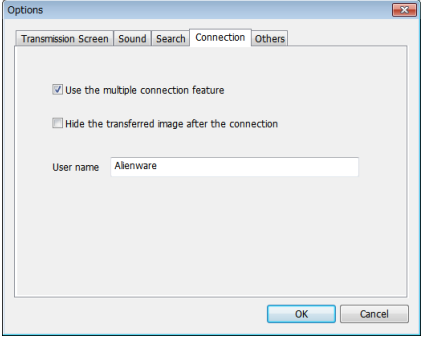

**.3 انقر على زر "OK( "موافق(.**

**.4 انقر على أيقونة " " )العرض( وبعد ذلك على زر " " )خروج(.**

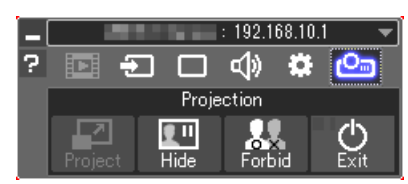

- **.5 انقر فوق "Yes( "نعم(.**
- **.6 أعد تشغيل برنامج Lite Utility Express Image.**
- **.7 انقر فوق أيقونة )الصورة( " " ثم انقر فوق زر " ".**

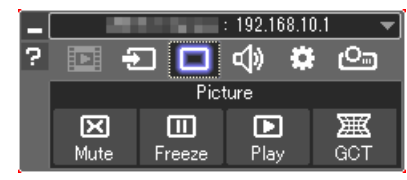

- سيتم عرض نافذة "A-point Correction" (التوصيل رباعي النقاط).
- **.8 انقر على زر "Correction Start( "بدء التصحيح( ثم على زر Start" "Correction point4-( بدء التصحيح رباعي النقاط(.** يظهر إطار أخضر ومؤشر ماوس ) (.
	- وتظهر أربع علامات [ ] على الأركان الأربعة للإطار الأخضر

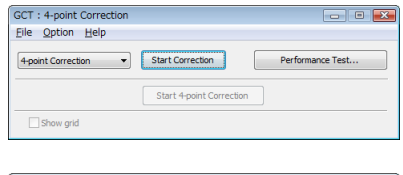

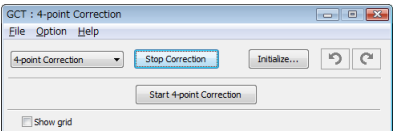

**.9 استخدم الفأرة للنقر على العالمة [ ] التي ترغب في تحريك ركنها.** تتحول العلامة المختارة حاليًا [ ● ] إلى اللون الأحمر .

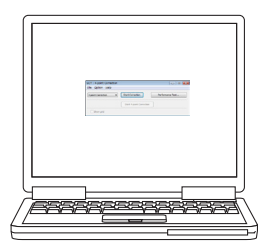

)في المثال أعاله، يتم حذف شاشات Windows للتوضيح.(

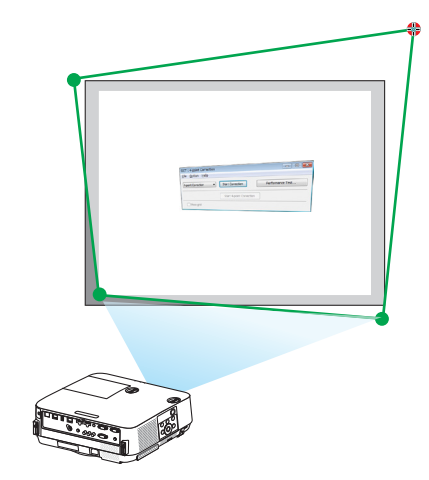

**.<sup>10</sup>اسحب العالمة [ ] المختارة على النقطة التي ترغب في تصحيحها وأسقطها.**

*•* عندما تنقر على موضع ما في نطاق الصورة المعروضة، تنتقل أقرب عالمة [ ] إلى موضع وجود مؤشر الماوس.

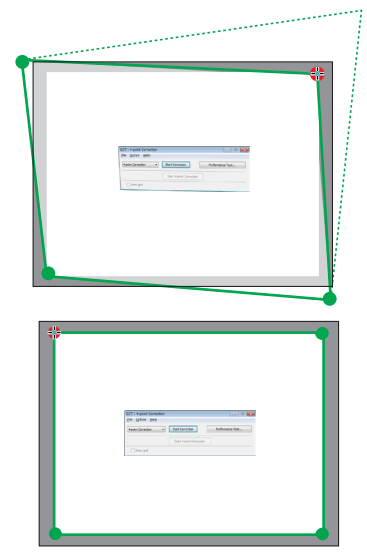

**.<sup>11</sup>كرر الخطوة <sup>9</sup><sup>و</sup> <sup>10</sup> لتصحيح تشوه الصورة المعروضة.**

- **.<sup>12</sup>بعد االنتهاء، انقر على الزر األيمن للماوس.** يختفي اإلطار األخضر ومؤشر الماوس من نطاق الصورة المعروضة. وبذلك يكتمل التصحيح.
- **.<sup>13</sup>انقر على زر "X( "غلق( على نافذة "Correction point4-( "التصحيح رباعي النقاط(.** تختفي النافذة "A-point Correction" (التصحيح رباعي النقاط) ويظهر تأثير التصحيح رباعي النقاط.
	- **.<sup>14</sup>انقر على زر " " على نافذة التحكم للخروج من GCT.**

تلميح:

- *•* بعد إجراء التصحيح رباعي النقاط، يمكنك حفظ بيانات التصحيح رباعي النقاط لجهاز العرض من خالل النقر على *"File*( *"*ملف( ← *"... Export to the projector" (تصدير إلى جهاز عرض...) على نافذة <i>"*Correction" (/ التصحيح رباعي النقاط).
- *•* انظر نافذة *Help*( المساعدة( لبرنامج *Lite Utility Express Image* لتشغيل نافذة *"Correction point4-*( *"*التصحيح رباعي النقاط( والوظائف األخرى بخالف *GCT*. *<sup>←</sup>*( صفحة [،](#page-106-0)*96 [97](#page-107-0)*(

# 4 التحكم في جهاز العر�ض من خالل �شبكة االت�صال المحلية (برنامج 95 PC Control Utility Pro)

باستخدام برنامج "4 Pro Utility Control PC "وبرنامج "5 Pro Utility Control PC "المضمن على القرص المدمج المرفق مع جهاز عرض NEC؛ يمكن التحكم في جهاز العرض باستخدام الكمبيوتر من خالل شبكة االتصال المحلية. 4 Pro Utility Control PC هو عبارة برنامج متوافق مع أنظمة Windows. *←*( هذه الصفحة( 5 Pro Utility Control PC هو عبارة برنامج متوافق مع أجهزة OS Mac. *←*( صفحة [104](#page-114-0)(

#### **وظائف التحكم**

تشغيل/إيقاف، اختيار اإلشارة، تجميد الصورة، كتم الصورة، كتم الصوت، الضبط، تنبيه رسالة الخطأ، جدول األحداث.

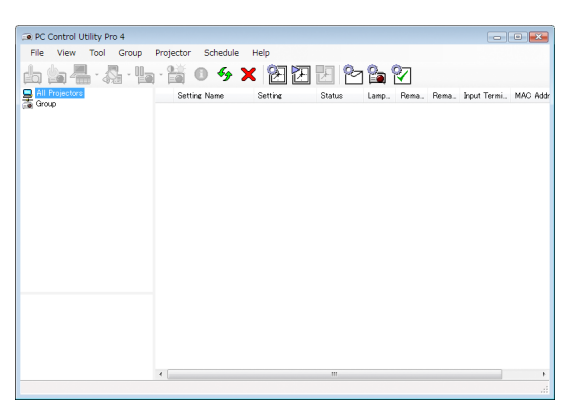

شاشة برنامج 4 Pro Utility Control PC

ً يقدم هذا القسم توضيحا حول اإلعداد الستخدام برنامج 5 Pro4/ Pro Utility Control PC. لالطالع على المعلومات التي تخص كيفية استخدام برنامج 5 Pro4/ Pro Utility Control PC؛ انظر التعليمات الخاصة بهذين البرنامجين. )*←* صفحة،103 [105](#page-115-0)(

> الخطوة :1 قم بتثبيت برنامج 5 Pro4/ Pro Utility Control PC على الكمبيوتر. الخطوة 2: قم بتوصيل جهاز العرض بشبكة الاتصال المحلية. الخطوة 3: قم بتشغيل 5 PC Control Utility Pro.

- لتشغيل برنامج 4 Pro Utility Control PC على نظام التشغيل 8.1 Windows وكذلك 8 Windows وXP Windows، يشترط وجود برنامج Framework NET. Microsoft اإلصدار .2.0 ويتاح برنامج Framework NET. Microsoft اإلصدار 2.0 أو 3.0 أو 3.5 على صفحة الويب لشركة مايكروسوفت. قم بتنزيل البرنامج وتثبيته على جهاز الكمبيوتر.
	- تلميح:
- *•* مع برنامج *4 Pro Utility Control PC* ً ، يتاح أيضا التحكم من خالل اتصاالت *C*-*232RS* تسلسلية متصلة بطرف توصيل *CONTROL PC*( التحكم في الكمبيوتر(.

#### ا�ستخدام الجهاز على أنظمة Windows

### الخطوة 1 : قم بتثبيت برنامج PC Control Utility Pro 4 على الكمبيوتر.

- *•* لتثبيت أو إلغاء تثبيت البرنامج، يجب أن يحظى حساب مستخدم النظام بمزايا *"Administrator*( *"*مدير النظام(. مالحظة:
- *•* أغلق جميع البرامج قيد التشغيل قبل بدء تثبيت البرنامج. فقد يتعذر إكمال تثبيت البرنامج إذا كان هناك برنامج آخر قيد التشغيل.
	- **1 قم بإدخال القرص المدمج المرفق مع جهاز العرض داخل محرك األقراص.** سيتم عرض نافذة القائمة.

تلميح: جرب الطريقة التالية في حالة عدم ظهور نافذة القائمة. بالنسبة لنظام التشغيل *7 Windows*: **.1 انقر فوق "start( "ابدأ( بنظام التشغيل Windows. .2 انقر فوق "Programs All( "كل البرامج(** *<sup>←</sup>* **"Accessories( "ملحقات(** *<sup>←</sup>* **"Run( "تشغيل(.** 3. اكتب اسم محرك الأقراص خاصتك (مثال: "Q:|") و"LAUNCHER.EXE" في "Name" (الاسم). (على سبيل المثال: **EXE.LAUNCHER\:Q) .4 انقر "OK( "موافق(.**

- سيتم عرض نافذة القائمة.
- **2 انقر فوق أيقونة "4 Pro Utility Control PC "في نافذة القائمة.** ستبدأ عملية التثبيت.

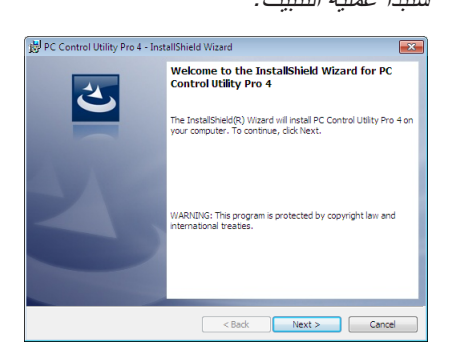

بمجرد انتهاء عملية التثبيت، ستظهر نافذة الترحيب.

### **.<sup>3</sup> انقر فوق "Next( "التالي(.**

ستظهر شاشة "END USER LICENSE AGREEMENT" (اتفاقية ترخيص المستخدم النهائي).

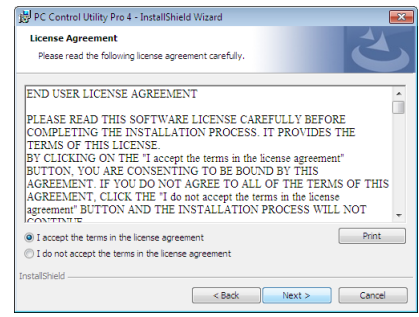

اقرأ هذه االتفاقية بعناية.

- **-4 في حال الموافقة، اضغط على "agreement license the in terms the accept I( "أوافق على الشروط الواردة في اتفاقية الترخيص( ثم انقر فوق "Next( "التالي(.**
	- *•* اتبع التعليمات التي تظهر على شاشات التثبيت الستكمال عملية التثبيت.
		- *•* عندما يكتمل التثبيت، ستنتقل إلى نافدة القائمة.

تلميح:

*•* إلغاء تثبيت برنامج *4 Pro Utility Control PC* إللغاء تثبيت برنامج *4 Pro Utility Control PC*، اتبع جميع اإلجراءات الموضحة في *"Tool Remote Virtual Uninstalling*( *"*إلغاء تثبيت برنامج *Tool Remote Virtual*). اقرأ *"Tool Remote Virtual "*على النحو الوارد في برنامج *"4 Pro Utility Control PC <sup>←</sup>*( *"*صفحة *[109](#page-119-0)*(

### الخطوة 2: قم بتوصيل جهاز العرض بشبكة الاتصال المحلية.

<span id="page-113-0"></span>قم بتوصيل جهاز العرض بشبكة الاتصال المحلية باتباع التعليمات الواردة في "Connecting to a Network" (التوصيل بشبكة الاتصال المحلية( )*←* صفحة [82](#page-92-0)( »التوصيل بشبكة االتصال المحلية الالسلكية )اختياري: سلسلة LM05NP *←*( »)صفحة [83](#page-93-0)(.

### الخطوة :3 ابدأ ت�شغيل برنامج 4 Pro Utility Control PC

انقر "Start' (ابدأ) ← "All programs" (كل البرامج) أو "Programs" (البرامج) ← "NEC Projector User Supportware" (برامج المساعدة لمستخدم جهاز عرض NEC *←* )برنامج "4 Pro Utility Control PC *←* "برنامج "4 Pro Utility Control PC".

#### مالحظة:

*•* بالنسبة لتشغيل وظيفة الجدول *Schedule* في برنامج *4 Pro utility Control PC* يجب أن يكون الكمبيوتر خاصتك في وضع التشغيل وليس في وضع استعداد / سكون. اختر *"Options Power*( *"*خيارات الطاقة( من *"Panel Control*( *"*لوحة التحكم( في نظام التشغيل *Windows* وقم بتعطيل وضع استعداد/سكون قبل تشغيل المجدول.

]مثال[ بالنسبة لنظام *7 Windows*:

اختر *"Panel Control*( *"*لوحة التحكم( *<sup>←</sup> "Security and System*( *"*النظام والحماية( *<sup>←</sup> "Options Power*( *"*خيارات الطاقة( *← "sleeps computer the when Change*( *"*التغيير في وضع سكون الكمبيوتر( *<sup>←</sup> "sleep to computer the Put "*قم بتحويل الكمبيوتر إلى وضع السكون *<sup>←</sup> "Never "*ً( أبدا(.

*•* عند اختيار *[NORMAL*( *[*عادي( لوضع *[MODE STANDBY*( *[*وضع االستعداد( من القائمة، ال يمكن تشغيل جهاز العرض من خالل االتصال بالشبكة )شبكة *LAN* سلكية/السلكية(.

## تلميح:

### **عرض Help( التعليمات( في برنامج 4 Pro Utility Control PC**

- *•* **عرض ملف التعليمات لبرنامج <sup>4</sup> Pro Utility Control PC أثناء تشغيله.** انقر فوق "(H (Help( "التعليمات( *<sup>←</sup>* "... (H (Help "الموجودة في نافذة برنامج <sup>4</sup> Pro Utility Control PC بهذا الترتيب. ستظهر القائمة المنبثقة.
- *•* **عرض ملف التعليمات باستخدام قائمة Start( بدء(.** انقر "Start" (ابدأ) ← "All programs" (كل البرامج) أو "Programs" (البرامج) ← "NEC Projector User Supportware" (برامج المساعدة لمستخدم جهاز عرض NEC *<sup>←</sup>* )برنامج "4 Pro Utility Control PC *<sup>←</sup>* "تعليمات برنامج "Help <sup>4</sup> Pro Utility Control PC". فتظهر شاشة Help (التعليمات)

مالحظة:

اال�ستخدام على نظام الت�شغيل Mac

<span id="page-114-0"></span>الخطوة 1: قم بتثبيت برنامج PC Control Utility Pro 5 على الكمبيوتر.

- **.1 قم بإدخال القرص المدمج المرفق مع جهاز العرض NEC داخل محرك األقراص لنظام Mac.** فتظهر أيقونة القرص المدمج على سطح المكتب.
	- **.2 ً انقر نقر ً ا مزدوجا فوق أيقونة القرص المدمج.** فتظهر نافذة القرص المدمج.
	- **.3 ً انقر نقر ً ا مزدوجا فوق مجلد "X OS Mac".**
	- **.4 ً انقر نقر ً ا مزدوجا فوق "pkg5. Pro Utility Control PC".** ستبدأ عملية التثبيت.
- **.5 انقر فوق "Next( "التالي(.** ستظهر شاشة "END USER LICENSE AGREEMENT" (اتفاقية ترخيص المستخدم النهائي).
	- **.6 اقرأ »اتفاقية ترخيص المستخدم النهائي« بعناية وانقر فوق "Next( "التالي(.** فتظهر نافذة التأكيد.
- **.7 انقر فوق "agreement license the in terms the accept I( "أوافق على شروط اتفاقية الترخيص(.** اتبع التعليمات التي تظهر على شاشات التثبيت الستكمال عملية التثبيت.

### الخطوة 2: قم بتوصيل جهاز العرض بشبكة الاتصال المحلية

قم بتوصيل جهاز العرض بشبكة الاتصال المحلية باتباع التعليمات الواردة في "Connecting to a Network" (التوصيل بشبكة الاتصال المحلية( )*←* صفحة [82](#page-92-0)( »التوصيل بشبكة االتصال المحلية الالسلكية )اختياري: سلسلة LM05NP *←*( »)صفحة [83](#page-93-0)(.

### الخطوة 3: ابدأ تشغيل برنامج 5 PC Control Utility Pro

- **.1 افتح مجلد Applications( التطبيقات( بجهاز X OS.**
	- **.2 انقر فوق المجلد "5 Pro Utility Control PC".**
	- **.3 انقر فوق األيقونة "5 Pro Utility Control PC".** سيبدأ تشغيل برنامج PC Control Utility Pro 5.

مالحظة:

- *•* بالنسبة لتشغيل وظيفة الجدول *Schedule* في برنامج *5 Pro utility Control PC* يجب أن يكون الكمبيوتر خاصتك في وضع التشغيل وليس في وضع السكون. اختر *"Options Power*( *"*خيارات الطاقة( من *"Preferences System*( *"*تفضيالت النظام( في جهاز *Mac* وقم بتعطيل نمط السكون قبل تشغيل المجدول.
- *•* عند اختيار *[NORMAL*( *[*عادي( لوضع *[MODE STANDBY*( *[*وضع االستعداد( من القائمة، ال يمكن تشغيل جهاز العرض من خالل االتصال بالشبكة )شبكة *LAN* سلكية/السلكية(.

### تلميح:

**إلغاء تثبيت أحد البرامج**

- **.1 ضع مجلد برنامج "5 Utility Express Image "في أيقونة Trash( سلة المهمالت(.**
- **.2 ضع ملف التهيئة لبرنامج "2 Utility Express Image "في أيقونة Trash( سلة المهمالت(.**
- <span id="page-115-0"></span>*•* يوجد ملف تهيئة برنامج <sup>5</sup> Pro Utility Control PC في "5 Users/<your user name>/Application Data/NEC Projector User Supportware/PC Control Utility Pro".
	- **عرض Help( التعليمات( في برنامج 5 Pro Utility Control PC**
	- **• عرض ملف المساعدة لبرنامج 5 Pro Utility Control PC أثناء تشغيله.**
	- *•* **من شريط القائمة، انقر فوق "Help( "تعليمات(** *<sup>←</sup>* **"Help( "تعليمات( بنفس الترتيب.** فتظهر شاشة Help (التعليمات)
		- **• عرض شاشة Help( تعليمات( باستخدام Dock**
		- **.1 افتح مجلد "Application( "التطبيق( بجهاز X OS.**
			- **.2 انقر فوق المجلد "5 Pro Utility Control PC".**
		- **.3 انقر فوق األيقونة "Help <sup>5</sup> Pro Utility Control PC".** فتظهر شاشة Help (التعليمات)

# 5 ا�ستخدام كبل الكمبيوتر (VGA (لت�شغيل جهاز العر�ض )برنامج Tool Remote Virtual)

عند استخدام برنامج "Tool Remote Virtual "الموجود على القرص المدمج لجهاز عرض NEC، تظهر شاشة أدوات المساعدة )أو شريط الأدوات) على شاشة الكمبيوتر خاصتك.

فهذا سيمكنك من القيام بعمليات مثل تشغيل جهاز العرض وإيقاف تشغيله واختيار اإلشارة من خالل كبل الكمبيوتر )VGA )أو الكبل التسلسلي أو وصلة LAN (الشبكة المحلية اللاسلكية). باستخدام الاتصال التسلسلي، يمكن استخدام هذا البرنامج لإرسال صورة لجهاز العرض وتسجيلها كبيانات شعار لجهاز العرض. وبعد إتمام عملية التسجيل، يمكنك إغالق الشعار لمنع تغييره.

### **وظائف التحكم**

التشغيل/اإليقاف واختيار اإلشارة وتثبيت الصورة وكتم الصورة وكتم الصوت وتحويل الشعار إلى جهاز العرض وتشغيل وحدة التحكم عن بعد من جهاز الكمبيوتر.

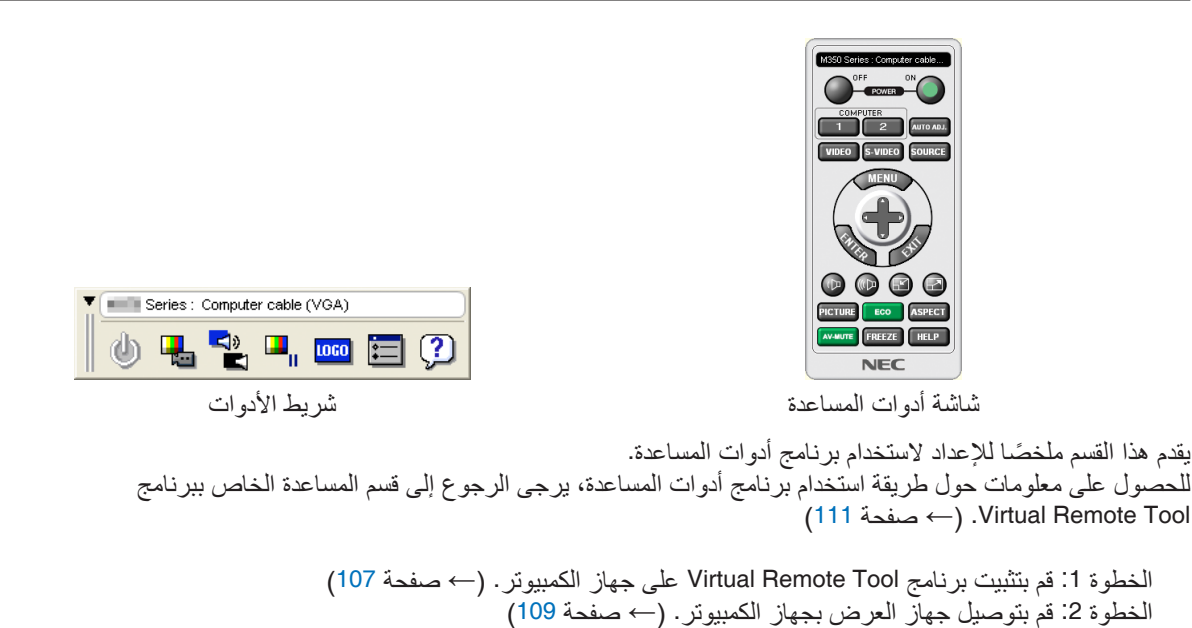

الخطوة :3 ابدأ تشغيل برنامج Tool Remote Virtual *←*( صفحة [110](#page-120-0)(

- تلميح: *•* يمكن استخدام برنامج *Tool Remote Virtual* من خالل التوصيل بالشبكة المحلية الالسلكية والتوصيل التسلسلي. ال يدعم برنامج *Tool Remote Virtual* اتصال *USB*.
	- *•* لالطالع على أحدث المعلومات حول هذا البرنامج، يرجى زيارة موقعنا اإللكتروني: http://www.nec-display.com/dl/en/index.html

مالحظة:

- <span id="page-117-0"></span>*•* عندما يتم تحديد *[COMPUTER*( *[*كمبيوتر( من تحديد المصدر الخاص بك، ستظهر شاشة برنامج *Remote Virtual* أو شريط األدوات باإلضافة إلى شاشة الكمبيوتر خاصتك.
- *•* استخدم كبل الكمبيوتر المرفق *(VGA (*لتوصيل الوحدة الطرفية *IN COMPUTER*( دخل كمبيوتر( ً مباشرة بالوحدة الطرفية لخرج الشاشة الستخدام برنامج *Tool Remote Virtual*. قد يتسبب استخدام محول أو كبالت أخرى غير كبل الكمبيوتر المرفق *(VGA (*إلى تعذر التقاط اإلشارة.

الوحدة الطرفية لكبل *VGA*:

- مطلوب استخدام 12 و15 سنًا م*ن أجل و*ظيفة DDC/Cl.
- *•* قد ال يعمل برنامج *Tool Remote Virtual* بسبب مواصفات جهاز الكمبيوتر ونسخة مهايئات أو برامج تشغيل الرسوم
- *•* لتشغيل برنامج *Tool Remote Virtual* على نظام *8.1 Windows* ونظام *8 Windows*، يشترط وجود برنامج *Framework NET*. *Microsoft* اإلصدار .*2.0* ويتاح برنامج *Framework NET*. *Microsoft* اإلصدار *2.0* أو *3.0* أو *3.5* على صفحة الويب لشركة مايكروسوفت. قم بتنزيل البرنامج وتثبيته على جهاز الكمبيوتر.
	- *•* تحتوي بيانات الشعار )الرسوم( التي يمكن إرسالها إلى جهاز العرض باستخدام برنامج *Tool Remote Virtual* على القيود التالية: )اتصال *LAN* أو تسلسلي فقط( - حجم الملف: أقل من *1* ميجابايت - مقاس الصورة (الدقة): *H452P/H502P*: *1920* نقطة أفقي × *1080* نقطة رأسي أو أقل *W452P/W502P*: *1280* نقطة أفقي × *800* نقطة رأسي أو أقل
- *•* لوضع »شعار *NEC* »االفتراضي على الجانب الخلفي في شعار الخلفية، فأنت بحاجة لتسجيله كشعار للخلفية باستخدام ملف الصورة *the on inclulded) bmp800.x1280\_2015logo\_NEC/Logo/ :W452P/W502P ,bmp1080.x1920\_2015logo\_NEC/Logo/ :H452P/H502P( ROM-CD Projector NEC supplied*.

تلميح:

*•* تدعم الوحدة الطرفية *IN COMPUTER*( دخل كمبيوتر( بجهاز العرض وظيفة *CI/DDC*( واجهة أوامر قناة عرض المعلومات(. وظيفة *CI/DDC* هي عبارة عن واجهة قياسية لالتصال ثنائي االتجاه بين الشاشة/جهاز العرض والكمبيوتر. *•* مع برنامج *Tool Remote Virtual*، يتاح التحكم من خالل الشبكة )شبكة سلكية/السلكية *LAN* )واالتصاالت التسلسلية.

### الخطوة 1 : قم بتثبيت برنامج Virtual Remote Tool على جهاز الكمبيوتر

# *•* لتثبيت األداة االفتراضية للتحكم عن بعد، يجب أن يحظى حساب مستخدم نظام *Windows* بمزايا *"Administrator*( *"*مدير النظام(. مالحظة:

- *•* قم بإنهاء كل البرامج المفتوحة قبل تثبيت البرنامج. فقد يتعذر إكمال تثبيت البرنامج إذا كان هناك برنامج آخر قيد التشغيل.
	- **1 قم بإدخال القرص المدمج المرفق مع جهاز العرض داخل محرك األقراص.** سيتم عرض نافذة القائمة.

```
تلميح:
```

```
جرب الطريقة التالية في حالة عدم ظهور نافذة القائمة.
      بالنسبة لنظام التشغيل 7 Windows:
```
- **.1 انقر فوق "start( "ابدأ( بنظام التشغيل Windows.**
- **.2 انقر فوق "Programs All( "كل البرامج(** *<sup>←</sup>* **"Accessories( "ملحقات(** *<sup>←</sup>* **"Run( "تشغيل(.**
- 3. اكتب اسم محرك الأقراص خاصتك (مثال: "AJINCHER.EXE") و "LAUNCHER.EXE" في "Name" (الاسم). (على سبيل المثال: **EXE.LAUNCHER\:Q)**
	- **.4 انقر "OK( "موافق(.**
	- سيتم عرض نافذة القائمة.

**2 اضغط على »تثبيت برنامج Tool Remote Virtual »في نافذة القائمة.**

ستبدأ عملية التثبيت.

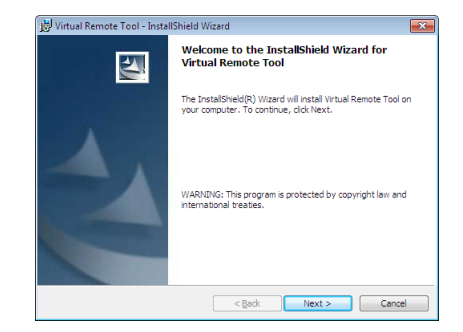

بمجرد انتهاء عملية التثبيت، ستظهر نافذة الترحيب.

**.<sup>3</sup> انقر فوق "Next( "التالي(.**

ستظهر شاشة "END USER LICENSE AGREEMENT" (اتفاقية ترخيص المستخدم النهائي).

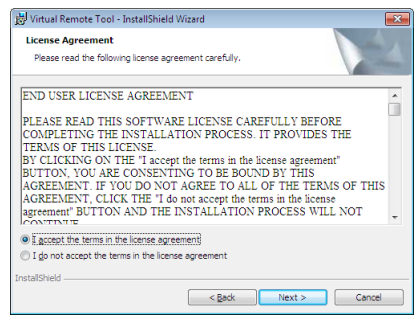

اقرأ هذه االتفاقية بعناية.

- **-4 في حال الموافقة، اضغط على "agreement license the in terms the accept I( "أوافق على الشروط الواردة في اتفاقية الترخيص( ثم انقر فوق "Next( "التالي(.**
	- *•* اتبع التعليمات التي تظهر على شاشات التثبيت الستكمال عملية التثبيت.
		- *•* عندما يكتمل التثبيت، ستنتقل إلى نافدة القائمة.

### تلميح: **إلغاء تثبيت برنامج Tool Remote Virtual**

#### **التحضير:**

<span id="page-119-0"></span>الخروج من برنامج Tool Remote Virtual قبل بدء إلغاء التثبيت. إللغاء تثبيت برنامج Tool Remote Virtual، يجب أن يكون حساب مستخدم نظام Windows 7 حاصلاً على تصريح "Administrator" (مسؤول النظام) (لأنظمة التشغيل Windows 8.1 و 8 Windows و 7 Windows و Windows XP) أو تصريح "Computer Administrator" مسؤول النظام (لنظام التشغيل Windows XP).

### **• ألنظمة التشغيل 8.1 Windows و 8 Windows و 7 Windows وVista Windows**

- **1 انقر فوق "Start( "ابدأ( ثم فوق "Panel Control( "لوحة التحكم(.** سيتم عرض نافذة لوحة التحكم.
- **2 انقر فوق "program a Uninstall( "إلغاء تثبيت البرنامج( تحت "Programs( "البرامج(** سيتم عرض نافذة "Features and Programs( "البرامج والخصائص(.
	- **3 حدد برنامج Tool Remote Virtual وانقر فوقه.**
- **4 انقر فوق "Change/Uninstall( "إلغاء التثبيت/تغيير( أو "Uninstall "إلغاء التثبيت.** • حينما تظهر نافذة "User Account Control" (التحكم في حساب المستخدم)، انقر فوق "Continue" (استمرار). اتبع التعليمات التي تظهر على الشاشة إلكمال عملية إلغاء التثبيت.

### الخطوة 2، قم بتوصيل جهاز العرض بجهاز الكمبيوتر

- **ً 1 استخدم كبل الكمبيوتر المرفق (VGA (لتوصيل الوحدة الطرفية IN COMPUTER( دخل كمبيوتر( الخاص بجهاز العرض مباشرة بالوحدة الطرفية لخرج الشاشة الخاص بالكمبيوتر.**
	- **2 قم بتوصيل كبل الطاقة المرفق بدخل التيار المتردد بجهاز العرض ومأخذ التيار الكهربائي بالحائط.** جهاز العرض في وضع الاستعداد.

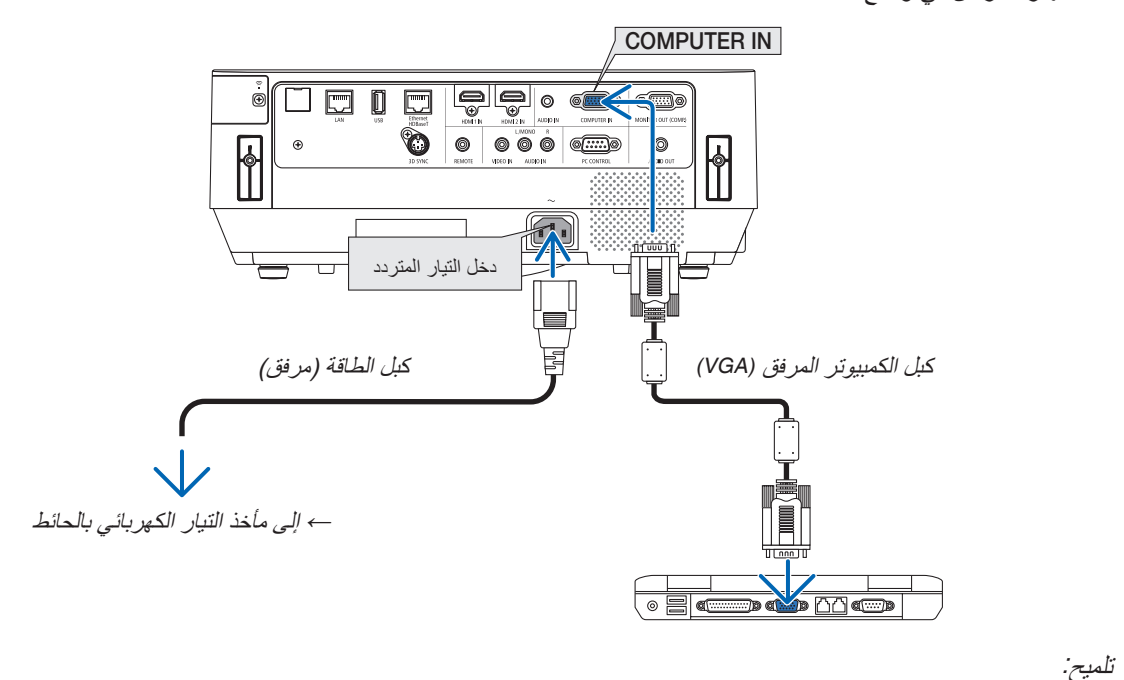

*•* عندما يتم تشغيل برنامج *Tool Remote Virtual* ألول مرة، ستظهر نافذة *"Setup Easy*( *"*اإلعداد السهل( للتنقل بين التوصيالت.

## الخطوة 3: ابدأ تشغيل برنامج Virtual Remote Tool

**ابدأ التشغيل باستخدام أيقونة االختصار**

<span id="page-120-0"></span>*•* **ً انقر نقر ً ا مزدوجا فوق أيقونة االختصار الموجودة على سطح مكتب بنظام التشغيل Windows.**

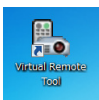

**ابدأ من قائمة Start( ابدأ(**

• انقر فوق [Start] (ابدأ) ← [All programs] (كل البرامج) أو [Programs] (البرامج) ← [NEC Projector User Supportware] **)البرامج المساعدة لمستخدم جهاز عرض NEC]** *<sup>←</sup>* **)Tool Remote Virtual]** *<sup>←</sup>* **[Tool Remote Virtual[.** عندما يتم تشغيل برنامج Tool Remote Virtual ألول مرة، ستظهر نافذة "Setup Easy( "اإلعداد السهل( للتنقل بين التوصيالت.

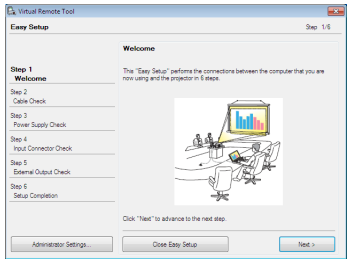

اتبع التعليمات التي تظهر على الشاشة

حينما يكتمل "Easy Setup"، ستعرض شاشة برنامج Virtual Remote Tool .

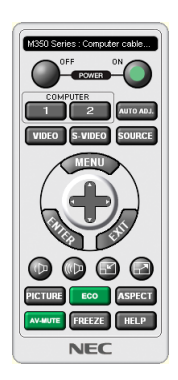

مالحظة:

• عند اختيار *[NORMAL] (عادي) لو*ضع [STANDBY MODE] *(و*ضع الاستعداد) من القائمة، لا يمكن تشغيل جهاز العرض من خلال كبل الكمبيوتر *(VGA (*أو اتصال شبكي )شبكة *LAN* سلكية/السلكية(.

تلميح:

*•* يمكن عرض شاشة *Tool Remote Virtual*( أو شريط األدوات( بدون عرض نافذة *"Setup Easy"*. لعمل ذلك، انقر لوضع علامة الاختيار على " Do not use Easy Setup next time ™ (لا تستخدم خيار الإعداد السهل في المرة القادمة) على الشاشة في الخطوة السادسة في نافذة *"EasySetup"*.

<span id="page-121-0"></span>**الخروج من برنامج Tool Remote Virtual .<sup>1</sup> انقر فوق أيقونة برنامج Tool Remote Virtual على شريط المهام.** ستظهر القائمة المنبثقة.

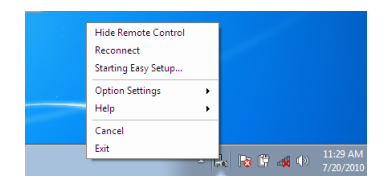

**.<sup>2</sup> انقر فوق "Exit( "خروج(.** سيتم إغلاق برنامج Virtual Remote Tool.

### **عرض ملف المساعدة ببرنامج Tool Remote Virtual**

### **• عرض ملف المساعدة من خالل شريط المهام .<sup>1</sup> انقر فوق أيقونة برنامج Tool Remote Virtual فوق شريط المهام أثناء تشغيل البرنامج.** ستظهر القائمة المنبثقة.

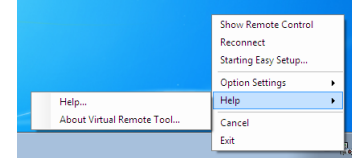

**.2 انقر فوق "Help( "التعليمات(.** فتظهر شاشة Help (التعليمات)

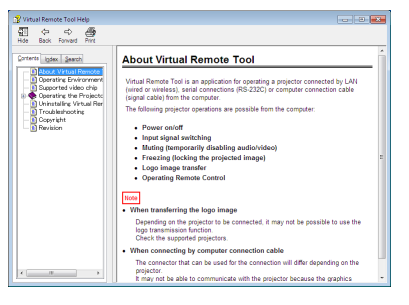

- **• عرض ملف التعليمات باستخدام Menu Start( قائمة ابدأ(.**
- **.1 انقر فوق Start( ابدأ(** *<sup>←</sup>* **programs All( جميع البرامج( أو Programs( البرامج(** *<sup>←</sup>* **Supportware User Projector NEC )البرامج المساعدة لمستخدم جهاز عرض NEC** *<sup>←</sup>* **)Tool Remote Virtual** *<sup>←</sup>* **ثم Help Tool Remote Virtual( التعليمات الخاصة ببرنامج Tool Remote Virtual )على هذا الترتيب.** فتظهر شاشة Help( التعليمات(

# 6 عر�ض �صور أو م�ستندات محفوظة على هاتف ذكي عبر �شبكة LAN ال�سلكية (Wireless Image Utility)

باستخدام Utility Image Wireless، يتاح لك نقل الصور والمستندات المحفوظة على وحدات طرفية كالهاتف الذكي أو التابلت إلى جهاز العرض عبر شبكة LAN السلكية وعرضها. هناك نوعان من برنامج software Utility Image Wireless، واحد لألندرويد واآلخر لنظام iOS ، حيث يمكن تنزيلهما من Play Google أو Store App.

**بالنسبة لألندرويد**

http://www.nec-display.com/dl/en/pj\_android/wiu\_for-android.html

**بالنسبة لنظام iOS** http://www.nec-display.com/dl/en/pj\_ios/wiu\_for-ios.html

# .8 ال�صيانة

يوضح هذا القسم إجراءات الصيانة البسيطة التي يجب عليك اتباعها لتنظيف المرشحات ونافذة العرض والحاوية وكذلك استبدال المصباح والمرشحات.

# 1 تنظيف المر�شحات

يتم تثبيت المرشحات على موضعين على جهاز العرض هذا. مرشح فتحة السحب: على الجزء السفلي من لوحة التحكم. منع تراكم الاتساخات والأتربة على جهاز العرض من الداخل. مرشح عجلة الألوان: مثبت داخل غطاء المصباح. يحول دون تراكم الأتربة والأوساخ في عجلة الألوان.

في هذا الدليل، يسمى مرشح تهوية السحب "المرشح (A)" ومرشح عجلة الألوان " المرشح (B)". في حالة تراكم الأتربة والاتساخات على المرشح (Ā)، فريما يتسبب ذلك في مشكلة بسبب فرط السخونة. قم بتنظيفه بصفة دورية. لا ضرورة لتنظيف المرشح )B).

## **تحذير**

**•** ال تستخدم اسبراي يحتوي على غاز سهل االشتعال للتخلص من الغبار المتراكم واالتساخات المتراكمة على المرشحات. فربما يتسبب في نشوب حريق.

ملاحظة: سيتم عرض رسالة تنظيف المرشح لمدة دقيقة بعد تشغيل الجهاز . قم بتنظيف المرشح عند عرض الرسالة .<br>ولإلغاء هذه الرسالة، اضغط على أي زر على حاوية جهاز العرض أو وحدة التحكم عن بعد .

## **تنبيه**

**•** قبل تنظيف المرشح، قم بإيقاف تشغل الجهاز وفصل كبل الطاقة. انتظر وتحقق من تبريد الوحدة بالكامل. خلع غطاء المرشح أثناء تشغيل الوحدة قد يتسبب في حروق.

أوقف تشغيل الجهاز وافصل كبل الطاقة قبل تنظيف الحاوية أو استبدال المصباح.

- **.1 أوقف مصدر إمداد الكهرباء واسحب القابس من مخرج الحائط.**
	- **.2 اضغط المفتاح أسفل علبة المرشح واسحبه للخارج.**
- *•* إذا وضعت جهاز العرض بالمقلوب لتنظيفه كما هو موضح في الصورة، فيرجى وضع وسادة كقطعة قماش أسفله لحماية الجزء العلوي للحاوية من التلف.

**.3 قم بإزالة المرشح (A (من علبة المرشح.**

- **.4 قم بإزالة الغبار الموجود على المرشح (A (وعلبة المرشح.**
- *•* تخلص من الغبار المتراكم على فتحة السحب الموجودة على جهاز العرض.
- *•* احرص على استخدام مهايئ فرشاة على المكنسة الكهربائية. ً ال تقم أبدا باستخدام خرطوم المكنسة الكهربائية أو الفوهة الصلبة بشكل مباشر على علبة المرشح دون تثبيت على مهايئ الفرشاة.
	- *•* انتبة بدرجة كافية لئال تتلف المرشح (A(.
- *•* تجنب غسل المرشحات بالماء والصابون، فقد يتسبب ذلك في تلف غشاء المرشح.

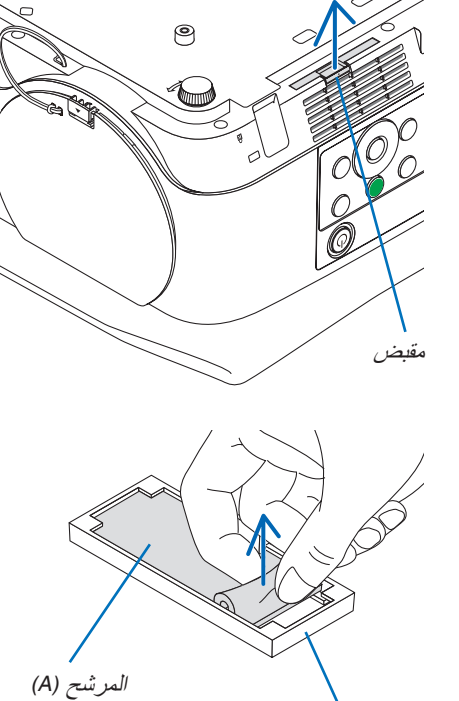

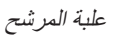

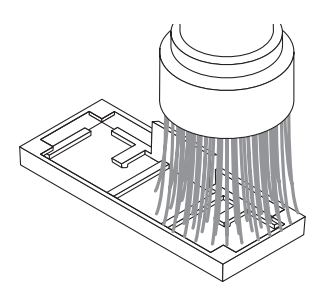

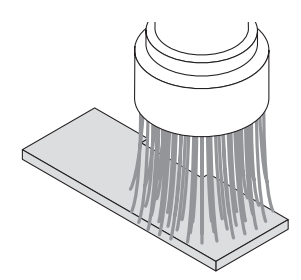

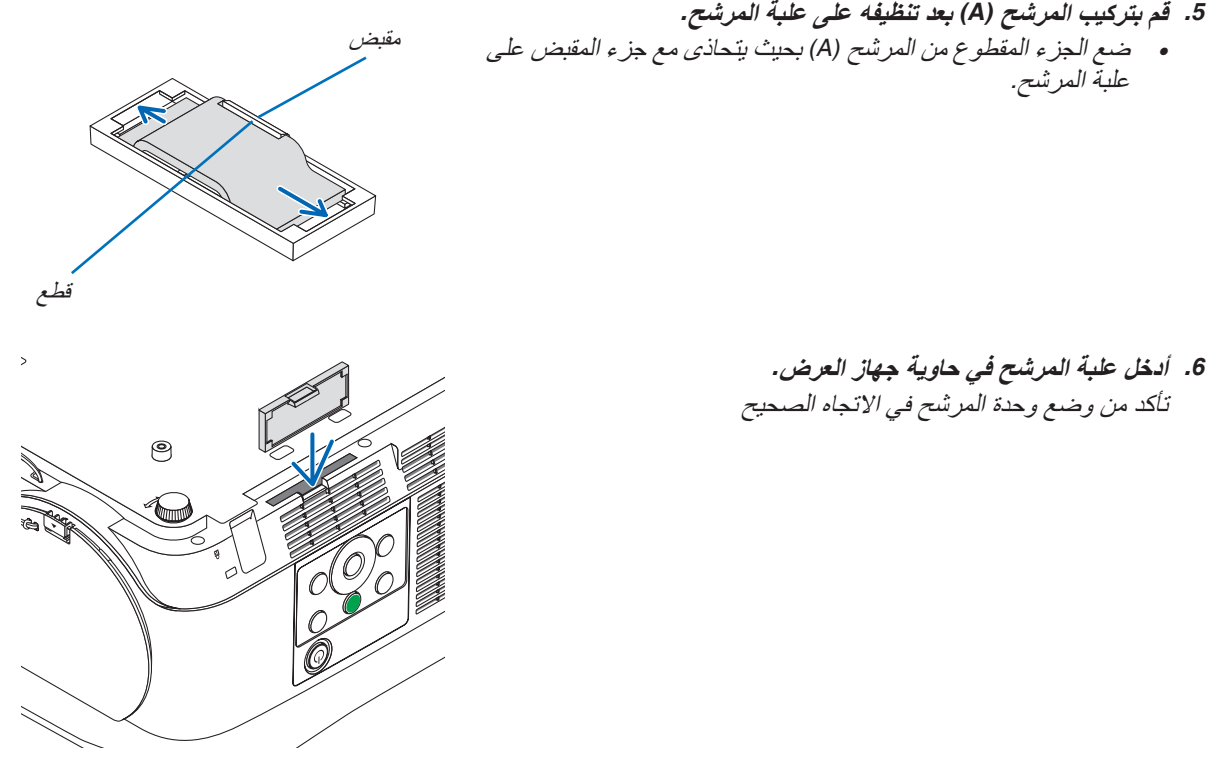

**.7 امسح عداد ساعات المرشح.** وصل كبل الطاقة بمأخذ التيار على الحائط، ثم شغل جهاز العرض. اختر [CLEAR FILTER HOURS] (مسح ساعات المرشح) لأجل [RESET( [إعادة الضبط( في القائمة الموجودة على الشاشة. )*←* صفحة [68](#page-78-0)(

# 2 تنظيف العد�سات

- **•** أوقف تشغيل جهاز العرض قبل بدء التنظيف.
- **•** تجنب خدش نافذة العرض أو تشويهها ألنها مصنوعة من الزجاج.
- **•** استخدم المروحة أو ورق تنظيف العدسة لتنظيف نافذة العرض واحرص على عدم خدش السطح الزجاجي أو تشويهه.
	- ًا استخدام الكحول أو منظف العدسات الزجاجية، حتى ال يؤدي ذلك إلى إتالف سطح العدسة. **•** تجنب مطلق

## **تحذير**

**•** ال تستخدم اسبراي يحتوي على غاز سهل االشتعال للتخلص من الغبار المتراكم واالتساخات المتراكمة على نافذة العرض. فربما يتسبب في نشوب حريق.

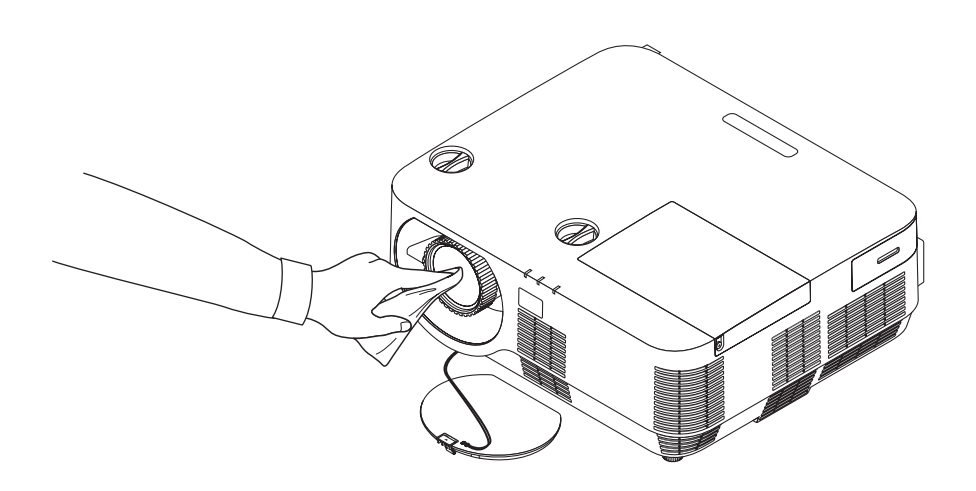

# 3 تنظيف الحاوية

قم بإيقاف تشغيل جهاز العرض وفصله عن مأخذ التيار الكهربائي قبل التنظيف.

- **•** استخدم قطعة قماش ناعمة لتنظيف الحاوية من األتربة. وإذا كانت الحاوية مليئة باألتربة، فاستخدم سائل تنظيف مخفف.
- **•** يحظر استخدام المطهرات أو المواد المذيبة كالكحول أو مرقق الدهان.
- **•** لتنظيف فتحات التهوية أو السماعة، استخدم المكنسة الكهربائية مع ملحقة الفرشاة. ال تستخدم خرطوم المكنسة الكهربائية أو مهايئ الفوهة ً مباشرة على فتحات التهوية أو السماعة.

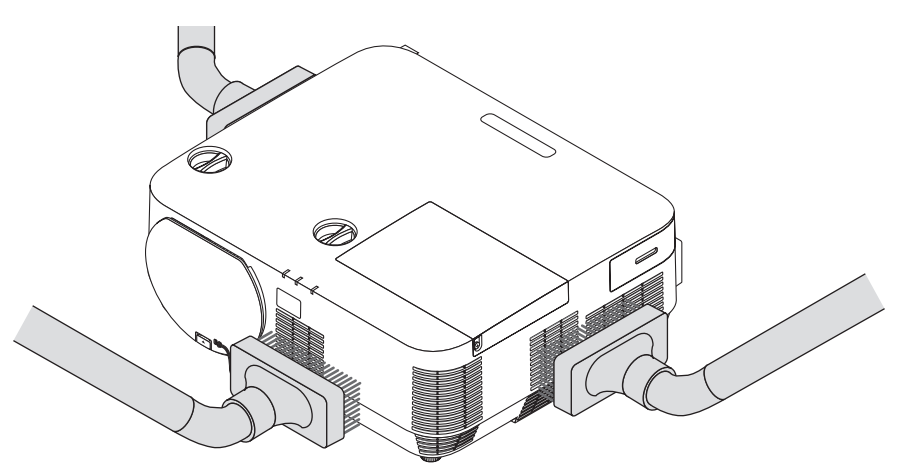

قم بإزالة الأتربة من الفتحات.

- **•** قد يؤدي انسداد فتحات التهوية إلى ارتفاع درجة الحرارة الداخلية لجهاز العرض مما قد ينتج عنه خلل في التشغيل.
	- **•** تجنب خدش حاوية الجهاز بأصابعك أو بأي جسم صلب آخر.
	- **•** عليك االتصال بالموزع لتنظيف األجزاء الداخلية من جهاز العرض.

ملاحظة: لا تستخدم أي مواد متطايرة كالمبيدات الحشرية لتنظيف الحاوية أو نافذة العرض أو الشاشة. ولا تجعل الجهاز عرضَة للتلامس مع أية مادة<br>مطاطية أو أحد مركبات الفينيل لفترة طويلة. وإلا سيتعرض طلاء الجهاز أو السطح الخارجي لل

## 4 ا�ستبدال الم�صباح والمر�شحات

عندما يصل المصباح لنهاية عمره االفتراضي، سوف يومض مؤشر LAMP الموجود بحاوية جهاز العرض باللون األحمر وسوف تظهر الرسالة ".THE LAMP HAS REACHED THE END OF ITS USABLE LIFE. PLEASE REPLACE THE LAMP AND FILTER «وصل المصباح لنهاية فترة الصالحية. يرجى استبدال المصباح والمرشح.« (\*). استبدل المصباح للحفاظ على كفاءة تشغيل الجهاز، حتى وإن كان المصباح ال يزال يعمل، وتأكد من إعادة ضبط عداد ساعات المصباح بعد استبداله. )*←* صفحة [68](#page-78-0)(

### **تنبيه**

• تجنب لمس المصباح بعد استخدامه مباشرة، لأنه سيكون ساخنًا للغاية. أوقف تشغيل جهاز العرض ثم افصل كبل الطاقة. اترك المصباح لمدة ساعة على الأقل حتى يبرد وتتمكن من لمسه.

> **•** استخدم المصباح المحدد، وذلك ً حرصا على السالمة وكفاءة الجهاز. لتركيب المصباح البديل؛ يرجى تحديد نوع المصباح. المصباح البديل: P502H/P502W :NP39LP P452H/P452W :NP38LP

يأتي المصباح البديل مع المرشحات. استبدل المصباح والمرشحات )B) (A )في نفس الوقت.

- **•** ال تنزع أية مسامير باستثناء مسمار غطاء المصباح والمسامير الثالثة لتثبيت المصباح في موضعه. فقد تتعرض لصدمة كهربائية.
- **•** احرص على عدم كسر زجاج عند تركيب المصباح. تجنب ترك بصمات األصابع على السطح الزجاجي عند تركيب المصباح، فقد يتسبب ذلك في ظهور ظالل غير مرغوب فيها، باإلضافة إلى تدني جودة الصورة.
- **•** سينطفئ جهاز العرض ويتحول إلى وضع االستعداد في حال استمرار تشغيله لمدة 100 ساعة أخرى بعد انتهاء عمره االفتراضي. وفي حالة حدوث ذلك، تأكد من استبدال المصباح. وإذا واصلت استخدام المصباح بعد نهاية العمر االفتراضي له، فقد يتحطم الجزء الزجاجي له وتتناثر قطع الزجاج داخل حاوية المصباح. تجنب لمس هذه األجزاء الزجاجية، فقد يؤدي ذلك إلى وقوع إصابات. وإذا حدث ذلك، اتصل بموزع NEC الستبدال المصباح.

*\**مالحظة: ستظهر هذه الرسالة في الحاالت التالية:

- *•* لمدة دقيقة واحدة بعد تشغيل جهاز العرض
- *•* عند الضغط على زر *POWER*( الطاقة( الموجود على حاوية الجهاز، أو زر *STANDBY*( استعداد( الموجود في وحدة التحكم عن بعد.

وإللغاء هذه الرسالة، اضغط على أي زر على حاوية جهاز العرض أو وحدة التحكم عن بعد.

المصباح واألدوات االختيارية الالزمة لالستبدال: • مفك براغي فيليبس )مع الرأس( • المصباح البديل

### خطوات ا�ستبدال الم�صباح والمر�شحات

**الخطوة األولى. استبدال المصباح والفلتر (B( الخطوة الثانية. استبدال المرشح (A** *<sup>←</sup>***( (صفحة [123](#page-133-0)( الخطوة الثالثة. إعادة ضبط ساعات استخدام المصباح والمرشح )***←* **صفحة [124](#page-134-0)(**

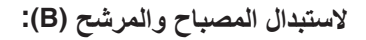

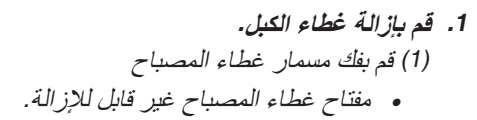

(2) ادفع غطاء المصباح وأخرجه.

**.2 اسحب علبة المرشح للخارج. اضغط مقبض علبة المرشح واسحبها باتجاه السهم.**

> **.3 استبدل المرشح (B(.** (1) اسحب المرشح (B (من علبة المرشح.

<span id="page-129-0"></span>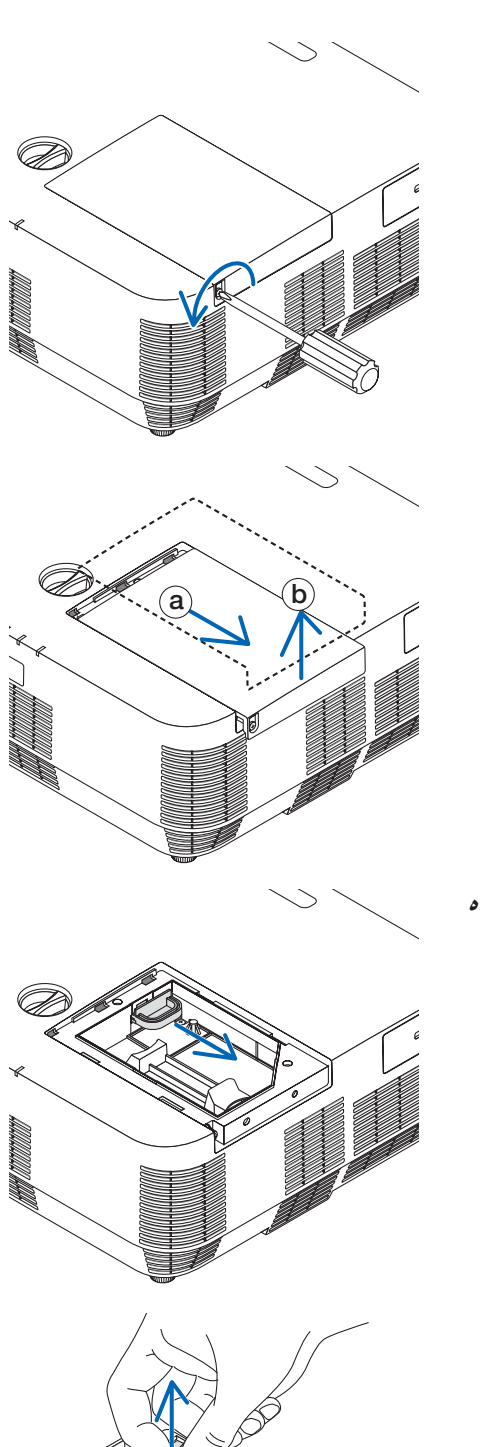

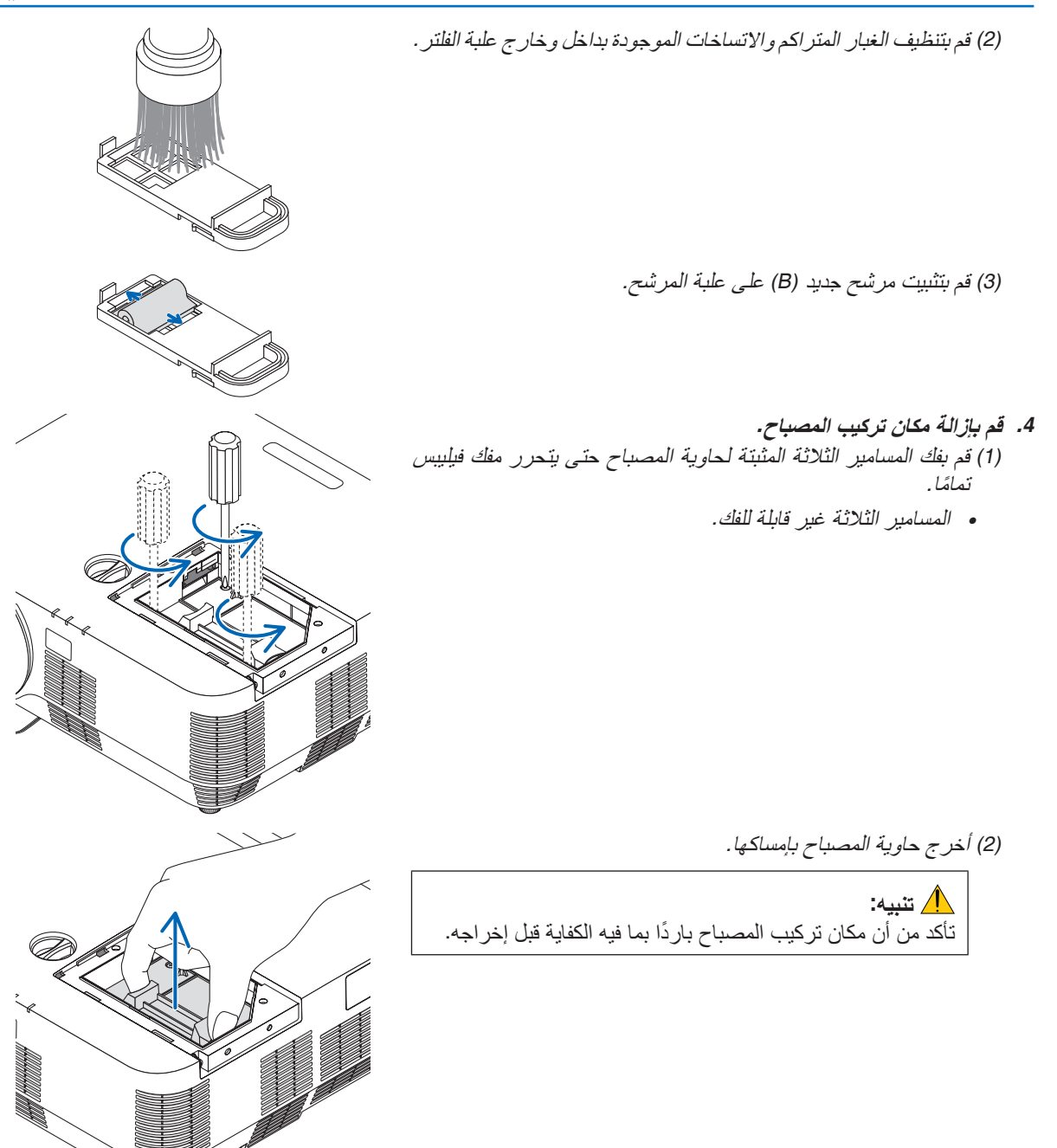

<span id="page-131-0"></span>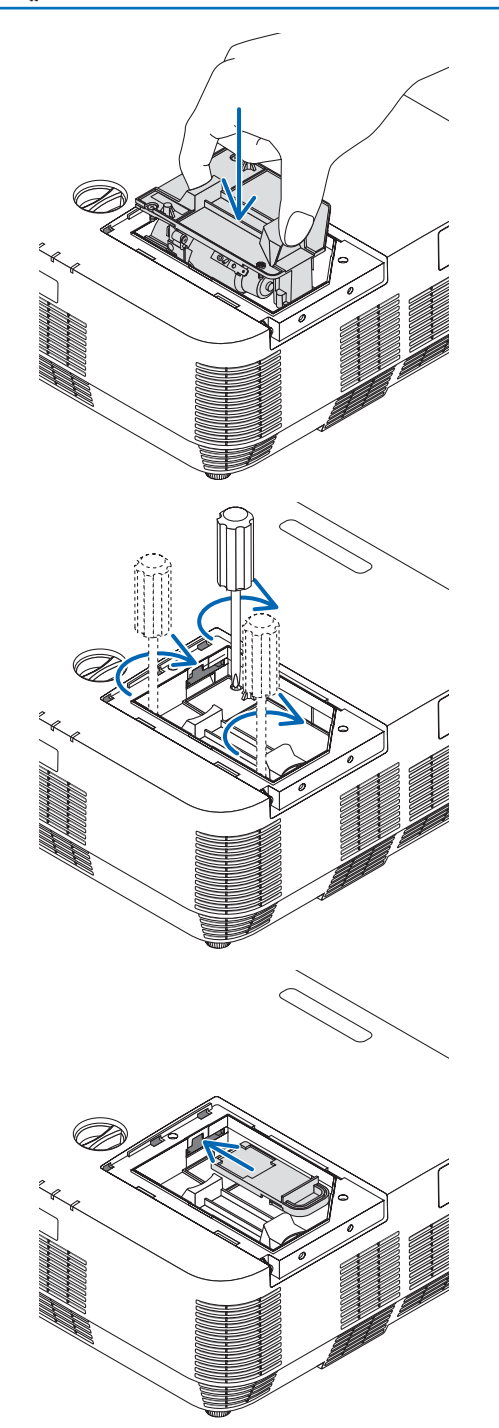

**.5 قم بتثبيت مكان تركيب المصباح الجديد.** (1) أدخل مكان تركيب المصباح الجديد حتى يتم توصيله بالمقبس. (2) ادفع الجزء العلوي من مكان تركيب المصباح لتثبيته.

> (3) ثبته في مكانه بالمسامير الثالثة. *•* تأكد من إحكام ربط المسامير.

**.6 أدخل إلعادة تثبيت علبة المرشح.**

**.7 أعد تركيب غطاء الكبل.** (1) أعد تركيب غطاء المصباح حتى يستقر في مكانه.

<span id="page-132-0"></span>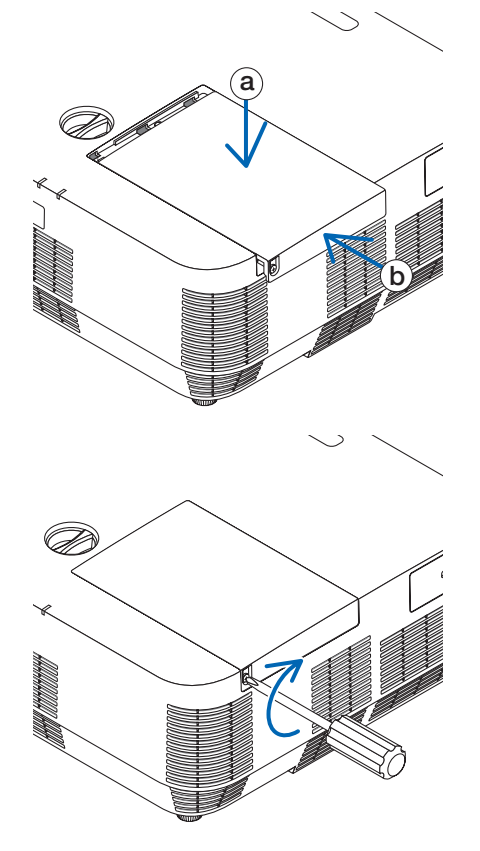

**وبذلك تكتمل عملية استبدال المصباح والمرشح (B(.**

(2) أحكم ربط المسمار لتثبيت غطاء المصباح.

*•* تأكد من إحكام ربط المسمار.

**انتقل إلى استبدال المرشح (A(.**

ملاحظة: إذا واصلت استخدام جهاز العرض لمدة 100 ساعة إضافية بعد انتهاء العمر الافتراض*ي للمصباح، فلن تتمكن من تشغيل الجهاز ولن يتم*<br>عرض القائمة. وفي حالة حدوث ذلك، اضغط على زر HELP بوحدة التحكم ع*ن ب*عد لمدة 10 ثوانِ لإعادة ضبط ساعة المصباح على الصفر . بعد إعادة ضبط ساعة المصباح على الصفر، سينطفئ مؤشر *LAMP*( المصباح(.

**الستبدال المرشح (A(:**

- **.<br>• نظف حاوية جهاز العرض من الأتربة والأوساخ قبل استبدال المرشحات.**
- يعد جهاز العرض جهازًا دقيقًا للغاية. لذا فاحرصّ عل*ى إب*عاده عن الأتربة والأوساخ أثناء استبدال المرشح.
	- *•* تجنب غسل المرشحات بالماء والصابون، فقد يتسبب ذلك في تلف غشاء المرشح.
- <span id="page-133-0"></span>*•* ضع المرشحات في أماكنها الصحيحة. فقد يؤدي تركيب المرشحات بشكل خاطئ إلى دخول األتربة واألوساخ داخل جهاز العرض.

قبل استبدال المرشح (A)، تأكد من استبدال المصباح والمرشح (B). (← صفحة [119](#page-129-0))

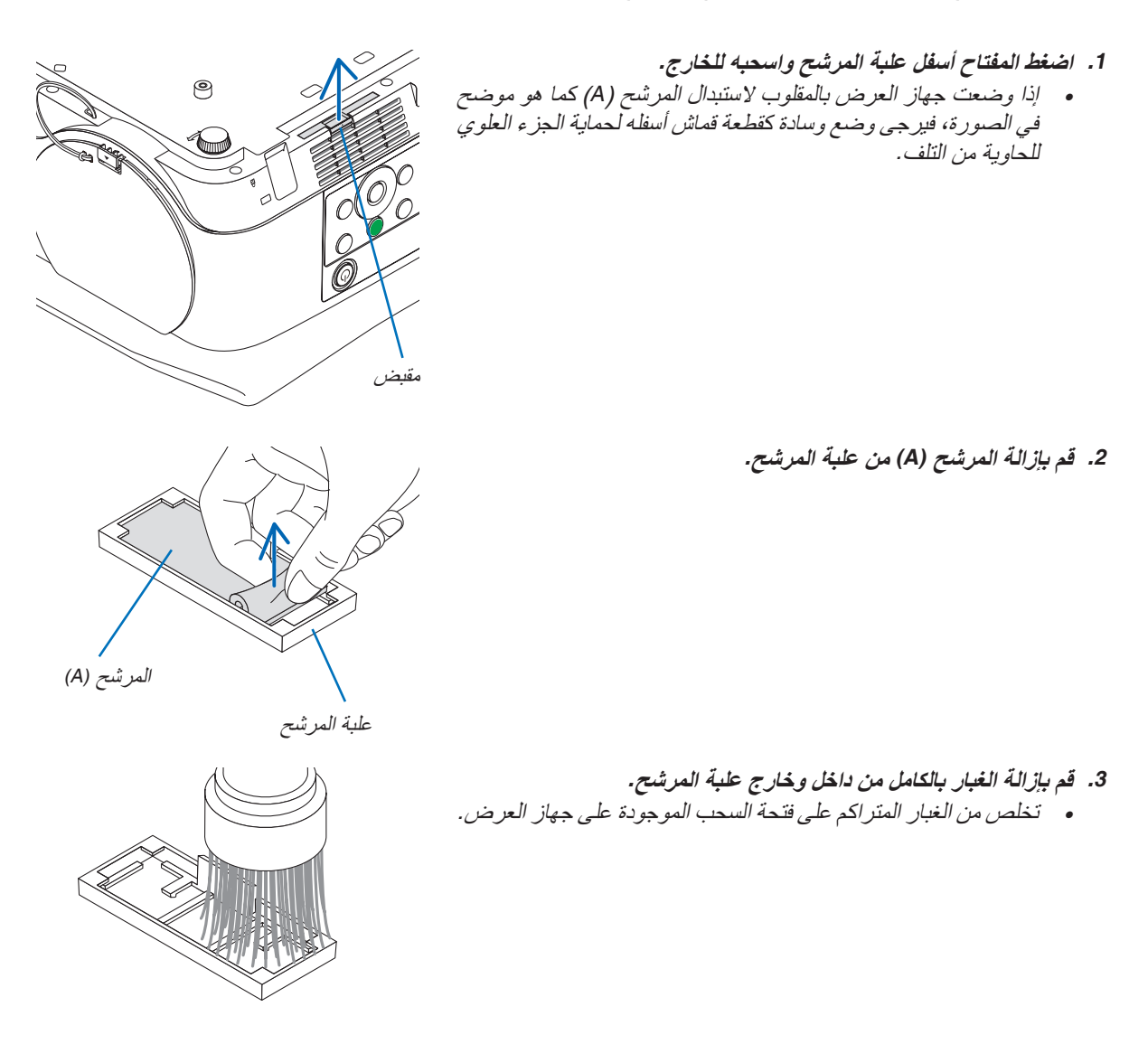

**.4 قم بتثبيت مرشح جديد (A (على علبة المرشح.** *•* ضع الجزء المقطوع من المرشح (A (بحيث يتحاذى مع جزء المقبض على علبة المرشح.

<span id="page-134-0"></span>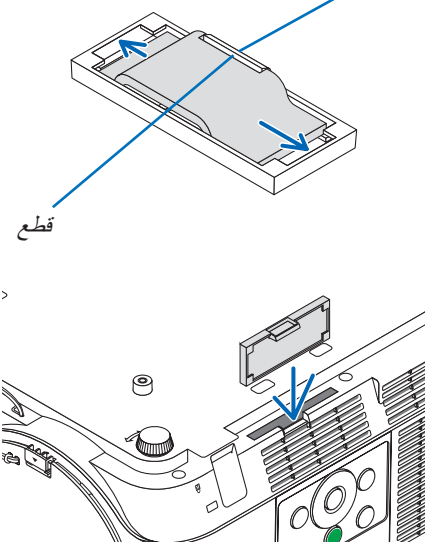

مقبض

**.5 أدخل علبة المرشح في حاوية جهاز العرض.** تأكد من وضع وحدة المرشح في االتجاه الصحيح

**وبذلك يتم استبدال المرشح. االنتقال إلى إعادة ضبط عدادات ساعات تشغيل المصباح والمرشح.**

**إلعادة ضبط ساعات استخدام المصباح والمرشح:**

- **.1 ضع جهاز العرض في المكان الذي تستخدمه فيه.**
- **.2 وصل كبل الطاقة بمأخذ التيار على الحائط، ثم شغل جهاز العرض.**
	- **.3 أعد ضبط ساعات استخدام المصباح والمرشح.**
- 1. حدد من القائمة [RESET] (إعادة ضبط) ← [CLEAR LAMP HOURS] (إعادة ضبط ساعات تشغ*يل المصباح)*، وأعد ضبط ساعات استخدام المصباح.
- 2. حدد [CLEAR FILTER HOURS] (إعادة ضبط ساعات تشغ*يل المر*شح)، وأعد ضبط ساعات استخدام المرشح. (← صفحة [68](#page-78-0)*)*

# .9 ملحق

# 1 ا�ستك�شاف الأعطال وإ�صالحها

يساعدك هذا القسم على حل المشكالت التي قد تواجهك أثناء إعداد جهاز العرض أو استخدامك له.

### رسائل المؤشر

## **مؤشر POWER( الطاقة(**

<span id="page-135-0"></span>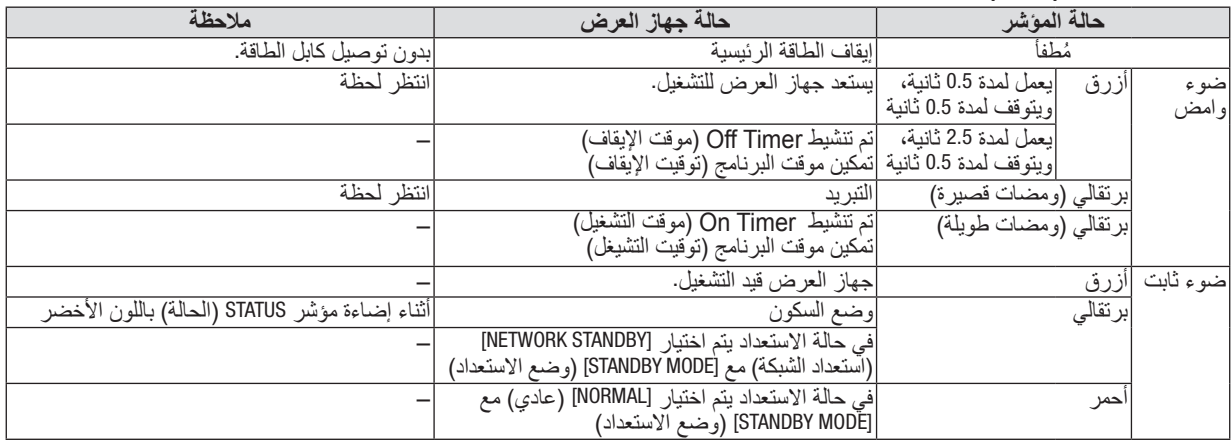

## **مؤشر STATUS( الحالة(**

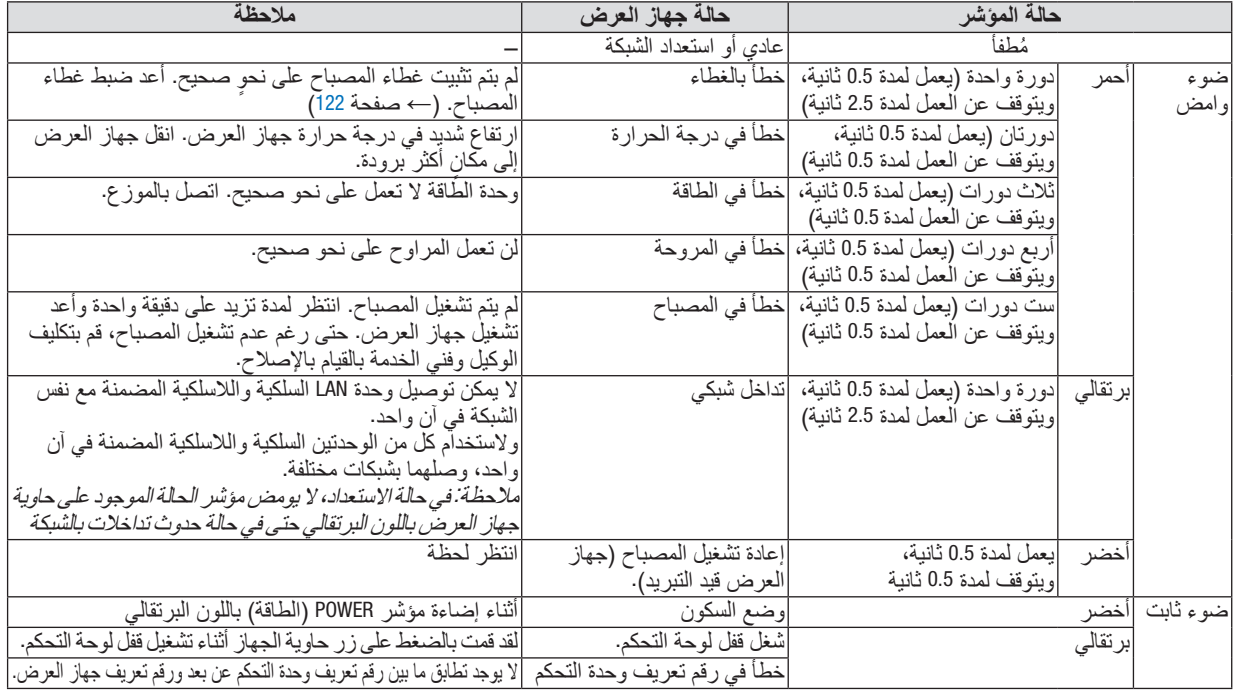

\* يشير وضع السكون إلى الوضع الذي تم فيه التغلب على قيودات الوظائف بسبب إعدادات [STANDBY MODE] (وضع الاستعداد).

### **مؤشر LAMP( المصباح(**

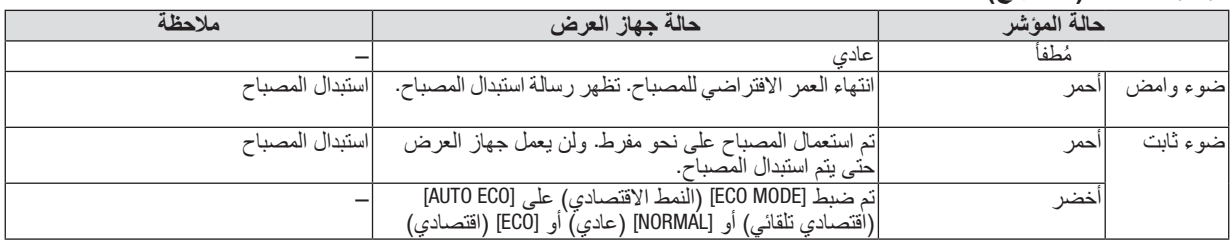

## **الحماية من االرتفاع الشديد في درجة الحرارة**

إذا ارتفعت درجة الحرارة بشدة داخل جهاز العرض، فسيتم إطفاء المصباح أوتوماتيكيًا ويبدأ مؤشر الحالة في الوميض (دورتان للإضاء<br>والإطفاء).

- وفي حالة حدوث ذلك، اتبع اآلتي:
- افصل كبل الطاقة بعد توقف مراوح التبريد.
- انقل جهاز العرض إلى مكان أكثر برودة وبخاصة إذا كانت الغرفة التي تعمل بها شديدة الدفء.
	- نظف فتحات التهوية في حالة انسدادها باألتربة.
	- انتظر حوالي 60 دقيقة حتى يبرد جهاز العرض من الداخل بدرجة كافية.

## الم�شكالت ال�شائعة وحلولها

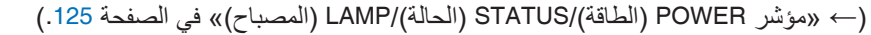

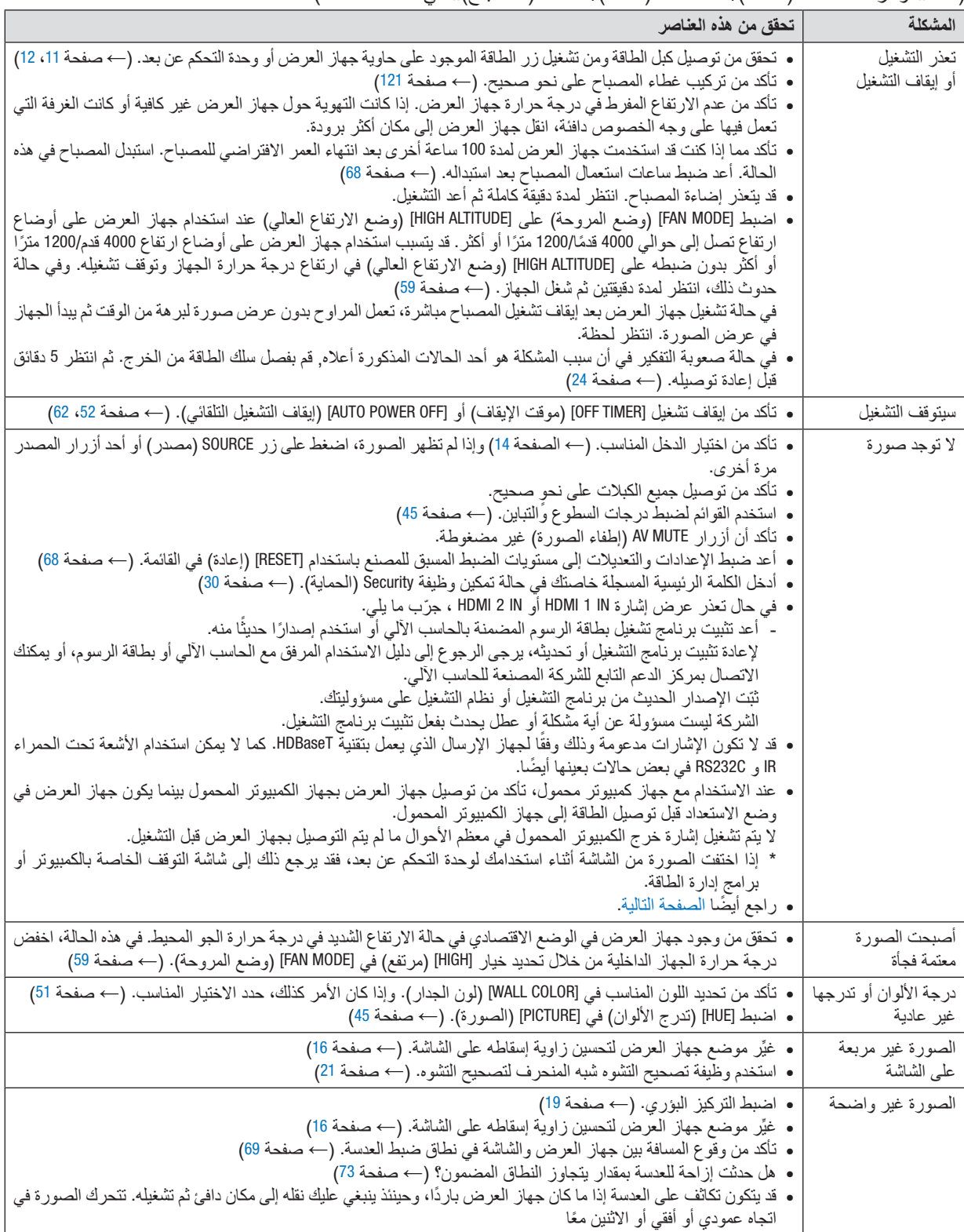

<span id="page-138-0"></span>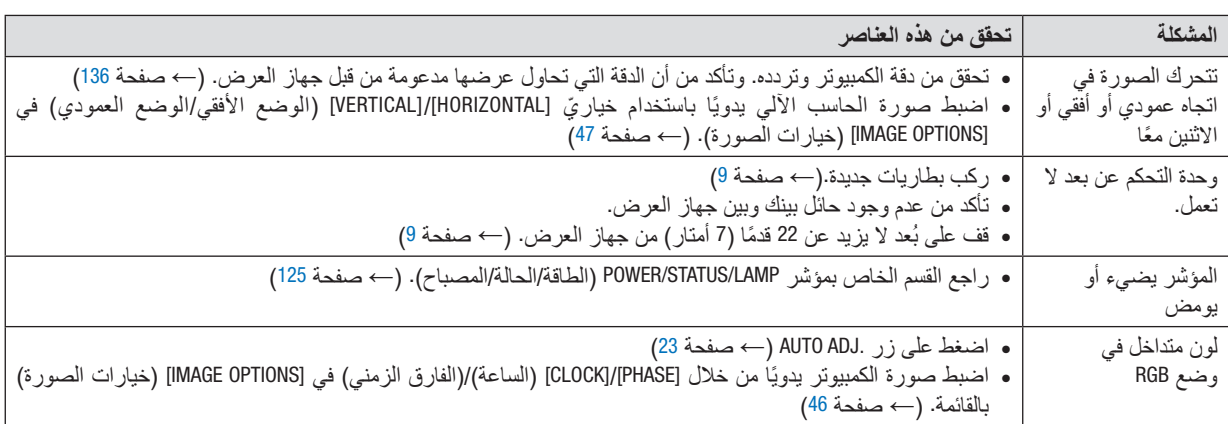

لمزيد من المعلومات، يرجى االتصال بالموزع.

### في حالة اختفاء ال�صورة أو عر�ضها على نحو غير �صحيح.

- شغل جهاز العرض والكمبيوتر. عند الاستخدام مع جهاز كمبيوتر محمول، تأكد من توصيل جهاز العرض بجهاز الكمبيوتر المحمول بينما يكون جهاز العرض في وضع االستعداد قبل توصيل الطاقة إلى جهاز الكمبيوتر المحمول. ال يتم تشغيل إشارة خرج الكمبيوتر المحمول في معظم األحوال ما لم يتم التوصيل بجهاز العرض قبل التشغيل. مالحظة: يمكنك التحقق من التردد األفقي لإلشارة الحالية في قائمة جهاز العرض في قسم *Information*( معلومات(. إذا كانت القراءة *"kHz0"*، فذلك يعني عدم وجود إشارة خرج من جهاز الكمبيوتر. )راجع *←* صفحة *[67](#page-77-0)* أو انتقل إلى الخطوة التالية(
- تمكين شاشة الكمبيوتر الخارجية. ال يعني عرض صورة على شاشة الكمبيوتر المحمول بالضرورة إرساله إلشارة ما إلى جهاز العرض. وعند استخدام كمبيوتر محمول ً متوافق، تعمل مجموعة من مفاتيح الوظائف على تمكين/تعطيل الشاشة الخارجية، فعادة ما يعمل الضغط على مفتاح "Fn "مع أحد مفاتيح الوظائف االثنى عشر على تشغيل الشاشة الخارجية أو إيقاف تشغيلها. على سبيل المثال، في أجهزة الكمبيوتر المحمولة من NEC تنفذ هذه الوظيفة باستخدام مفتاحيّ F3 + Fn، بينما في أجهزة الكمبيوتر المحمولة من Dell تستخدم مفاتيح Fn + 5n للتنقل بين خيارات العرض<br>الخارجي.
- خرج إشارة كمبيوتر غير قياسية إذا لم تكن إشارة خرج الكمبيوتر المحمول مطابقة لمعايير الصناعة، فقد لا يتم عرض الصورة على نحوٍ صحيح. وفي حالة حدوث ذلك، قم<br>اذا لم تكن إشار: بالغاء تنشيط شاشة LCD الخاصة بالكمبيوتر المحمول عندما تكون شاشة جهاز العرض قيد الاستخدام، علمًا بأن كل كمبيوتر محمول لديه طريقة مختلفة إللغاء/إعادة تنشيط شاشات LCD المحلية كما هو موضح في الخطوة السابقة. راجع وثائق الكمبيوتر خاصتك للحصول على معلومات مفصلة.
- ال تظهر الصورة المعروضة على نحو صحيح عند استخدام جهاز Mac عند استخدام جهاز Mac مع جهاز العرض؛ قم بتعيين مفتاح DIP بمهايئ Mac (غير مرفق مع جهاز العرض) وفقًا لمستوى الدقة. بعد اإلعداد، أعد تشغيل جهاز Mac لتفعيل التغييرات. لضبط أوضاع العرض باستثناء تلك التي يدعمها جهاز Mac وجهاز العرض خاصتك، فقد يؤدي تغيير مفتاح DIP الموجود بمهايئ Mac إلى اهتزاز الصورة قليلاً أو عدم عرض أي شيء. في حالة حدوث ذلك، اضبط مفتاح تقليل الخطأ على وضع 13 بوصة الثابت ثم أعد تشغيل جهاز Mac. بعد ذلك أعد مفاتيح DIP إلى وضع قابل للعرض ثم أعد تشغيل جهاز Mac مرة أخرى.

ًا. مالحظة: يلزم توافر كبل مهايئ ڤيديو من تصنيع شركة *Inc Apple* لجهاز *MacBook* ً نظرا ألنه ال يحتوي على وحدة طرفية *Sub-D* صغيرة مزودة بعدد *15* سن

- االنعكاس في أجهزة MacBook
- \* عند استخدام جهاز العرض مع أجهزة MacBook؛ يمكن ضبط الخرج على 768 × 1024 ما لم تكون خاصية »االنعكاس« مضبوطة على off (إيقاف) بجهاز MacBook. يرجى الرجوع إلى دليل المالك المرفق مع كمبيوتر Mac خاصتك للتعرف على خاصية الانعكاس. • المجلدات أو األيقونات تكون مختفية على شاشة جهاز Mac
- قد ال تتمكن من رؤية المجلدات أو األيقونات على الشاشة، في حالة حدوث ذلك، حدد ]View( ]عرض( *←* ]Arrange( ]ترتيب( من قائمة Apple ثم رتب األيقونات.

# 2 الموا�صفات

يقدم هذا القسم المعلومات التقنية الخاصة بأداء جهاز العرض.

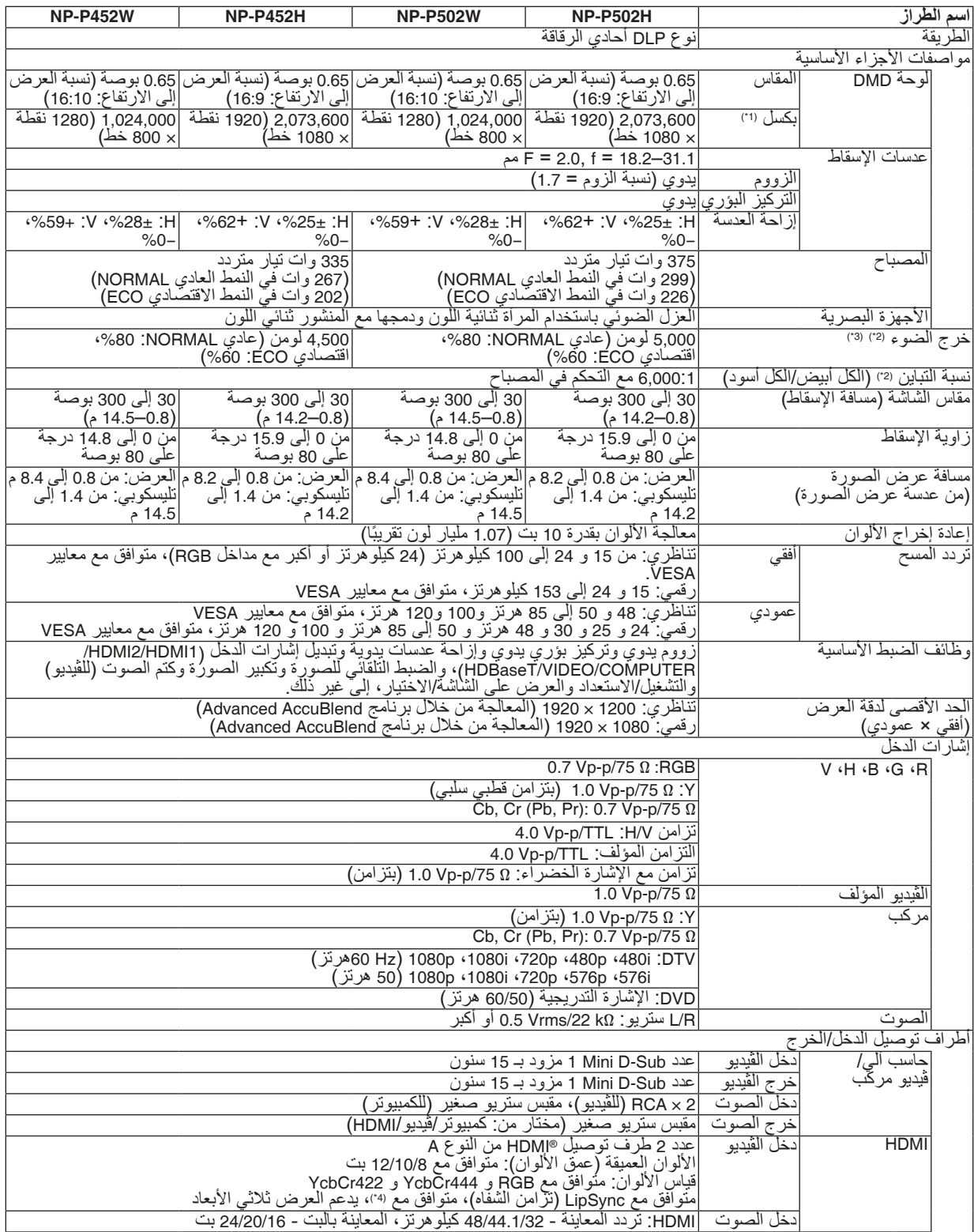

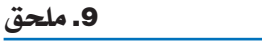

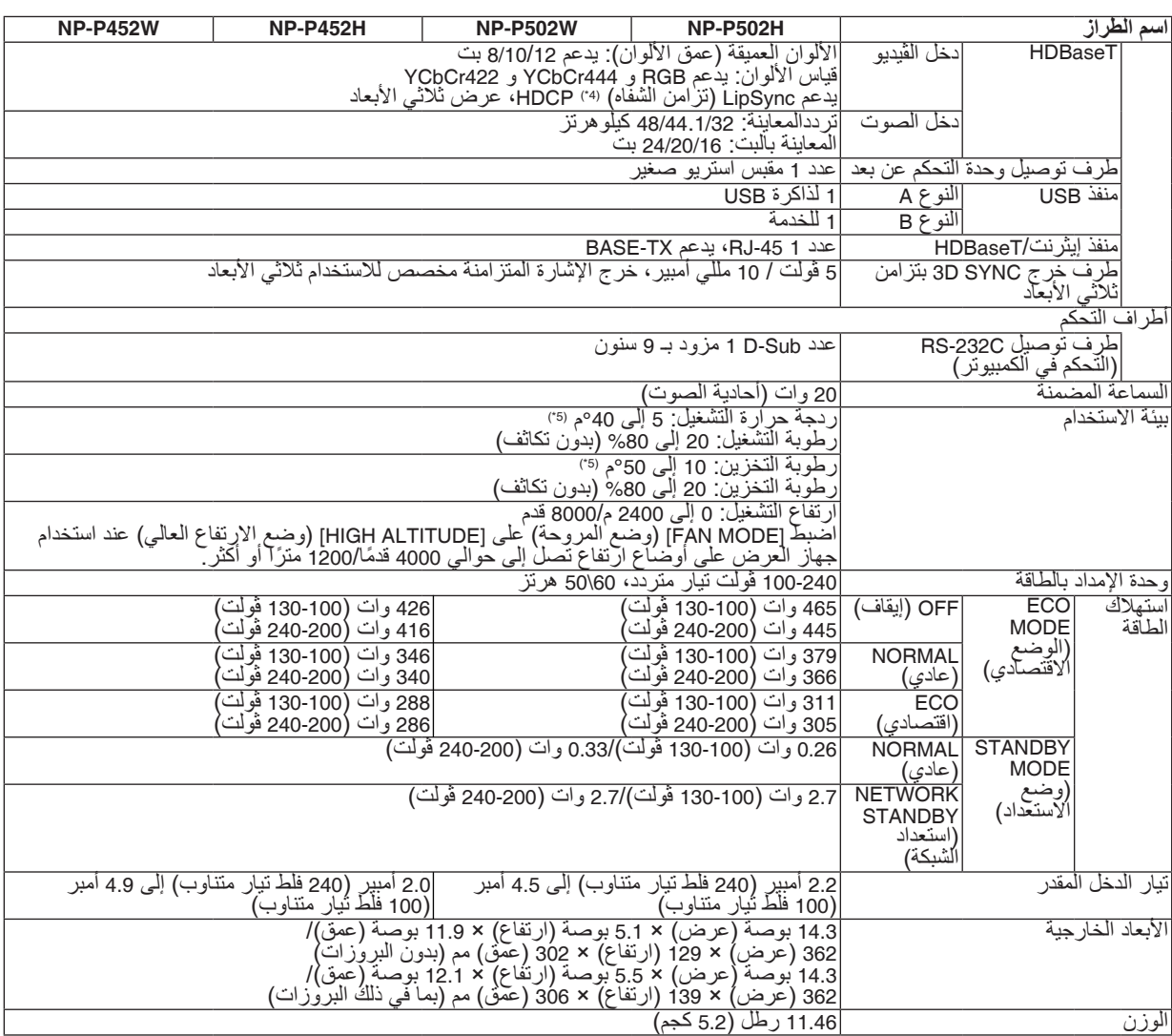

\*1 تصل نسبة وحدات البكسل الفعالة إلى أكثر .%99.99

\*2 متوافق مع المواصفة 21118-2012ISO

\*3 هذه هي قيمة خرج الضوء (باللومن) عند ضبط وضع [PRESET] (الضبط المسبق) على [HIGH-BRIGHT] (درجة سطوع مرتفعة). إذا تم ضبط وضع [PRESET] (الضبط المسبق) على أي وضع آخر، فستنخفض قيمة خرج الضوء قليلاً.

\*4 HDMI( ®األلوان الداكنة، تزامن الشفاه( مع HDCP ما هي تقنية HDCP/HDCP؟

هذه الْتقنية هي اختصار لعبارة حماية المحتوى الرقمي ذي النطاق الترددي العالي. حماية المحتوى الرقمي ذي النطاق الترددي العالي (HDCP) هو<br>النظام الذي يهدف إلى منع النسخ غير القانوني لبيانات الفيديو التي يتم إرسالها عبر وسيلة ت

إذا لم تتمكن من مشاهدة المادة عبر منفذ دخل HDM؛ فهذا ال يعني بالضرورة أن جهاز العرض ال يعمل على النحو الصحيح. قد يؤدي استخدام خاصية HDCP إلى التعرض إلى حاالت يكون المحتوى فيها محمي عبر هذه الخاصية؛ وبالتالي ال يتم عرض المحتوى حسب قرار/نية مطبقي نظام HDCP )شركة LLC,Protection Content Digital).

الڤيديو: األلوان الداكنة؛ -8/10/12بت، LipSync

الصوت: LPCM، حتى 2 بوصة، المعدل البسيط 32/44.1/48 كيلو هرتز، عينة البت -16/20/24بت

\*5 35 إلى °40م – "mode eco Forced( "النمط االقتصادي اإلجباري(

• هذه المواصفات باإلضافة إلى تصميم المنتج عرضة للتغيير دون إخطار.

للحصول على المزيد من المعلومات، قم بزيارة المواقع اإللكترونية التالية:

)الواليات المتحدة: [/com.necdisplay.www://http](http://www.necdisplay.com/)

 $http://www.pec-display-solutions.com/$ أوروبا: /http://www.nec-display-solutions.com

من أي مكان في العالم: http://www.nec-display.com/global/index.html

للحصول على معلومات عن الملحقات االختيارية، يرجى زيارة موقعنا أو االطالع على الكتيب.

المواصفات عرضة للتغير دون إخطار.

# 3 أبعاد الحاوية

الوحدة: مم (بوصة)

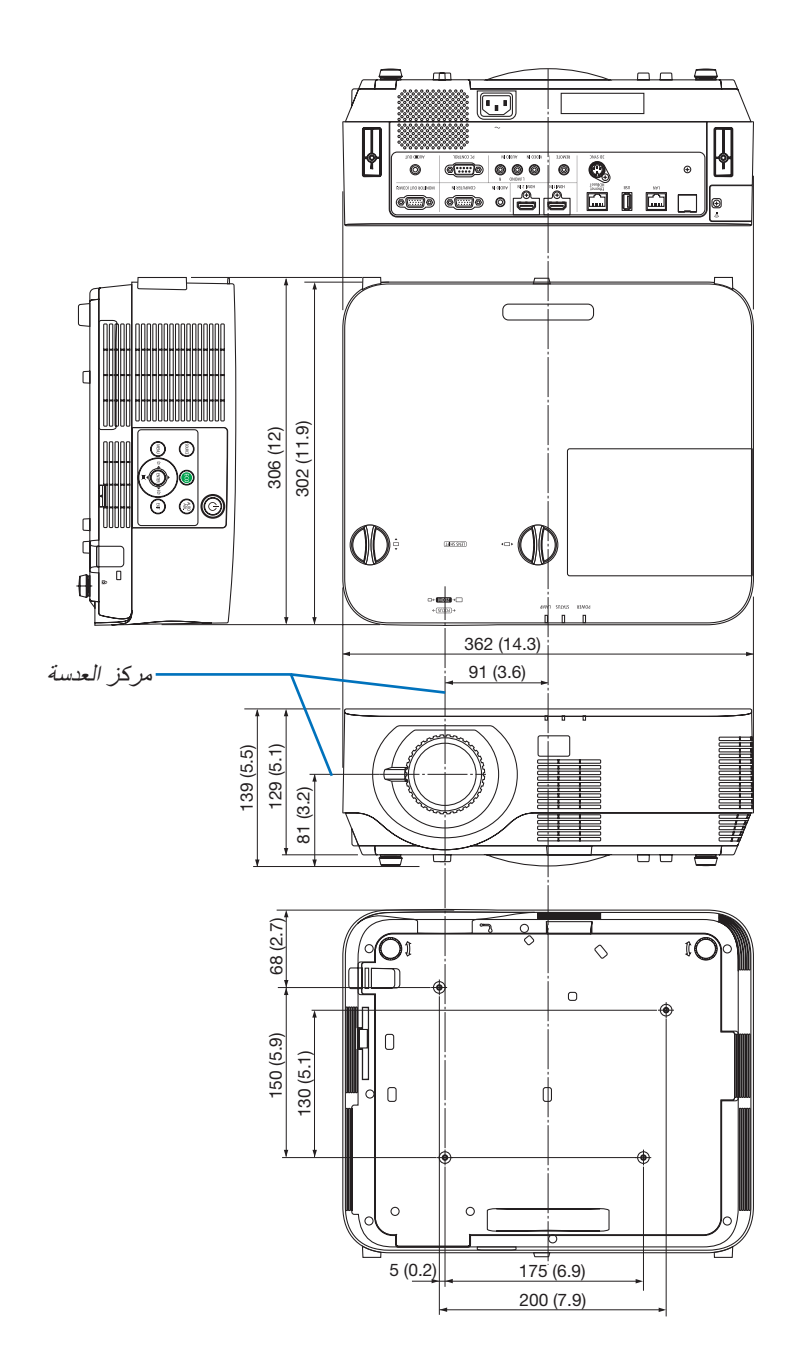

# 4 تثبيت غطاء الكابل االختياري (CV09NP(

بعد االنتهاء من التوصيالت، قم بتركيب غطاء الكبل المرفق لتغطية الكبالت على نحو صحيح.

### **تنبيه:**

- تأكد من إحكام تثبيت المسامير بعد تثبيت غطاء الكبل، إذ قد يؤدي اإلخفاق في ذلك إلى خروج الكبل وسقوطه، مما قد يتسبب في تلف الغطاء أو وقوع إصابات.
	- تجنب وضع أكثر من كبل داخل غطاء الكبالت. إذ قد يؤدي ذلك إلى تلف كبل الطاقة مما قد يتسبب في إحداث حريق.
- تجنب مسك غطاء الكبل أثناء تحريك الجهاز أو تجنب استخدام القوة المفرطة مع غطاء الكبل. إذ قد يؤدي ذلك إلى تلف كبل الطاقة مما قد يتسبب في نشوب حريق.

### تركيب غطاء الكبل

الأدوات اللاز مة:

• مفك براغي فيليبس )مزود برأس( بطول يصل إلى 12 سم4.7/ بوصة

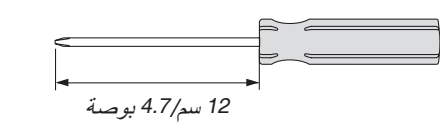

- **.1 قم بمحاذاة فتحتي التثبيت اللولبيتين اليسرى واليمنى على غطاء الكابل وجهاز العرض، ثم ضع المسامير في كل فتحة.**
	- *ملاحظة:*<br>● احرص على عدم إدخال الكبلات بين غطاء الكبل وجهاز العرض.

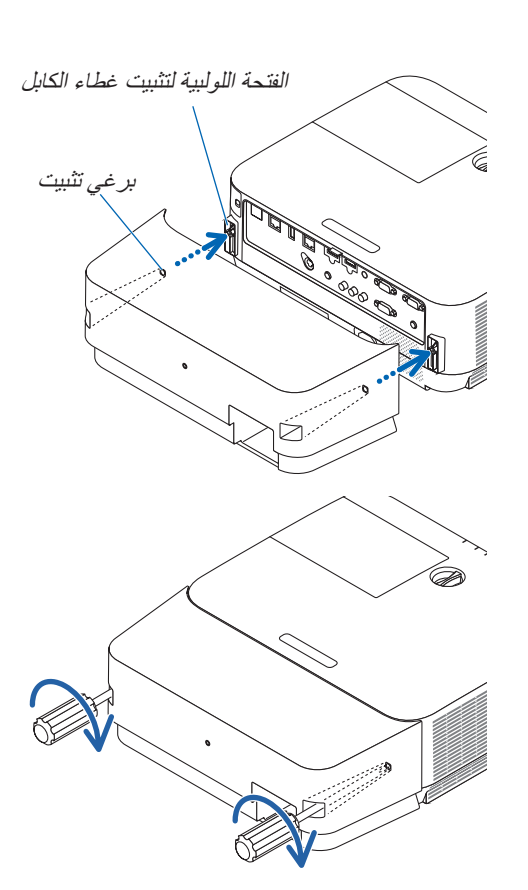

- **.2 أحكم ربط مسامير غطاء الكبل.**
- *•* تأكد من إحكام ربط المسامير.

## إزالة غطاء الكبل

- **.1 ً فك مسامير غطاء الكبل حتى يتحرر مفك براغي فيليبس تماما وقم بإزالة الغطاء.**
	- *•* عند التعليق من السقف، قم بالتثبيت بحيث ال يسقط غطاء الكابل.
		- *•* يتعذر إزالة البراغي.

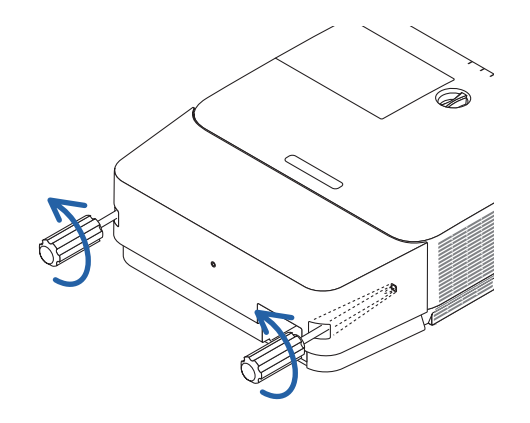
# 5 توزيعات ال�سنون وأ�سماء الإ�شارات الخا�صة بأطراف التو�صيل الرئي�سية طرف توصيل COMPUTER IN (دخل الحاسب الآلي) (طرف توصيل D-Sub صغير مزود بـ 15 سنًا)

**ّ التوصيل ومستوى اإلشارة لكل سن**

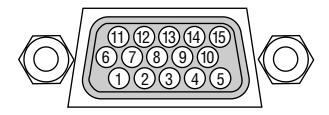

**مستوى اإلشارة** إشارة الڤيديو: p-Vp0.7( تناظري( إشارة التزامن: مستوى TTL

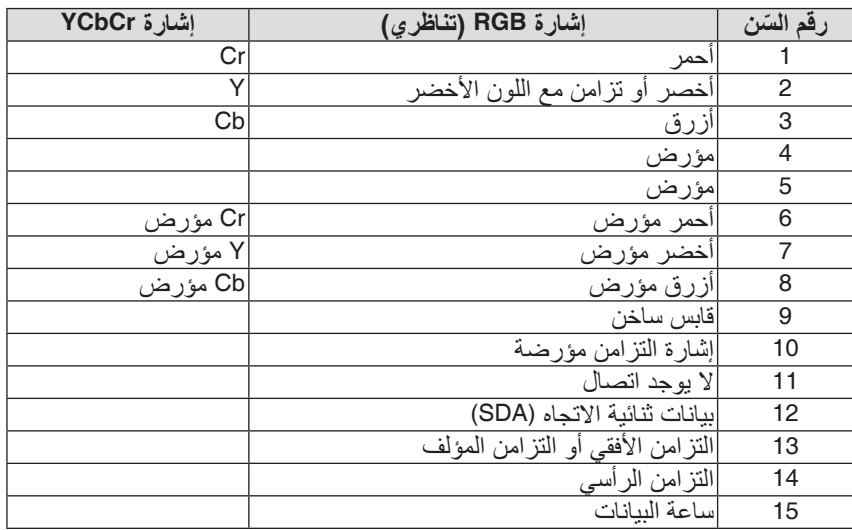

### طرف تو�صيل دخل IN 2 HDMI/IN 1 HDMI( من النوع A )

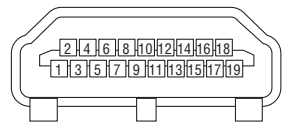

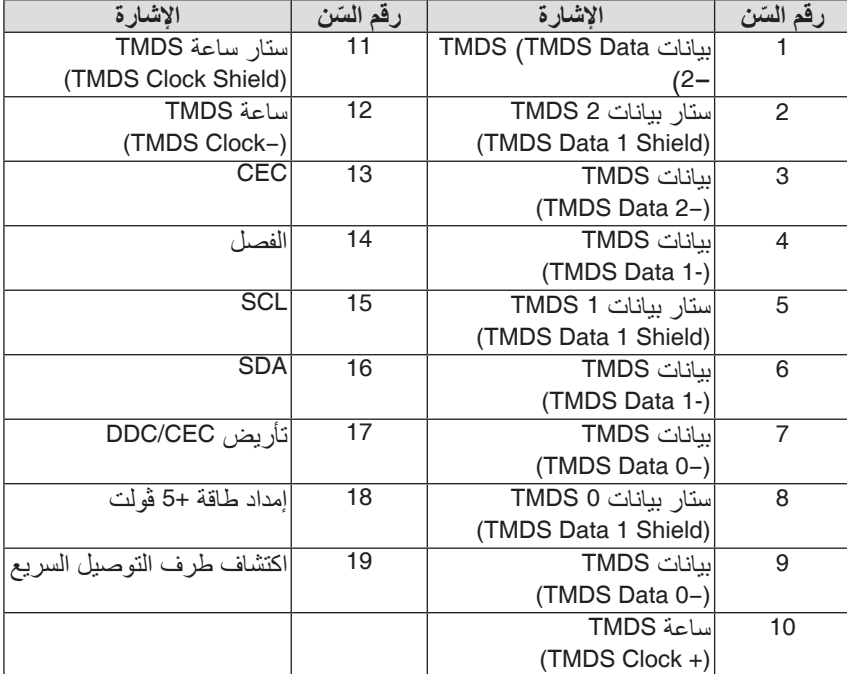

### منفذ (RJ-45) Ethernet/HDBaseT/LAN

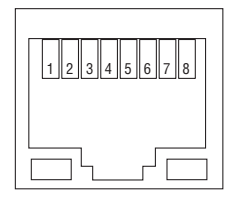

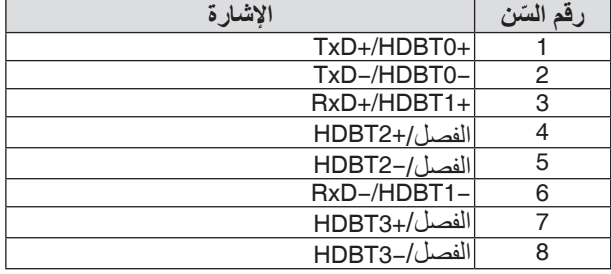

### طرف USB( من النوع A )

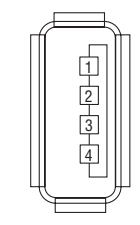

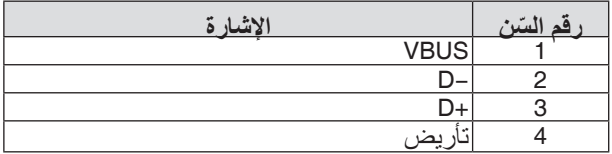

### منفذ PC CONTROL (التحكم عبر الحاسب الآلي) (منفذ توصيل D-Sub مزود بـ 9 سنون)

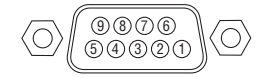

**بروتوكول االتصال**

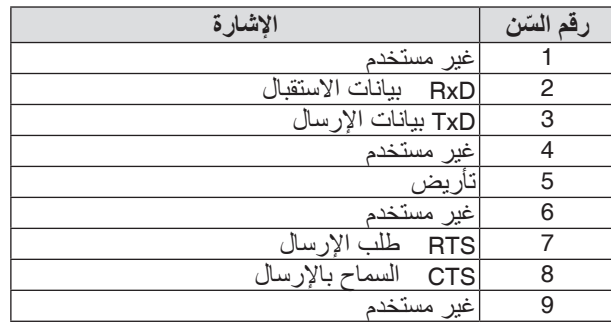

# 6 قائمة إ�شارة دخل متوافقة

### **RGB تناظري**

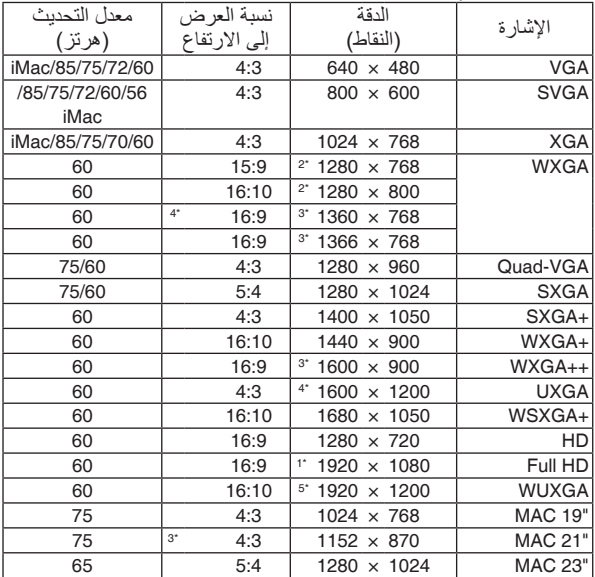

### **مركب**

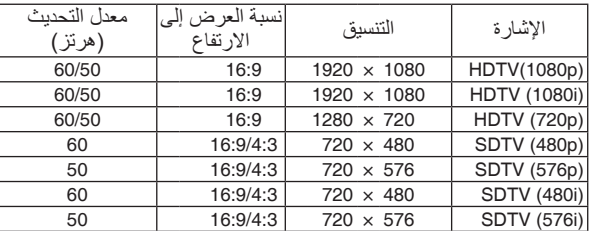

### **ڤيديو مركب**

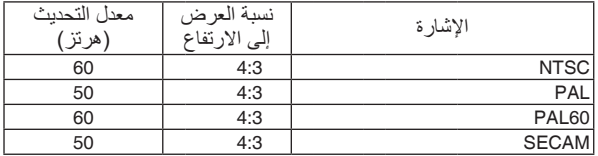

- \*1 الدقة الأصلية على طراز NP-P502H/NP-P452H) 1080p
- \*2 الدقة األصلية على طراز WXGA) W452P-NP/W502P-NP(
- \*3 قد يخفق جهاز العرض في عرض تلك اإلشارات على نحو صحيح عند اختيار وضع [AUTO] (تلقائي) لنسبة [ASPECT RATIO] (العرض إلى الارتفاع)<br>في قائمة المعلومات المعروضة على الشاشة. الإعداد الافتراضي الخاص بالمصنع هو [AUTO] (تلقائي) لنسبة ASPECT]<br>(RATIO (العرض إلى الارتفاع). لعرض تلك الإشارات، حدد [16:9] لنسبة [ASPECT RATIO] (العرض إلى الأرتفاع).

### **HDMI**

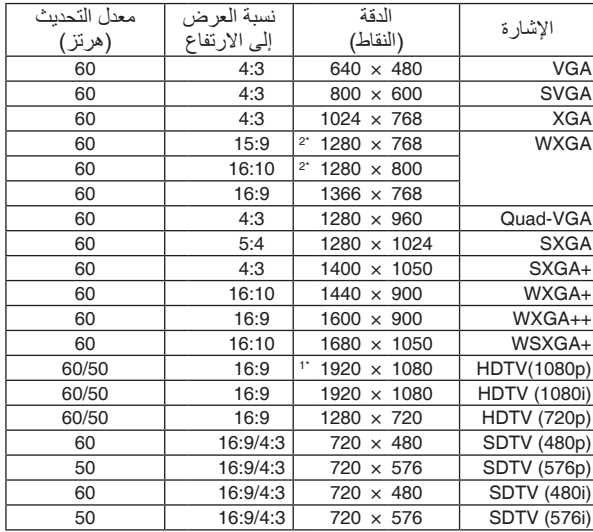

### **D3( ثالثية األبعاد(**

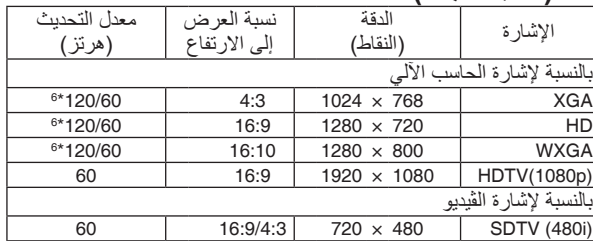

### **HDMI ثالثية األبعاد**

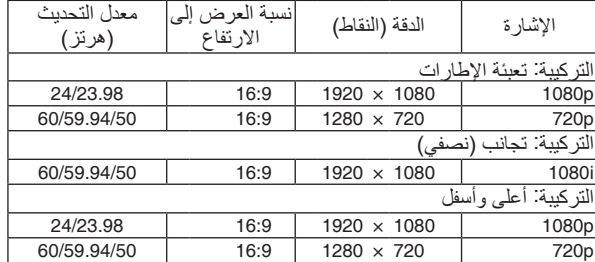

\*4 وضع WXGA: OFF( إيقاف(

\*5 وضع WXGA: ON( تشغيل(

\*6 اإلشارات بتردد 120 هرتز مدعومة لتنسيق اإلطارات المتتابعة فقط.

- *•* إذا كانت دقة الصورة أعلى أو أقل من الدقة األصلية لجهاز العرض *(800 × 1280)*، فسيتم عرضها بواسطة برنامج *AccuBlend Advanced*. مالحظة:
	- *•* يعد التزامن مع اللون األخضر وإشارات التزامن المؤلف غير مدعومين.
- *•* قد ال يتم عرض أية إشارات أخرى على نحو صحيح بخالف تلك المذكورة في الجدول السابق. وفي حال حدوث ذلك، قم بتغيير معدل التحديث أو الدقة في الحاسب اآللي. لمعرفة الخطوات، راجع قسم التعليمات الخاص بخصائص العرض للحاسب اآللي.

# 7 رموز التحكم في الكمبيوتر ال�شخ�صي وتو�صيل الكبالت

# رموز التحكم في الكمبيوتر ال�شخ�صي

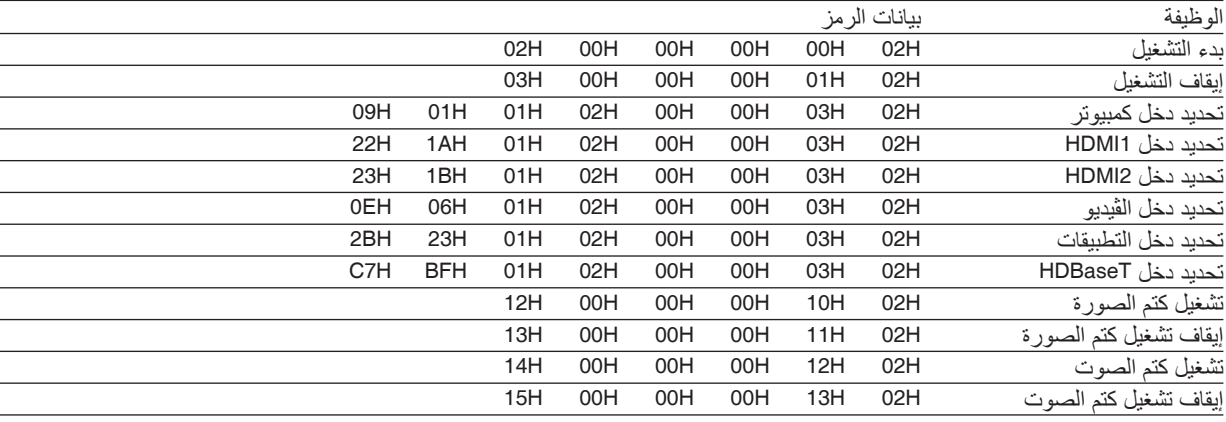

ملاحظة: اتصل بالموز ع المحلي للحصول على قائمة كاملة برموز التحكم في الكمبيوتر الشخصي إذا لزم الأمر .

### تو�صيل الكبالت

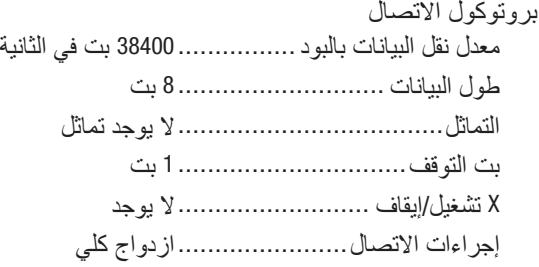

مالحظة: قد يكون من األفضل استخدام معدل بود بطئ عند تشغيل الكبالت الطويلة، وذلك حسب حالة الجهاز.

### وحدة طرفية Control PC( SUB-D مزودة بـ 9 �سنون(

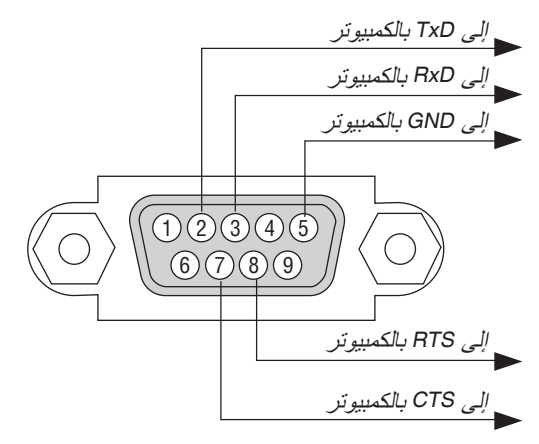

مالحظة :*1* السنون *1* و*4* و*6* و*9* غير مستخدمة.

ملاحظة 2: ضع وصلتي "Request to Send" (طلب إرسال) و "Clear to Send" (جاهز للإرسال) معًا على طرفي الكبل لتسهيل توصيل الكبل

مالحظة :*3* ومن جانبنا ننصح بضبط سرعة االتصال في قوائم جهاز العرض على *9600* بت في الثانية عند تشغيل الكبالت الطويلة.

### 8 تحديث البرنامج

باستخدام متصفح الويب على الكمبيوتر، قم بتنزيل البرنامج المحدث لجهاز العرض من موقعنا على اإلنترنت وقم بتثبيته على جهاز العرض عن طريق وصلة شبكة LAN سلكية.

- *•* متصفح الويب الحصري الذي يتيح لك تحديث البرنامج هو *<sup>11</sup> Explorer Internet*. مالحظة:
- *•* قبل تحديث البرنامج، تأكد من توصيل جهاز الكمبيوتر مع جهاز العرض عن طريق كابل *LAN*. ال يدعم وصلة شبكة *LAN* الالسلكية.
- *•* تأكد من ضبط *[STANDBY NETWORK*( *[*استعداد الشبكة( كنمط استعداد لجهاز العرض. اإلعداد االفتراضي للمصنع لنمط االستعداد هو *[NORMAL[* )عادي( )*←* صفحة *[61](#page-71-0)*(
- *•* ال يتاح تحديث البرنامج إال عندما يكون جهاز العرض في حالة االستعداد. أثناء تحديث البرنامج، ال تقم بتوصيل الطاقة لجهاز العرض. في نفس الوقت، ال تفصل طاقة التيار المتناوب *AC*.
	- *•* ً ال تقم أبدا بتحديث صفحة المتصفح أثناء تحديث البرنامج. حيث إن ذلك يمنع الكمبيوتر من عرض صفحة الويب بشكل صحيح.
		- **.1 ادخل على صفحة دعم تنزيل البرنامج في موقعنا على اإلنترنت:** URL: http://www.nec-display.com/dl/en/pj\_soft/lineup.html
		- **.2 تأكد مما إذا كان البرنامج المثبت على جهاز العرض قيد االستخدام أثناء التحديث.**
- *•* يمكنك التحقق من إصدار البرنامج من خالل [(1)VERSION( [إصدار 1( أو [(2)VERSION( [إصدار 2( في قائمة الشاشة [INFORMATION( [المعلومات.
- **.3 في حالة تنزيل نسخة برنامج من موقعنا أحدث من النسخة المستخدمة على جهاز العرض، فقم بتنزيلها وحفظها في مجلد مناسب على جهاز الكمبيوتر الخاص بك.**
	- **.4 افصل الطاقة عن جهاز العرض واضبطه في حالة االستعداد. ملاحظة مهمة:**<br>• لا يمكن تحديث البرنامج في حالة ضبط نمط الاستعداد على NORMAL (عادي).
		- **.5 قم بتوصيل جهاز العرض مع جهاز الكمبيوتر باستخدام كابل LAN.**
	- **.6 قم بإعداد متصفح الويب على جهاز الكمبيوتر ثم أدخل عنوان اإلنترنت التالي:** URL (for the software update): http://<Projector IP address>/update.html

تظهر نافذة تحديث البرنامج.

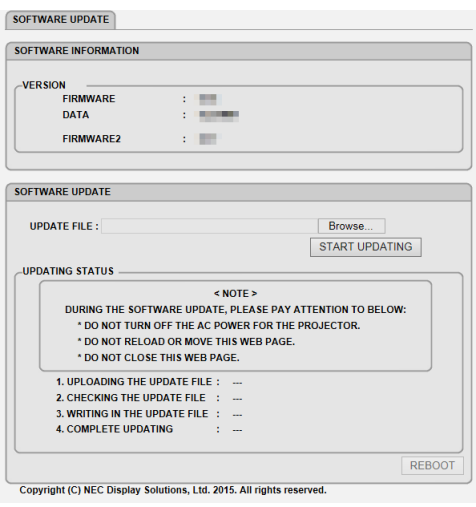

- **.7 انقر على [....Browse( [تصفح( في وسط النافذة واختر البرنامج الذي حفظته في الخطوة رقم .<sup>3</sup>** *•* اختر اسم الملف المشار إليه في قائمة FILE UPDATE( ملف التحديث(.
	- **.8 انقر على [UPDATING START( [بدء التحديث( في منتصف النافذة.** تتغير الشاشة ويبدأ جهاز الكمبيوتر في تحديث البرنامج.

مالحظة:

- *•* أثناء التحديث، انتبه إلى النقاط التالية:
- ال تفصل التيار المتناوب *AC* عن جهاز العرض.
- ال تقم بإعادة التحميل أو تحول صفحة الويب.
	- ال تقم بإغالق صفحة الويب.
- *•* عند االنتهاء من تحديث البرنامج بشكل صحيح، يظهر ما يلي:
- .<sup>1</sup> FILE UPDATE THE UPLOADING: COMPLETED( فع ملف التحديث: تم(
- .<sup>2</sup> FILE UPDATE THE CHECKING: COMPLETED( التحقق من ملف التحديث: تم(
- .<sup>3</sup> FILE UPDATE THE IN WRITING: COMPLETED( الكتابة في ملف التحديث: تم((
- 4. PLEASE REBOOT :COMPLETE UPDATING (كتمل التحديث: يرجى إعادة التشغيل).
	- **.9 انقر على [REBOOT( [إعادة تشغيل( في أسفل الشاشة.** تم تحديث البرنامج وسوف يتحول جهاز العرض إلى وضع االستعداد.

*ملاحظة:*<br>• في حالة حدوث خطأ أثناء تحديث البرنامج، يظهر كود خطأ في عمود *"UPDATING STATUS" (حالة التحديث)*. :*2001* فشل في رفع الملف. :*2007* الملف المطلوب رفعه أكبر من الالزم. :*2011* الملف المطلوب رفعه تالف. :*2012* الملف المطلوب رفعه تالف. :*4001* لم يستلم إشارة إرسال *HTTP*. قد تظهر أكواد خطأ خلافًا للأكواد السابقة. في حالة وجود خطأ أثناء تحديث البرنامج، فقم بتشغيل جهاز العرض وقم بتحديث الملف مرة أخرى. إذا لم يكتمل تحديث البرنامج بشكل صحيح حتى بعد تكرار محاولته عدة مرات، فيرجى االتصال بالوكيل.

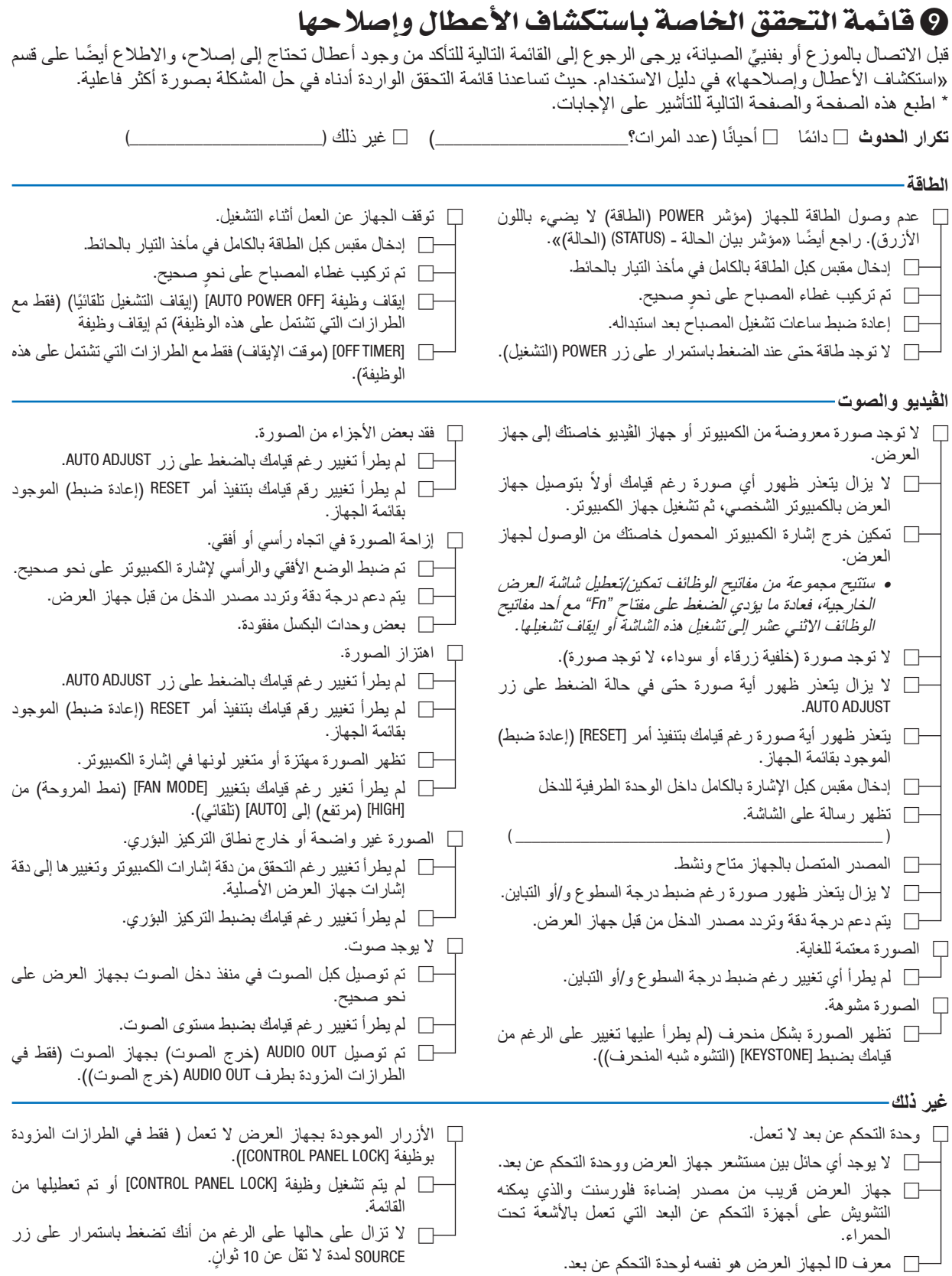

**يرجى وصف المشكلة بالتفصيل في الجزء الموضح أدناه.**

**معلومات حول التطبيقات والبيئة التي يعمل فيها جهاز العرض**

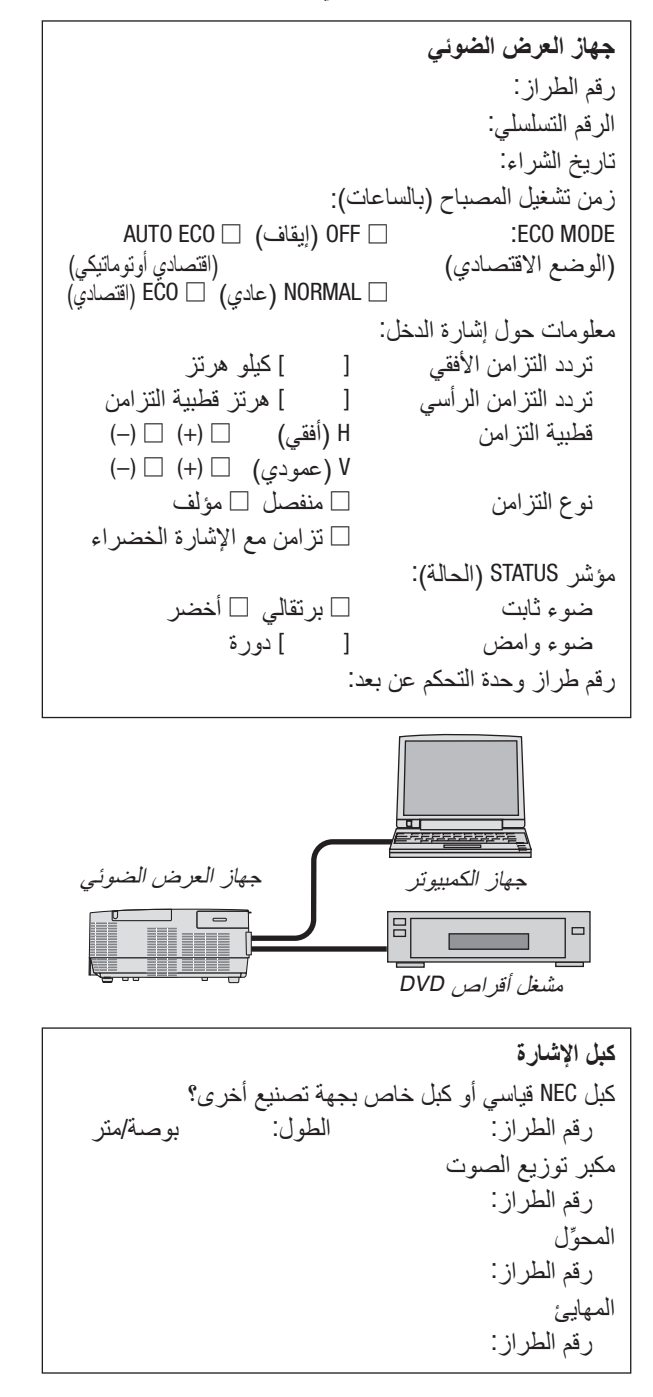

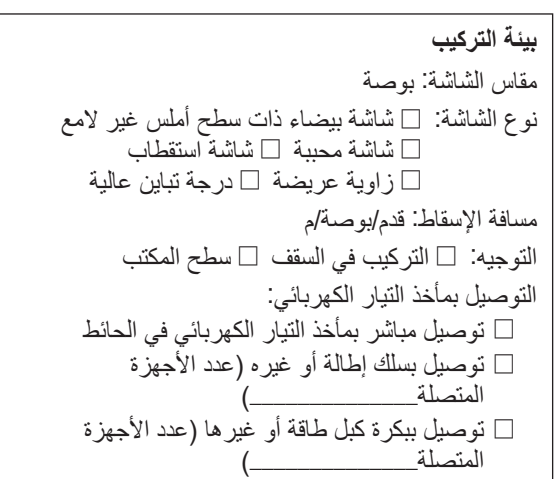

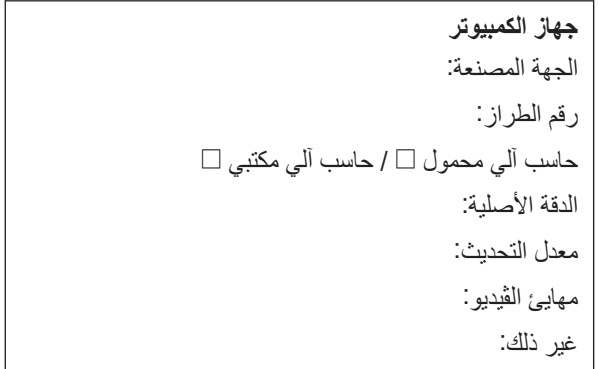

### **جهاز الڤيديو** جهاز VCR أو مشغل أقراص DVD أو كاميرا ڤيديو أو وحدة ألعاب ڤيديو أو غير ذلك الجهة المصنعة: رقم الطراز:

## 10 يرجى ت�سجيل جهاز العر�ض الخا�ص بك! )للمقيمين في الواليات المتحدة وكندا والمكسيك)

استغرق الوقت الكافي لتسجيل جهاز اإلسقاط الجديد الخاص بك. حيث يعمل ذلك على تفعيل ضمان قطع غيار محددة وضمان التشغيل وبرنامج الخدمة InstaCare.

يرجى زيارة الموقع اإللكتروني com.necdisplay.www، والنقر فوق أيقونة مركز الدعم/تسجيل المنتج وإرسال طلب النموذج المكتمل عبر اإلنترنت.

وفي حال استالمنا نموذج الطلب المكتمل بالشكل الصحيح، فسوف نرسل خطاب تأكيد بكافة التفاصيل التي تحتاجها لالستفادة من ضمان سريع وموثوق به وكذلك الاستفادة من برامج الخدمات المقدمة من الشركة الرائدة في هذه الصناعة شركة NEC Display Solutions of America, Inc.

# **NEC**